# **SUPORT CURS**

# **OPERATOR INTRODUCERE, VALIDARE SI PRELUCRARE DATE**

**Modulul 1: Conceptele de bazã ale tehnologiei informaţiei Modulul 2: Utilizarea computerului şi organizarea fişierelor Modulul 3: Procesare de text (Microsoft Word ) Modulul 4: Calcul tabelar Microsoft Excel Modulul 5: Baze de date ( Microsoft Acces ) Modulul 6: Prezentări multimedia ( Microsoft PowerPoint ) Modulul 7: Informaţie şi comunicare (Internet Explorer şi Outlook Express)**

# **CUPRINS**

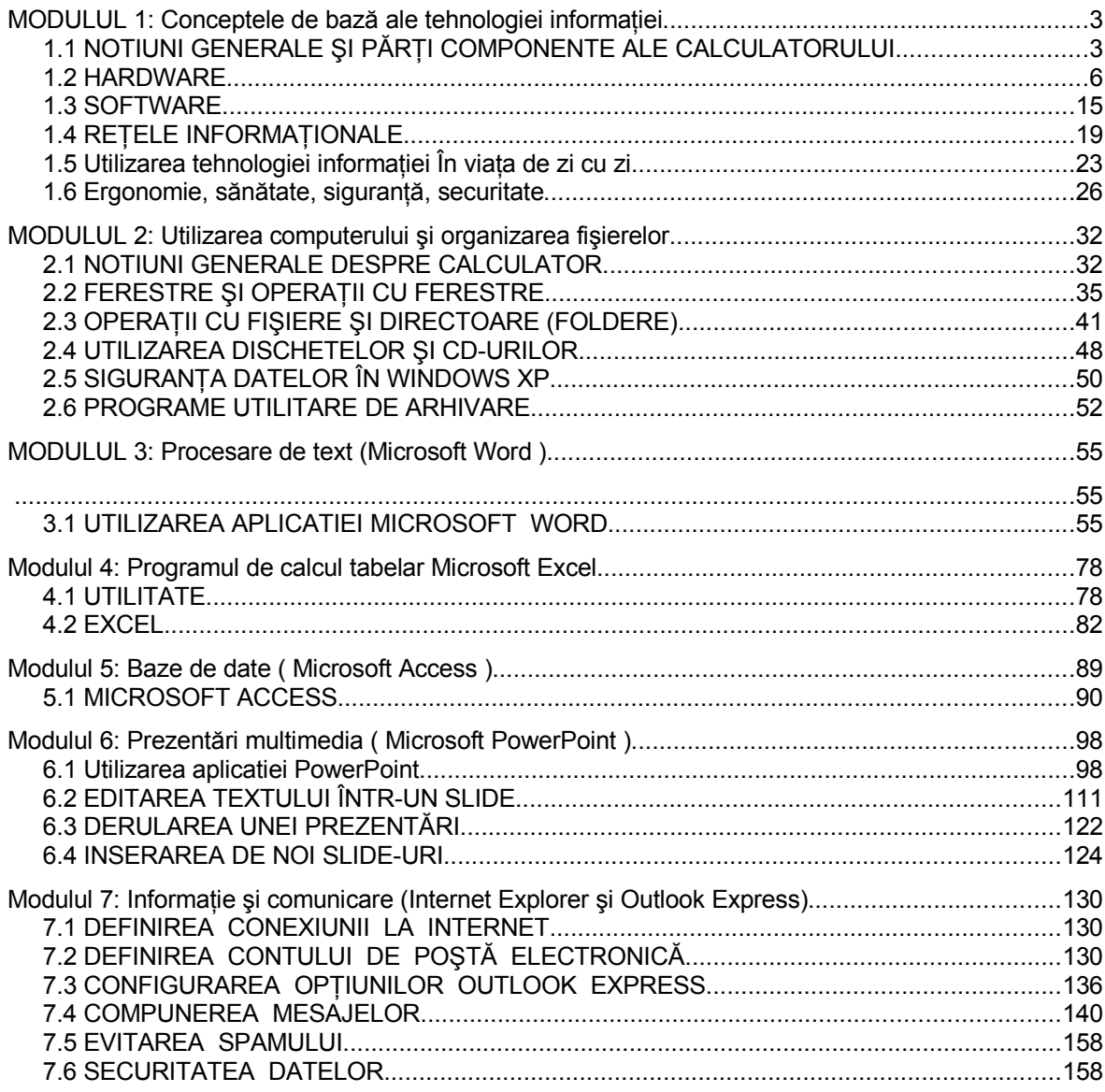

# **MODULUL 1: Conceptele de bază ale tehnologiei informaţiei**

# **1.1 NOTIUNI GENERALE ŞI PĂRŢI COMPONENTE ALE CALCULATORULUI**

# **A. PREZENTARE GENERALĂ**

La dezvoltarea echipamentului cunoscut azi sub numaile de calculator au contribuit multe descoperiri și invenții.

Cele mai importante tipuri de calculatoare sunt: **calculatorul personal (PC)** şi notebook-ul sau **laptopul**.

Calculatorul personal (PC-ul) este folosit acasă, la birou, în laborator, etc.

Laptop-ul este de dimensiuni mult mai mici, mai usor, seamană cu o geantă diplomat, este mai usor de transportat şi prezintă avantajul că poate fi alimentat de la baterii.

### **PC – de la Personal Computer**

Primul PC purta denumirea IBM PC 5150 și a fost lansat în august 1981. Modeul 5150 era echipat cu un microproceor Intel ce functiona la o frecventă de 4,77 Mhz, 16 kB de memorie RAM (expandabilă la 256 kB), nu avea hard disk iar unitatea floppy era optională. Toate acestea la un pret ce ar echivala astăzi cu aproximativ 4000 de dolari.

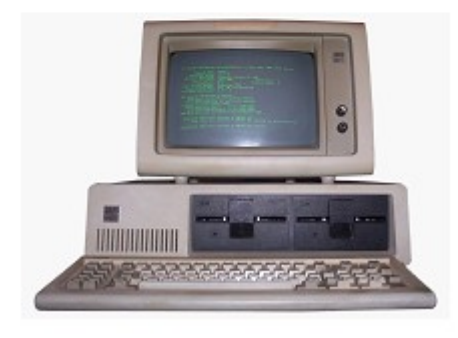

### **De ce unele calculatoare sunt personale?**

Initial PC-urile purtau denumirea de **IBM PC**, fiind calculatoare dezvoltate şi create de către compania americană IBM. (**I**nternational **B**ussines **M**achines Corporation).

Astăzi, termenul de **PC** se referă la orice calculator personal, indiferent de producător. O bună vreme a fost folosită sintagma "**Compatibil IBM PC"** pentru a desemna calculatoarele create de către alti producători decât IBM dar care functionau exact ca şi un PC original.

Această distincţie **original** şi **compatibil** este lipsită de importanță în momentul de fată. deoarece mai bine de 95% dintre calculatoarele personale sunt create de către diverşi producători şi nu de către compania IBM.

Compania IBM nu a uitat cine a creat de fapt calculatorul personal, *"De ce să cumperi un compatibil, când poţi avea originalul?"* – fiind una dintre lozincile folosite de IBM pentru promovarea propriilor calculatoare personale.

Pentru majoritatea utilizatorilor contează mai putin cine a creat primul calculatorul personal, preţul calculatorului şi specficaţiile componentelor hardware fiind mult mai importante.

**Cel mai probabil, calculatorul arata asa:** La o prima vedere, se observă cele mai importante componente ale unui calculator personal si anume se disting:

• Unitatea centrală;

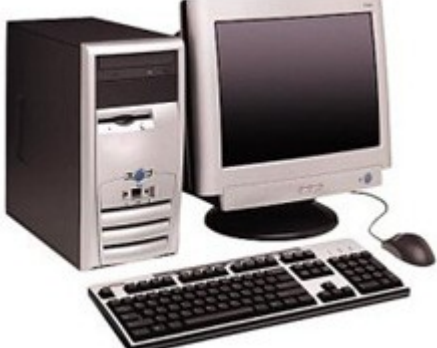

- Monitorul:
- Tastatura;
- Mouse-ul.

# **B. PARTI COMPONENTE ALE CALCULATORULUI**

Din punct de vedere structural, un calculator se caracterizează prin hardware şi software.

**Hardware-ul** reprezintă totalitatea componentelor fizice ale unui calculator. Acestea sunt inutile fară existenta software - ului.

**Software-ul** reprezintă totalitatea programailor care facilitează accesul utilizatorului şi efectuează operatiile de prelucrare a datelor. Pentru a introduce date în calculator în vederea prelucrării, cât şi pentru a intra în posesia rezulatatelor, calculatorul se conectează la diferite echipamente periferice de intrare ( tastatură, scaner, mouse, etc ) respectiv, echipamente periferice de ieşire ( monitor, imprimantă, etc ).

# **Din punct de vedere functional, arhitectura unui sistem de calcul (PC) este redată în schiţa de mai jos:**

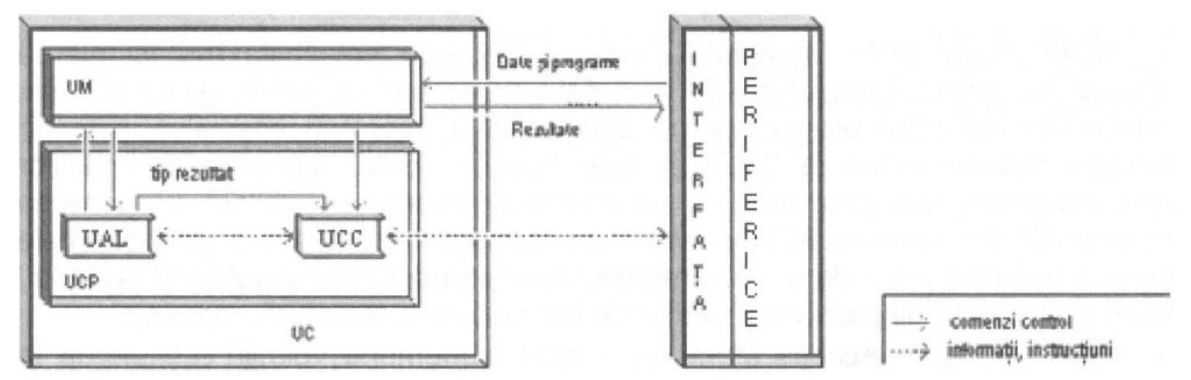

# **Unitatea Centrală (UC) - carcasa, alcătuită din:**

- Unitatea de memorie internă (UM);
	- memorie ROM;
	- $\triangleright$  memorie RAM:
- Unitatea Centrală de Prelucrare (UCP) ce este compusă din:
	- Unitatea de Comandă şi Control (UCC):
	- Unitatea Aritmetică şi Logică (UAL);

# **Dispozitive periferice, alcătuite din:**

- Dispozitive periferice de intrare in (DP II);
- Dispozitive periferice de ieşire out- (DP 10);
- Dispozitive periferice de intrare/ieşire in/out- (DP 110);

#### **Interfeţe Medii de stocare**

Fiecare calculator defineşte un număr de operaţii care pot fi executate de unitatea sa centrală. Aceste operatii sunt în principal destinate memorării sau recuperării informatiilor din memoria internă, calculelor aritmetice sau logice şi controlului dispozitivelor periferice. În plus, există un număr de instructiuni pentru controlul ordinii în care sunt executate operaţiile. O instrucţiune reprezintă o operaţie elementară executabilă de către unitatea centrală a unui calculator. O secventă de mai multe instructiuni executate una după cealaltă se numește *program*. Executia unui program de către calculator presupune încărcarea instrucțiunilor în memoria internă și executia acestora una câte una în unitatea centrală. Unitatea centrală citește din memorie câte o instructiune, o execută, după care trece la următoarea instrucțiune.

Succint, despre fiecare componentă se poate preciza:

- 1) **Unitatea Centrală (UC)** este alcătuită din **Unitatea de memorie internă** şi **Unitatea Centrală de Prelucrare.**
	- *Unitatea de Memorie* **(UM)** sau *memoria* **internă** (principală) este componenta sistemului de calcul destinată păstrării datelor şi instrucţiunilor programailor în locaţii bine definite prin *adrese.* Este formată, în general, dintr-un sistem de circuite integrate alcătuite, în principal, dintr-un număr mare de celule de memorie, fiecare celulă fiind un circuit care poate stoca un *bit* de informatie. *(Bit* de la binary digit - cea mai mică unitatea de informatie reprezentabilă într-un calculator; poate lua doar valorile 0 şi 1).

# **Din punct de vedere al "volatilităţii", memoria este de două tipuri:**

**ROM** (Read Only Memory) - este o memorie nevolatilă (nu îşi pierde continutul la oprirea calculatorului), nu poate fi "scrisă" de către utilizator (este inscriptionată de către producător cu ajutorul unei aparaturi speciale), este de capacitate redusă (până la 2MB) şi este folosită pentru stocarea informaţiilor despre hardware, mici programe ce configurează diverse dispozitive. La pornirea calculatorului, din memoria ROM se verifică informațiile referitoare la componentele tehnice, adică tipul plăcii de bază, dimensiunea memoriei RAM, tipul hard disk-ului, precum şi existenta dispozitivelor periferice (ex.: monitor, tastatură, mouse);

**RAM** (Random Access Memory) - este o memorie volatilă (se pierde la oprirea calculatorului), poate fi atât citită cât şi modificată şi este folosită pentru stocarea programailor şi datelor, fiind considerată principala memorie de lucru a calculatorului. Memoria RAM beneficiază în plus faţă de alte medii de stocare a informatiilor de o viteză extrem de mare;

 *Unitatea Centrală de Prelucrare* **(UCP)** este implementată cu ajutorul *microprocesorului,* elementul de bază al sistemului de calcul. (la PC este numită *procesor).* Cele două componente ale UCP sunt:

> *-* **Unitatea de Comandă şi Control (UCC)** primeşte instrucțiunile de la memorie, le interpretează si. corespunzător, emite comenzi către UAL şi UM, respectiv comenzi de transfer către dispozitivele periferice şi memoria externă.

> *-* **Unitatea Aritmetică şi Logică (UAL)** are rolul de a executa operatii aritmetice și logice cu date furnizate de memorie și de a depune în memorie rezultatul obținut.

- 2) **Dispozitivele periferice** reprezintă totalitatea dispozitivelor cu ajutorul cărora este posibilă introducerea datelor în vederea prelucrarării, precum şi furnizarea rezultatelor obținute. Pot fi de intrare sau de ieșire, în funcție de direcția în care se mişcă datele:
	- *Dispozitive periferice de intrare (DP II)* permit introducerea datelor în calculator - tastatură , mouse, joystick, microfon, scanner, cameră video;
	- *Dispozitive periferice de ieşire (DP 10)* permit extragerea datelor din calculator - monitor, imprimantă , boxe.
	- *Dispozitive periferice de intrare-ieşire (DP 110)* permit atât introducerea, cât și extragerea datelor din calculator - modem, touch screen.

3) **Interfeţe** - componente ce asigură o conexiune între unitatea centrală şi dispozitivele periferice. Aceste interfeţe sunt cunoscute sub denumirea de porturi. Interfetele pot fi de mai multe tipuri:

 *paralele* - transmit simultan 8 biţi (un byte); folosită în special pentru conectarea imprimantei;

- *seriale*  interfeţe universale, în care biţii unui byte se transmit pe rând , unul câte unul; la aceasta se pot conecta modemul sau un alt calculator.
- *USB* (Universal Serial Bus) permit conectarea oricăror periferice.
- *FireWire* (IEEE 1394) interfaţă ce permite rate mari de transfer al datelor de pâna la 400 Mbps; se pot conecta diferite periferice.
- *portul de retea* (RJ45) face posibilă conectarea calculatorului cu alte calculatoare din reteaua locală sau internet.
- 4) **mediile de stocare** reprezintă suportul fizic pe care se stochează informatia: hard disk, CD, DVD, floppy disk, disc ZIP, memory stick. Constituie o memorie suplimentară. Pentru accesarea mediilor de stocare se folosesc unitatea floppy, unitatea CD-Rom, unitatea DVD-Rom, unitatea ZIP.

# **1.2 HARDWARE**

*Hardware* reprezintă totalitatea componentelor fizice ale unui calculator. Un calculator reprezintă (într-un sens restrâns) un sistem de componente fizice care pe baza unor programe rulează actiunile dorite de utilizatori. Se face distinctie între 2 notiuni pe piata hardware: aceea de *calculator* și *sistem PC*. Un calculator reprezintă *unitatea centrală* cu toate componentele sale din interiorul carcasei, pe când *sistemul PC* reprezintă unitatea centrală + monitor + tastatură + mouse.

1) **Unitatea centrală** – cuprinde, aşadar, toate componentele fizice necesare prelucrării informaţiilor şi interacţiunii cu utilizatorul, precum şi afişarea rezultatelor.

Cele mai importante componente ale unității centrale menționăm:

 **Memoria internă** – denumită RAM (Random Access Memory), reprezintă memoria necesară rulării aplicațiilor. Există o strânsă legătură între viteza procesorului şi memoria RAM, deoarece ambele au ca scop rularea mai rapidă a aplicatiilor. De aceea, un procesor prea puternic și o memorie RAM slabă nu sunt suficiente pentru a creşte efectiv rapiditatea rulării aplicatiilor. Asadar, cele 2 componente sunt direct proportionale. Unitatea de măsură pentru această componentă este bit*ul*, precum şi multiplii săi (byte, kilobyte, megabyte, gigabyte, terabyte).

# **3 intrebari despre memorie**

# **1. Toate calculatoarele au memorie?**

Da, toate calculatoarele au în dotare dispozitive hardware responsabile cu retinerea informatiei. În lipsa acestor dispozitive functionarea unui calculator electronic nu ar fi posibilă. Până și un calculator de buzunar are la dispozitie o anumită cantitate de memorie, necesară pentru efectuarea operațiilor și afișarea rezultatului.

# **2. Ce se poate stoca in memoria calculatoarelor?**

Orice fel de informatie poate fi stocată în memoria calculatoarelor datorită unui sistem ce permite codificarea informatiei ca o serie de valori numerice. Text, imagini, sunete, secvente audio video, și orice altceva.

# **3. Cât timp poate fi reţinutã informaţia?**

Unele dispozitive retin informatia doar atât timp cât calculatorul primeste curent electric, iar altele păstrează informația pentru o utilizare ulterioară. Dispozitivele ce pot reține informaţia temporar alcătuiesc aşa zisa memorie internă a calculatorului.

 **Procesorul** – **Unitatea Centrală de Prelucrare** - reprezintă componenta fizică care permite rularea aplicațiilor, prelucrarea datelor și transmiterea lor către componenta de afişare. Perioada de timp necesară rulării aplicaţiilor se numeşte *viteză de lucru (*sau *frecvenţă)*, iar unitatea de măsură este *hertzi*. Multiplii acestei unităţi de măsură sunt: Khz (Kilo), Mhz (Mega), Ghz (Giga), Thz (Tera).

Dintre functiile procesorului pot fi amintite:

- execută instrucţiuni individuale pentru programe şi controlează operaţiile efectuate de alte componente ale computerului;

- realizează calculele și operațiile logice;

Fiecare microprocesor este alcătuit din mai multe micromodule interconectate prin intermediul unor căi *de* comunicaţie numite *magistrale interne,* pe care circulă *date* sau instructiuni, a căror viteză de deplasare depinde de doi factori:

- lătimea - numărul benzilor de circulatie; deoarece pe fiecare bandă circulă un bit, se poate vorbi despre lățimi convenabile (de 8, 16, 32, 64 sau 128 de biți transmiși în paralel);

- frecvenţa *de tact* - numărul de paşi de lucru (tacturi) pe care poate să îi facă procesorul în fiecare secundă; se măsoară în megahertzi (MHz), iar mai nou, în gigahertzi (GHz) .

# **SISTEME DE NUMERATIE SI CONVERSIA NUMERELOR DINTR-UN SISTEM IN ALTUL**

Bit-ul reprezintă cea mai mică unitate de informație dintr-un calculator. Denumirea de bit provine de la **"binary digit"** adică număr binar. Sistemul binar este un sistem de numerație unde totul se reprezintă doar cu 1 și 0. Aceste două valori sunt suficiente pentru a reprezenta oricare două stări care se exclud reciproc:

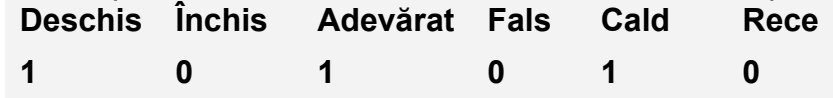

Valorile sistemului binar pot fi asociate foarte bine cu realitățile din circuitele unui calculator fie există un curent electric (1), fie nu există un curent electric (0).

Cu cât numărul de biţi folosit este mai mare cu atât numărul de valori reprezentabile creşte. Dacă un bit poate reprezenta două valori (1 sau 0), 2 biţi pot reprezenta 4 valori diferite, iar 8 biți pot reprezenta deja 256 de valori particulare.

Bitii nu prezintă prea mare utilitate folositi de unii singuri. Pentru a putea fi cu adevărat folositori bitii sunt grupati în unități denumite **baiți.** Un bait, asa cum este el utilizat de majoritatea calculatoarelor, este format dintr-un grupă de 8 biti.

**Dacă un singur bit poate reprezenta doar două valori, 8 biţi la un loc (adică un bait) pot reprezenta 256 de valori diferite.**

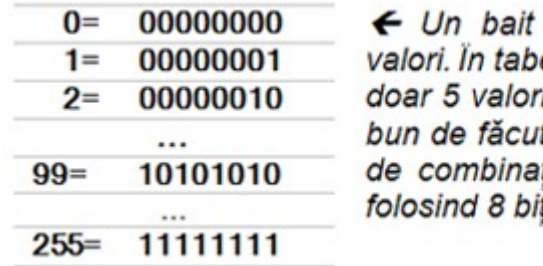

poate reprezenta 256 de elul alăturat sunt prezentate i, dacă nu aveti altceva mai t puteti găsi și restul de 251 tii diferite care se pot face ti.

Valorile care se pot reprezenta cu un bait au făcut obiectul unor diverse codificări: literele alfabetului, cifrele, semnele de punctuație dar și multe alte simboluri au fost asociate cu una din combinaţiile posibile. În acest fel s-a creat o modalitate simplă de manipula tot felul de date folosind diverse combinatii de biti.

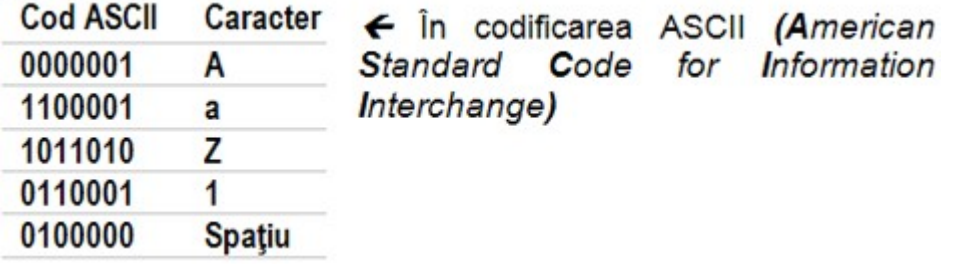

În această codificare au fost utilizaţi doar primii 7 biţi pentru a reprezenta literele alfabetului, semnele de punctuatie, și alte caractere specifice limbii engleze. Ultimul bit era folosit pentru ceva ce se cheamă corectia erorilor.

### **Baiti sau octeti?**

Octetii și baiții se referă practic la același lucru. Teoretic vorbind, un octet exprimă clar că este vorba despre opt biți, pe când baiții pot însemna și o oarecare adunătură de biți, nu neaparat opt.

Baiții mai au darul de a pune în încurcătură multe lume, deoarece confuzia între biți și baiti este foarte ușor de făcut pentru necunoscători.

Cu toate acestea, sunt putine persoanele care folosesc termenul de octet atunci când vine vorba de memorie.

**Bait, baiți**, s.m. (Inform.) – Ansamblu de biți (de obicei opt) folosit pentru exprimarea capacităţii de memorie. – Din engl. *byte*

**Octet, octeti** s.n. (Inform.) – Grup de opt biti folosit pentru exprimarea capacității de memorie. – Din fr. *octet*

### **Mii, milioane si miliard de baiti**

Odată ce ati aflat rostul baitilor nu ar trebui să vă mire faptul că memoria se măsoară în baiti și nu în altceva. Exprimarea în baiti nu este tocmai convenabilă din moment ce informatiile de zi cu zi necesită cantități mari de baiti pentru a putea fi stocate. Astfel, miile, milioanele sau miliardele de baiți ce iau parte la stocarea datelor sunt exprimați prin utilizarea unor prefixe, foarte usor de retinut.

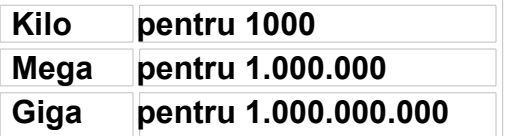

Un kilobait are de fat 1024 de baiti. Misterul celor 1024 de baiti este dezlegat [aici.](http://incepator.pinzaru.ro/2008/multipli-kilo-mega-giga/) Atentie la abrevieri!

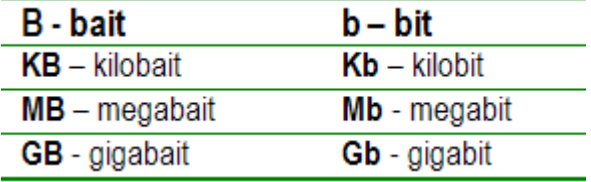

Pentru a se face referire la o anumită cantitate de biti sau de baiti de cele mai multe ori se folosesc abrevieri. Trebuie să fiti atenti dacă este vorba despre biti sau de baiti.

- *Kilobaiti, megabaitii, sau gigabaitii* sunt folositi în general pentru exprimarea capacitățiii de memorie.
- *Kilobiţii, megabiţii,* sau *gigabiţii* sunt utilizaţi în general pentru a exprima viteza de transfer a datelor. Nu trebuie să scăpati din vedere că trebuie 8 biti pentru a se

forma un bait. De exemplu: o conexiune la Internet poate fi de 1 megabit (Mb) insemna de fapt 128 kilobati pe secunda.

*Explicatie simpla si de tinut minte toata viata: bit- notatie 'b' mic Byte- notatie 'B' mare Byte se mai numeste si octeti. Puteti intalni de pilda MB sau MO, care inseamana acelasi lucru. 1 Byte= 8 biti, deci 1 MB= 8 Mb. Multi furnizori de internet exprima viteza lor de net in biti. De exemplu, la noi viteza este de 8,192 Mb. deci daca impartim la 8 aflam bytes, adica ce ne intereseaza. asa ca 8 Mb=1 MB. multiplii: 1024biti= 1 Mb 1024Bytes= 1 MB 1024Mb= 1 Gb 1024MB= 1 GB 1024Gb= 1 Tb 1024GB= 1 TB* 

*Concluzie, bytes si biti nu sunt acelasi lucru. bytes de 8 ori mai mari ca bitii*

### **PLACA DE BAZA**

Aceasta reprezinta cea mai importanta componenta aflata in carcasa; mai este denumita si placa principala (motherboard )

Pe ea se afla aplicate urmatoarele componente: micropocesorul, memoria, alte placi necesare functionarii unor echipamente inserate in locase speciale, numite Sloturi.

Mai exista pe placa de baza sloturile in care se pot introduce placi de extensie (modemuri , placi video, placi de retea, placi de sunet ,etc). Sloturile pot fi diferentiate in functie de diferentele constructive: VL-BUS , ISA , EISA , PCI ,PCMCIA, AGP. Pe langa acestea, porturile seriale si paralele servesc la conectarea unor dispozitive periferice, cum ar fi: mouse - ul, imprimanta, modem - ul .

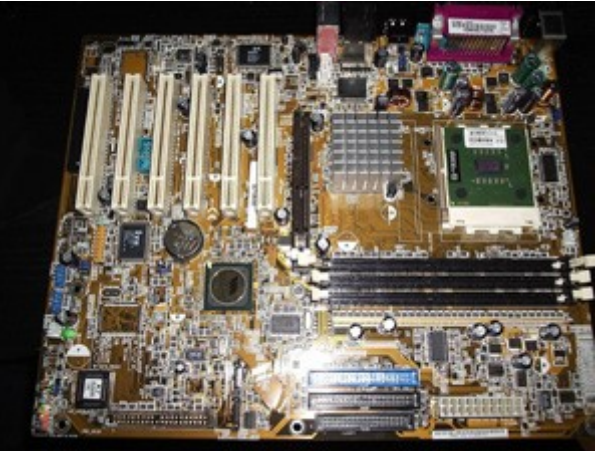

Interacţiunea tuturor componentelor fizice dintr-o unitate centrală asigurata de catre placa de baza se realizează prin intermediul:

> • *magistralelor* – care asigură transferul de date dintre componentele care stochează astfel de date (hdd, fdd, cdrom, cdrw, combo, dvdrom, dvdrw);

• *USB-urilor* – apărute în generaţia Pentium-urilor III, ca o alternativă la modalitățile "clasice" de transfer a informațiilor. Ulțima generație de porturi USB permite un transfer de informatii aproape la fel de rapid ca și între 2 harddisk-uri. Pe astfel de componente se pot conecta imprimante, harddiskuri, cdrom-uri, camere digitale, scannere, plăci de retea tip wireless, etc.

• *sloturilor* – reprezintă acele componente fizice dintr-o unitate centrală pe care se ataşează diferite componente care asigură conectarea unor componente exterioare cum ar fi plăcile video, de sunet, reţea, sim-urile de memorie, etc.

Aceste sloturi sunt de mai multe feluri, cele mai cunoscute si folosite fiind:

- a) *sloturi ISA* lungi şi negre, cele mai utilizate până la sistemaile 486, cu o viteză de lucru redusă;
- b) *sloturi PCI* apărute în generația pentium-urilor, mai scurte decât ISA şi de culoare albă, cu o viteză de lucru medie;

c) *sloturi AGP* – apărute în generația a II-a de Pentium-uri, acestea sunt dedicate exclusiv plăcilor grafice cu performante ridicate, situate mai în interiorul plăcii de bază şi de mărime identică cu cele PCI, de culoare maro; viteza de lucru este mult mai ridicată decât în cazul celorlalte sloturi.

### **2) Dispozitivele perferice**

- *Dispozitive periferice de intrare -* Prin intermediul dispozitivelor de intrare, utilizatorul introduce informaţii în calculator. Printre cele mai cunoscute sunt:
	-

# 

### **Tastatura**

Tastatura reprezinta dispozitivul principal de intrare si permite introducerea de informatii sub forma de caractere, similar cu masina de scris. Prin succesiunea/combinatia de caractere introduse se pot furniza sistemului de calcul atât date, cât si comenzi sau programe. Pe lânga tastele care reprezinta cifre si litere, tastatura contine si o serie de taste "functionale", carora le sunt atasate diferite functii (prelucrari). Aceste functii sunt specifice sistemailor de operare în care este utilizata tastatura.

Tastaturile se deosebesc prin design, numarul de taste (101-104), tip, functii auxiliare. Cele aparute recent adauga butoane speciale pentru functii specifice domeniului multimedia sau pentru navigarea pe Internet (play/pause/next/prev, control volum, WWW, e-mail), pentru oprirea, pornirea, intrarea în "stand-by" a sistemului etc.

# **Mouse-ul**

Un mouse este obligatoriu pentru majoritatea aplicatiilor actuale. Mouse-ul este un echipament periferic de intrare utilizat pentru selectarea rapida a unor optiuni din meniuri sau manipularea unor obiecte de pe ecran (texte sau grafice), în vederea executarii unor operatii. El a fost realizat prima data în 1963 de catre Douglas Engelbart de la Institutul de Cercetare din Stanford. Prima firma care a utilizat mouseul, pentru IBM-PC, a fost Mouse System, în 1980; ea a utilizat mouse-ul cu 3 butoane. Firma care a devenit cea mai cunoscuta pe piata, în acest domeniu, este Microsoft, care a utilizat, începând din 1983, mouse-ul cu doua butoane la calculatoarele IBM. Tehnica mouse-ul a fost preluata si extinsa mai ales de firma Apple pentru calculatoarele Macintosh.

Dispozitivul consta dintr-o carcasa si o bila (de cauciuc sau alt material cu aderenta buna) care semnaleaza sistemului, printr-un mecanism electro-optic (format din doi cilindri perpendiculari înzestrati cu câte o fanta), miscarile facute, prin deplasare, pe o suprafata plana, care de obicei este dintr-un material special. Utilizarea butoanelor mouse-ului depinde de produsul informatic.

Daca este instalat driver-ul (programul care asigura interfata cu sistemul de operare) de mouse, odata cu miscarea mouse-ului se misca pe ecran o sageata sau un dreptunghi, numit cursorul mouse-ului, care indica diverse obiecte. Mouse-urile se pot conecta prin cablu la un port (o interfata) special pentru mouse. Variantele moderne de mouse comunica cu calculatorul prin raze infrarosii, cablul de legatura lipsind în acest caz.

Dupa tehnologia utilizata, mouse-urile pot fi mecanice si optice. Mouse-ul mecanic foloseste o bila care se deplaseaza pe o suprafata si care antreneaza doua potentiometre ce traduc miscarile în semnale de control. Mouse-ul optic foloseste un fascicul de lumina pentru a detecta miscarea pe o suprafata si contine doua perechi de led-uri si fotodetectoare. Mouse-ul se deplaseaza pe un suport a carui suprafata este

acoperita cu o folie de plastic pe care sunt desenate doua grile suprapuse. Tehnologia radio este din ce în ce mai mult folosita si implementata în dauna clasicelor cabluri.

Mouse-ul poate avea de la doua la sase butoane, putând fi dotat si cu rotita de scroll. El se conecteaza de obicei la unul din porturile seriale ale calculatorului, iar în cazul mouse-ului USB, la un port USB al calculatorului.

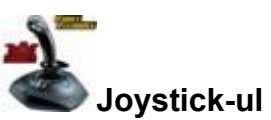

Mouse-urile nu sunt foarte potrivite pentru jocuri si alte aplicatii, acestea necesitând o viteza de reactie mare. Joystick-ul este un dispozitiv de indicare care suporta reactiile instantanee si care interpreteaza rapunsurile independent, nu pe baza miscarilor anterioare, asa cum se întâmpla la mouse. El este un senzor bidimensional care indica pozitia absoluta, raportata la un punct de referinta de pe ecran, adica identifica pozitia într-un plan (stânga-dreapta si înainte-înapoi).

În schema de conectare a calculatoarelor personale, joystickul este legat la PC printr-un adaptor special, numit port pentru jocuri (game port).

Spre deosebire de joystick care indica pozitia în doua dimensiuni, *paleta* (paddle) specifica pozitia într-o singura dimensiune, pe o linie.

Pentru pasionatii de jocuri auto pe calculator exista *volane* cu pedale si cu force feedback (dotate cu motoare electrice care produc diverse efecte: blocarea volanului pe o directie în momentul spargerii unei roti, socuri la impact, salturi rapide etc.).

**Cititorul de bare de cod** se utilizeaza în registratoarele de casa ale marilor magazine sau în biblioteci, fiind format dintr-un ansamblu de citire, emisie/detectie a intensitatii luminoase. Preturile (în cazul caselor de marcat) sunt marcate prin niste bare de diverse dimensiuni si nuante de la alb la gri si apoi la negru. Avantajul acestor sisteme este simplitatea utilizarii lor si faptul ca în sistemaile tranzactionale intense, cum ar fi casieriile marilor magazine nu mai trebuie tastat pretul. Pentru siguranta, aceste sisteme sunt legate de tastaturi, ca în caz de indecizie, sa se poata tasta datele.

**Scanerul** este un dispozitiv care permite introducerea în sistem a textelor si imaginilor grafice prin simpla scanare a documentului original, evitându-se astfel introducerea textului cu ajutorul tastaturii. Scanerul detecteaza diferentele de stralucire a unei imagini sau a unui obiect, folosind o matrice de senzori. În majoritatea cazurilor, scanerul foloseste o matrice liniara de asemenea senzori, de obicei dispozitive cu cuplaj de sarcina (CCD – Change Coupled Devices, dispozitive care transforma un semnal luminos în semnal electric), de ordinul sutelor pe fiecare inci, întinse pe o banda îngusta pe toata latimea celei mai mari imagini care poate fi scanata.

Exista o mare varietate de scanere: scanere manuale (hand scanner), scanere plane (flat-bed scanner), scanere cu tambur (drum scanner), scanere video, scanere pentru diapozitive. Diferenta dintre ele este data de modul în care acestea deplaseaza senzorii în raport cu imaginea scanata. Aproape toate tipurile impun deplasarea mecanica a senzorilor peste imagine, dar sunt si scanere care folosesc tehnologia video.

 *Dispozitive periferice de ieşire.* Extragerea datelor se face prin utilizarea unor dispozitive de ieşire, specializate, care pot prezenta rezultatele pe suport de hârtie sau acustic într-o formă inteligibilă, agreată de beneficiar.

*Monitorul* (numit şi *VDU* **-** *Video Display Unit)* - este dispozitivul standard de ieşire.

# **Constructiv, există monitor:**

**- cu tub catodic** - cel mai folosit tip de monitor, deși ocupă mult spatiu.

Imaginea se formează similar cu aceea de pe ecranul televizorului, şi anume pe suprafata unui tub cu raze catodice.

- **cu cristale lichide (LeD** - *Liquid Crystal Display)* - are un ecran ce utilizează două straturi de material polarizat, cu o soluție de cristale lichide între ele care, la trecerea unui curent electric, se aşează astfel încât să oprească trecerea luminii.

### **Calitatea unui monitor este determinată de:**

**-** rezoluţie - măsurată în pixeli (puncte de imagine); cu cât rezoluţia este mai mare, cu atât creşte calitatea;

**-** mărime - dimensiunea diagonalei, măsurată În inch (1 inch = 2,54 cm);

- frecventa - măsurată În Hertz, arată de câte ori pe secundă se generează pe ecran o nouă imagine, deci o rezoluție crescută înseamnă o calitate crescută;

**- aspectul ergonomic** - se referă la calitatea de radiaţii emise de către calculator, cunoscându-se faptul că lucrul timp îndelungat la calculator provoacă disconfort ocular.

**Placa video** necesită o atenție aparte, deoarece ea comunică cu altă componentă a sistemului PC cu rol în afişarea imaginii pe monitor. Placa video are rolul de a afisa ceea ce prelucrează procesorul la cerinta utilizatorului cu o anumită calitate, iar această calitate (claritate) a imaginii este denumită *rezoluţie*. Numărul de pixeli pe ecran şi numărul de culori pe care le suportă sunt cele 2 caracteristici care dau calitate imaginii pe ecran. La plăcile video de ultimă generație, acest număr de culori este de ordinul milioanelor şi de aceea s-a trecut la stocarea acestui număr sub formă de byte, respectiv KB şi MB.

**Imprimanta** - dispozitiv care afișează pe hârtie texte sau ilustrații. În funcție de tehnologia de tipărire utilizată, imprimantele pot fi:

**- cu pini** sau **matriciale** - crearea caracterelor se face din alăturarea unor puncte separate, obtinute prin lovirea pinilor (ace mici) cu o bandă tusată. Necesită o hârtie specială, este o imprimantă ieftină, deosebit de zgomotoasă si pe cale de disparitie.

- cu jet de cerneală - caracterele sunt formate din puncte obtinute prin stropire cu cerneală prin duze speciale. Se foloseşte hârtie de scris normală, are cost mediu și este mai putin zgomotoasă. Calitatea imaginii depinde, în afară de calitatea hârtiei, de rezolutie (număr de puncte pe inch, măsurată în dpi = dots per inch), viteza de lucru (În pagini/minut) şi de capacitatea de colorare;

**- laser** - foloseşte aceeaşi tehnologie ca şi copiatoarele: pentru imprimare utilizează toner şi hârtie normală. Execută cele mai bune lucrări, dar datorită pretului destul de ridicat (mai ales cele color), sunt mai putin folosite.

Există diferite **caracteristici ale imprimantelor.** Cele mai importante sunt:

- **Calitatea** imprimării sau rezoluţia imprimantei, exprimată prin numărul de puncte tipărite pe un inch (dpi);
- **Viteza**  exprimată prin numărul de caractere tipărite pe secundă sau numărul de pagini tipărite pe minut;
- **Modalitatea de alimentare cu hârtie;**
- **Zgomotul** din momentul tipăririi, se măsoară în decibeli.

*P/otter-ul* (trasator) - dispozitiv special pentru trasarea pe hârtie a unor planuri şi desene tehnice, în functie de comenzile unui calculator, folosind o penită. Este folosit în domeniul ingineriei, arhitecturii sau proiectării.

*Boxe* (difuzoare) - sunt folosite ca dispozitive de ieşire pentru sunet. Sunt legate la placa de sunet.

Placile de sunet sunt dispozitive ce au rolul de a reda informatia binara sub forma de sunet, sau de a converti sunetele in format binary. Astfel o placa de sunet se conecteaza la slotul ISA/PCI, apoi la CD-ROM printr-un cablu separat sau mai nou placile de sunet sunt integrate direct pe placile de baza moderne.

# *Dispozitive periferice de intrare-ieşire*

**Modem-ul** - dispozitiv care permite calculatorului să transmită date prin liniile telefonice. Informatiile prelucrate de calculator sunt stocate digital, În timp ce informatiile transmise prin liniile telefonice sunt transmise sub formă de unde analogice. Modem-ul face conversia datelor dintr-o formă în alta.

Modem-urile sunt de două feluri: *externe -* sunt plasate în afara unității centrale și *interne - se găsesc* în interiorul unității centrale. Viteza unui modem se măsoară în biti pe secundă (bps), aceasta variind de la 9,6 Kbps pana la 56 de Kbps şi, mai nou, de peste 56 Kbps.

*Touch screen* - tip de ecran de afişare, acoperit de o folie transparentă sensibilă la atingere, punctarea elementelor de pe ecran făcându-se cu degetele. Acest aspect poate fi considerat ca un avantaj (interfată naturală), dar și dezavantaj, punctarea cu acuratete fiind imposibilă.

# **3) Medii de stocare**

Dispozitivele care păstreză informatia pentru o utilizare ulterioară alcătuiesc memoria externă a calculatorului. Este ceva cu totul banal, ca memoria externă să folosească medii de stocare care pot păstra informatia și mai bine de cincizeci de ani.

Mediul de stocare sau suportul de stocare, este componenta fizică a unui dispozitiv de stocare pe care ajung informatiile să fie efectiv înmagazinate.

Mediile de stocare pot fi fixe, adică sunt parte integrantă a unui dispozitiv de stocare, sau pot fi detaşabile. Mediile de stocare detaşabile pot fi separate de dispozitivul de stocare și folosite împreună cu un alt dispozitiv de stocare compatibil. Discheta și compact discul sunt două exemple de medii de stocare detaşbile.

Orice calculator personal foloseşte un dispozitiv principal de stocare a informaţiei, care permite atât adăugarea de noi informaţii, cât şi modificarea sau ştergerea informaţiilor deja existente. Pe lângă acest dispozitiv de memorie principal, denumit hard disk, pot exista (şi există mai întotdeauna) şi alte dispozitive care permit citirea şi scrierea datelor.

Există medii de stocare precum discheta care pot fi atât scrise cât şi rescrise, dar există şi medii de stocare precum compact discul obişnuit care nu pot fi decât citite. Pentru scrierea informatiei este necesar ca atât dispozitivul de stocare cât și mediul de stocare să permită acest lucru.

*HARD DISK-UL (HDD)* Reprezinta cea mai importanta unitate de stocare a datelor. Acestea sunt inmagazinate permanent, indiferent daca calculatorul este deschis sau inchis . Pe hard-disc sunt stocate toate fisierele de date ale utilizatorului.. El nu se vede deoarece se afla in interiorul echipamentului ,de calcul si este o componenta deosebit de sensibila.

### **Hard Disk-ul - Seiful datelor**

Hard disk-ul sau discul dur este principalul dispozitiv de stocare al unui [calculator](http://incepator.pinzaru.ro/altele/pc-de-la-personal-computer/)

[personal.](http://incepator.pinzaru.ro/altele/pc-de-la-personal-computer/) Cea mai mare și mai importantă parte a software-ului cu care lucrează un calculator zi de zi se află stocată pe hard disk. Sistemul de operare se află stocat pe hard disk, majoritatea programailor pe care le folositi se află stocate pe hard disk, probabil și ultimul document pe care l-ati creat se află stocat tot pe hard disk.

Un calculator personal fără hard disk nu prezintă prea mare utilitate, având în vedere că majoritatea software-ul ui este conceput să functioneze în prezenta unui hard disk.

### **Hard disk-uri interne și hard disk-uri externe**

Hard disk-ul intern este gândit să functioneze în interiorul unității centrale. Putem scoate un hard disk intern din

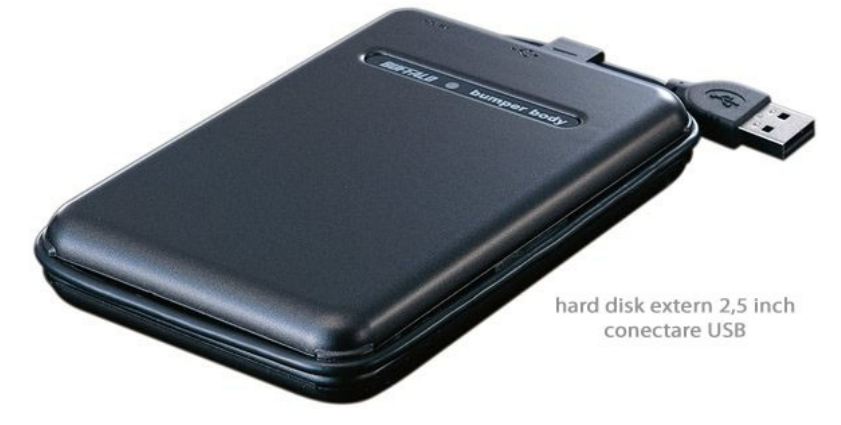

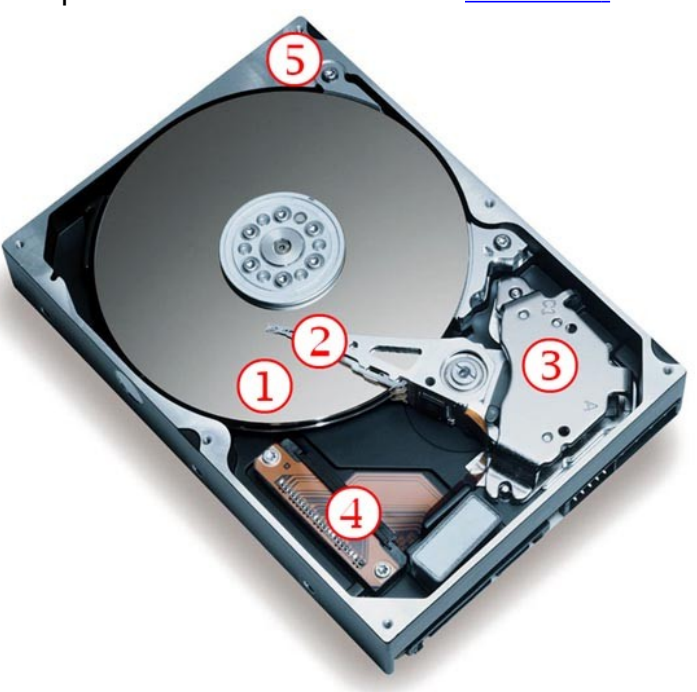

unitatea centrală și il putem conecta la o altă unitate compatibilă dar nu este tocmai o soluție practică având in vedere că hard disk-urile sunt dispozitive sensibile la socuri. Pentru a transfera cantități mari de date și pentru portabilitate există hard disk-urile externe. Acestea încapsulează într-o cutie, de regulă metalică, un hard disk obișnuit de 3.5 sau 2.5 inch.

Hard disk-urile externe ce incorporeza un drive de 3.5 inch necesită și o sursă de alimetare separată pe cand cele echipate cu unitati de 2.5 inch se pot multumi si cu cei 5V si 0.5A furnizati de portul USB.

*Componentele de stocare externă* sunt: FDD (floppy disk) cu o capacitate de 1,44 MB şi o viteză de lucru redusă, CDROM-ul cu o capacitate de stocare mult mai mare (650-700 MB) şi versiunile sale mai noi : CDRW – care permite şi scrierea de CDuri, DVDROM – care permite doar citirea de CD-uri şi DVD-uri (4,7 GB), COMBO – care reprezintă o combinaţie între scrierea de CD-uri şi citirea de DVD-uri, DVDRW – care permite şi scrierea de CD-uri şi DVD-uri. Caracteristica lor principală este viteza de transfer a datelor stocate si viteza de accesare, eventual inscriptionare, a acestora. Acestea se notează astfel în cazul unui CDRW – 52x / 24x / 52x, care reprezintă viteza de inscriptionare a unui CD inscriptibil / viteza de re-inscriptionare a unui CD reinscriptibil / viteza de citire a unui CD (re)inscriptibil.

**MEMORII FLASH -** Sunt memorii speciale, portabile, de capacitate mare, folosilte pentru stocarea datelor. Aceste memorii sunt indispensabile pentru memorarea si transportul imaginilor in cazul camarelor digitale. Au forme si denumiri diferite (Memory Stick, Compact Flash, Smart media, etc.) in functie de producatorul camerei digitale.

Dispozitivul de stocare care poate fi conectat la calculator prin interfata USB poartea denumirea de Flash Pen Drive USB (Stick). Dimensiunile reduse, viteza mare de transfer si protectia datelor fac din acesta memorie o alegere ideala acolo unde portabilitatea este primordială.

# **1.3 SOFTWARE**

# **1) Diferite tipuri de software**

Aşa cum aminteam în primul capitol, prin termenul de *software* se înţelege ansamblul programailor, procedurilor și rutinelor care controlează functionarea eficientă a elementelor hard. Un sistem de calcul nu poate să prelucreze date fără să fie programat. Un program constă dintr-o succesiune de instrucţiuni ce converg către solutia problemei ce trebuie să fie rezolvată.

Există două categorii de programe:

• *programe de sistem* - coordonează modul în care lucrează componentele sistemului și oferă asistență în funcționarea programailor de aplicații. Se spune că ele alcătuiesc *software de* bază*.*

Programaile de sistem sunt proiectate astfel încât să faciliteze utilizarea eficientă a resurselor sistemului de calcul și să ofere instrumente pentru dezvoltarea și executia programailor de aplicaţii. Aceste programe sunt elaborate pentru anumite tipuri de sisteme de calcul şi nu se pot folosi pe alte tipuri. Ele sunt furnizate de către producătorii sistemailor de calcul sau de către firme specializate. Programaile de sistem se referă în principal la sistemul de operare.

• *programe de aplicatii - destinate rezolvării unor probleme specifice unei aplicatii.* Se spune că alcătuiesc software de aplicații. Aceste programe efectuează prelucrări ale datelor, în concordantă cu cerintele informationale necesare, fiind realizate în principal de către firme specializate de software.

*Sistemul de operare* (SO) - ansamblu de proceduri manuale şi module de program de sistem prin care se administrează resursele sistemului de calcul (procesoare, memorie, periferice, informații) ce asigură utilizarea eficientă, în comun, a acestor resurse şi oferă utilizatorului o interfaţă cât mai comodă pentru utilizarea sistemului de calcul.

Asadar, sistemul de operare poate fi considerat ca reprezentând interfata dintre componentele hard şi utilizator.

Pentru a răspunde rolului de interfaţă hardware - utilizator, majoritatea sistemailor de operare sunt organizate pe două nivele:

- *fizic*  mai apropiat de hardware cu care interferează printr-un sistem de întreruperi. Întreruperea presupune suspendarea executiei programului în curs printr-un semnal, ca urmare a unui eveniment, deservirea întreruperii şi apoi reluarea executiei programului în curs.
- *logic*  mai apropiat de utilizator, interferând printr-un sistem de comenzi, limbaje de programare, utilitare.

Corespunzător acestor două niveluri, sistemaile de operare cuprind în general două

categorii de programe:

- *de* comandă şi *control* pentru coordonarea şi controlul tuturor funcţiilor sistemului de operare (procese de intrare/ieşire, execuția întreruperilor, comunicatia hardware - utilizator etc.);
- *de servicii* (prelucrări) executate sub supravegherea programailor de comandă şi control, utilizate de programator pentru dezvoltarea programailor sale de aplicatie.
- 2) **Principalele** funcţii **ale unui sistem de operare**

Principalele functii ale unui sistem de operare sunt:

- Gestiunea prelucrărilor oferă posibilități de pregătire și lansare în executie a programailor de aplicatie. Pentru aceasta, sistemul de operare trebuie să dispună de:
	- o un *editor de texte,* pentru introducerea şi modificarea unui *program* sursă (program scris într-un limbaj de programare);
	- o un *translator* pentru limbajul de programare folosit (asamblor, compilator, interpretor), pentru traducerea instructiunilor din programul sursă într-un limbaj recunoscut de sistemul de calcul *(program obiect);*
	- o un *editor de* legături pentru realizarea de legături între modulele obiect în vederea construirii structurii pe segmente, necesare execuției programailor *(program direct executabil)*. Acesta se încarcă în memorie de către componenta sistemului de operare numită încărcător, și din acel moment execu ția poate avea loc.
- *Gestiunea resurselor*  identificarea programailor ce se execută, a necesarului de memorie, a dispozitivelor periferice și a cerintelor privind protectia datelor.
- *Gestiunea* fişierelor realizează separarea fişierelor încărcate în memorie şi grupează fișierele pe diferiți utilizatori.
- Facilităti *puse la* dispozitia *utilizatorului* referitor la compresia datelor, sortarea, interclasarea, catalogarea şi întreţinerea bibliotecilor prin programaile utilizator disponibile. Aceste facilități se referă la programaile utilitare care pun la dispozitia utilizatorilor o serie de programe pentru defragmentare, comprimare sau devirusare.
- *Planificarea* executiei lucrărilor după anumite criterii (timp de executie, priorităti, etc.) astfel Încât unitatea centrală să fie utilizată eficient.
- *Coordonarea* execuţiei *simultane* **a** *mai multor programe,* prin urmărirea modului de executare a instrucţiunilor, depistarea şi tratarea erorilor, lansarea în executie a operatiilor de intrare/iesire.
- *Asistarea* executiei *programailor de* către *utilizator*, printr-o interfață prietenoasă , atât la nivel hardware, cât şi la nivel software.

Dintre cele mai cunoscute sisteme de operare se pot aminti: Windows, Mac Operating System, Linux, Unix, Novell. Acestea contin mai multe versiuni. Prin versiunea unui program software se înţelege stadiul la care s-a ajuns în dezvoltarea soft-ului respectiv în momentul difuzării lui publice. De exemplu, compania Microsoft şia etichetat versiunile întâi prin numere (Windows 1.0 până la Windows 3.11), apoi prin ani (Windows 95, Windows 98, Windows 2000) şi apoi prin coduri alfanumerice (Windows Me, Windows XP). Astfel, un simplu utilizator poate compara două versiuni diferite ale aceluiași program pentru a constata evolutia programului și facilitățile suplimentare oferite.

# 3) **Aplicaţii software**

Aplicatiile informatice sunt reprezentate de acele programe ce sunt realizate pentru utilizatori cu scopul de a folosi calculatorul într-o problemă specifică şi pentru a îndeplini o anumită sarcină (procesare de text, facturare, aplicaţii grafice).

Există diferite programe fiecare având o functie specifică, de exemplu:

- *Programe de* comunicaţii  **Yahoo Messenger, Outlook Express** (cu ajutorul acestor programe se pot trimite mesaje şi comunica cu diferite persoane indiferent de localizarea geografică a acestora).
- *Programe de manipulare* şi *gestiune* **a** fişierelor  **MS-DOS, Linux, Windows Explorer** (cu ajutorul acestor programe se pot crea, şterge sau redenumi fişierele).
- *Programe de navigare pe WEB*  **Mozilla Firefox, Internet Explorer** (cu ajutorul acestor programe puteti accesa diferite pagini de Internet).
- *Programaile de procesare de text*  **WordPro, StarOffice Document, Microsoft Word** (cu aceste programe se pot accesa informaţiile sub formă de text, având posibilitatea de editare, salvare și imprimare a documentului).
- *Programaile de calcul tabelar*  **Microsoft Excel, Lotus 1-2-3, StarOffice Spreadsheet** (aceste programe permit manipularea datelor numerice existente în tabelele de calcul).
- *Programaile de gestiune* **a** *bazelor de date*  **Visual FoxPro, Microsoft** Access, Oracle *(acest program organizează colectii mari de date, pentru ca* informația să fie disponibilă utilizatorului prin realizarea interogărilor și a extragerilor de date).
- **Programe pentru** creșterea accesibilității:
	- o Programe de recunoaştere a vocii (voice recognition) Sonic Extractor, eSpeaking (aceste programe pot recunoaşte cuvinte rostite transformându-Ie În diferite comenzi).
	- o Programe de recunoaştere a caracterelor existente pe ecran (screen reader) - Microsoft Narrator, VoiceOver (programe ce identifică, interpretează şi converteşte În voce conţinutul afişat pe ecran).
	- o Programaile ce permit mărirea caracterelor pe ecran (screen magnifier) şi programe ce afişează o tastatură virtuală (on-screen keyboard).
	- o *Altele,* folosite În domenii diverse, specializate **Adobe JIIustrator, Quark Express.**

Asadar, dintre aplicatiile software care pot fi folosite la birou sau acasă se pot enumera:

- Program de procesare de text: Word, WordPerfect, AmiPro;
- Program de calcul tabelar: Excel, Lotus 123;
- Program de baze de date: Access, Filemaker Pro;
- Program de prezentări: PowerPoint, Freelance;
- Program de poşta electronică: Outlook Express, Microsoft Outlook;
- Program de navigare pe Internet: Internet Explorer;
- Program de contabilitate: Ciel, NeoSys;
- Program de salarii: Ciel, NeoManager.

# 4) **Etapele realizării aplicaţiilor software**

Realizarea unei aplicații software reprezintă o acțiune complexă care îmbină un mare număr de activități eterogene (de analiză, de proiectare, de programare, implementare si exploatare ), cu un pronuntat caracter creativ și la care cooperează mai multe unități organizatorice. În plus: reclamă resurse umane, materiale şi financiare însemnate, pe o perioadă considerabilă de timp. Folosirea eficientă a acestor resurse, în scopul obtinerii unei aplicatii performante a impus ordonarea acestui proces complex într-o succesiune bine stabilită de etape şi subetape şi utilizarea unor metode şi tehnici adecvate.

Etapele standard ale realizării unui program sunt:

*1. Semnalarea* necesităţii unui program (etapa de analiză) - realizare *studiu de* fezabilitate pentru a vedea aria de aplicabilitate, cerintele, conditiile pe care trebuie să le îndeplinească programul;

*2. Proiectarea* programului (etapa de *design)* - realizarea bazelor de date, definirea modelului de ansamblu al aplicaţiei ţinând seama de cerinţele şi restricţiile stabilite În etapa anterioară şi planificarea realizării eşalonate a acesteia pe componente;

*3. Realizarea* programului etapa de *programare (programming)* folosind tehnici şi limbaje de programare adecvate;

*4. Testarea* programului - (etapa de *testing)* - În această etapă programul este implementat în paralel cu cel deja existent sau se realizează testarea lui în cadrul unei sectii sau a unui departament;

5. *Implementarea* programului - odată testat și eventual îmbunătățit, programul este gata pentru implementare, de data aceasta în totalitate, fără a mai necesita un alt program în paralel;

*6. Verificare* - studierea modului în care programul respectiv răspunde tuturor cerintelor beneficiarului;

*7* . Întretinere: actualizare, perfectionare, modificare în functie de schimbarea conditiilor reale.

# 5) **Interfaţa grafică cu utilizatorul (GUI - Graphical User Interface)**

Interfata grafică este un termen cu înteles larg care se referă la toate tipurile de comunicare vizuală între un program şi utilizatorii săi. Aşadar, GUI se referă nu numai la ceea ce utilizatorul vede pe ecran, ci la toate mecanismaile de comunicare între acesta şi program.

Un program ce utilizează o interfată grafică folosește de obicei un sistem de operare bazat pe ferestre. Acest program afişează în ferestrele de pe ecran meniuri, simboluri, suprafețe de lucru și ferestre pentru aplicații, dispozitive grafice folosite în interacţiunea cu un computer, pictograme, butoane, casete de dialog, etc., iar utilizatorul controlează aceste ferestre cu ajutorul mouse-ului.

Concis, avantajele folosirii GUI sunt:

- Interacţiune cu computerul mai uşoară şi mai eficientă pentru utilizator;
- Simplificare a instructiunilor complexe, realizată cu ajutorul pictogramailor și meniurilor. De exemplu, furnizarea unui meniu al comenzilor disponibile a înlocuit vechea interfaţă Iinie-de-comandă, unde trebuia să memorezi comenzile care doreai să le foloseşti;
- Initiere intuitivă a comenzilor către computer (de exemplu, dacă doriti să scrieti într-un document Word cuvântul *Ianuarie,* este suficient să tastaţi primaile caractere, după care vă va apărea o casetă în care programul vă sugerează deja cuvântul *ianuarie);*
- Programaile şi fişierele sunt mai uşor de mânuit şi organizat;
- **Componentele de** bază ale interfetei grafice cu utilizatorul, sunt:
- *indicator* sau *cursor* (în general arată ca o săgeată sau ca un 1);
- *dispozitiv de punctare,* un *mouse* sau un *trackball,* care permite selectarea obiectelor de pe ecran;
- *pictograme (icons)*, mici desene care reprezintă comenzi, fişiere sau ferestre, ce pot fi activate cu ajutorul mouse-ului;
- *desktop*  zona de pe ecran unde se află pictogramaile;
- *ferestre (windows)* zone ale ecranului în care se pot executa activități diferite;
- *meniuri (menus)* contin comenzile care se pot selecta pentru a fi executate.

# **1.4 REŢELE INFORMAŢIONALE**

# **1) LAN, WAN**

Retea *(Network)* - grup de două sau mai multe calculatoare conectate împreună. Calculatoarele dintr-o retea sunt numite noduri.

O retea de calculatoare dă posibilitatea utilizatorilor de a partaja fisiere, aplicatii, imprimante, de a folosi produse soft multiutilizator, de a face un grup de calculatoare să lucreze ca o echipă.

În functie de aria de întindere, retelele se pot clasifica în:

- Local Area Network (LAN) reţea locală, în care calculatoarele sunt localizate foarte aproape unele de altele, în aceeaşi întreprindere sau clădire;
- WLAN (Wireless LAN) retea locală fără *fir*, în care calculatoarele transmit date prin intermediul undelor radio; terminalele pot accesa reţeaua sau internetul atâta timp cât se află în aria de acoperire a retelei.
- Metropolitan Area Network (MAN) retea metropolitană, se întinde pe teritoriul unui oraş ;
- Wide Area Network (WAN) reţea *de* largă *acoperire:* comunicare între calculatoare aflate la o distantă foarte mare unele de altele (chiar în altă tară);
- Global Area Network (GAN) retea globală, este reteaua care cuprinde toată lumea, legând între ele calculatoarele de pe întreg globul. Cea mai renumită retea GAN este Internetul.

Pentru a clasifica tipurile de retele se pot folosi mai multe criterii, printre care:

- *arhitectura* determină clasificarea retelelor În:
	- o reţele *punct la punct* (per *to peer)*  fiecare staţie de lucru are capabilităţi şi responsabilități echivalente (fiecare calculator are acces direct la resursele, programaile, bazele de date aflate pe celelalte calculatoare);
	- o reţele *client/server*  fiecare calculator este fie *client,* fie *server* şi anume, fiecare calculator este conectat la un calculator central de unde accesează aplicațiile de care are nevoie și le foloseste. Calculatorul central poartă denumirea de *server,* iar calculatoarele ce se conectează la server poartă denumirea de *client.*

Server-ele sunt calculatoare de calitate înaltă , foarte performante, cu hard disk-uri de capacitate mare, cu viteze mari de scriere şi citire a datelor, durabile şi sigure în

exploatare. De asemenea, server-ul trebuie dotat cu un microprocesor rapid şi performant şi cu o cantitate suficientă de memorie RAM.

Există reţele în cadrul cărora staţiile de lucru nu sunt constituite decât din monitoare şi tastatură fără a avea un hard propriu, ele transmiţând toate datele serverului, fără a face nici o operatiune proprie în afara consultării/încărcării datelor de la monitor/tastatură. Acestea poartă denumirea de· *terminale neinteligente.* În cazul

în care acestea dispun de procesor propriu şi fac o serie de operaţii cu resursele proprii poartă denumirea de terminale *inteligente.*

Asadar:

*- terminalul inteligent* este un terminal care deţine capacitate proprie de procesare si care poate prelua o parte din instructiunile de procesare de la computerul principal;

**- terminal neinteligent** este un terminal care nu detine capacitate proprie de procesare și care functionează ca un mod de accesare la computerul principal sau la alt echipament.

• *topologia* - aranjarea geometrică a sistemului de calculatoare. Conform acestui criteriu, sunt cunoscute retelele de tip:

a) magistrală *(bus)* - calculatoarele sunt aşezate analog cu locurile dintrun autobuz; calculatoarele au drepturi egale în ceea ce priveşte accesul la magistrala de date. Datele sunt transmise simultan la toate calculatoarele legate în retea, circulatia datelor făcându-se în două direcții (fiecare calculator poate să transmită și să recepționeze).

**-** *avantaje* - dacă un calculator cedează, reţeaua rămâne intactă

**-** *dezavantaje* - performanţe reduse, supraîncărcarea reţelei (deoarece multe staţii pot transmite date în simultan).

b) *stea (star)* - aşezare sub formă de stea a calculatoarelor; se caracterizează prin faptul că mesajele se transmit prin intermediul unei stații centrale care le preia și le distribuie.

**-** *avantaje* - poate fi relativ uşor extinsă; dacă un calculator cedează, reteaua rămâne intactă

- *dezavantaje* - investiţii mari (staţia centrală trebuie să fie foarte puternică deoarece, practic, tot traficul retelei trece prin ea).

c) *inel (ring)* - calculatoarele sunt aşezate în cerc; calculatoarele sunt interconectate printr-o cale de comunicatie unidirectională și închisă sub formă de inel. Fiecare stație este legată de alte două învecinate și fiecare computer recepționează datele predecesorului său , le verifică şi le transmite către calculatorul următor . Datele circulă într-un singur sens. Acest tip de topologie prezintă un mare dezavantaj: odată cu dezafectarea unui post de lucru, comunicarea se întrerupe și rețeaua se blochează.

• *protocolul* - set de requli si semnale pe care calculatoarele din retea le folosesc pentru a comunica. Unul dintre cele mai importante protocoale pentru retelele LAN este numit *Ethernet.*

Sunt multiple **avantajele** utilizării calculatoarelor în reţea. Dintre cele mai importante pot fi enumerate:

- permite partajarea utilizării resurselor indiferent de localizarea lor fizică;

- realizează o comunicare mai rapidă între oameni, comunicare ce se poate realiza sub formă de text, sunet sau imagine;

- se pot realiza videoconferinţe utilizate pentru educaţia la distanţă;

- oferă posibilitatea pentru anumite persoane de a lucra acasă (teleworking), în functie de timpul disponibil;

- reducerea costului, etc.

De exemplu, prin facilităţile oferite de o reţea , mai multe persoane aflate în puncte geografice diferite pot să întocmească împreună un raport. O schimbare efectuată de un angajat într-un document poate fi vizibilă instantaneu și celorlalți angajati. Astfel, colaborarea dintre grupuri de oameni aflati la distanță devine foarte simplă. Practic, un utilizator cu orice localizare geografică (acoperită de reţea) poate utiliza datele ca şi când ar fi locale.

#### **Intranet, Extranet**

#### **Ce este** *Intranetul* şi diferenţa **dintre** *Intranet* şi *Internet*

Pentru ca o întreprindere să aibă succes, astăzi, mai mult ca oricând, trebuie să beneficieze de un sistem de comunicare rapid și performant, atât cu partenerii și clienții cât și cu furnizorii săi externi. O solutie din ce în ce mai răspândită o reprezintă *intranetul.*

Cuvântul *Intranet* este format din prefixul **intra** corespunzător termenului interior şi a termenului **net** ce este folosit în general pentru termenul de retea. Cu alte cuvinte, Intranetul este o retea privată de comunicare, întâlnită în interiorul unei companii.

Diferenta dintre Intranet și Internet este aceea că rețeaua Intranet este o rețea privată şi internă a unei companii, în timp ce Internetul este o reţea globală de calculatoare interconectate, accesibilă tuturor persoanelor. Termenul Intranet este nou şi de aceea nu este foarte bine definit. Există diferite definiţii care afirmă faptul că o reţea Intranet poate fi conectată la Internet, sau poate folosi Internetul, în timp ce alte definitii subliniază importanta unei separări totale de Internet, acesta fiind protejat de bariere (firewalls).

# **Ce este** *Extranetul* şi diferenţa **dintre** *Extranet* şi *Internet*

Cuvântul *Extranet* este format din prefixul **extra** corespunzător termenului exterior si a termenului net ce este folosit în general pentru termenul de retea. Extranetul este folosit de obicei în exterior cu scopul de a îmbunătăți comunicarea între diferite organizaţii, clienţi, fără a prejudicia securitatea electronică.

În concluzie, Extranetul este o extensie a unei reţele Intranet ce permite comunicarea între anumite instituţii şi a oamenilor din această reţea Extranet, în cele mai multe cazuri oferind un acces limitat la reteaua Intranet a acestor organizatii.

Diferenta între Extranet și Internet constă în aceea că Extranetul este o retea exterioară corespunzătoare anumitor firme, retea ce permite și accesul limitat la reteaua Intranet a acestor firme, pe când Internetul nu permite accesul la reteaua Intranet a firmailor.

### **Internetul**

*Internetul* este:

- un sistem cu o dezvoltare foarte rapidă care cuprinde computer interconectate şi care facilitează serviciile de transfer de date cum ar fi poşta electronică , World Wide Web, transferul de fişiere;
- o rețea globală de computere, care leagă guverne, universități, companii și multe alte reţele şi utilizatori; Internetul nu este proprietatea nici unei firme si nu este coordonat de nici o firmă;
- o retea globală ce conectează milioane de calculatoare

Spre deosebire de serviciile *online* care sunt controlate în mod central, Internetul este descentralizat prin însuşi modul său de proiectare. Fiecare calculator din Internet, numit gazdă sau *host,* este independent.

Cele mai importante servicii oferite de Internet sunt:

• World Wide Web (WWW) - serviciu multimedia, este un sistem de *server-e* Internet care permite lucrul cu documente formatate special, într-un limbaj numit *HTML* (Hyper Text Markup Language) ce permite grafică şi legături *hyperlink.*

Acest serviciu oferă posibilitatea accesului la o cantitate imensă de informații, fapt ce duce la necesitatea stabilirii unei metode de selectare datelor care ne interesează,

cerinţă îndeplinită prin folosirea *motoarelor de* căutare.

Un *motor de* căutare este un program care permite utilizatorilor să găsească diverse informaţii pe Internet pe baza unor cuvinte cheie. În sens mai larg poate fi definit ca program care găsește informația căutată într-o bază de date.

Cele mai cunoscute sunt: Google, AltaVista, Yahoo, Infoseek, Hotbot, Lycos, Metacrawler, Excite, Web Crawler etc.

- *E-mail* (poştă electronică) trimiterea şi primirea de mesaje în format electronic pe Internet;
- *Chat*  conversaţie în timp real pe Internet între două sau mai multe persoane, prin introducerea textelor pe calculator;
- *Newsgroups* colectii cu informatii globale actualizate frecvent, organizate mai mult sau mai puțin în jurul unui anumit subiect cu relevanță publică;
- *FTP (File Transfer Protocol)*  serviciul care dă posibilitatea utilizatorilor de a transfera fişiere de la un calculator aflat în Internet, care se numeşte remote host, pe calculatorul local. FTP este cea mai folosită metodă pentru transferul fişierelor , indiferent de tipul şi dimensiunea acestora, de la un computer la altul, prin intermediul Internetului.

În cadrul reţelelor de calculatoare folosim termenul *dawnload* (descărcare) când initiem un transfer de date (fisiere, aplicatii, mesaje electronice) către calculatorul local, de la un alt calculator, de obicei un server ftp, server e-mail, server web.

Operaţia inversă se numeşte *upload* (încărcare) şi se referă la transmiterea de date de la calculatorul local, către un alt calculator sau server din retea sau internet, cu intentia de a stoca o copie a datelor pe aceste sisteme.

Între calculatoarele legate la Internet se pot schimba date și informații folosind unul dintre serviciile amintite, prin retelele cablate și prin satelit, numite datahighway (magistrale de date). Termenul broadband (bandă largă) se referă la aceste retele capabile să trasmită date la o rată de transfer de cel puţin 256 kbps într-un singur sens. Acest lucru este posibil prin folosirea întregii benzi de frecvenţă şi transmiterea simultană a mai multor seturi de date prin tehnica multiplexării datelor în timp.

# **2) Utilizarea telefonului pentru conectarea la Internet**

Pentru a se executa o conectare la Internet (folosind o linie telefonică) este nevoie de:

• *Modem* este un dispozitiv electronic ce permite calculatoarelor să trimită informații pe distanțe mari cu ajutorul legăturilor telefonice standard.

Informatiile prelucrate de calculator sunt stocate digital, în timp ce informatiile transmise prin liniile telefonice sunt transmise sub formă de unde analogice.

Modem-ul face conversia datelor dintr-o formă în alta. Aceste informatii se transmit pe **linia** telefonică până la firma care oferă legătura la internet **(Internet Service Provider** sau, simplu, **Providerul de Internet);**

- *Linie* telefonică prin intermediul căreia se va realiza conectarea;
- *Providerul de Internet* (ISP Internet Service Provider) este cel care detine un **contract** de oferire a serviciilor de Internet şi care oferă posibilitatea accesării Internetului cu plata serviciilor doar până la sediul acestuia. Chiar dacă se accesează pagini de Internet de la mare distanță, se plătește ca și când totul sar afla la sediul firmei provider;

Accesarea propriu-zisă a Internetului se face cu ajutorul unui browser de web, ce reprezintă un program folosit la vizualizarea paginilor în format html (ex.: Internet Explorer). De asemenea, pentru trimiterea şi primirea de mesaje în format electronic se poate folosi o aplicatie de postă electronică (ex.: Internet Explorer, Microsoft Outlook, Outlook Express). Browser-ul de web şi programul de poştă electronică se instalează automat, odată cu sistemul de operare.

Pentru conexiunea la Internet prin cablul telefonic se pot folosi mai multe **tipuri de** conexiuni (tehnologii de comunicatie):

- *Public Switched Telephone Network* **(PSTN)** este reţeaua telefonică, construită pentru a transmite sunete, În format analogic. Pentru a realize conexiunea calculatorului la reteaua **PSTN** este nevoie de un modem;
- *Integrated Services Digital Network* **(ISDN)** este un standard mondial pentru transmiterea digitală de semnal telefonic şi servicii de date către utilizatori particulari, şcoli şi birouri. Transmite date în semnal digital fără a fi necesar modemul;
- *Asymetric Digital Subscriber Line* **(ADSL)** Înseamnă **linie** asimetrică **de** legătură. *Asimetric* se referă la faptul că viteza de primire a datelor este diferită de viteza de trimitere a datelor, fiind rentabil pentru cei care vor mai mult să consulte decât să trimită informatii pe internet. ADSL suportă o viteză de până la 1,5 Mbps la primire şi o viteză de până la 384 Kbps la trimitere.

# 3) **Definirea termenilor semnal analogic, semnal digital,** rată **de transfer**

*Semnalul analogic* utilizat la sistemaile de comunicare este un semnal electric ce variază în strânsă corelaţie cu un semnal produs pe un traductor. Frecvenţa sau **amplitudinea** semnalului poate varia, de exemplu, în functie de schimbările unor fenomene sau caracteristici cum ar fi: sunet, lumină, căldură, presiune, etc. (în general vocea se transmite în format analogic).

*Semnalul digital* este un semnal ce variază doar la intervale regulate de timp şi conţine una sau mai multe amplitudini pentru fiecare interval.

**Rata de transfer** se referă la cantitatea de informatie ce se transferă într-o secundă şi se măsoară în *bps* (biţi/secundă).

Retelele de transmisie a datelor mai poartă denumirea de Autostrăzi informationale. Acest termen desemnează o retea de calculatoare de mare întindere și de mare viteză, accesibilă publicului larg, capabilă să asigure transferul oricărui tip de date, în special cele multimedia, şi care este destinată să joace rolul de infrastructură globală de comunicaţii. Este numaile popular pentru **Internet** şi alte reţele mari de calculatoare.

# **1.5 Utilizarea tehnologiei informaţiei În viaţa de zi cu zi**

# **Calculatoarele la serviciu**

# **Utilizarea calculatoarelor În diferite domenii de activitate**

Calculatoarele sunt folosite în numeroase domenii: la nivel guvernamental, în afaceri, în medicină, în învăţământ, etc.

Există diferite aplicații construite pentru:

- *domeniul administrativ (inclusiv cel guvernamental)* calculatoarele sunt folosite în numeroasele actiuni decizionale, precum şi pentru colectarea taxelor, fără a mai fi nevoie să se aştepte în faţa unui ghişeu , pentru a plăti aceste taxe. Într-un sens mai larg, există dezbateri dacă, datorită calculatorului, vom ajunge de la democratia reprezentativă la democratia participativă. A apărut astfel conceptul de *vot electronic,* prin care oamenii pot vota cu ajutorul calculatoarelor, fără a mai fi nevoie să se deplaseze la centrele de votare;
- *mediul de afaceri*  reprezintă un domeniu în care calculatoarele capătă o tot mai largă aplicabilitate datorită rapidității cu care trebuie luate deciziile, a cantității mari de informații ce pot influența aceste decizii, precum și a volumului de date ce se vehiculează. Câteva dintre aplicațiile software folosite uzual în mediul de afaceri sunt:
	- MIS (Management Information Systems) Sistem Informational de Management
	- EIS (Executive Information Systems) Sistem Executiv Informational ;
	- Procesare de text;
	- Calcul tabelar;
	- Aplicaţii pentru salarii;
	- Programe de contabilitate;
	- CAD (Computer Aided Design) Proiectare asistată de computer;
	- Servicii bancare online
	- Aplicatii de E-mail, Navigare pe web, etc.
- aviatie și *transporturi* pentru dirijarea traficului;
- *domeniul bancar*  calculatoarele au o foarte mare utilizare, fiind folosite pentru calculul dobânzi lor, înregistrarea depozitelor sau a creditelor acordate, crearea şi gestionarea bazei de date a clienţilor, etc.;
- *domeniul medical*  pe lângă întocmirea unei baze de date a pacienţilor, calculatoarele au întrebuințări complexe fiind utilizate cu mare precizie în urmărirea anesteziilor şi în laboratoarele de analize. Cu ajutorul calculatoarelor se pot observa mai uşor diferite anomalii, pe care un doctor nu le-ar putea descoperi cu ochiul liber.
- *domeniul* educational cu ajutorul calculatorului se poate învăta de acasă fără a mai fi nevoie de deplasarea către o instituţie de învăţământ şi fără a depinde de un anumit program. Cu ajutorul unei conexiuni la Internet se pot căuta mai multe cursuri dintr-un anumit domeniu având astfel acces la mai multe opinii (spre deosebire de modalitatea clasică de predare în care aveam prezentată doar

opinia profesorului de curs). Educatia cu ajutorul calculatorului se numește CeT (Computer eased Training).

Câteva dintre cele mai folosite aplicatii în acest domeniu sunt:

- Programe de procesare de text şi calcul tabelar;
- Programe de prezentare sau desen;
- Aplicaţii de pregătire pe computer;
- Baze de date;
- Organizarea orarului;
- Aplicaţii de E-mail, Navigare pe web etc.

CeT are avantaje şi dezavantaje.

Avantaje:

- Se Învață În ritmul propriu, autoimpus;
- CeT poate fi făcută pe Internet acasă sau la serviciu;
- Materialul CeT poate fi accesat în orice moment;
- Nu este necesară participarea la nici un curs.

Dezavantaje:

- Nu se interactioneză cu alti studenti;
- Se comunică mai greu cu profesorul;
- Motivarea se face mai greu.

# **LUMEA ELECTRONICĂ**

# **Termenul de poştă electronică (E-mail)**

Poşta electronică a devenit o modalitate foarte folosită de comunicare şi trimitere a mesajelor. Acestea pot fi trimise în format electronic de la un computer la altul, folosind o reţea de conectare a computerelor sau prin sisteme pe linie telefonică.

Poşta electronică este utilizată foarte mult datorită:

- Costului redus - este mult mai ieftină trimiterea unui mesaj cu ajutorul poştei electronice, decât modalitatea clasică de corespondentă;

- Vitezei - transmiterea şi primirea mesajelor se realizează aproape instantaneu, variază În funcție de viteza de conectare și de dimensiunea mesajului;

- Accesibilității - se pot trimite și primi mesaje, oriunde și de oriunde, dacă există un calculator cu o conexiune la Internet.

Folosirea poștei electronice prezintă și avantaje și dezavantaje fată de poșta obişnuită. Astfel se pot enumera:

Avantaje:

- Transmitere rapidă către orice loc din lume;

- Un mijloc ieftin şi eficient de comunicare;
- Permite folosirea de liste de distribuire a mesajelor;

- Foloseşte instrumente de gestiune a mesajelor.

Dezavantaje:

- Un fişier ataşat poate conţine un virus de computer;
- Poate avea loc o superÎncarcare a cutiei poştale;
- Se pot produce erori şi neglijenţe În folosirea Email-ului;
- Probabilitatea mare de primire a mesajelor nefolositoare (Junk Mail).

# **Termenul de comerţ** *electronic* **(E-commerce)**

Comerțul Electronic oferă posibilitatea realizării de tranzacții comerciale, cumpărării şi vânzării de bunuri şi servicii, folosind Internetul sau alte reţele.

Pentru a comanda anumite produse prin intermediul calculatorului, va trebui completat un formular Se vor completa datele personale (nume, prenume, numărul de telefon pentru a vă putea contacta, adresa de acasă, adresa de mail, etc), precum şi alte detalii legate de sistemul de plată. Trimiteti comanda prin e- mail.

Dacă după primirea produselor, acestea nu corespund cu cele dorite, există posibilitatea de a le returna folosind un procedeu asemănător.

Sistemaile de plată acceptate și folosite depind de legislatia fiecărei tări. Pentru mai multe informatii privind legislatia referitoare la comertul electronic consultati legea comerţului electronic nr 365 din 7 iunie 2002.

### **Avantaje şi dezavantaje ale comerţului electronic**

Dezvoltarea sistemailor de plată non-cash, a comertului electronic, a telefoniei mobile şi, în general, a tuturor mijloacelor de transmisie de date, care necesită criptare sau autentificare, a condus la crearea unei noi situații juridice. Aceasta, a fost rezolvată, într-o serie de state, fie printr-o lege-cadru a semnăturii electronice, fie prin legi specifice, în care este reglementată semnătura electronică într-un anumit domeniu.

Si în cazul acestui concept, sunt diferite avantaje și dezavantaje.

Avantajele sunt:

- Se pot comanda produsele dorite la orice oră din zi sau din noapte;

- Se pot căuta produse din toate domeniile fără a mai fi nevoie să se facă deplasarea dintr-un magazin în altul;

- Puteţi primi produsele acasă fără a mai fi nevoie să vă deplasaţi pentru a achizitiona aceste produse:

Dezavantajele sunt:

- Desocializarea oamenilor;

- Sisteme de plată nesigure;

- Cumpărarea produselor din magazine virtuale (cu consecinte asupra determinării calităților reale ale produselor).

### **Termenul de comunicare instantanee ("chat")**

Mesageria instantanee este serviciul ce permite schimbul instant de mesaje de tip text între mai multe calculatoare conectate la Internet. Este necesară utilizarea unui program numit client IM care se conectează la un server de mesagerie instantanee.

Spre deosebire de poşta electronică , conversatiile au loc instantaneu (în timp real). În ziua de azi se pot transmite pe lângă text şi date de tip audio-video folosind un microfon şi un webcam. Cele mai populare programe de "chat" sunt: Yahoo Messanger, Skype, Google Talk, Windows Live Messenger, AIM, Ica etc.

Weblog (blog) se referă la o publicație web (un text web) ce conține articole periodice, cu actualizare continuă, care are de obicei un caracter personal (web log = jurnal pe internet). Ca regulă, actualizarea blogurilor constă în adăugări de texte noi, asemenea unui jurnal de bord, toate contribuţiile fiind afi şate în ordine invers cronologică în partea de sus, la vedere.

Acest gen de publicatii sunt în principiu accesibile publicului larg, ce poate să scrie comentarii, creându-se astfel o comunitate de cititori în jurul blog-ului. Actualizările şi comentariile se fac usor folosind interfata unui browser web.

Scopul lor variază foarte mult, de la jurnalele personale și până la "armaile" publicitare ale campaniilor publicitare ale campaniilor politice, ale programailor media sau ale diferitelor companii comerciale. De asemenea, variază și în funcție de autor - de la unul singur la o comunitate întreagă.

#### **Comunităţi on-line**

O retea socială virtuală reprezintă un serviclu disponibil pe internet, creat cu principalul scop de a conecta utilizatori cu aceleasi interese, activități, hobby-uri. Pe baza unui cont creat pe aceste site-uri aceştia pot completa profiluri cu informaţii personale, despre domeniile de interes, educatie, locul de muncă, date de contact. Au la dispozitie instrumente de mesagerie (chat), de adăugare și comentarii a fotografiilor şi conţinutului video, diferite jocuri online şi sisteme de votare şi recomandări.

Se creează astfel comunități de utilizatori cu interese specifice:

- Reţele sociale de afaceri: Linkedln, Talkbiynow;

-Retele sociale de prietenii: hi5, Facebook, twitter;

- Retele sociale de partajare de fotografii: Flickr;

- Comunități pentru ecologiști : Care2;

- Comunităţi de blogging: Blogster;

- Comunităţi de pasionaţi ai jocurilor online: Avatars United, GamerDNS.

Datorită interactivităţii acestui serviciu putem enumera câteva **avantaje:**

- puteti căuta in aceste retele prieteni, cunostinte, colegi de scoală ;

- sunteti la curent cu ultimaile știri, evenimente, noutăți;

- puteţi comenta, vota şi recomanda mesajele text, pozele, videoclipurile adăugate de ceilalti utilizatori;

- puteţi partaja conţinut audio-video.

### Există şi câteva **dezavantaje:**

- informatiile personale pot deveni publice dacă nu se optează pentru un profil privat;

- există riscul de dependenţă faţă de aceste reţele;

- puteti fi urmăriți, hărtuiți si păcăliți de utilizatori ai acestor retele;

Puteti folosi aceste servicii - blog, podcast, retele sociale virtuale - pentru a partaja şi distribui mesaje text, poze, fişiere audio-video.

# **1.6 Ergonomie, sănătate, siguranţă, securitate**

# **1) Ergonomie**

În această categorie sunt cuprinse acele elemente care duc la crearea unui mediu sănătos de lucru, şi anume:

- Păstrarea unei distanţe optime faţă de monitor (recomandat 60 de cm), pentru a evita afectarea ochilor;

- Utilizarea ecranelor de protectie :

- Pozitionarea adecvată a monitorului, mouse-ului și tastaturii;
- Utilizarea unor scaune reglabile;
- Distantă adecvată pentru genunchi și coapse de la birou sau terminal;
- Tastatură ergonomică cu un design ce permite o poziţionare corectă a mâinilor;
- Luminozitate şi aerisire bună a încăperii ;

- Pauze de 10 minute după fiecare 50 de minute în faţa calculatorului.

### 2) **Probleme de sănătate**

Folosirea calculatorului necesită realizarea unor mişcări stereotipe (mişcări dese ale gâtului, coatelor, etc.), ce pot duce la anumite afecţiuni ale gâtului, umeri lor, coloanei vertebrale, etc. Aceste afectiuni se datorează mișcărilor repetate, concept ce se numeşte **RSI (Repetitive Strain Injury** - Accidentare cauzată de mişcări repetate).

Se pot enumera câteva dintre problemaile de sănătate cauzate de lucrul cu calculatorul:

- Răniri ale ochilor şi slăbirea vederii ;

- Oboseală;

- Probleme cu spatele;

- Dureri de umeri;

- Dureri de cap, etc.

Câteva norme de protectie, care ajută la crearea unui mediu de lucru sănătos pentru utilizatorii de computere sunt:

- Folosirea unei tastaturi detaşa bile pentru a evita durerile În mâini şi braţe ,

etc.;

- Scaunul utilizat să fie reglabil, confortabil , cu un spătar comod;

- Folosirea unui suport pentru cabluri;

- Cablurile de alimentare să fie bine legate şi protejate;

- Genunchii trebuie să fie la o înăltime de max. 70 cm de sol;

- Asezarea monitorului la distanță potrivită, pentru a împiedica afecțiuni ale ochilor;

- Asigurarea existentei unei surse de lumină pentru a evita oboseala ochilor;

- Dotarea ferestrelor cu jaluzele ajustabile pentru a evita strălucirea sau reflexia luminii;

- Întreruperi frecvente ale lucrului la computer.

# 3) **Probleme de siguranţă**

Termenul de sigurantă se referă atât la persoana care folosește computerul, cât și la datele care se prelucrează .

Astfel, lucrul la computer presupune respectarea tuturor regulilor ce trebuie luate în considerare ori de câte ori se lucrează cu aparate şi dispozitive electrice şi electronice: evitarea atingerii surselor de curent, evitarea folosirii de cabluri neizolate, etc.

Este posibil să se întrerupă curentul sau să aibă loc creşteri bruşte de tensiune.

În cazul unor căderi de tensiune, este posibil ca datele prelucrate şi nesalvate să se piardă. Pentru a preveni aceste situații se recomandă folosirea unor sisteme de alimentare UPS (Uninterruptible Power Supply), ce asigură în cazul acestor căderi de tensiune, o continuitate de aproximativ 5-30 de minute, timp în care se pot salva datele şi închide corect calculatorul.

Pentru a avea totuși o mai mare siguranță a acestor date, se efectuează copii **(back-up)** ale datelor importante.

Termenul de *backup al sistemului* semnifică copierea fişierelor pe un dispozitiv auxiliar de stocare a datelor, pentru a avea disponibile copii ale fişierelor de pe computerîÎn cazul defectării sistemului. Copierea poate fi făcută zilnic sau de mai multe ori pe zi, în functie de importanta și valoarea datelor procesate.

### 4) **Mediul de lucru- Protejarea mediului prin utilizarea monitoarelor ce** consumă puţină **energie** şi **prin** activităţi **de reciclare**

Calculatoarele afectează foarte mult mediul înconjurător deoarece utilizează foarte multă energie și emit radiații. De aceea se recomandă utilizarea acelor monitoare și imprimante ce consumă cât mai putin curent. Totodată, pentru a economisi energie se poate seta ca monitorul să se închidă automat după un anumit timp iar calculatorul să treacă Într-o stare de stand by (de aşteptare) în cazul în care nu-I folosim. Este bine să se încerce, pe cât posibil, reciclarea hârtiei utilizată la imprimarea diferitelor documente şi a cartuşe lor folosite la imprimarea hârtiei, prin reîncărcarea acestora.

# **5) Securitate**

# **Securitatea** informatiei

### **Avantajele** securizării **datelor**

Securitatea datelor devine un element cheie atunci când se lucrează cu date importante. Pentru ca acestea să nu devină publice, se recomandă existenţa unor proceduri de raportare. Un lucru important este să li se explice angajaţilor firmei că trebuie să cunoască atât importanța datelor cu care lucrează, cât și responsabilitățile pe care le au În legătură cu aceste date."

# **Diferite politici de securitate**

Există diferite modalități de protejare a datelor. Câteva dintre acestea sunt:

- Restrictionarea accesului fizic la calculator;

- Adopta~ea unei politici de parolare corespunzătoare;
- Stabilirea drepturilor pe care le are fiecare utilizator;
- Realizarea de back-up în mod regulat;
- Criptarea fişierelor la care se lucreaz ;
- Folosirea programailor anti-virus;

- Folosirea programailor de securitate tip *firewall* (sistem de securitate format dintro combinatie de hardware și software, destinat protejării unei retele Împotriva accesului neautorizat)

O modalitate foarte bună de protejare a datelor este crearea utilizatorilor cu diferite drepturi în functie de locul pe care îl ocupă aceștia în structura organizatorică a firmei.

Astfel, se recomandă accesul restrictiv la date al angajatilor de pe o treaptă inferioară şi un acces mai puţin restrictiv utilizatorilor de pe un nivel superior.

Parolele stabilite trebuie concepute astfel încât să fie foarte greu de descoperit de persoanele neautorizate. Pentru aceasta se recomandă ca aceste parole să nu contină date personale ale utilizatorului sau să nu fie parole generate automat de către calculator. Trebuie avut in vedere şi faptul că parolele sunt "key-sensitive", în sensul că se face deosebire între caracterele majuscule și cele minuscule folosite la scrierea parolei. De asemenea, este recomandat ca parolele să fie modificate la un anumit interval de timp.

*Criptarea* sau codificarea datelor este procesul prin care informatia devine greu de citit sau descifrat. Scopul criptării este acela de a nu permite persoanelor neautorizate accesul la anumite date în timpul transmiterii lor sau atunci când sunt păstrate pe diverse suporturi magnetice. Pentru decodificarea datelor, este necesară o cheie de decodificare.

# **6) VIRUSII**

### **Ce sunt viruşii?**

Viruşii sunt programe (software) rău intenţionate de către autorii lor, în scopul de a da peste cap buna functionare a unui calculator, de a sterge sau sustrage informatii, sau pur si simplu de în scopul de a deranja pe utilizatori. Nu toti virusii produc pagube dar cu sigurantă toți virușii sunt deranianți.

Asemănarea unor astfel de programe cu viruşii biologici nu este întâmplătoare deoarece atât viruşii biologici cât şi viruşii calculatoarelor au efecte nocive, şi în acelaşi timp, ambele specii sunt capabile de auto multiplicare si de infectare a gazdei. Virusii nu sunt altceva decât niste instructiuni legale din punctul de vedere al sistemului de operare dar care, prin felul cum acţionează produc efecte nedorite.

# **Viruşii infectează fişiere**

Instructiunile continute de un virus (adica virusul in sine) se ataşează fişierelor de pe un mediu de stocare, devenind parte integrantă a respectivelor fişiere, fişierele modificate devenind fişiere infectate, sau dacă vreţi… purtătoare ale virusului. Fişierele vizate sunt în cea mai mare parte fişierele executabile, deoarece atunci când se rulează programul in sine se ruleaza și instrucțiunile adăugate de virus.

Odată ce un fişier infectat a fost rulat, virusul din interior **devine activ.** Virusul devenit activ începe să se comporte aşa cum a gândit şi l-a programat autorul.

Prima grijă a unui virus este aceea de a infecta cât mai multe fişiere ale calculatorului gazdă, în speranta că acestea vor ajunge să fie rulate și pe alte calculatoare. Unii viruşi încearcă se transmită prin reţeaua locală, alţii folosesc Internetul ca mediu de propagare, si o buna parte se raspandesc prin schimbul de fisiere dintre utilizatori.

### **Cine fabrică viruşi?**

Persoane cu cunoştinţe avansate în domeniul programării calculatoarelor, şi care nu au altceva mai bun făcut. Din rațiuni de afirmare, răzbunare, plictiseală, sau cine știe ce alte motive s-au creat până astăzi zeci de mii de viruşi. Unii virusi au provocat pagube de milioane de dolari, iar autoritățile au reusit în unele cazuri să tragă la răspundere penală persoanele implicate în conceperea şi distributia virusului. Anno 1992 anno 1992 anno 1992 anno 1992 anno 1992 anno 1992 anno 1992 anno 1992 anno 19

Cu toate acestea productia de virusi continuă nestingherită deoarece identificarea

autorului unui virus este o misiune aproape imposibilă, dacă autorul şi-a luat toate măsurile de precautie necesare.

# **Cum adică produc pagube?**

Cum ar fi să vă treziți peste noapte fără nici un fișier pe hard disc? Ar fi o situație cel putin supărătoare, dacă nu un dezastru, pentru cei care aveau stocate pe hard disc fisiere importante. Multi virusi de-a lungul anilor au fost special conceputi pentru a şterge anumite fişiere sau chiar întregul hard disc al calculatorului gazdă.

Un virus celebru reuşea chiar să afecteze hardware-ul calculatorului astfel încât utilizatorul se alegea cu un calculator nefuncţionabil, şi era obligat să facă cheltuieli pentru repunerea în functiune.

Alti viruși pur și simplu umblă la sistemul de operare, ceea de duce la o functionare necorespunzătoare a restului programailor, precum şi întregului sistem în sine.

Virusii moderni incearca sa colecteze informatii personale de pe calculatorul infectat si sa le transmita catre o anumita adresa. (de exemplu parole)

### **Programaile Antivirus**

Există o întreagă industrie antivirală formată din programe capabile să detecteze şi să elimine viruşii. Aceste programe acţionează ca un paravan între viruşi şi sisemul de opeare examinând fişierele de pe orice mediu de stocare conectat la calculatorul protejat, şi ofera protectie efectiva impotriva viruşilor blocand executarea instructiunilor virale.

Virusii pot fi in general caracterizati printr-o semnatura proprie. Adica o portiune de cod unica, care nu se regaseste in alti virusi sau alte programe. Pe baza acestei semnaturi atunci cand un program antivirus scaneaza continutul unui fisier poate detecta daca acesta contine sau nu cod malitios.

Mai mult, programaile antivirus contin si un set de metode heuristice de detectie a virusilor. Aceste metode le putem privi ca pe un fel de cei sapte ani de acasa al unui program antivirus. Un program performant analizand continutul poate gasi suspcioase unele din instructiunile continute si ne poate alerta in acest sens.

Totusi cea mai buna protectie ramane cea bazata pe o baza de date la zi cu semnaturi de virusi. In acest scop programaile antivirus isi updateaza uneori zilnic [baza de semnaturi.](http://incepator.pinzaru.ro/wp-content/gallery/antivirusi/bitdefender2009.jpg)

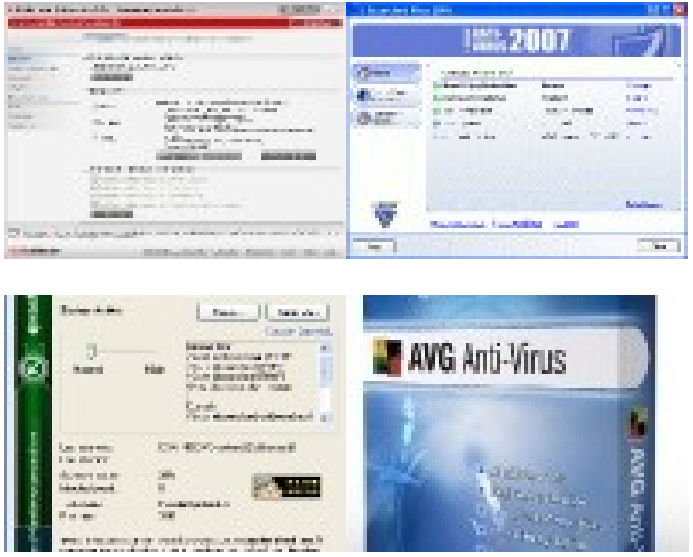

# **7) Copyright**

**Termenul de copyright pentru software, dar** şi **pentru** fişiere **de tip text, audio, video.**

*Copyright-ul* este modalitatea legală de protejare a lucrărilor literare, ştiinţifice, artistice sau de orice alt fel, publicate sau nepublicate, cu conditia ca aceste lucrări să aibă o formă tangibilă (adică se pot vedea, auzi sau atinge).

Dacă este vorba de o simfonie, un poem sau o pagină de cod HTML, o aplicatie software proprie, tipărite pe hârtie, înregistrate pe casetă audio sau pe hard disk, atunci pot fi protejate de copyright.

Deschizând un fişier de tip text, audio, video, etc., creat de o anume persoană, acesta conţine în *Properties* data la care a fost creat acel document. Orice copier ulterioară sau descărcare de pe Internet a documentelor reprezintă o încălcare a drepturilor de copyright, pentru că data la care se realizează aceste operatii este ulterioara datei creării documentelor. Dacă nu se consideră suficientă această modalitate de datare a momentului creării documentelor proprii, se poate trimite o scrisoare prin poștă la propria adresă, conținând documentele în forma lor tangibilă, scrisoare care nu va mai fi deschisă. Astfel, se stabileşte în timp, în mod indubitabil, momentul creării propriilor documente.

**Copyrightul folosit la distribuirea materialelor pe CD,** dischetă. **Termenii** licentă, shareware, freeware.

Licențele - sunt programaile achiziționate de la persoanele care le produc și pentru care se plăteşte un drept de folosire. Acest drept este valabil doar pentru un singur calculator, dar dacă se doreşte instalarea programului pe mai multe calculatoare, va trebui achizitionată o licentă specială ce va permite instalarea programului pe mai multe calculatoare.

Majoritatea programailor de calculator necesită înregistrarea acestora pe serverul producătorului (autorului) pentru a putea fi utilizate. Acest lucru presupune o conexiune la internet şi completarea unui formular cu numaile de utilizator/ client, id-ul (codul) programului, adresa email şi eventual alte informaţii.

Pentru a vizualiza informatii despre licenta și utilizatorul programului consultati optiunea de **Help** (Ajutor) a aplicatiei software.

Licenţa acordă *dreptul de folosire* a *programului respectiv* şi *nu drept de comercializare sau* distribuţie.

**Shareware** - reprezintă acel tip de licentă a unui program pentru calculator caracterizat prin următoarele:

- detinătorul dreptului de autor acordă utilizatorului dreptul de folosire gratuită a programului pentru calculator, pentru o anumită perioadă de timp În scop de probe şi/sau evaluare;

- la expirarea perioadei, utilizatorul trebuie să opteze între a cumpăra licenţa (drepturile) de folosire nelimitată a programului sau returnarea şi/sau "ştergerea" copiei acestuia.

*Freeware* - programe protejate de dreptul de autor (copyright) care pot fi totuşi difuzate gratis de către autor, care îşi păstrează drepturile de autor. Aşadar, programaile pot fi folosite, dar nu pot fi vândute fără acordul autorului. Un exemplu de program freeware este Adobe Reader, un program ce permite accesarea fişierelor în format pdf, care poate fi descărcat gratuit de pe Internet şi folosit pentru o perioadă nelimitată de timp.

**Open source** (sursă deschisă) - este tipul de licență care face codul de programare disponibil pentru oricine doreşte să consolideze sau să dezvolte programul de calculator. Este important să nu se confunde software-ul open source cu software-ul gratuit.

8) **Legea pentru** protecţia **datelor**

**Extrase din Legea Nr . 8/1996, privind drepturile de autor** şi **drepturile conexe CAP. 5 Durata** protecţiei **dreptului de autor**

**ART.30** 

Drepturile patrimoniale asupra programailor pentru calculator durează tot timpul vieţii autorului, iar după moartea acestuia se transmit prin moştenire, potrivit legislaţiei civile, pe o perioadă de 70 de ani.

### **CAP. 9 Programaile pentru calculator**

### **ART.72**

(1) Prin prezenta lege, protecţia programailor pentru calculator include orice expresie a unui program, programaile de aplicație și sistemaile de operare, exprimate în orice fel de limbaj, fie în cod-sursă sau cod-obiect, materialul de concepţie pregătitor, precum şi manualele.

(2) Ideile, procedeele, metodele de functionare, conceptele matematice și principiile care stau la baza oricărui element dintr-un program pentru calculator, inclusiv acelea care stau la baza interfetelor sale, nu sunt protejate.

### **ART.73**

Autorul unui program pentru calculator beneficiază în mod corespunzător de drepturile prevăzute de prezenta lege, în partea I a prezentului titlu, îndeosebi de dreptul exclusiv de a realiza şi de a autoriza:

a) reproducerea permanentă sau temporară a unui program, integral sau parțial, prin orice mijloc şi sub orice formă , inclusiv în cazul în care reproducerea este determinată de încărcarea, stocarea, rularea sau executarea, afişarea, transmiterea sau stocarea programului pe calculator;

b) traducerea, adaptarea, aranjarea şi orice alte transformări aduse unui program pentru calculator, precum şi reproducerea rezultatului acestor operaţiuni, fără a prejudicia drepturile persoanei care transformă programul pentru calculator;

c) distribuirea şi închirierea originalului sau a copiilor unui program pentru calculator sub orice formă.

### **ART.74**

În lipsa unei clauze contrare, drepturile patrimoniale de autor asupra programailor pentru calculator, create de unul sau de mai multi angajati în exercitarea atributiilor de serviciu ori după instrucțiunile celui care angajează, aparțin acestuia din urmă.

# **ART.75**

1) În lipsa unei clauze contrare, printr-un contract de utilizare a unui program pentru calculator se prezumă că:

a). utilizatorului i se acordă dreptul neexclusiv de utilizare a programului pentru calculator;

b). utilizatorul nu poate transmite unei alte persoane dreptul de utilizare a programului pentru calculator.

2) Cesiunea dreptului de utilizare a unui program pentru calculator nu implică şi transferul dreptului de autor asupra acestuia.

### **ART.76**

În lipsa unei convenţii contrare, nu sunt supuse autorizării titularului dreptului de autor actele prevăzute la art. 73 lit. a) si b), dacă acestea sunt necesare pentru a permite dobânditorului legitim să utilizeze programul pentru calculator într-un mod corespunzător destinatiei sale, inclusiv pentru corectarea erorilor.

### **ART.77**

a). Utilizatorul autorizat al unui program pentru calculator poate face, fără autorizarea titularului dreptului de autor, o copie de arhivă sau de siguranță, în măsura în care aceasta este necesară pentru asigurarea utilizării programului.

b). Utilizatorul autorizat al copiei unui program pentru calculator poate, fără autorizarea titularului dreptului de autor, să analizeze, să studieze sau să testeze functionarea acestui program. În scopul de a determina ideile și principiile care stau la baza oricărui element al acestuia, cu ocazia efectuării oricăror operatiuni de Încărcare

# **MODULUL 2: Utilizarea computerului şi organizarea fişierelor**

# **2.1 NOTIUNI GENERALE DESPRE CALCULATOR**

# SISTEMUL DE OPERARE WINDOWS XP

 Sistemele de operare din familia Windows sunt sisteme de operare bazate pe o interfaţă grafică în care fiecare aplicaţie (program) care este deschisă primeşte drept zonă de lucru numită fereastră. Dintre toate ferestrele deschise la un moment dat, doar una poate fi activă și ea corespunde aplicatiei care primește date de la tastatură.

Fiecărui tip se fişier şi se asociază un program şi fişierul poate fi deschis doar o dată cu acest program.

Caracteristic familiei Windows este faptul că permite utilizarea mai multor aplicații simultan proprietate numită multiprogamare (multitasking). O altă caracteristică este faptul că se permite transferul de date intre diferite aplicatii folosind ca intermediar o zonă de memorie numită **Clipboard**.

Spre deosebire de celelalte variante ale Windows care sunt mai "rigide", Windows XP se caracterizează printr-o gamă mai variată de posibilități de vizualizare a ferestrelor, pictogramailor, meniului Start, a barei de aplicatii, etc. De aceea prezentarea acestor noţiuni este puţin mai greoaie şi în practică diversele variante pot pune probleme utilizatorului nefamiliarizat cu Windows XP. De aceea, pe parcursul cursului pot să apară comparări cu ediţiile anterioare ale sistemului de operare.

După încărcarea în memorie a sistemului de operare Windows XP acesta afişează pe ecran o casetă de dialog în care ne cere introducerea unui nume de utilizator sau a unei parole pentru a putea utiliza sistemul şi pentru a ne putea conecta la retea. Dacă pe calculator există doar un utilizator înregistrat și nu a fost indicată nici o parolă pentru acesta, atunci această etapă este omisă de Windows.

Apoi Windows afişează interfaţa **Explorer** numită şi **Desktop**. Aceasta este formată din pictograme, bara de aplicaţii (**Taskbar**) şi fundal (**Background**).

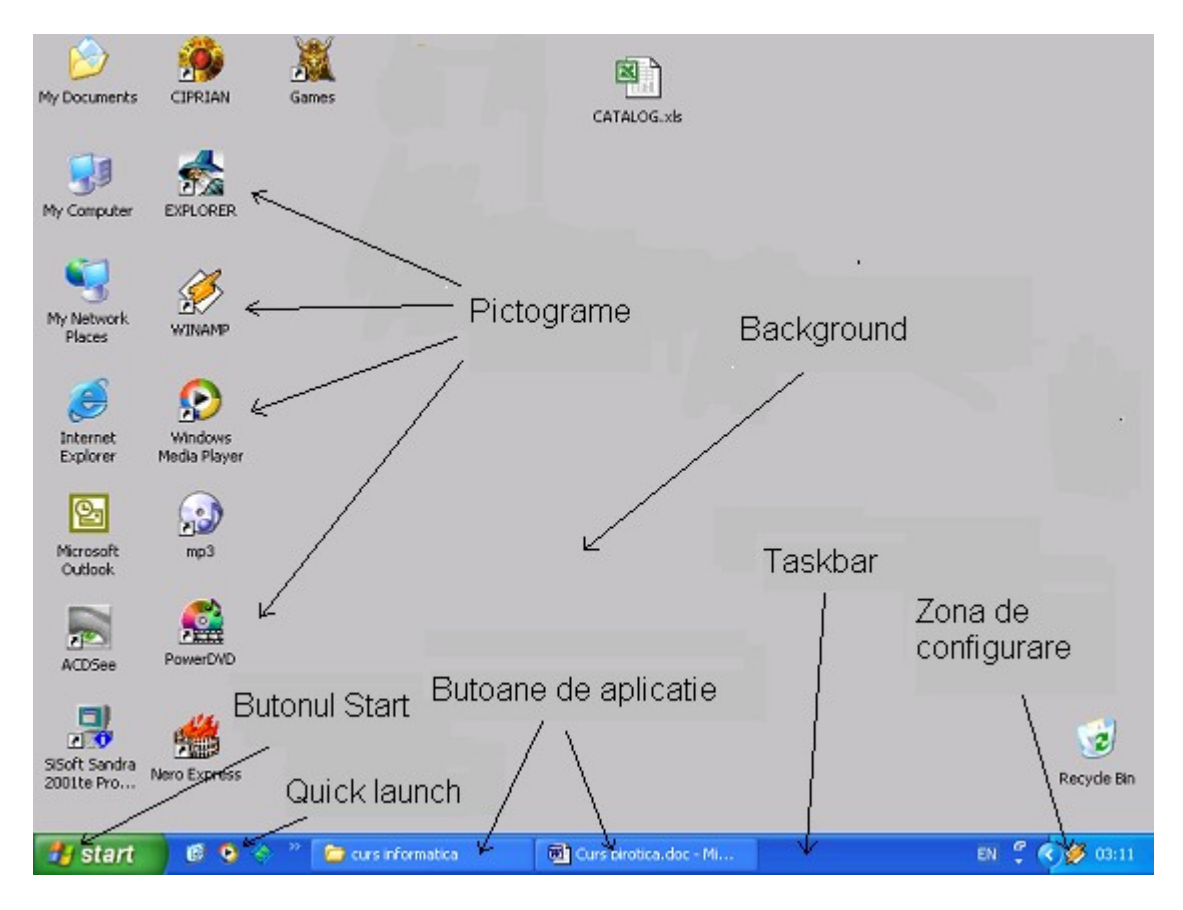

1. Pictogramaile

Pictogramaile sunt reprezentări grafice sugestive ale conceptelor folosite de sistemul de operare Windows. Acestea pot să apară pe Desktop sau în diferite ferestre ale programailor.

Cele mai importante pictograme de pe Desktop sunt:

a) My Computer – reprezintă întregul calculator și contine toate componentele acestuia grupate astfel:

unități de disc – A:, C:, D:, etc

Control Panel (panoul de control) – contine celelalte componente ale calculatorului cu setările acestora (mouse, tastatură, etc) şi proprietăţile diferitelor elemente ale Windows-ului (data și ora, setările rețelei, sunetele, etc).

b) Recycle Bin – este un container pentru fişierele şterse. Atunci când ştergem un fişier, acesta nu este şters definitiv de pe disc, ci doar mutat în Recycle Bin de unde poate fi şters definitiv sau restaurat pentru refolosire. Aceasta este o măsură de protectie a fisierelor la stergere.

c) My Documents – conţine în principal documente ale programailor firmei Microsoft (Word, Excel, etc). De asemenea mai contine două directoare (foldere) pentru muzică și imagini (My Music și My Pictures). În cazul în care există mai multi utilizatori ai aceluiaşi calculator cu conturi diferite, My Documents va fi diferit de la un utilizator la altul.

d) My Network Places – contine directoarele partajate în reteaua de calculatoare. Există posibilitatea vizualizării întregii reţele cu View Workgroup Computers sau cu Microsoft Windows Network. În variantele mai vechi de Windows My Network Places era înlocuit cu Network Neighborhood.

e) Pictograme scurtături pentru programaile sau fişierele mai des utilizate (Winamp, Word, Media Player, etc).

2. Bara de aplicaţii (Taskbar)

Bara de aplicații este sitiată în partea de jos a ecranului și contine următoarele : Butonul Start care deschide meniul Start.

Butoane de lansare rapidă (Quick Launch) cu scurtături pentru programe des accesate.

Butoane de aplicație pentru fiecare aplicație lansată în execuție. Cu ajutorul acestor butoane aplicatiile pot fi comutate, iar ferestrele acestora pot fi manipulate.

Zona de configurare – se află în partea dreaptă și contine setări ale calculatorului (ora sistemului, tastatura, volumul sunetului) şi ale unor programe (antiviruşi).

3. Fundalul (Background)

Poate fi o imagine aleasă de noi sau un fond de o anumită culoare. Cu ajutorul lui, cu click dreapta deschidem proprietățile fundalului, ale monitorului și plăcii video și ale modului de vizualizare a ferestrelor. Tot aici putem alege şi configura Screen Saver-ul (programul de protecţie a ecranului). Caseta de dialog deschisă se numeşte Display Properties.

Toate acestea pot fi modificare după dorintă, dar cu mare atentie la setările video (Settings) pentru că nu toate rezoluţiile, numărul de culori sau rata de refresh pot fi afisate monitor si se poate ajunge la disparitia imaginii dau chiar defectarea monitorului.

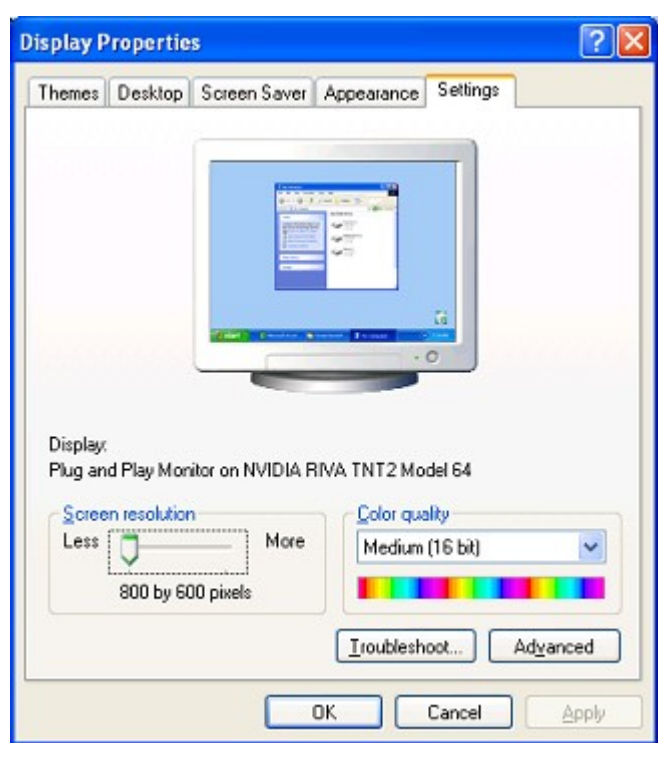

Folosirea mouse-ului în windows XP

Mouse-ul este folosit pentru deplasarea cursorului pe ecran, introducerea de comenzi, alegerea optiunilor din meniuri și pentru lansarea în executie a programailor.

Deplasarea mouse-ului pe pad conduce la deplasarea pe ecran a cursorul săgeată (cursorul de mouse). Cu butonul stâng se deschid pictograme (cu dublu click) se selectează obiecte, se explorează meniuri și se aleg optiuni din ele sau se face "drag and drop" cu pictograme sau ferestre. Cu butonul drept de deschide meniul de context sau se face "drag and drop" cu meniu.

Pe scurt, butonul stâng este pentru actiuni, iar cel drept pentru meniul de context sau "drag and drop" cu meniu.

Meniul Start

Numim meniu o listă de operații (comenzi, acțiuni) numite opțiuni de meniu posibil de efectuat într-o fereastră sau într-o zonă de lucru.

Meniul Start se deschide cu click stânga pe butonul Start din bara de aplicaţii sau cu combinatia de taste Ctrl+Esc.

Principalele optiuni din meniul Start sunt

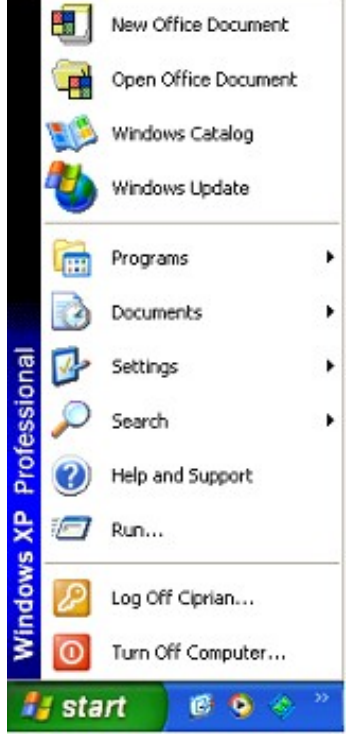

Turn Off Computer (Shut Down în variantele mai vechi) care permite oprirea sau repornirea calculatorului.

Run – permite introducerea unei comenzi de la tastatură.

Help and Support – deschide manualul de ajutor la **Windows** 

Search – este un submeniu (contine optiuni) care permit căutarea unui fişier pe disc sau a unui calculator într-o reţea de calculatoare.

Settings – submeniu cu scurtături către Control Panel, Printers and Faxes, Network Connections şi Taskbar and Start Menu.

Documents – este un submeniu cu scurtături către ultimaile 15 documente accesate şi către My Documents.

Programs – este un submeniu cu scurtături şi grupuri de scurtături către programaile instalate pe calculator (pachetul Office, Games, etc) şi accesorii (Paint, Calculator, Notebook, System Tools, etc).

### Pornirea şi oprirea calculatorului

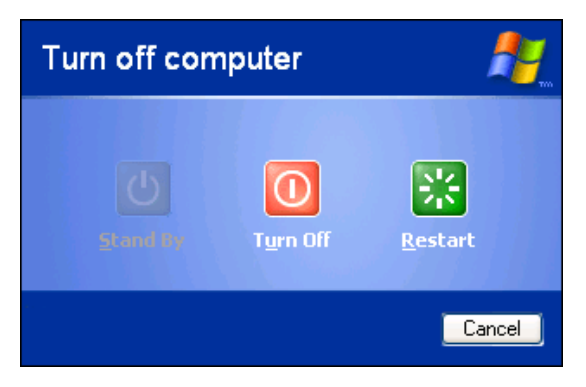

Punerea în functiune a calculatorului se face actionând un buton de pe carcasa calculatorului (de multe ori este însotit de cuvântul Power).

Oprirea calculatorului se face din caseta de dialog deschisă cu optiunea Turn Off Computer din meniul Start. Dacă întreruperea alimentării cu curent electric nu se face automat, atunci trebuie actionat același buton ca şi la pornire, dar numai după afişarea unui

mesaj ce spune că oprirea calculatorului poate fi făcută.

Fereastra este o zonă de lucru de formă dreptunghiulară proprie fiecărei aplicaţii.

Ea este una dintre cele mai importante tehnici folosite de Windows şi îi dă şi numaile.

Ferestrele pot fi de aplicaţii sau de documente, caz în care ele sunt conţinute în ferestre de aplicatie (Ex: ferestrele document din Word).

Dintre toate ferestrele deschise la un moment dat, doar una poate fi activă şi ea corespunde aplicației care primește date de la tastatură. Ea este ieșită în fața celorlalte şi are bara de titlu colorată diferit de barele de titlu ale celorlalte ferestre.

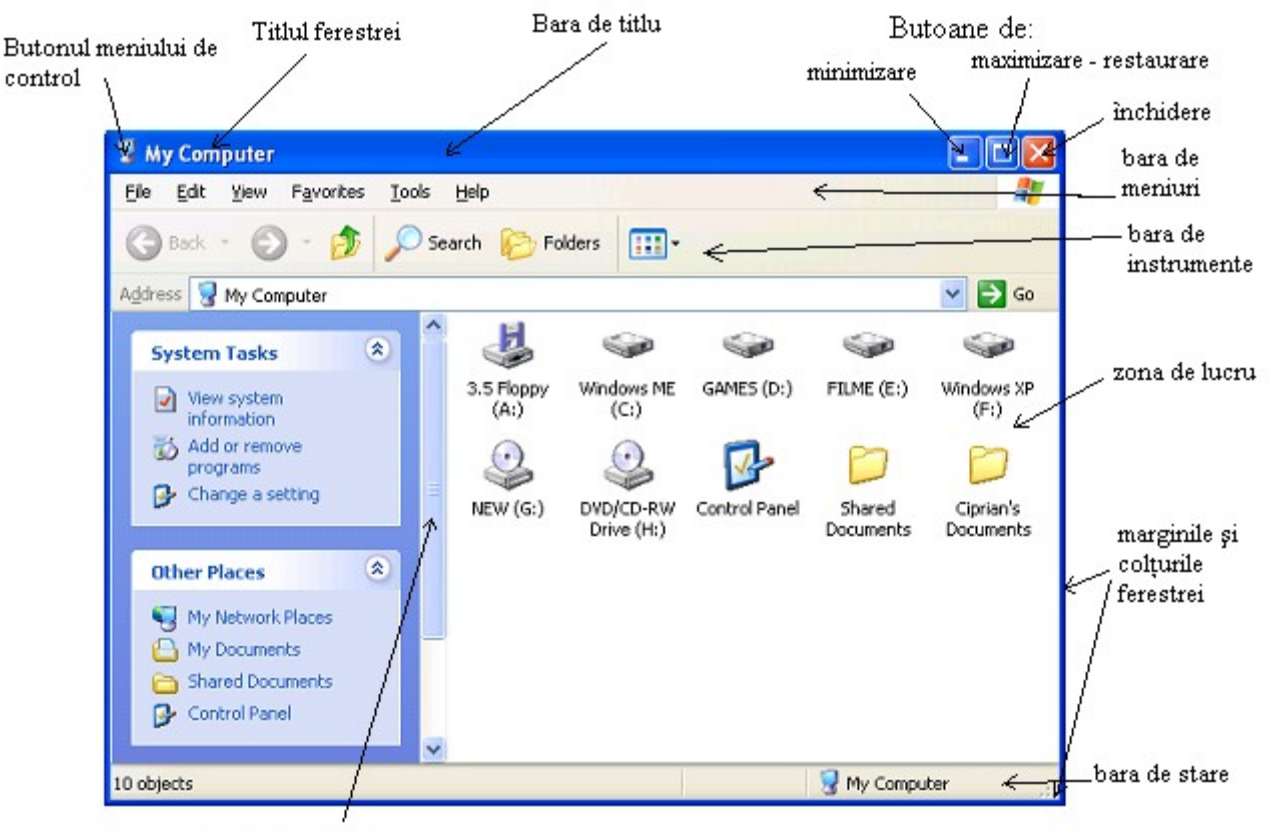

bara de derulare

În general ferestrele din Windows sunt formate din:

# **Bara de titlu**

Bara de titlu se află în partea de sus a ferestrei şi are culoare diferită de restul ferestrei (în general albastră, dar poate fi schimbată din sectiunea Appearance a casetei de dialog Display Properties).

Bara de titlu contine:

butonul meniului de control care deschide meniul de control

titlul ferestrei care cuprinde numaile aplicației din fereastră și eventual numaile documentului din ea

butonul de minimizare, care minimizează fereastra, adică o reduce la butonul corespunzător din bara de aplicații

butonul de maximizare / restaurare care are două forme:

butonul de maximizare – maximizează fereastra, adică o măreşte cât tot ecranul, după care se transformă în buton de restaurare.

butonul de restaurare – reface fereastra la dimensiunile anterioare maximizării și **de apoi se transformă** în buton de maximizare.

butonul de închidere, care termină executia aplicatiei și închide fereastra
**Bara de meniuri** – contine o serie de meniuri cu optiuni de meniu în care se regăsesc toate operatiile posibile în fereastră.

**Bara de instrumente** – contine o serie de butoane pentru cele mai utilizare operaţii din fereastră pentru a creşte viteza de lucru (nu se mai intră aşa de des în meniuri). În cazul aplicatiilor complexe, cu multe operatii por fi mai multe bare de instrumente şi e permisă selectarea acestora precum şi adăugarea / eliminarea de butoane.

**Bara de stare** – afișează informații privitoare la operațiile și obiectele din fereastră (ce efectuează optiunea pe care ne aflăm cu cursorul mouse-ului, cât s-a efectuat dintr-o operatie, dimensiunea fisierului selectat, spatiul liber de pe disc, pagina si numărul de pagini, pozitia cursorului, etc.

**Barele de derulare** – orizontală și verticală apar atunci când continutul ferestrei nu încape în zona de lucru şi e necesară derularea acesteia. Ele conţin butoane săgeţi la capete și cursoare mobile, care actionate cu mouse-ul (click stânga) derulează continutul ferestrei.

**Zona de lucru** – contine obiecte reprezentate prin pictograme sau continutul unor documente. Zona de lucru poate fi împărţită în mai multe secţiuni.

**Colturile și marginile (bordurile)** – sunt folosite pentru redimensionarea ferestrei folosind metoda "drag and drop" cu butonul stâng. Când trece peste colturile sau marginile ferestrei cursorul săgeată se transformă în cursor de redimensionare.

## **Meniul de control**

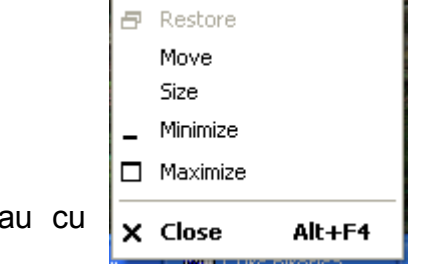

Meniul de control contine comenzi pentru manipularea ferestrelor.

Meniul de control poate fi deschis cu click stânga pe butonul meniului de context din bara de titlu a ferestrei sau cu  $\sqrt{\frac{1}{2} + \frac{1}{2}}$  dic dreapta pe bara de titlu sau pe butonul de aplicație corespunzător din bara de aplicaţii.

Optiunile din meniul de control sunt:

**Restore** – reface fereastra la dimensiunile anterioare maximizării sau minimizării

**Move** – permite deplasarea ferestrei pe ecran folosind tastele săgeti și acceptând pozitia dorită prin apăsarea tastei Enter.

Size – permite redimensionarea ferestrei folosind tastele săgeți și acceptând dimensiunile dorite prin apăsarea tastei Enter.

**Minimize** – minimizează fereastra, adică o reduce la butonul corespunzător din bara de aplicatii.

**Maximize** – maximizează fereastra, adică o măreşte cât tot ecranul.

**Close** – închide fereastra și termină executia aplicației.

#### **Operaţii cu ferestre – manipularea ferestrelor 1. Deschiderea unei ferestre**

Lansarea în executie a oricărei aplicatii conduce la deschiderea unei ferestre. Acest lucru este posibil în unul dintre următoarele moduri:

dublu chick pe o pictogramă

selectăm o pictogramă cu chick stânga şi apoi apăsăm tasta Enter click dreapta pe o pictogramă și apoi alegem optiunea Open

alegerea unei optiuni dintr-un meniu (de exemplu din meniul Start)

## **2. Închiderea unei ferestre**

Se poate face în unul dintre următoarele moduri: click pe butonul de închidere din bara de titlu alegând optiune Close din meniul de control alegând optiunea Exit din meniul File cu combinaţia de taste Alt+F4 (fereastra trebuie să fie activă)

## **3. Deplasarea ferestrelor pe ecran**

Deplasarea ferestrelor pe ecran se face cel mai simplu cu "drag and drop" pe bara de titlu a acesteia. O altă metodă este folosind optiunea Move din meniul de control. Se deplasează fereastra folosind tastele săgeti și apoi se apasă tasta Enter.

## **4. Redimensionarea ferestrelor**

Există mai multe tipuri de redimensionare:

a) Minimizarea

click pe butonul de minimizare din bara de titlu

optiunea Minimize din meniul de control

b) Maximizarea

click pe butonul de maximizare din bara de titlu

optiunea Maximize din meniul de control

c) Restaurarea

click pe butonul de restaurare din bara de titlu

optiunea Restore din meniul de control

d) "Drag and drop" cu butonul stâng pe marginile sau colţurile ferestrei.

e) Cu optiunea Size din meniul de control și apoi cu săgetile de pe tastatură și cu tasta enter pentru acceptarea pozitiei.

## **5. Aranjarea ferestrelor pe ecran**

Aranjarea ferestrelor pe ecran se poate face după dorinţă folosind redimensionarea şi deplasarea acestora pe ecran.

Alte moduri de aranjare pot fi alese din meniul deschis cu click dreapta pe bara de aplicatii

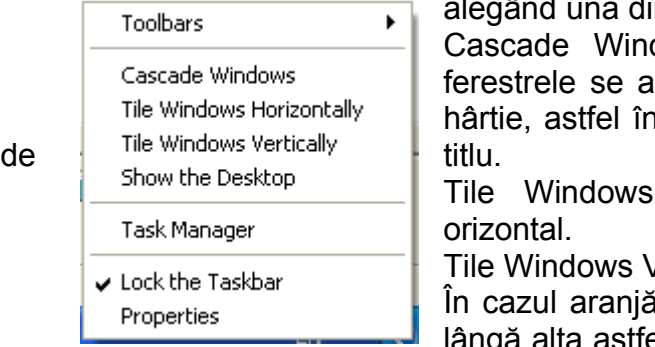

din optiunile:

dows => aranjarea în cascadă, adică sează una peste cealaltă ca niște foi de icât din fiecare să se vadă cel putin bara

Horizontally – aranjarea în mozaic

Vertically – aranjarea în mozaic vertical.

irii în mozaic ferestrele se aranjează una lângă alta astfel încât să nu de suprapună şi să acopere

tot ecranul.

În funcţie de operaţiile pe care le avem de făcut putem alege una din modalitățile de araniare de mai sus.

## **6. Activarea unei ferestre**

Fereastra activă este cea în care introducem date de la tastatură. O fereastră se poate activa astfel:

click pe butonul corespunzător din bara de aplicatii

click într-o zonă a ei, dacă nu e complet acoperită de celelalte ferestre sau dacă nu e minimizată

tinând tasta Alt apăsată și cu tasta Tab parcurgând aplicatiile până la cea dorită.

## **CASETA DE DIALOG**

Alături de fereastră, caseta de dialog este una dintre cele mai importante tehnici ale Windows. Ea este o zonă de afişare care se suprapune peste imaginea curentă.

Caseta de dialog este folosită de Windows pentru următoarele:

Afisarea de informatii despre un obiect sau operatie, eventual permitând modificarea caracteristicilor, parametrilor (setarea).

Semnalarea de evenimente deosebite sau erori.

Cererea de informații în cazul în care nu știe cum să execute o operație sau cum să trateze un eveniment.

Afişarea şi modificarea proprietăţilor tuturor entităţilor folosite de Windows (fişiere, dispozitive fizice, programe, etc)

Spre deosebire de fereastră, care are o formă și un conținut "standardizat", casetele de dialog sunt foarte diferite între ele în functie de rolul fiecăreia. Casetele de dialog nu pot fi minimizate, restaurate sau maximizate ca ferestrele. Astfel, într-o casetă de dialog pot să apară următoarele componente, fără a fi obligatorii ca în cazul ferestrelor:

Textul explicativ care informează utilizatorul despre un obiect sau operatie sau despre dialogul din fereastră şi ce are el de făcut pentru a comunica cu calculatorul.

Zona de editare în care putem introduce de la tastatură un text sau o valoare(nume de fişier, număr, etc). Unele zone de editate prezintă în partea dreaptă două butoane săgeti pentru mărirea sau micșorarea valorii introduse.

Lista care poate fi deschisă sau ascunsă (închisă). Ea permite alegerea unei valori din mai multe posibile.

Comutatorul – apare în casetele cu mai multe sectiuni și permite alegerea (comutarea) acestora. Tot un comutator permite stabilirea unei valori din două posibile.

Selectorul permite selectarea unor opțiuni precedate de un pătrățel care de bifează.

Butoanele radio – sunt grupuri de optiuni precedate de un cerculet din care (spre deosebire de selector) doar una poate fi aleasă.

Declansatorul – permite lansarea (declansarea) sau anularea unei operatii. Declanşatorul este format din 2 – 5 butoane. Cele mai întâlnite tipuri de declanşatoare sunt:

Cancel OK Apply

**Exemple:**

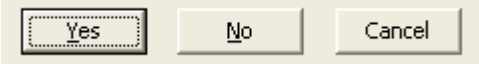

- Pictograma – furnizează informații grafice sau permite lansarea unei oeratii.

Listă ascunsă Comutat or

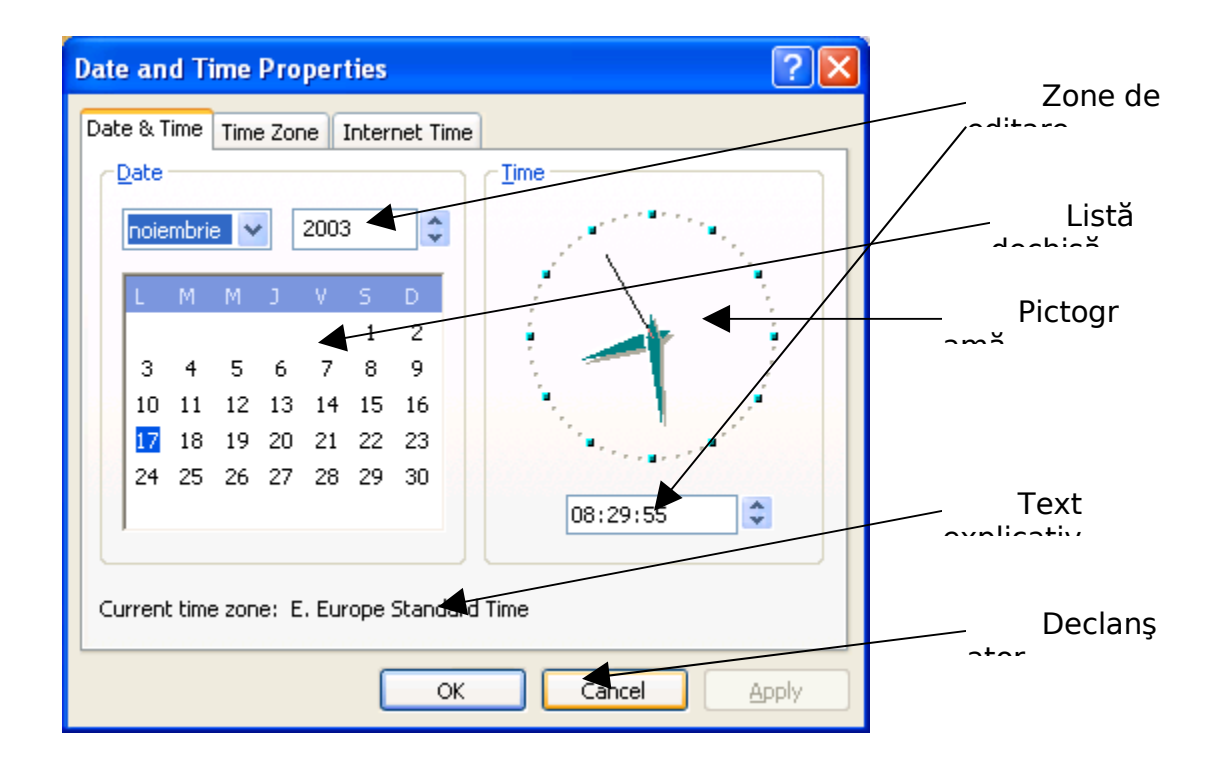

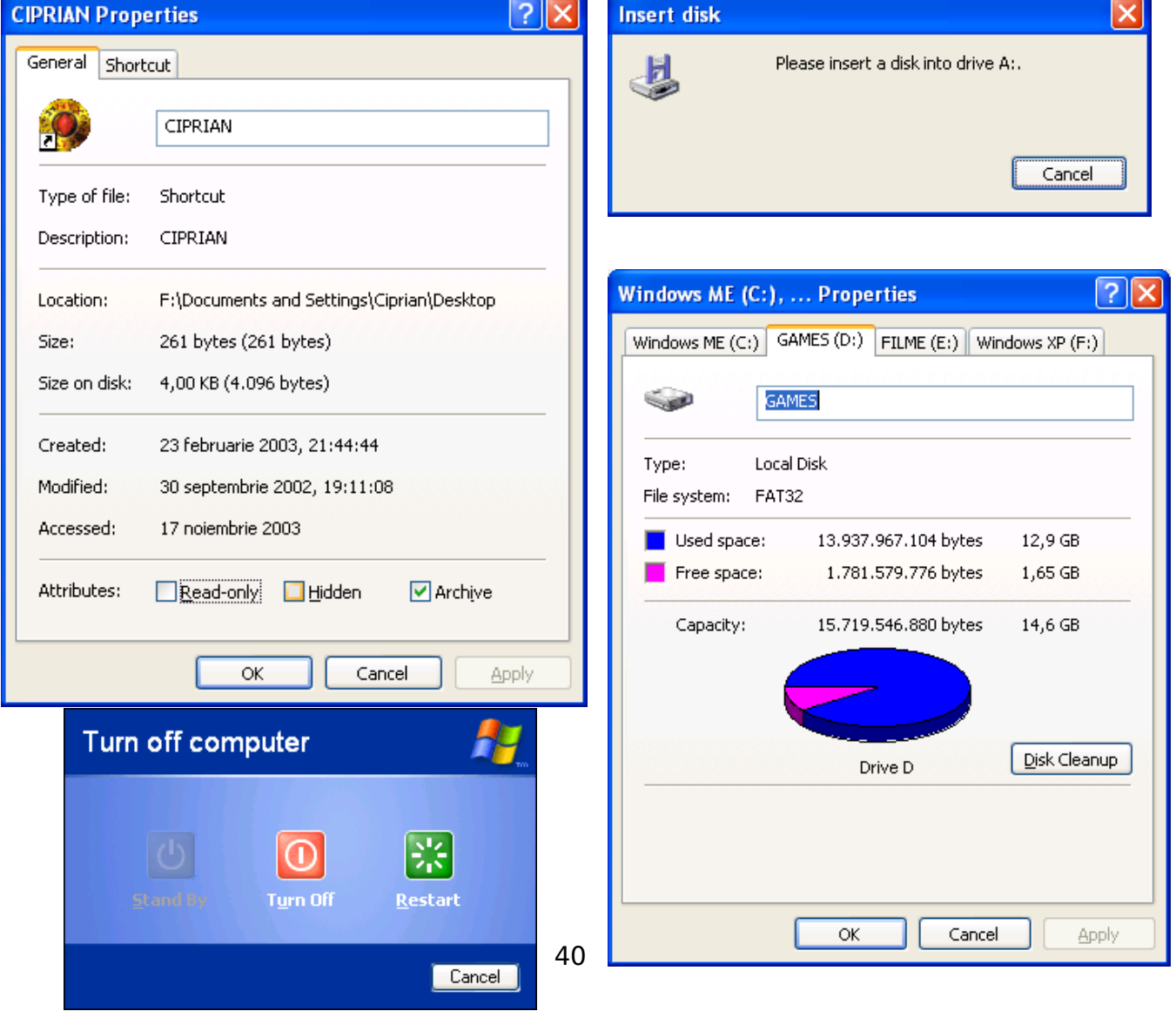

## **Meniul de context**

Meniul de context sau meniul contextual se deschide cu click dreapta şi optiunile din el depind de locul în care se dă acest click. De exemplu, meniul contextual deschis cu click dreapta pe bara de titlu a unei ferestre sau pe butonul de aplicație are aceleaşi opţiuni cu meniul de control.

Meniul de context depinde și de aplicația în care este deschis.

## **2.3 OPERAŢII CU FIŞIERE ŞI DIRECTOARE (FOLDERE)**

## **1. Crearea**

Crearea unui director (folder) se poate face cu opțiunea Folder din submeniul New al meniului deschis cu click dreapta pe o zonă liberă a unei ferestre sau cu opţiunea Folder din submeniul New al meniului File dintr-o fereastră de explorare.

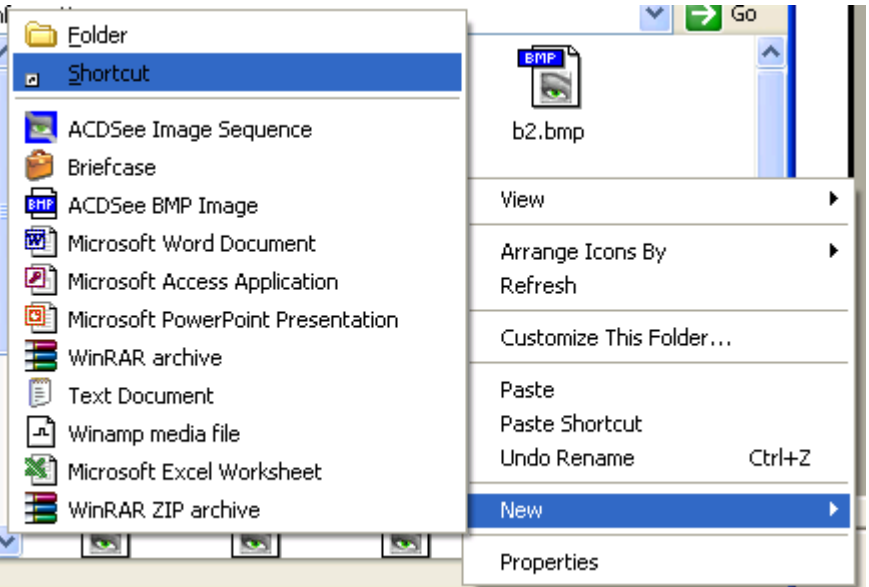

O scurtătură se creează cel mai simplu cu "drag and drop" cu butonul drept cu pictograma la care vrem să creăm scurtătura si alegând optiunea Create Shortcut(s) Here din meniul ce se deschide în momentul eliberării butonului drept al mouse-ului.

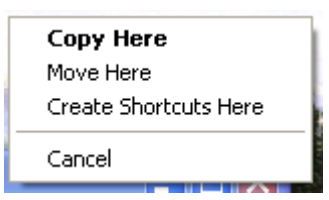

Aproape toate programaile care lucrează cu fişiere pot crea fişiere noi se tipul asociat lor cu opţiunea New din meniul File.

Pe lângă acestea, din submeniul New al meniului de context se pot crea fişiere de diferite tipuri, cum se poate vedea din imaginea de mai sus.

Imediat după crearea unei pictograme (fişier, director, scurtătură) se tastează numaile dorit pentru ea şi apoi se apasă tasta Enter.

## **2. Ştergerea**

Ştergerea unei pictograme (fişier, folder, scurtătură, etc) se poate face în unul dintre următoarele moduri:

selectăm pictograma cu click stânga după care apăsăm taste Delete

alegem optiunea Delete din meniul contextual deschis cu click dreapta pe pictogramă

selectăm pictograma cu click stânga după care acționăm cu click stânga butonul

din bara de instrumente a ferestrei în care se află obiectul.

După oricare din aceste operații Windows afișează o casetă se dialog prin care ne cere confirmarea sau anularea operatiei de stergere solicitate.

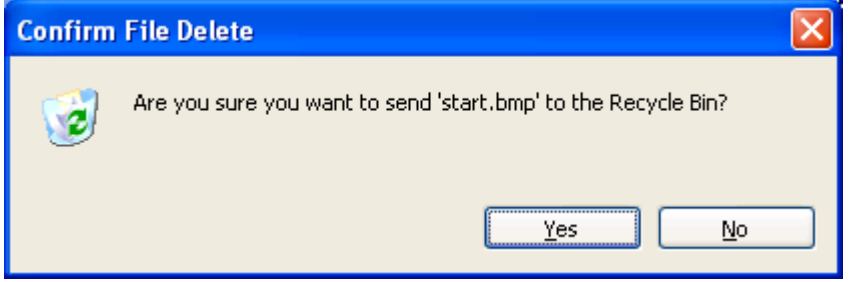

Dacă alegem butonul No, atunci ştergerea nu se va realiza, iar dacă dam click pe Yes pictograma va fi ștearsă (adică mutată în Recycle Bin). Aparitia acestei casete de dialog are rol de protectie. În plus programaile, fisierele Read Only și cele sistem se bucură de o dublă astfel de protectie.

Dacă dorim ca ştergerea să fie definitivă (nu se mai mută fişierul în Recycle Bin) atunci tinem tasta Shift apăsată în momentul în care dăm Delete.

## **3. Redenumirea**

Schimbarea numailui unui fişier se face imediat cupă crearea acestuia.

Mai târziu, această operatie poate și făcută cu optiunea Rename din meniul de context sau cu două click-uri stânga lente pe numaile lui (nu pe pictogramă).

După introducerea noului nume se apasă tasta Enter.

#### **4. Copierea şi mutarea**

Copierea sau mutarea unui fisier sau director se poate face cu "drag and drop" sau cu o succesiune de comenzi Copy / Cut și Paste. Aceste operații se fac printr-o zonă de memorie numită Clipboard.

Se preferă metoda "drag and drop" cu butonul drept urmată de alegerea optiunii Copy Here pentru copiere şi respectiv Move Here pentru mutare.

Altfel, copierea se poate face parcurgând următorii 4 paşi:

– selectăm pictograma dorită

– alegem opţiunea Copy din meniul Edit sau din meniul de context, sau utilizăm combinatia de taste Ctrl+C

– selectăm cu click stânga locul unde vrem să copiem obiectul

– alegem opţiunea Paste din meniul Edit sau din meniul de context, sau utilizăm combinatia de taste Ctrl+V

Pentru mutare pacul 2 se modifică astfel:

– alegem opţiunea Cut din meniul Edit sau din meniul de context, sau utilizăm combinatia de taste Ctrl+X

Există astfel multe combinaţii pentru copiere şi mutare, ele putând fi alese după dorintă sau după context.

De asemenea, la pasii 2 și respectiv 4, se pot utiliza butoanele:

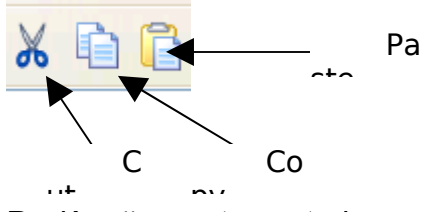

Pe lângă aceste metode mai există şi una specială pentru copierea în locuri prestabilite folosind opţiunile submeniului Send To din meniul de context. Astfel se poate copia mai uşor pe dischetă sau în My Documents sau se poate crea o scurtătură pe Desktop.

## **5. Aranjarea pictogramailor**

Aranjarea pictogramailor se face din submeniului Arrange Icons By al meniului de context sau al meniului View.

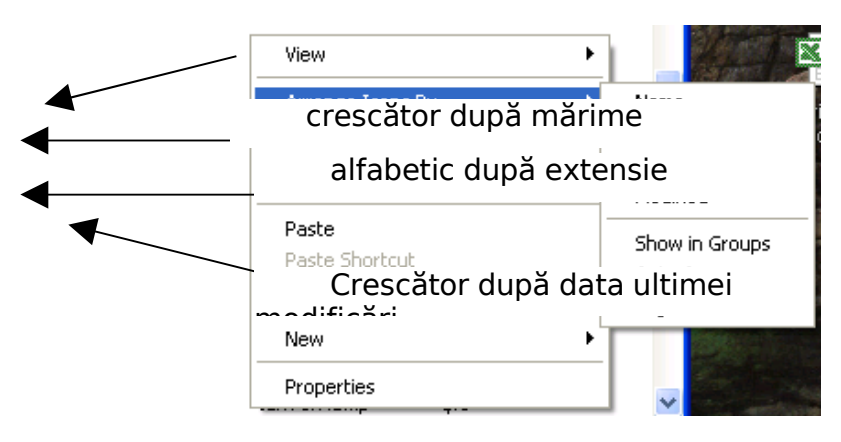

alfabetic după nume

## **6. Vizualizarea pictogramailor**

Sper deosebire de celelalte variante ale Windows, varianta XP are mai multe moduri de afişare a pictogramailor.

Acest lucru se poate face din submeniul View al meniului da context, din meniul View din bara de meniuri sau cu butonul

Există în Windows XP următoarele moduri de vizualizare pictogramailor: Pictograme mari ce conțin ca imagine chiar conținutul fișierului Thumbnails Pictograme mari cu numaile scris în partea stângă aranjate pe Tiles  $\triangleleft$ coloane Icons List Pictograme mari cu numaile scris sub ele aranjate pe linii Details Pictograme mici aranjate pe coloane

Pictograme mici aranjate pe coloane cu informații (mărime, dată, etc)

## **7. Afişarea de informaţii despre fişiere şi directoare**

Informatiile privitoare la fisiere și directoare se găsesc în caseta de dialog Properties deschisă cu opţiunea Properties din meniul de context. Această casetă se dialog poate avea mai multe sectiuni, dar nu lipseste sectiunea General ce contine informaţiile memorare în intrarea de director:

numaile şi tipul fişierului sau directorului dimensiunea în octeti a fisierului sau directorului data şi ora creării şi a ultimei modificări a fişierului sau directorului adresa sa pe disc, adică calea de director atributele fişierului sau directorului

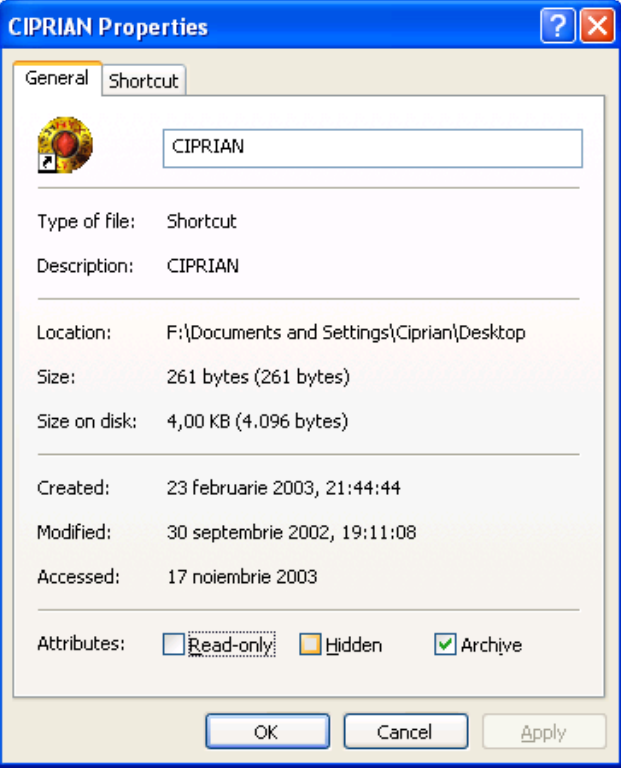

## **8. Setarea atributelor şi ascunderea fişierelor**

Setarea atributelor unui fişier se face din caseta de dialog Properties de mai sus.

Selectarea atributului Hidden duce la ascunderea fişierului (nu mai este afişat). Windows XP permite administrarea fişierelor sistem şi a celor ascunse prin intermediul casetei de dialog Folder Options, sectiune View deschisă cu optiunea Folder Options a meniului Tools.

Actualizarea continutului unei ferestre (dacă de exemplu nu dispare un fişier ascuns) se face cu tasta F5 (Refresh) care citeste noile informatii din intrarea de director.

În această casetă de dialog se poate opta pentru afişarea sau ascunderea fişierelor sistem şi ale celor marcate ca ascunse.

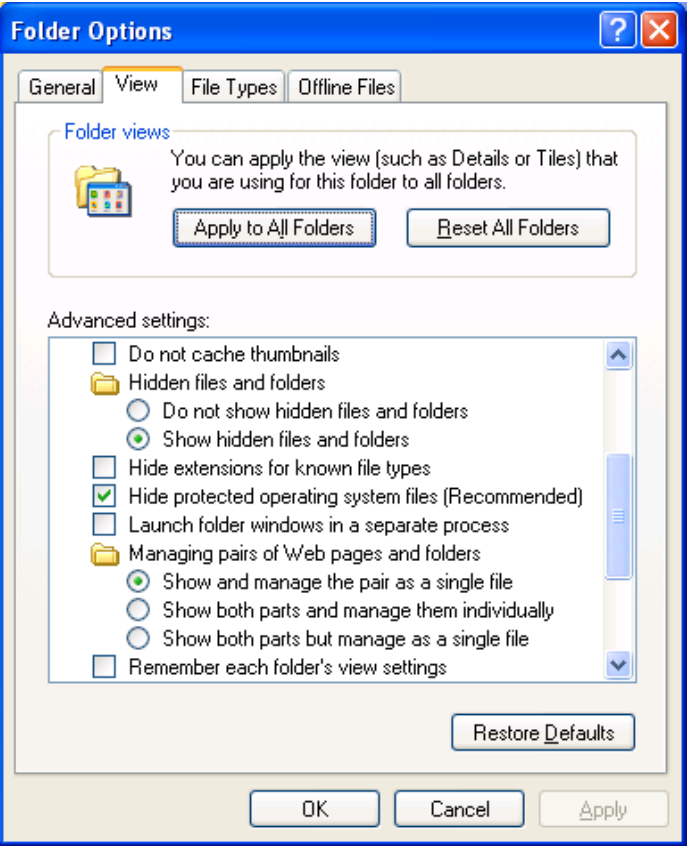

În sectiunea File Types sunt prezentate asocierile program – tip fisier și pictogramaile asociate fiecărui tip. Toate acestea pot fi modificate, dar cu mare atentie pentru că se poate ajunge la imposibilitatea deschiderii unor documente în cazul unor asocieri nepotrivite.

## **9. Selectarea mai multor pictograme**

În Windows operaţiile cu fişiere amintite mai sus pot fi efectuate cu un singur fişier sau cu un grup de fişiere. Pentru a se putea lucra cu un grup de fişiere acestea trebuie selectate. Acest lucru poate fi făcut în unul dintre următoarele moduri:

un singur fişier se selectează cu click stânga pe el.

un grup de fișiere de formă dreptunghiulară se poate selecta cu "drag and drop" peste el de la un colt la cel opus (pe o zonă liberă pentru că altfel se prinde un singur fişier).

după ce s-a selectat un fişier cele din jurul lui se pot selecta cu Shift şi tastele de deplasare (săgetile, Home, End, Page Up și Page Down).

cu Shift şi click se selectează toate pictogramaile se la cea curentă (selectată) până unde s-a dat click

alegerea pictogramailor se face cu Ctrl şi click sau cu Ctrl şi una dintre metodele de mai sus.

toate pictogramaile dintr-o fereastră se selectează cu Ctrl+A.

Exemplu:

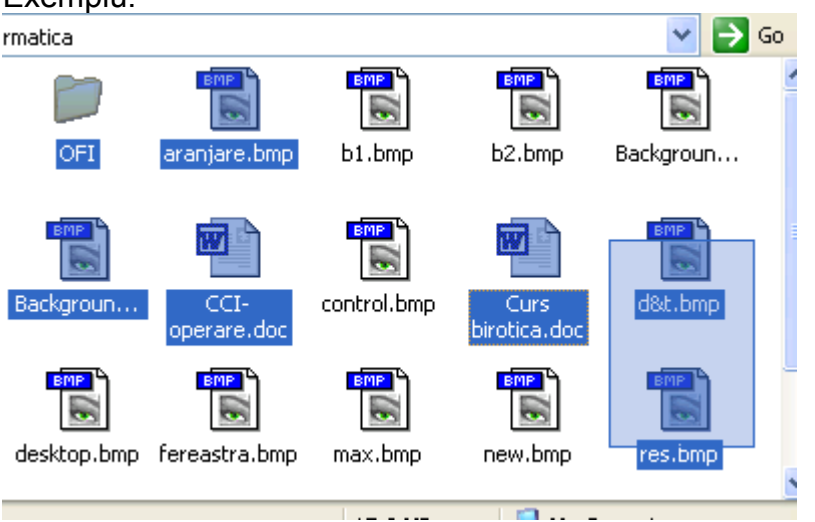

## **10. Căutarea fişierelor**

Căutarea unui fişier pe disc sau a unor fişiere care respectă nişte reguli (tipare) se face cu optiunea For Files or Folders din meniul Search din meniul Start. Aceasta deschide o fereastră în care precizăm ce căutăm și unde căutăm.

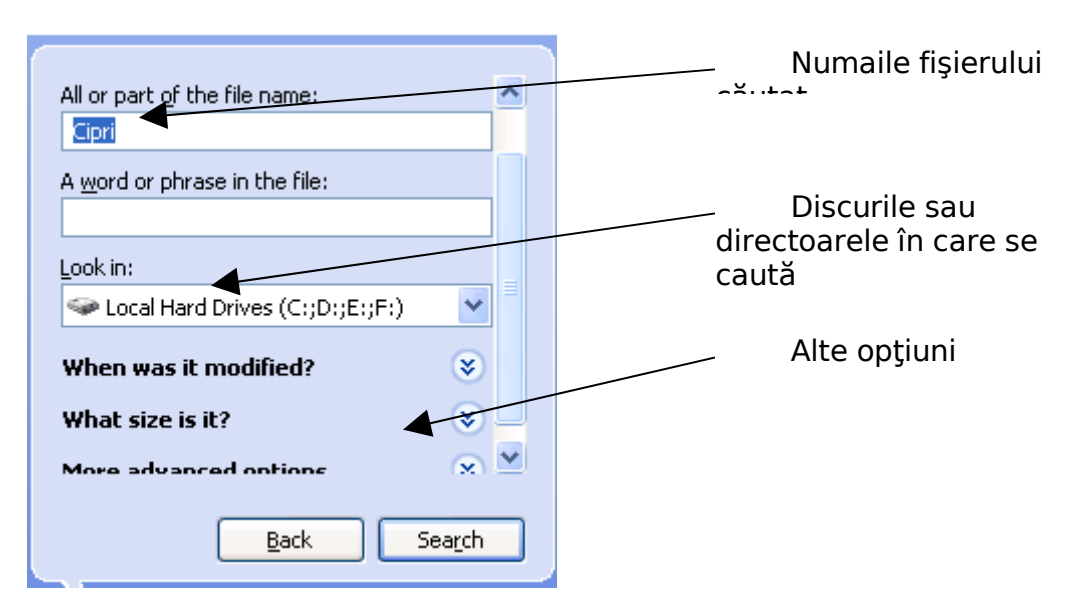

Rezultatele căutării se vor afişa în partea dreaptă a zonei de lucru a ferestrei Search.

Există patru moduri principale de căutare:

căutarea fisierelor ale căror nume contin un text (care se scrie în prima zonă de editare)

căutarea fişierelor care conţin un cuvânt sau o frază (care se scrie în a doua zonă de editare)

căutarea exactă, atunci când se dau numaile întreg şi extensia fişierului separate prin ..."

căutarea folosind caracterele de înlocuire \* şi ?, \* înlocuind orice şir de caractere, iar ? un singur caracter.

Exemple:

Abc.\* – toate fişierele cu numaile Abc

A\*.txt – toate fişierele cu numaile începând cu A şi cu extensia txt

A?.txt – toate fişierele cu numaile începând cu Aşi format din două caractere şi cu extensia txt

\*.exe – toate programaile (au extensia exe)

## **WINDOWS EXPLORER**

Programul Windows Explorer este un program destinat manipulării şi administrării facile a fisierelor și dosarelor (foldere). Fereastra sa contine o zonă de lucru împărțită în două. În partea stângă este permisă explorarea usoară a arborilor de directoare ai unităților de disc, iar partea dreaptă afișează continutul unui director selectat în partea stângă.

Simbolurile + din fața directoarelor se acționează cu click stânga și duc la deschiderea directorului, iar semnele – la închiderea acestora. Copierea şi mutarea fişierelor şi a directoarelor este mai uşoară, dar se indică executarea lor din partea dreaptă spre cea stângă. Copierea şi mutarea se poate face şi doar în zona stângă, dar cu atentie la mutare că necesită o mai mare precizie (ca să nu mutăm din greșeală un director în altă parte).

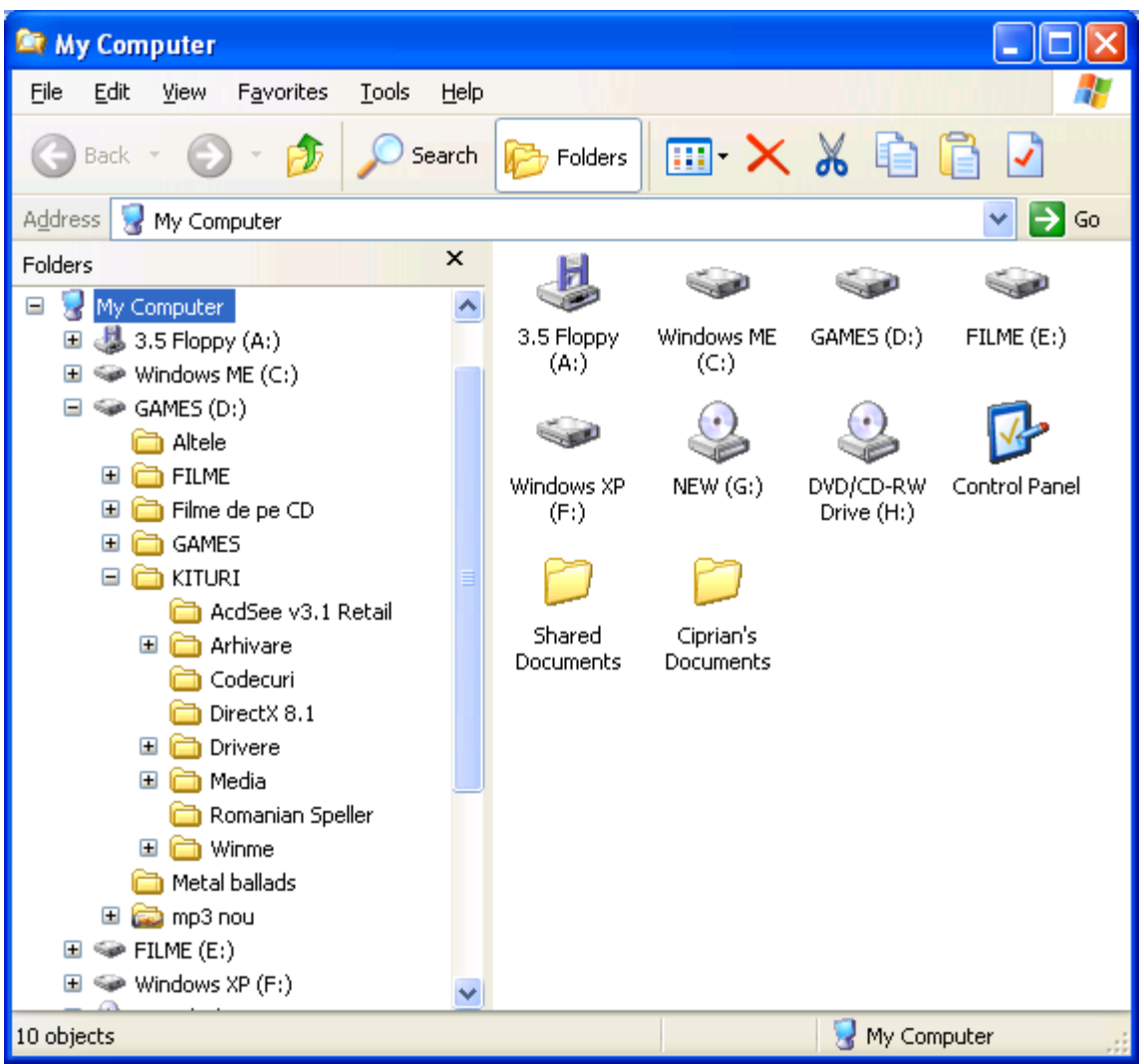

În general lucrul cu fişiere se face ca în două ferestre independente.

Un utilitar alternativ programului Windows Explorer este Windows Commander, cu unele părti preluate și adaptate din cel mai important utilitar din MS-DOS, și anume Norton Commander (NC).

## **CONTROL PANEL**

Componenta Control Panel a sistemului de operare Windows WP este destinată administrării calculatorului, componentelor şi setărilor sale. Aici există pictograme pentru toate dispozitivele fizice şi pentru toate conceptele folosite de Windows. Cea mai mare importantă o au:

**Add Hardware** – pentru adăugarea sau înlocuirea în calculator a unui dispozitiv fizic și configurarea acestuia pentru o bună functionare.

**Add or Remove Programs** – este gestionatul programailor instalate pe calculator permitând o usoară dezinstalare a celor existente și o usoară instalare de noi programe.

**Date and Time** – păstrează data şi ora sistemului şi setările legare de fusul orar.

**Display** – setările monitorului şi ale plăcii video, fundalul, Screen Saver-ul, etc.

**Fonts** – un gestionar al fonturilor (seturi de caractere de diferite forme) instalate.

**Internet Options** – setările legate de modul de conectare la Internet (server proxy, securitate).

**Network Connections** - setările reţelei (protocoale, placa de reţea, securitate).

**Regional and Language Settings – limbajele instalate si caracteristicile** regionale (modul de scriere a numerelor, moneda folosită, modul de scriere a datei şi a orei, etc).

**System** – proprietățile calculatorului – detalii tehnice (sumar și detaliu), sistemul de operare folosit, nume în reţea, caracteristici de performanţă, etc.

**System Information** – toate informatiile legate de partea fizică a calculatorului si de sistemul de operare.

**Taskbar and Start Menu** – setările barei de aplicaţii şi a meniului Start, ca mod de afisare și continut.

User Accounts – administratorul conturilor utilizatorilor înregistrați (crearea, modificarea sau ştergerea conturilor).

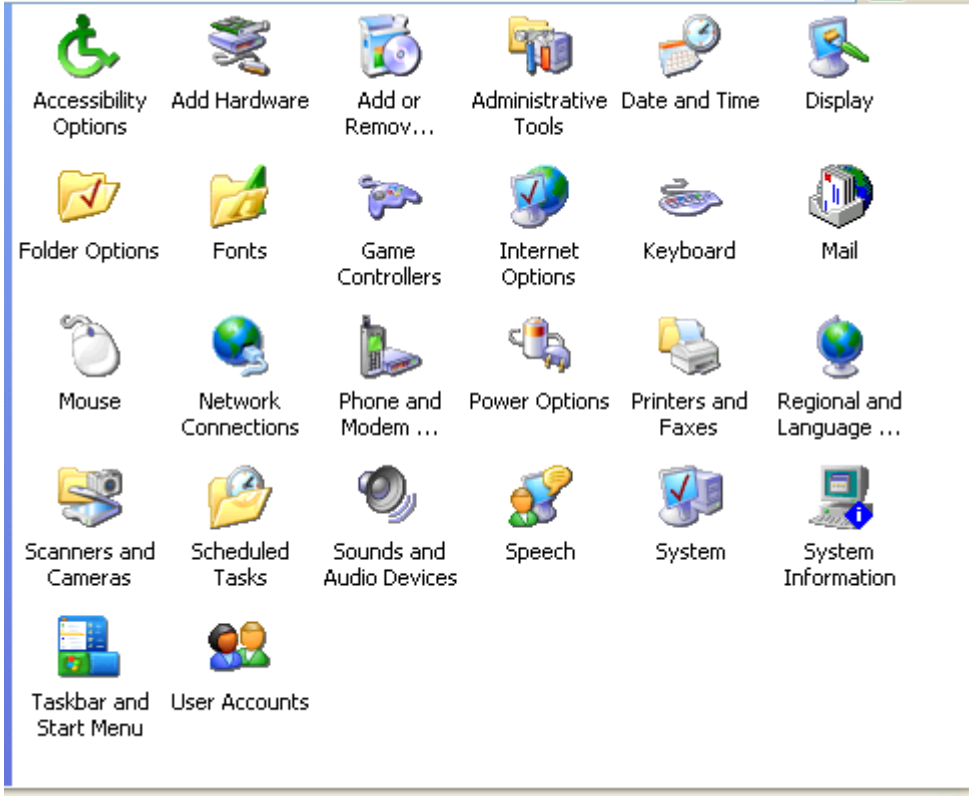

## **2.4 UTILIZAREA DISCHETELOR ŞI CD-URILOR**

Dischetele şi CD-urile reprezintă suporturi de memorare portabile. Ambele necesită o unitate specială în care să fie introduse pentru a putea fi folosite. Ele se introduc cu partea etichetată (scrisă) în sus. La dischetă colţul tăiat se introduce în partea dreaptă.

Unitățile de dischetă și CD apar în fereastra My Computer alături de unitățile de hard disk-uri. Discheta are asociată litera A, iar CD-ul litera următoare ultimei litere asociate unui hard disk(sau ultimei partitii a acestuia), de exemplu E. Numaile acestor unități reprezintă și numaile directorului rădăcină a acestor discuri și de scriu urmate de : (două puncte).

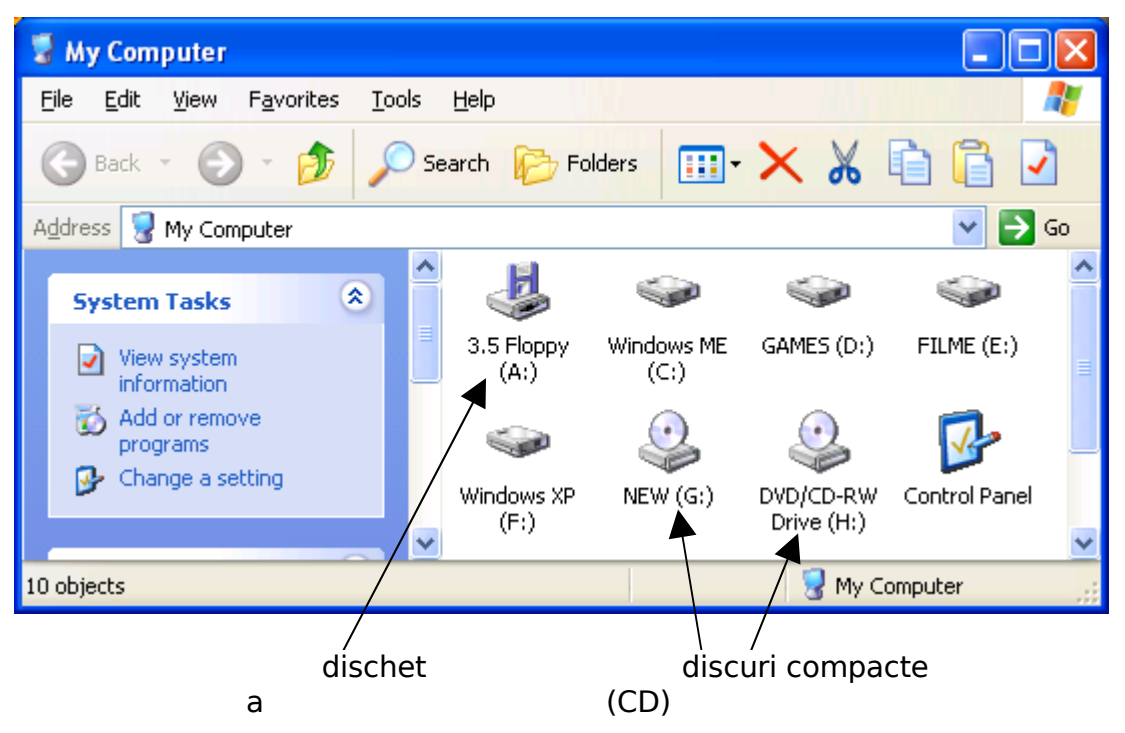

Explorarea (deschiderea) acestor unități se face la fel cu orice pictogramă (dublu chick de exemplu). De asemenea toate operatiile cu fisiere se efectuează în modurile precizate anterior. Există și câteva diferente:

Pe dischetă se poate copia un fişier cu opţiunea 3.5 Floppy (A:) şi submeniul Send To al meniului de context.

Pentru CD-uri există două tipuri de unități – Read Only (ROM) și Read / Write (RW). Prima categorie permite doar citirea datelor de pe CD şi prin urmare doar copierea de pe CD altundeva (nu se pot muta, şterge, redenumi). A doua categorie permite atât citirea cât și scrierea, prin urmare operațiile sunt permise în totalitate.

În general pentru scrierea de fişiere pe CD-uri (copiere, mutare, creare, etc) sunt necesare programe speciale de scriere, cum sunt Nero, WinOnCD, Easy CD Creator, etc.

În momentul introducerii unui CD întro unitate, Windows XP deschide automat o casetă de dialog cu operații posibile cu fişierele de pe disc (pentru deschidere în general).

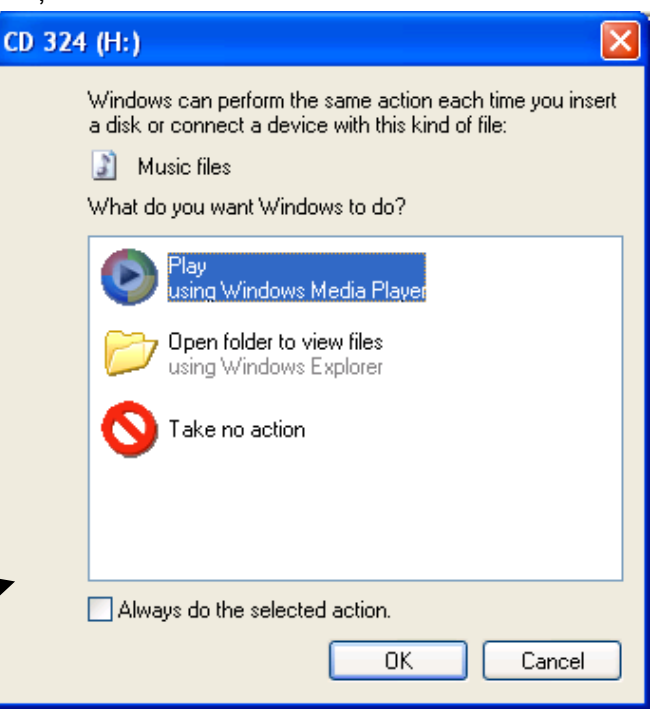

CD-urile sunt de două tipuri – Read Only şi Rewritable, primaile putând fi scrise o sigură dată, iar celelalte permitând rescrierea.

Dischetele 3.5 inch folosite astăzi sunt suporturi de memorare magnetice şi au capacitatea de 1.44 Mb, iar CD-urile sunt optice și pot fi de mai multe capacități – 650 Mb, 700 Mb, 800 Mb, 870 Mb. Acestora li se adaugă MiniCD-urile cu diametrul de 8 cm si capacități cuprinse între 185 și 220 MB. Acestea se comportă identic cu CD-urile normale. Tot suporturi optice sunt și DVD-urile care necesită unități speciale de DVD și au capacități între 4.7 și 5.4 GB.

## **2.5 SIGURANŢA DATELOR ÎN WINDOWS XP**

Siguranta datelor se pune mai ales în următoarele cazuri:

- 1. calculatorul este utilizat de mai multe persoane
- 2. calculatorul este conectat la o retea de calculatoare
- 3. calculatorul este conectat la Internet
- 4. se încearcă ştergerea unor date
- 5. calculatorul contine virusi

În primul caz siguranţa este realizată prin crearea de conturi fiecărui utilizator. Fiecare utilizator primeşte un nume şi o parolă în lipsa cărora nu se va putea acea acces la Windows XP. Fiecărui utilizator i se stabilesc nişte drepturi care îi restrictionează accesul la date (în special la modificare și stergere). Va exista în mod obligatoriu un utilizator administrator cu drepturi depline care, printre altele, se va ocupa şi de administrarea conturilor utilizatorilor. Acest lucru se face din fereastra User Accounts din Control Panel.

Astfel, fiecare utilizator va administra în special datele proprii şi nu va putea pune în pericol datele celorlalti.

În cel de-al doilea caz siguranta se realizează prin limitarea accesului doar la datele (fişiere sau dosare) partajate. Partajarea unui director se face din caseta de dialog Properties a acestuia din sectiunea Sharing activând selectorul.

Restul datelor rămân inaccesibile de pe alte calculatoare. De asemenea accesul într-o reţea nu poate fi făcut fără o parolă.

În cel de-al treilea caz securitatea datelor este precizată în sectiunea Security a casetei de dialog Internet Properties.

Protectia la stergerea unor date se face prin casete de dialog care cer confirmarea acţiunii de ştergere. În plus programaile, fişierele Read Only şi cele sistem se bucură de o dublă astfel de protectie, ineficientă dacă tratăm cu superficialitate această importantă operație. Ca ultimă şansă, fişierele pot fi recuperate din Recycle Bin (dacă nu a trecut prea mult timp de la stergere).

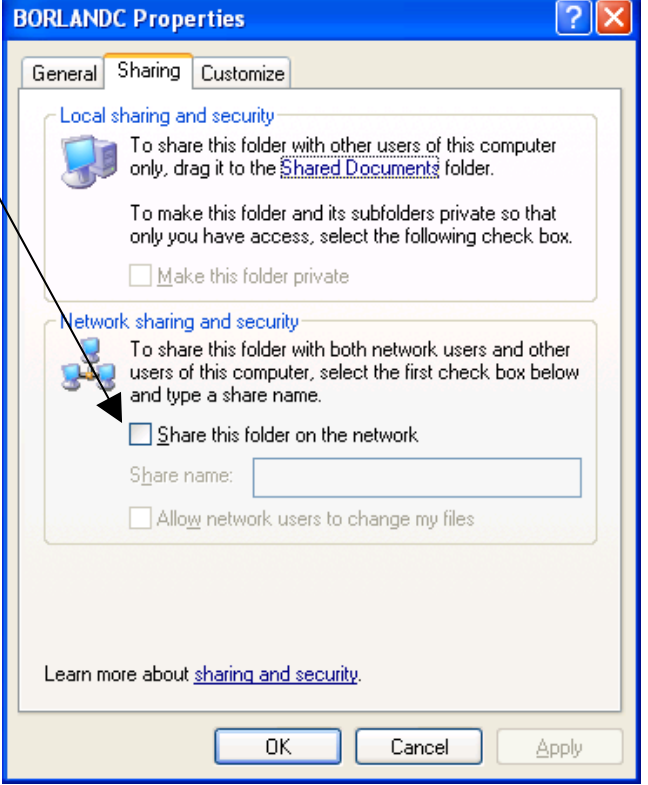

În cazul viruşilor problema e mai complicată din mai multe motive cum ar fi: de multe ori descoperim virusarea când e prea târziu, considerarea virusului ca nepericulos pentru că nu stricat nimic (ÎNCĂ), capacitatea virusului de a se multiplica şi răspândi în calculator sau într-o retea de calculatoare, etc. Virusul este un program potențial distructiv care atacă în special sistemul de operare și fișierele dar poate actiona și la nivel fizic (umplerea memoriei RAM, creșterea voltajului, ștergerea partitiilor discurilor, etc)

Remedierea stricăciunilor e dificilă şi de multe ori imposibilă. Există viruşi celebri în acest sens (familia WinCIH).

Nici eliminarea unui virus nu e uşoară necesitând un program special numit antivirus care poate elimina doar virusii cunoscuti în momentul aparitiei lui. Cum lunar

apar sute sau chiar mii de viruşi... nici un antivirus nu e destul. După ce virusul a acționat această operație e și mai dificilă datorită funcționării deficiente a calculatorului si a sistemului de operare sau chiar nefunctionării acestora.

Viruşii pot pătrunde în calculator prin mai multe surse: dischete, CD-uri, reţea, Internet.

Pe lângă antivirusi există și programe avansate de protecție a rețelelor și a datelor transmise prin Internet (firewall).

## **SETĂRI PERSONALIZATE**

Am spus la începutul capitolului Windows XP că acesta se caracterizează prin o mare diversitate de moduri de afişare a pictogramailor, ferestrelor, a fundalului, culorilor, etc.

Fiecare utilizator poate modifica aceste moduri de afişare, sunetele Windows-ului, cursoarele mouse-ului şi altele şi aceste setări se vor păstra pentru contul lui la fiecare utilizare a calculatorului. Astfel se realizează o particularizare a sistemului de operare în functie de dorintele utilizatorilor.

Pe lângă aceste moduri există şi unele standard numite teme (Themes) care pot fi alese din meniul Programs sau aduse de pe Internet. În general e bine să ne familiarizăm cu o anumită interfaţă (stare) şi să nu o schimbăm prea des. Există teme care de cele mai multe ori fac dificilă utilizarea calculatorului scăzând astfel eficienta.

Cele mai dese modificări se fac în casetele de dialog alăturate:

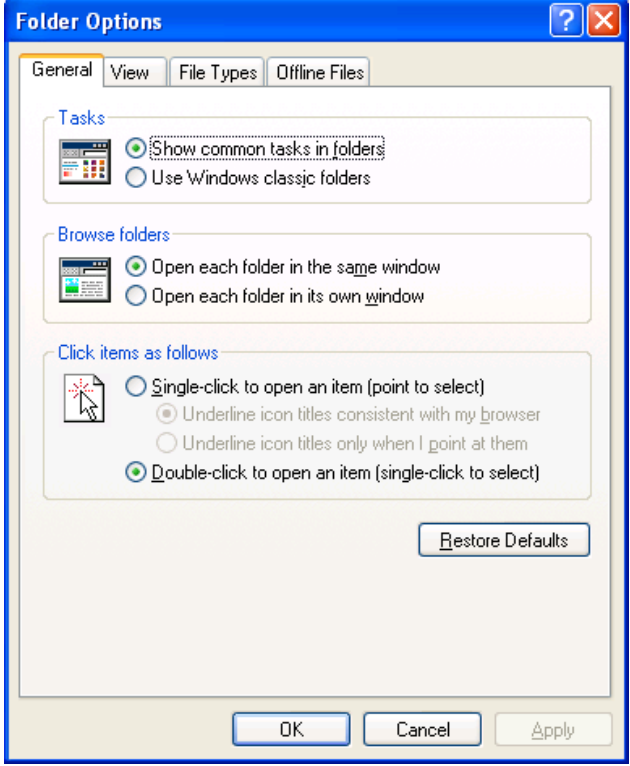

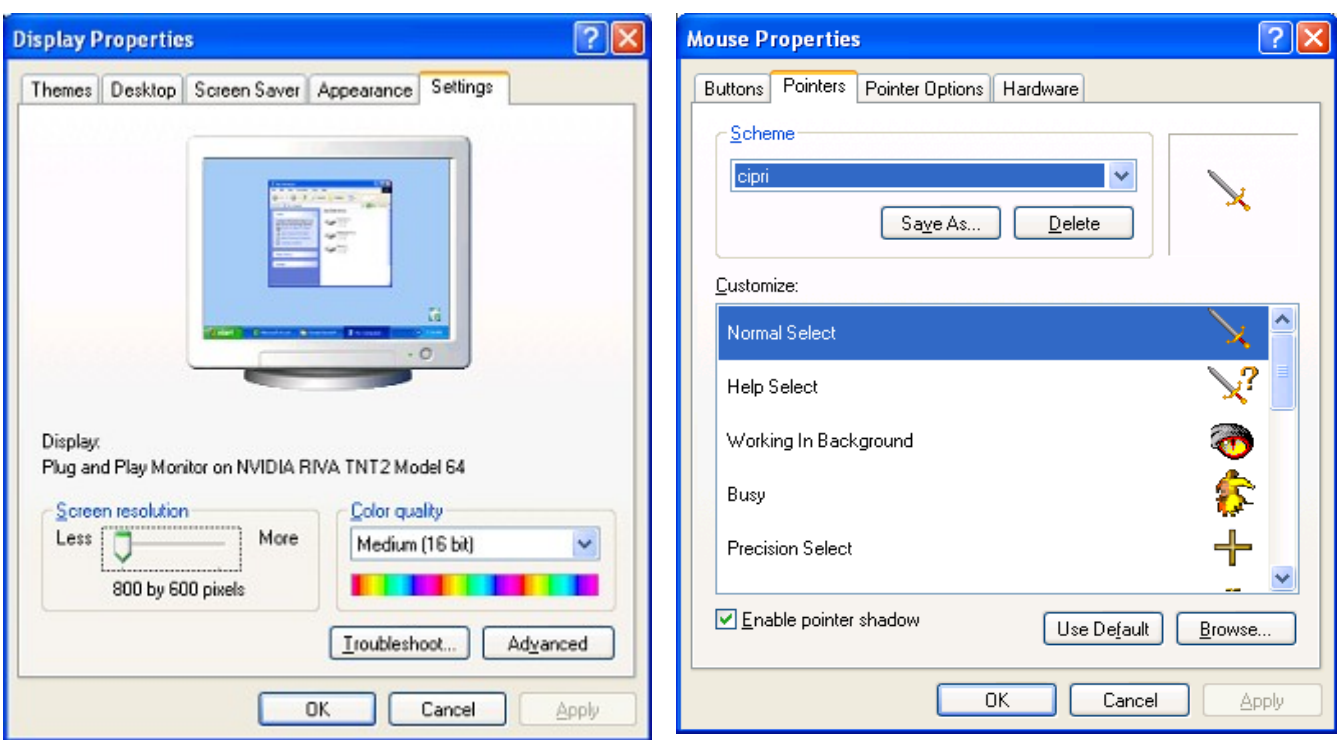

## **2.6 PROGRAME UTILITARE DE ARHIVARE**

Programaile de arhivare (comprimare) sunt unele dintre cele mai utilizate programe utilitate, alături de editoarele de texte, antiviruşi şi programaile de navigare pe Internet.

Cele mai importante motive care obligă utilizarea lor sunt:

• Dimensiunea prea mare a unor fişiere care îngreunează sau fac imposibile unele operatii cum ar fi copierea pe o dischetă sau CD, transmiterea prin E-mail sau în reţea

Necesitarea divizării unui fișier mare în bucăți mai mici care să încapă pe dischete, de exemplu.

• Scăderea dimensiunii unor fişiere fără o utilizare imediată pentru a elibera spatiu pe discuri.

Există multe utilitare de acest gen pentru Windows, cele mai importante fiind Winzip, Winrar și Winace. Toate au mai multe variante cu diverse interfete și optiune, dar toate pun la dispozitie cele mai importante facilități ale unui utilitar de arhivare / dezarhivare: crearea de volume de o anumită mărime pentru împărţirea fişierelor mari, alegerea calității compresiei, crearea de arhive care să se extragă singure (Selfextract), etc

Arhivatorul prezentat în continuare este Winrar 3.0, dar reamintesc că toate au o utilizare asemănătoare.

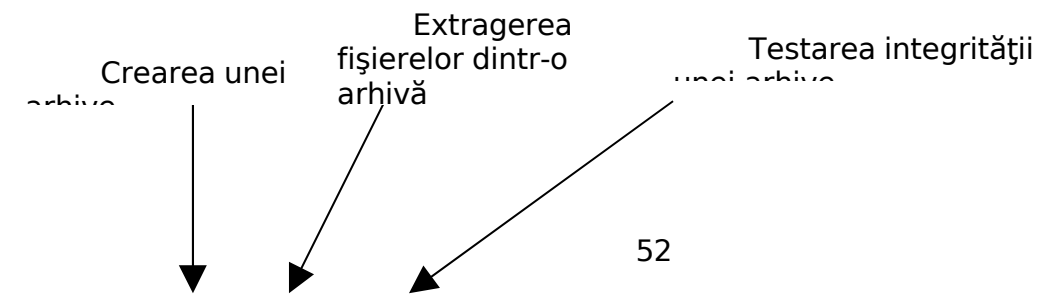

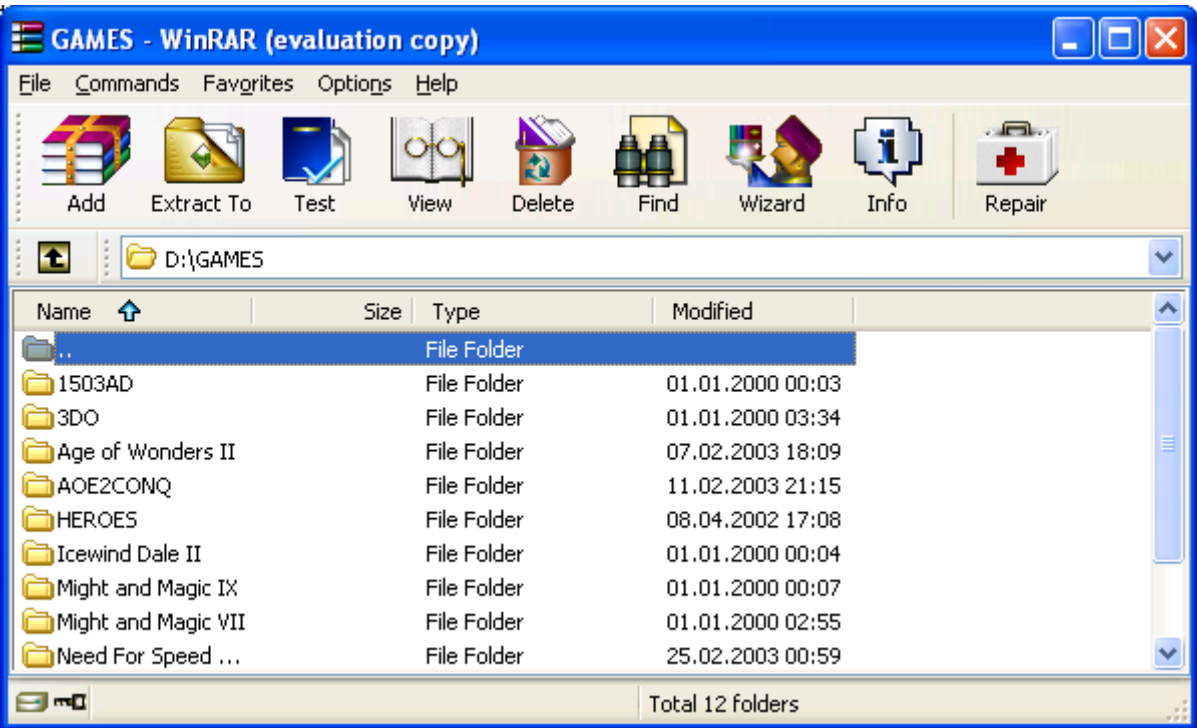

Dacă alegem opţiunea de creare a unei arhive noi avem la dispoziţie caseta de dialog de mai jos. Putem alege numaile şi tipul arhivei (rar sau zip), calitatea compresiei (Store, Fastest, Fast, Normal Good, Best) şi dimensiunea volumailor dacă dorim împărţirea arhivei (1.44Mb, 650Mb, 700Mb sau alta).

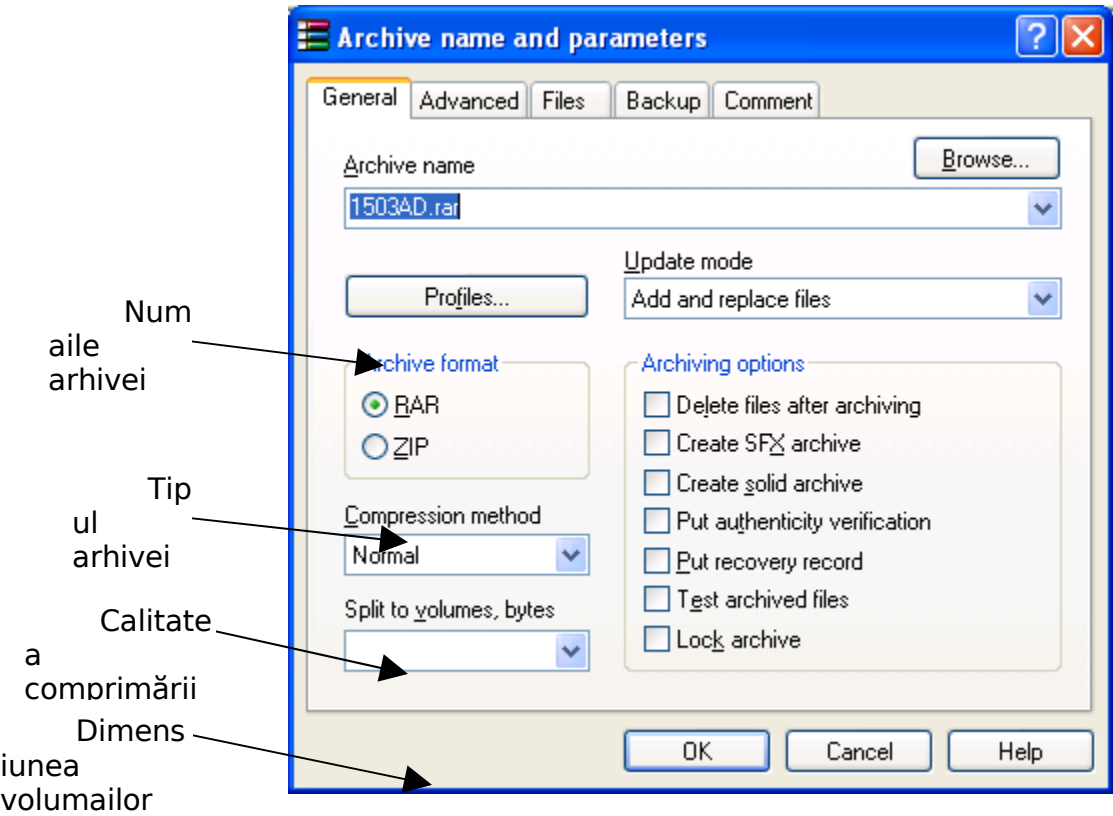

De asemenea meniul de context este completat cu comenzi pentru crearea rapidă a arhivelor iar meniul de la "drag and drop" cu butonul drept cu comenzi pentru extragerea imediată a fişierelor.

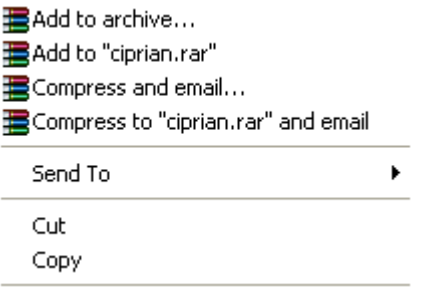

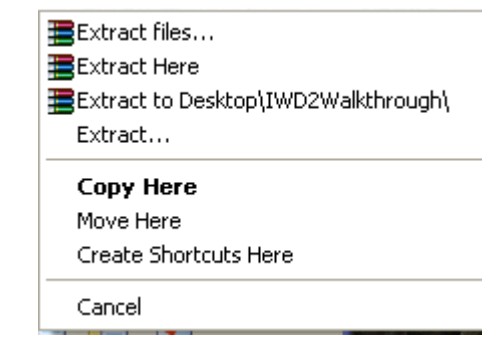

## **MODULUL 3: Procesare de text (Microsoft Word )**

## **3.1 UTILIZAREA APLICATIEI MICROSOFT WORD**

## **Lansarea in executie**

## *Start Programs Microsoft Word*

Este cel mai complex editor de texte. Permite lucru cu tabele si chenare, inserare diverse imagini din aplicatia *Clip Art,* desenare, impartirea textului in mai multe coloane etc. Nici un alt editor de texte nu-l bate pe Word in ceea ce priveste numarul de facilitati avansate si totusi usor de folosit.

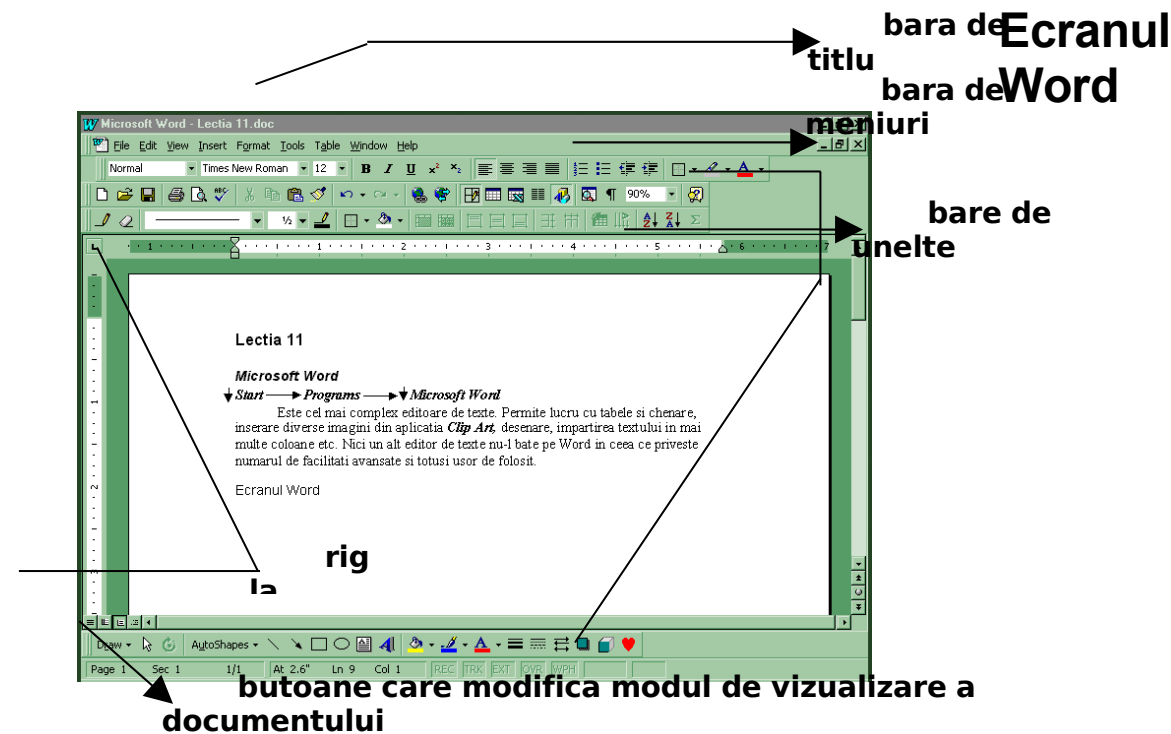

In Microsoft Word sunt mai multe bare de instrumente. Ele pot fi activate sau dezactivate din meniul *View, Toolbars* sau cu butonul drept al mouse-ului pe orice bara de unelte sau chiar pe bara de meniuri.

**Rigla**

Este instrumentul cu ajutorul caruia puteti defini marginile foii, indenta paragrafele, stabili aliniatele si utiliza tabulatori

#### **Definirea marginilor cu ajutorul riglei**

O cale mai usoara de a defini marginile este utilizarea riglelor. Acest lucru se poate face si din meniul *File* cu comanda *Page setup.*

Mai intai mergeti in meniul *View* si treceti in modul de vizualizare *Page Layout* (asezare in pagina), sau clic pe al treilea buton de vizualizare din partea de jos a ferestrei word. Pentru a afisa riglele, alegeti comanda *View,Ruler* (vizualizare rigla). Veti observa astfel o rigla orizontala in partea superioara a ferestrei documentului si o rigla verticala de-a lungul partii din stanga a ferestrei.

Marcajul de margine de pe rigla este chiar linia ce separa zona alba a riglei de cea gri (cate una in fiecare capat al riglei). Pentru rigla orizontala marcajele de margini sunt ascunse de marcajele de indentare – acele mici triunghiuri aflate la capetele din stanga si din dreapta ale riglei. Veti sti ca sunteti pozitionat pe marcaj in momentul in care mouse-ul ia aceasta forma:

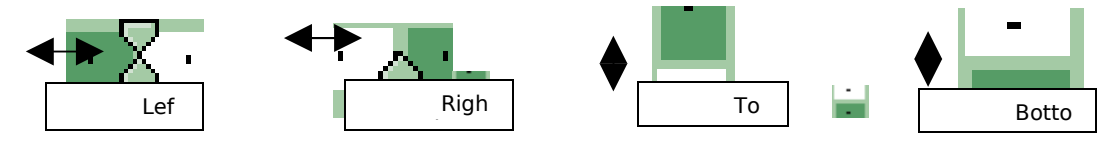

In acest momement executati clic pe marcaj si, mentinand apasat butonul stang al mouse-ului, deplasati-l pana in pozitia dorita, apoi eliberati butonul mouse-ului.

Sau, altfel spus, agat si trag de acest marcaj.

#### **Definirea aliniatelor cu ajutorul riglei**

Pe rigla orizontala mai sunt prezente cateva butoane. In partea stanga a riglei sunt trei elemente, care unul peste altul, seamana cu o clepsidra asezata pe un  $parta$ 

 $\mathbb{\nabla}$  - First Line Indent – il agat si trag pentru a indenta numai primul rand al paragrafului;

 $\triangle$  - Hanging Indent – (se va misca impreuna cu patratelul de sub el) il agat si trag pentru a crea o indentare de tip "hanging" ("atarnat"); prin acest tip de indentare, se vor deplasa toate randurile paragrafului, mai putin primul.

 $\Box$  - Left Indent – agat si trag de el: toate cele trei parti ale simbolului se vor misca impreuna, realizand in acest mod indentarea intregului paragraf, sau, altfel spus, deplasarea paragrafului spre dreapta sau spre stanga, fara a-i modifica aliniatul.

De asemenea, puteti folosi triunghiul din dreapta riglei pentru a indenta paragraful fata de marginea din dreapta.

## *Numai primul rand indentat*:

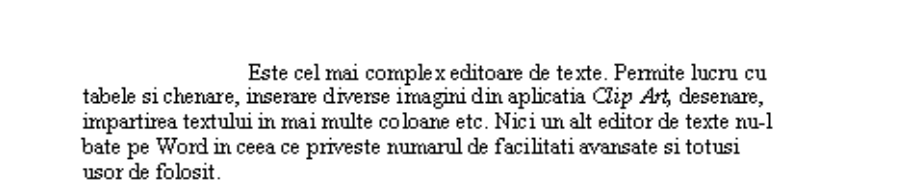

# *Intregul paragraf este deplasat fata de marginea din stanga:*

Este cel mai complex editoare de texte. Permite lucru cu tabele si chenare, inserare diverse imagini din aplicatia Clip Art, desenare, impartirea textului in mai multe coloane etc. Nici un alt editor de texte nu-1 bate pe Word in ceea ce priveste numarul de facilitati avansate si totusi usor de folosit.

*Indentare de tip "hanging"- primul rand este mai la stanga fata de text:*

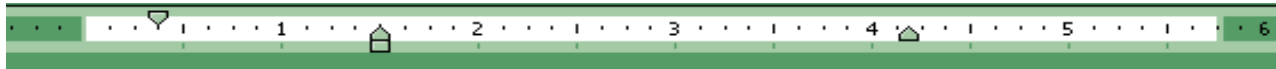

Este cel mai complex editoare de texte. Permite lucru cu tabele si chenare, inserare diverse imagini din aplicatia Clip Art, desenare, impartirea textului in mai multe coloane etc. Nici un alt editor de texte nul bate pe Word in ceea ce priveste numarul de facilitati avansate si totusi usor de folosit.

## **Tabulatorii**

Reprezinta acele pozitii predefinite din documentul dumneavoastra in care, la apasarea tastei Tab, se va muta cursorul de inserare; astfel, textul ce va fi introdus ulterior va fi aliniat in raport cu pozitia tabulatorului.

Atunci cand incepeti un nou document, tabulatorii predefiniti sun pozitionati in fiecare pagina la 0,5" (1,3 cm). Pentru a pozitiona cursorul la urmatorul tabulator, apasati tasta Tab.

Pentru a adauga un tabulator, puteti folosi rigla. La capatul din stanga al riglei exista o caseta mica. De aici, prin clic cu mouse-ul, puteti alege dintre cele patru simboluri, ce reprezinta tot atatea tipuri de tabulator (fiecare aliniaza textul in alt mod fata de ei).

- aliniaza textul la stanga, fata de locul in care e pozitionat pe rigla;

- centreaza textul fata de locul in care e pozitionat pe rigla;

 $\Box$  - aliniaza textul la dreapta, fata de locul in care e pozitionat pe rigla;

E - Zecimal; se foloseste la alinierea coloanelor de numere; toti separatorii zecimali se vor alinia sub acest tabulator.

## *Pozitionarea tabulatorilor pe rigla*

Pentru a pozitiona pe rigla unul din cei patru tabulatori prezentati, executati clic pe caseta Tab Alignment – aflata in capatul din stanga riglei – pana cand va afisa simbolul corespunzator. Acum, nu va ramane de facut decat sa executati clic pe rigla, in pozitia dorita. Pe rigla va aparea un marcaj de tabulator. Acesta poate fi mutat cu *agat si trag*. Daca este nevoie, pentru a sterge un tabulator nu trebuie decat sa-l agatati si trageti sub rigla.

*Leader (caractere directoare)*

Exemplu:

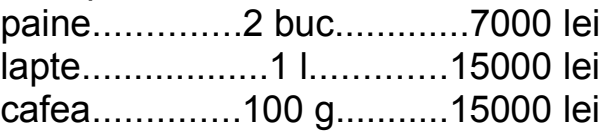

Impreuna cu tabulatorii mai puteti folosi si asa numitele caractere directionare. Acestea sunt reprezentate de o linie formata din puncte sau liniute care conecteaza vizual portiunile de text tastate in dreptul tabulatorilor.

Pentru a folosi aceasta optiune mergeti in meniul *Format* comanda *Tabs:*

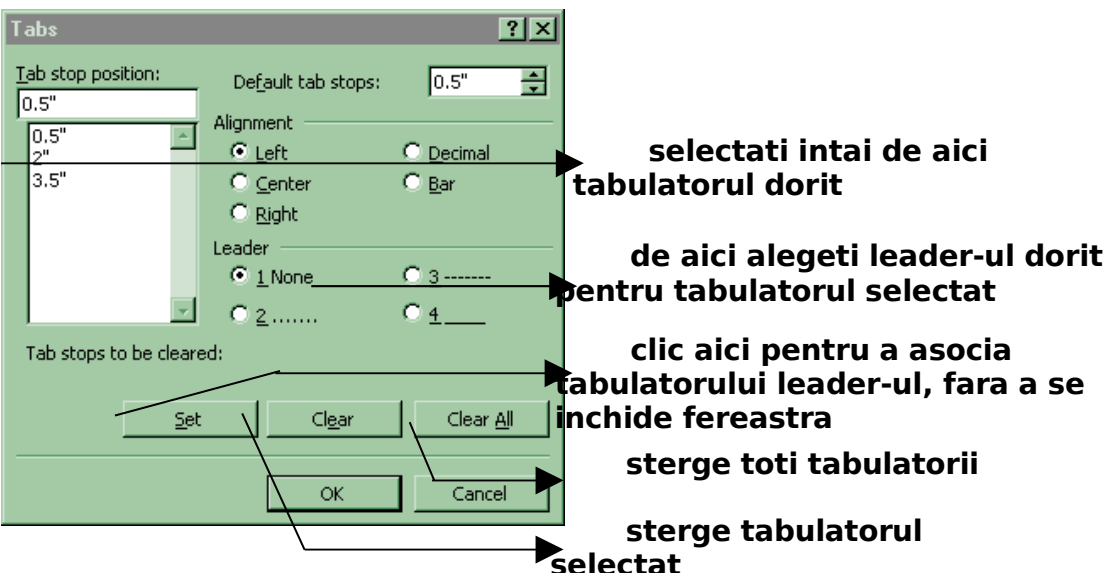

## **Bara Standard**

▌▁▅▐▌▏▅▝▁▗▝▕▓▝▒▝▏▗▝▝▝▏▓▝▅▕▅▏▅▖░▅▝▏▒▘▏▗▝▒▝▏▒▘▏▒ Este bara cu instrumentele cele mai des folosite.

**New** (nou) – deschide un document nou

**Open** (deschidere) – deschide un document existent

**Save** (salvare) – salveaza documentul curent

**Print** (tipareste) – tipareste documentul curent

**A** Print Preview (previzualizare) – afiseaza documentul asa cum va arata el tiparit

**Spelling and Grammar** (verificare ortografica si gramaticala) – verifica erorile de scriere consultandu-si dictionarul principal (main dictionary), care contine majoritatea cuvintelor uzuale si chiar si unele nume proprii. Dictionarul principal nu se modifica niciodata. Atunci cand in timpul unei verificari ortografice adaugati un cuvant in

dictionar, acesta este introdus intr-un dictionar propriu (Custom.dic). Intotdeauna Word va consulta mai intai dictionarul principal pentru a gasi o asemanare. Noi alegem, din *Tools, Options, eticheta Spelling and Grammar*, dictionarele proprii pe care le-am creat. Oricum, pe acestea le va consulta dupa ce foloseste dictionarul principal.

*Atentie! Dictionarul principal este in limba Office-ului de care dispuneti!!*

Facem o mica paranteza pentru cateva "pastile".

*1.* sunt convinsa ca vi s-a intamplat, cel putin o data, ca, atunci cand tastati un text in Microsoft Word, sa observati ca apare subliniat cu o linie ondulata rosie, sau verde;

sigur, aceste sublinieri nu sunt tiparite la imprimanta, dar sunt foarte obositoare.

De fapt, ce se intampla ? Mergeti in meniul *Tools* la comanda *Options*, eticheta *Spelling and grammar*

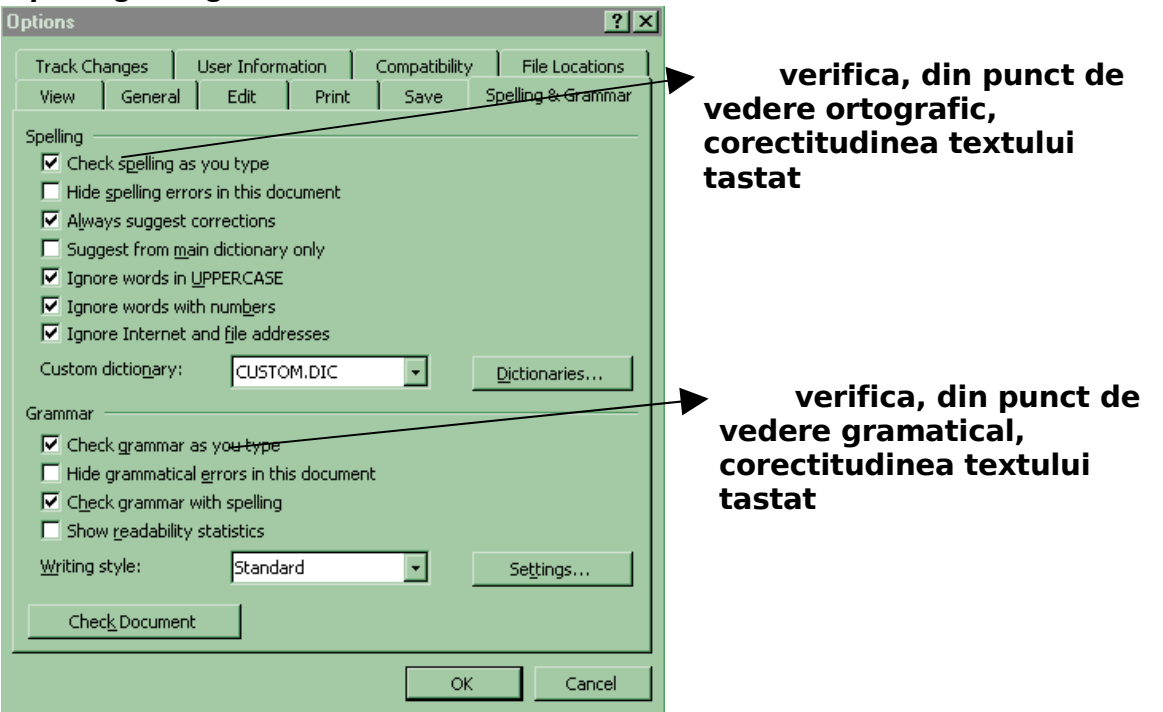

Pentru greselile ortografice, textul este subliniat cu o linie ondulata rosie, iar pentru cele gramaticale - linia ondulata verde. Sigur, aceste "incorectitudini*"* apar din cauza faptului ca dictionarul si setul de reguli gramaticale, dupa care se face corectarea, sunt pentru limba office-ului de care dispun.

Puteti rezolva aceasta problema dezactivand cele doua casute de validare.

*2.* O alta problema de care ne lovim frecvent este aceea ca, desi am inceput sa scriu cu litera mica, in momentul in care las spatiu sau cobor la randul urmator, prima litera a cuvantului se modifica in MAJUSCULA.

Mergeti in meniul *Tools* comanda *AutoCorrect* eticheta *AutoCorrect* si dezactivati prima casuta de validare **V** Capitalize first letter of sentences

*3.* a)Obisnuiti sa scrieti incorect, din punct de vedere ortografic, un cuvant, si de ficare data greseala este de aceeasi natura? Nici o problema! Puteti crea un *articol AutoCorrect,* adica cuvantul pe care obisnuiti sa-l scrieti gresit, impreuna cu varianta corecta corespunzatoare. Atunci cand veti tasta gresit cuvantul pentru care ati creat un *articol AutoCorrect*, corectarea se va face automat in momentul in care lasati spatiu dupa cuvant. Procedati astfel: mergeti in meniul *Tools* la comanda *AutoCorrect* eticheta *AutoCorrect*  $|?|x|$ **AutoCorrec** AutoCorrect | AutoFormat As You Type | AutoText | AutoFormat | **aici tastati forma** 区 Correct TWo INitial CApitals Exceptions **gresita a cuvantului**  $\Box$  Capitalize first letter of sentences  $\overline{\mathbf{V}}$  Capitalize names of days V Correct accidental usage of cAPS LOCK key Replace text as you type  $\underline{\text{With:}}$   $\bullet$  Plain te  $\overline{\text{C}}$  Formatted text **iar aici forma corecta pentru cuvantul respectiv**  $\overline{\blacksquare}$  $\overline{\circ}$  $\frac{\textcircled{\tiny{R}}}{\text{TM}}$  $(tm)$ ä  $\overline{\omega}$  $\overline{a}$ ۰l Cancel  $\overline{\alpha}$ si apoi faceti clic pe butonul  $\frac{d^{dd}}{dx}$ . Din acest moment ori de cate ori veti tasta gresit cuvantul, la apasarea barei de spatiu se va face corectarea automat. b)Puteti folosi caracteristica *AutoCorrect* pentru a insera cuvintele si expresiile pe care le utilizati frecvent, chiar daca nu sunt ortografiate gresit. Spre exemplu, scrierea unui nume: tastati *Gh* si va fi modificat in *Gheorghe* (asta dupa realizarea unui articol *AutoCorrect*). In mod similar, puteti folosi caracteristica *Auto Text* pentru a insera un text utilizat frecvent, prin apasrea tastei Enter (sau F3), dupa tastarea articolului *Auto Text*. Pentru crearea unui articol *Auto Text* procedati astfel: 1.tastez textul pe care il utilizez frecvent, formatandu-l dupa dorinta *International Computer School Casa de Cultura a Sindicatelor Bulevardul 1 Decembrie* AutoCourent  $|2|x|$ AutoCorrect | AutoFormat As You Type | AutoText | AutoFormat | 3.clic pe meniul *Insert, Auto Text,* clic la*Auto Text* To accept the AutoComplete tip, press Enter **clic aici**  Enter AutoText entries here: **pentru a crea**   $\overline{\text{Add}}$ International Computer School Ladies and Gentlement  $\overline{\phantom{a}}$ **Delet articolul Auto**  Last printed<br>Last saved by **Insert** Last saved<br>Love,<br>Page X of Y **Text**П Show Toolbar be. Reference:<br>Regards,  $\overline{\phantom{a}}$ Preview **International Computer School** Casa de Cultura a Sindicatelor 60 **Bulevardul 1 Decembrie** Look in: All active templates  $\overline{\mathsf{L}}$ 

 $\alpha$ 

Cancel

Din acest moment, de cate ori va fi nevoie sa tastati textul de mai sus, este suficient sa tastati primaile 4 caractere, adica *Inte* si deasupra textului va apare o caseta dreptunghiulara cu intregul text; in acest moment apasati pe tasta

Enter (sau F3) si intregul text va fi scris si formatat automat.

*4.* Puteti modifica modul de scriere a textului (majuscule / litere mici) fara sa fie nevoie sa stergeti textul respectiv si apoi sa-l rescrieti.

Selectez textul pentru care doresc modificarea:

Este cel mai complex editor de texte. Permite lucru cu tabele si chenare, inserare diverse imagini din aplicatia *Clip Art,* desenare, impartirea textului in mai multe coloane etc. Nici un alt editor de texte nu-l bate pe Word in ceea ce priveste numarul de facilitati avansate si totusi usor de folosit.

Si acum mergem in meniul *Format* la comanda *Change Case*:

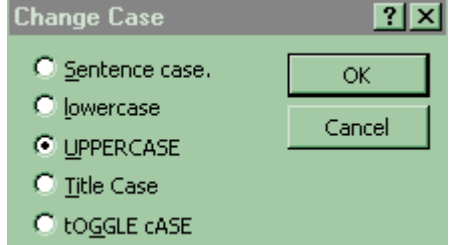

*Sentence case* va avea ca efect transformarea in majuscule a primei litere din fiecare propozitie, restul literelor ramanand minuscule:

Este cel mai complex editor de texte. Permite lucru cu tabele si chenare, inserare diverse imagini din aplicatia *clip art,* desenare, impartirea textului in mai multe coloane etc. Nici un alt editor de texte nu-l bate pe word in ceea ce priveste numarul de facilitati avansate si totusi usor de folosit.

*lowercase* va transforma toate literele in minuscule:

este cel mai complex editor de texte. permite lucru cu tabele si chenare, inserare diverse imagini din aplicatia *clip art,* desenare, impartirea textului in mai multe coloane etc. nici un alt editor de texte nu-l bate pe word in ceea ce priveste numarul de facilitati avansate si totusi usor de folosit

*UPPERCASE* va transforma toate literele in majuscule:

ESTE CEL MAI COMPLEX EDITOR DE TEXTE. PERMITE LUCRU CU TABELE SI CHENARE, INSERARE DIVERSE IMAGINI DIN APLICATIA *CLIP ART,* DESENARE, IMPARTIREA TEXTULUI IN MAI MULTE COLOANE ETC. NICI UN ALT EDITOR DE TEXTE NU-L BATE PE WORD IN CEEA CE PRIVESTE NUMARUL DE FACILITATI AVANSATE SI TOTUSI USOR DE FOLOSIT

*Title Case* transforma prima litera din fiecare cuvant in majuscula, restul in minuscule:

Este Cel Mai Complex Editor De Texte. Permite Lucru Cu Tabele Si Chenare, Inserare Diverse Imagini Din Aplicatia *Clip Art,* Desenare, Impartirea Textului In Mai Multe Coloane Etc. Nici Un Alt Editor De Texte Nu-L Bate Pe Word In Ceea Ce Priveste Numarul De Facilitati Avansate Si Totusi Usor De Folosit

*tOGGLE cASE* transforma minusculele in majuscule si majusculele in minuscule: eSTE cEL mAI cOMPLEX eDITOR dE tEXTE. pERMITE lUCRU cU tABELE sI cHENARE, iNSERARE dIVERSE iMAGINI dIN aPLICATIA *cLIP aRT,* dESENARE, iMPARTIREA tEXTULUI iN mAI mULTE cOLOANE eTC. nICI uN aLT eDITOR dE tEXTE nU-l bATE pE wORD iN cEEA cE pRIVESTE nUMARUL dE fACILITATI aVANSATE sI tOTUSI uSOR dE fOLOSIT

*K* Cut (decupare) – muta articolul selectat in Clipboard

**B** Copy (copiere) – face o copie a articolului selectat in Clipboard

**B** Paste (lipire) – lipeste in document selectia decupata sau copiata anterior in **Clipboard** 

**Format Painter** (copiere de formatare) – copiaza formatarea unui text in altul

**Undo** (anularea actiunii anterioare) – anuleaza ultima actiune executata

**Redo** (refacerea actiunii anterioare) – reface actiunea anulata de Undo

**Tables and Borders** (tabele si chenare) – activeaza sau dezactiveaza bara de tabele si chenare

**Insert Table** (insereaza un tabel) – se va deschide un grilaj in care, cu butonul stang al mouse-ului tinut apasat, voi selecta numarul de linii si coloane dorit pentru tabel; la eliberarea butonului mouse-ului, va aparea tabelul.

Acest buton are de fapt trei functii: intr-o prima etapa insereaza un tabel, iar apoi, in functie de selectia facuta pe linii sau coloane, insereaza numarul de linii selectat  $\mathbb{H}^{\mathsf{c}}$ . sau numarul coloane selectat **in** 

**ISS** Insert Microsoft Excel Worksheet (insereaza o foaie de calcul tabelar) **Columns** (coloane) – modifica asezarea pe coloane a documentului

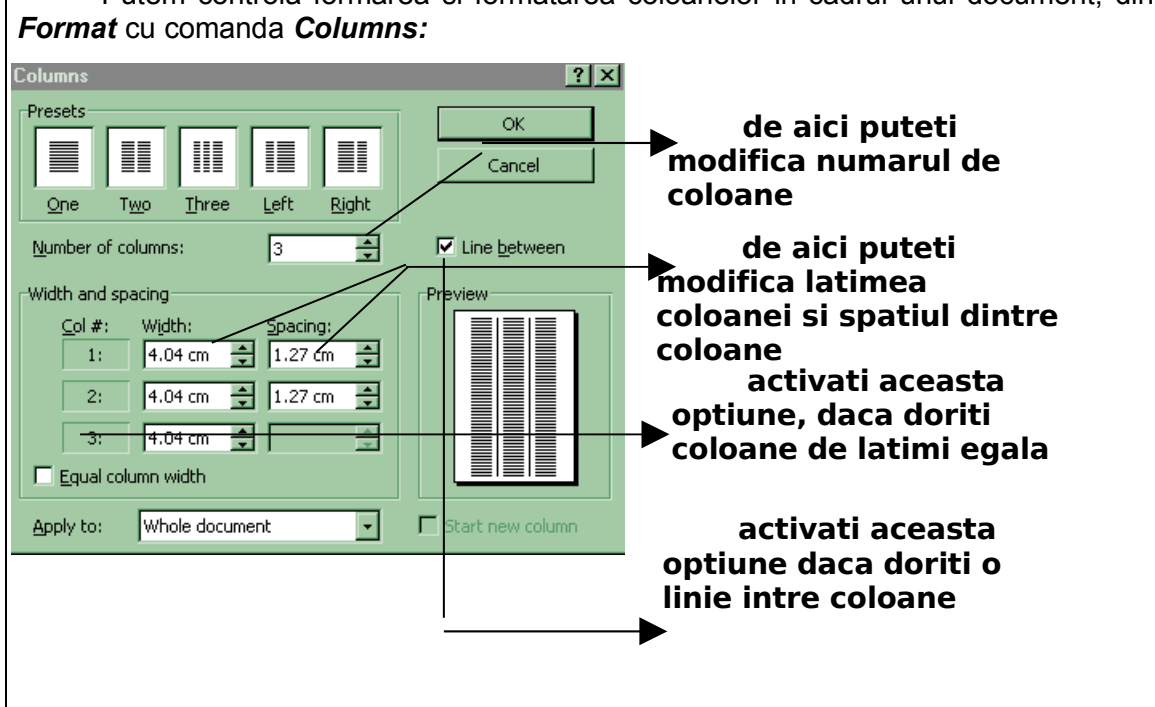

Putem controla formarea si formatarea coloanelor in cadrul unui document, din meniul

**Drawing** (desenare) – activeaza sau dezactiveaza bara de desen

**E** Document Map – clic aici pentru a avea o vedere de ansamblu, pentru documentele structurate pe mai multa nivele

**Show/Hide¶** (afiseaza/ascunde semnul ¶) – afiseaza sau ascunde caracterele netiparibili, cum ar fi sfarsitul de paragraf, tabulatorii, spatiile albe, etc.

90% - **Zoom Control** (controlul dimensiunii afisarii) – face ca documentul sa para vazut "mai de aproape" (marit), sau "din departare" (micsorat)

Acelasi lucru se poate face din meniul *View* cu comanda *Zoom*

**Help** (asistenta) – modifica indicatorul mouse-ului asa incat puteti obtine asistenta privind elementele de pe ecran atunci cand executati clic pe acestea. **Bara Formatting**

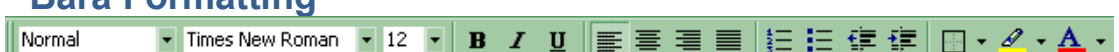

Este bara cu instrumente de formatare.

Normal - **Style** (stil) – afiseaza o lista de stiluri.

Atunci cand creati documente, s-ar putea sa decideti ca numaile tuturor produselor trebuie scrise cu aldine si italice, sau ca paragrafele unei liste trebuie sa aiba o anumita spatiere si o indentare fata de marginea dreapta. Puteti economisi mult timp folosind stiluri pentru a aplica rapid o colectie de parametrii de formatare a caracterelor sau paragrafelor. Prin aplicarea stilurilor, puteti asigura o formatare rapida si consecventa intregului text din document. Atunci cand veti modifica un stil, veti economisi timp, deoarece intregul text formatat cu stilul respectiv este reformatat automat. Mai mult, la final, daca ati utilizat aceste stiluri pentru numaile de capitole, subcapitole, etc., puteti realiza tabela de continut (cuprinsul), din meniul Insert, *comanda* Index and Tables eticheta Tables of Contents .

Times New Roman **\*** Font (corpul literei) – desemneaza aspectul caracterelor textului (litere si cifre)

**Size** (marime) – de aici se poate modifica inaltimea caracterelor

# 12, 16, 24, 26, 36, 48

- **Bold** (ingrosat) clic aici pentru a obtine caractere **aldine**, adica **caractere mai ingrosate**
- **Italic** (inclinat) clic aici pentru caractere *italice*, adica *inclinate*
- **Underline** (subliniat) clic aici pentru a sublinia caracterele pe masura ce sunt tastate

事 **Align Left** (aliniere la stanga) – clic aici pentru a alinia textul la stanga foii

acest text este aliniat in stanga foii

 **Center** (centrare) – clic aici pentru a centra textul pe foaie (pentru titluri)

## acest text este centrat pe foaie

**Align right** (aliniere la dreapta) – clic aici pentru a alinia textul la dreapta foii

## acest text este aliniat la dreapta foii

**Justify** – clic aici pentru a alinia textul si la stanga si la dreapta pe foaie; acest tip de aliniere se foloseste in reviste sau in scierile oficiale (citatii, adeverinte, procese verbale, etc)

## acest text este aliniat si la stanga si la dreapta foii; observati distanta dintre cuvinte, care e diferita de la un rand la altul

**Numbering** (numarare) – in momentul in care faceti clic pe acest buton se porneste numerotarea obiectelor, adica apare cifra

- 1. langa care scrieti primul element din lista si apoi Enter
- 2. langa care scrieti urmatorul element etc. Pentru a stopa numerotarea este sufucient sa apasati de doua ori consecutiv pe

tasta Enter, sau puteti sa faceti clic pe  $\equiv$ .

Sun situatii in care se doreste urmatoarea numerotare:

- 1. creioane culori
- 2. caiete mari dictando
- caiete mici dictando
- 3. stilouri
- 4. penare

Trecerea pe randul urmator, fara a numerota si totusi fara a iesi din numerotare, se

poate face apasand simultan tastele Shift si Enter.

Modificarea modului de numerotare

se poate face din meniul *Format* de la comanda *Bullets and Numbering* eticheta *Numbered.*

Iata ferastra de comanda:

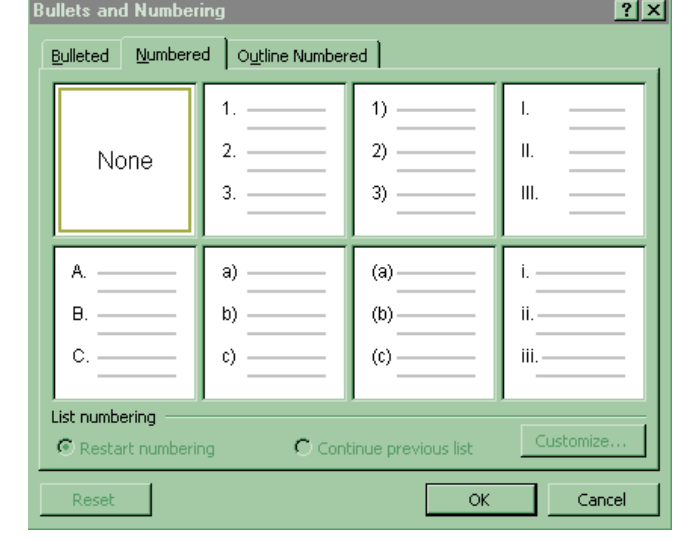

Ne mai ofera 7 moduri de numerotare. In cazul in care dorim altceva, facem clic pe butonul Customize... , care nu este activ daca sunteti pozitionati pe obtiunea None; faceti clic pe oricare alta obtiune.

**Bullets** (gloante) – marcheaza cu simboluri elementele dintr-o insiruire

• primavara

- vara
- toamna
- iarna

Pentru a stopa afisarea simbolurilor este sufucient sa apasati de doua ori

consecutiv pe tasta Enter, sau puteti sa faceti clic pe $\mathbf{E}$ . Si aici se poate trece de la un element la altul fara a afisa simbolul apasand simultan tastele Shift si Enter.

Modificarea simbolurilor se poate face din meniul *Format* cu comanda *Bullets and Numberig*, eticheta *Bulleted*:

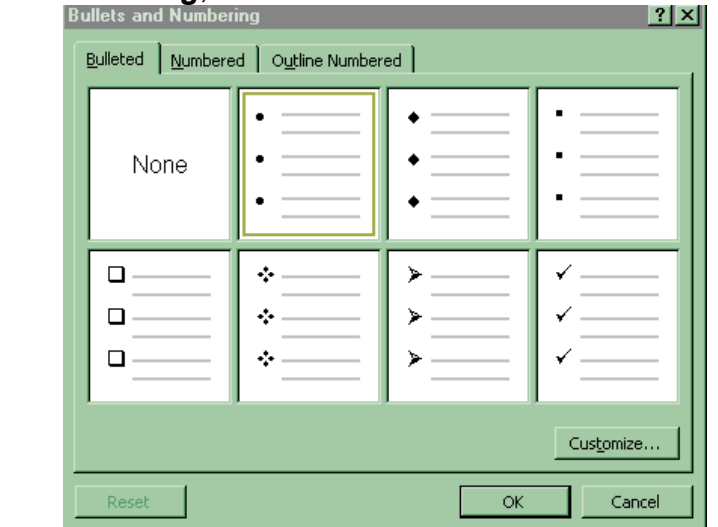

Ne ofera alte 7 modele de simboluri. Putem cere mai mult cu clic pe butonul Customize... , care nu este activ daca sunteti pozitionati pe obtiunea None; faceti clic pe oricare alta obtiune. Iata ce urmeaza:

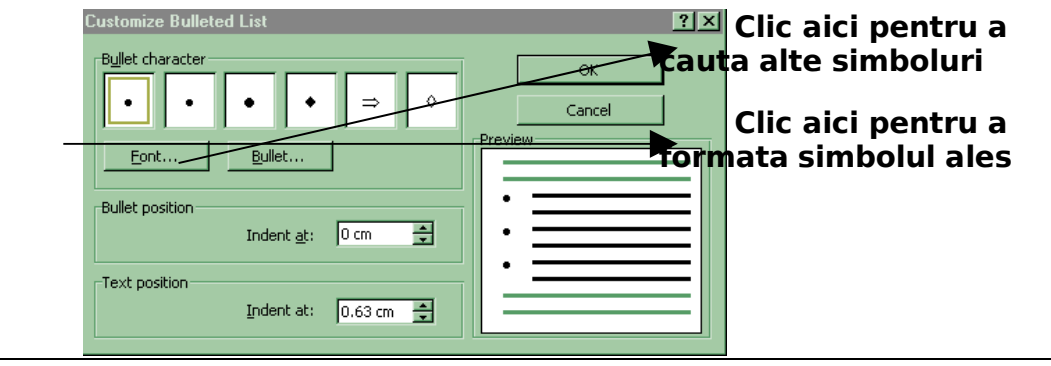

**Decrease Indent** (scade indentarea) – deplaseaza, spre stanga, paragraful in care e pozitionat cursorul de inserare, fara a-i modifica aliniatul.

**IF** Increase Indent (creste indentarea) - deplaseaza, spre dreapta, paragraful in care e pozitionat cursorul de inserare, fara a-i modifica aliniatul.

**D Outside Border** (chenar exterior) - aplica un chenar pe textul selectat **Chenare**

Pentru a lucra cu chenare putem folosi bara *Tables and Borders,* sau putem merge in meniul *Format* la comanda *Borders and Shading*, eticheta *Borders*.

**1.Cu bara:**

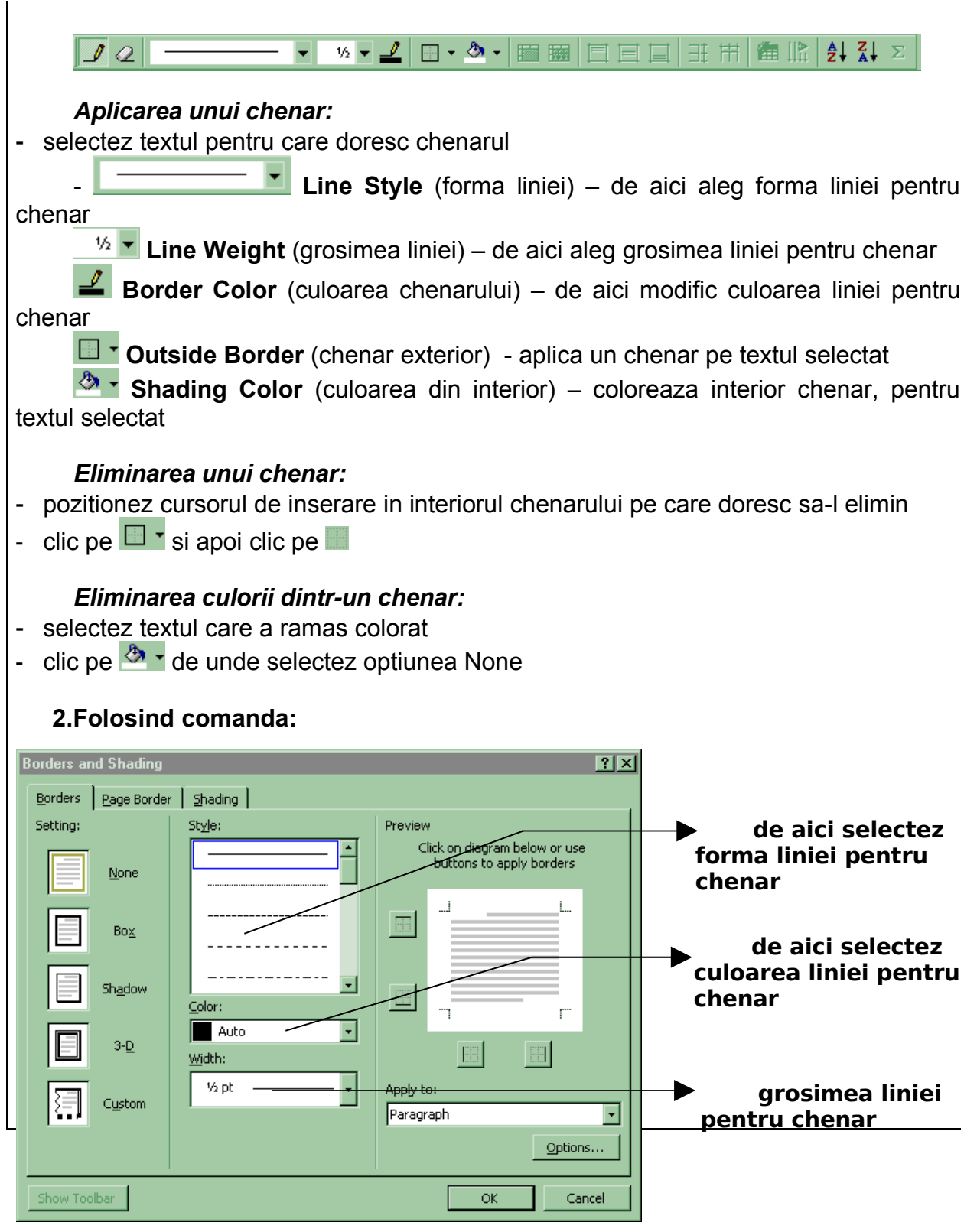

**Highlight** (marcare) – **marcheaza textul** cu o culoare pentru a-l scoate in  $\mathscr{P}$ evidenta

**A Font Color** (culoare font) – de aici se modifica culoarea textului selectat.

**Superscript** – clic aici pentru a putea tasta exponentiala ( $x^2$ , km<sup>2</sup>, dm<sup>3</sup>)

**Subscript** – clic aici pentru a putea tasta indici  $(a_m, b_{12}, X_n, H_2O)$ 

Aceste ultime doua butoane nu sunt pe bara de formatare standard, ele pot fi adaugate de utilizator.

Este timpul sa invatam sa adaugam sau sa stergem butoane de pe barele de unelte.

Mergeti in meniul *Tools* la comanda *Customize* eticheta *Commands*:

**Customize**  $|?|X|$ **de aici selectez**  Commands | Options | Toolbars **categoria in care**  Categories: Commands: **consider ca este**  न File  $\blacktriangle$ ABC SmallCaps **comanda cautata** Edit a All Caps View Insert  $x^2$  Superscript Tools  $x<sub>2</sub>$  Subscript Table **in aceasta Web Hidden** Window and Help **fereastra caut 信** Decrease Indent Drawing 티 **comanda dorita** Selected command: Modify Selection \* Description  $\vert \mathbf{z} \vert$ Save in: Normal.dot न Keyboard... Close

In momentul in care am gasit comanda, nu-mi ramane decat sa agat si sa trag comanda respectiva eliberand butonul mouse-ului in momentul in care m-am pozitionat pe bara si in locul dorit.

#### **Stergerea unui buton de pe o bara de unelte**

**Adaugarea unui buton pe o bara de unelte** 

Pentru a sterge un buton de pe o bara de unelte, mergeti in meniul *Tools* comanda *Customize.* Din acest moment toate butoanele de pe barele de unelte pot fi mutate cu *agat si trag*, sau pot fi sterse cu agat si trag in afara barelor de unelte.

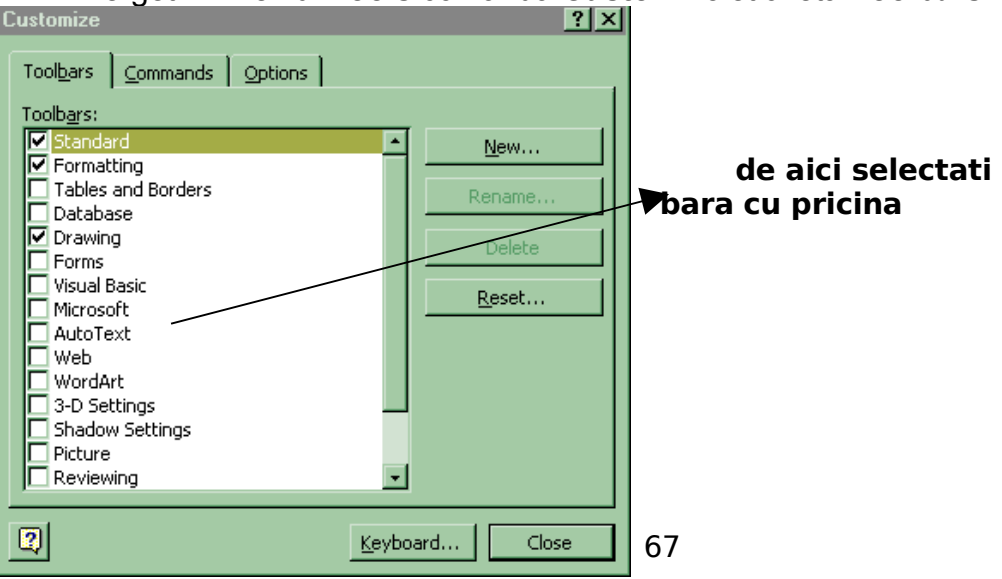

Barele de unelte pot fi readuse la forma standard in felul urmator: mergeti in meniul *Tools* comanda *Customize* eticheta *Toolbars*

si apoi faceti clic pe butonul **Reset...** 

## **Lucru cu tabele**

Deja stim ca putem insera un tabel cu butonul **ela** de pe bara Standard. Acest buton corespunde comenzii *Table, Insert table* :

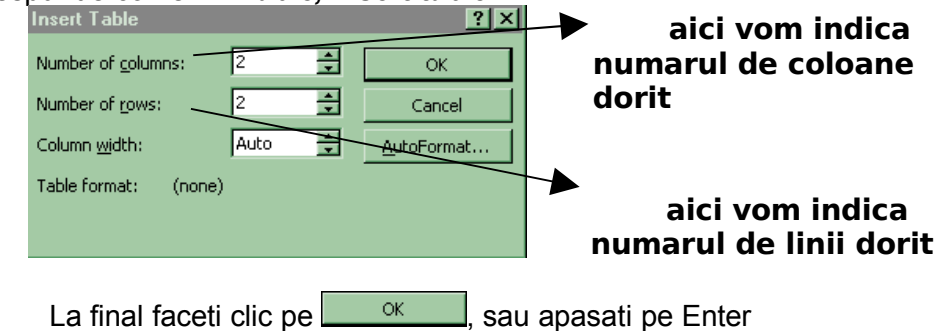

Bordurile tabelului pot fi mutate. Pentru cele orizontale, faceti operatia de agat si trag cu mouse-ul sub forma .

 $\lambda$ 

Pentru cele verticale, faceti operatia de agat si trag cu mouse-ul sub forma In jurul tabelului sunt cateva puncte importante. Deasupra tabelului, in dreptul fiecarei coloane, veti observa ca mouse-ul ia forma ;

 faceti clic in acest mouse-ul sub aceeasi forma, facand operatia de agat si trag, puteti selecta mai multe coloane.

Si pentru linii exista un astfel de punct, si anume in stanga tabelului, in exteriorul acestuia. In acel loc mouse-ul arata astfel

**Deplasarea prin celule**, pentru doucerea datelor in tabel se poate face cu sagetile de la tastatura, cu tasta Tab s<sub>o</sub>u clic cu mouse-ul in celula dorita. **Nu folosim** *Enter pentru a cobora la celula urmatoare si nici bara de spatiu pentru a trece la urmatoarea celula spre dreapta.*

## **1.1Inserarea coloanelor**

In primul rand, selectati in tabel numarul de coloane pe care doriti sa-l inserati *(aveti grija ce coloane selectati, deoarece inserarea se va face intotdeauna in stanga zonei selectate)* si apoi mergeti la comanda *Table, Insert Columns.*

In situatia in care doriti sa adaugati o coloana in dreapta tabelului procedati astfel: selectati zona din exterior, din dreapta tabelului si apoi comanda *Table, Insert Columns*

S-ar putea ca, in urma acestor inserari, tabelul sa nu mai incapa in foaie. In aceasta situatie, puteti *rasturna foaia: File, Page Setup, eticheta Paper Size* unde activati optiunea <sup>. Landscape</sup>

Si ar mai fi ceva util: cand lucrati cu tabele, este de dorit sa puteti vedea *toata latimea foii: View, Zoom* unde activati optiu<sup>c</sup> Page width

## **1.2Inserarea liniilor**

Selectati in tabel numarul de linii pe care doriti sa-l inserati *(inserarea liniilor se va face deasupra zonei selectate)* si apoi mergeti la comanda *Table, Insert Rows*.

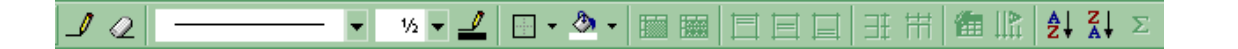

Pentru a adauga linii la sfarsitul tabelului, pozitionati cursorul de inserare imediat sub tabel si, din nou, *Table, Insert Rows*. De data aceasta, va aparea fereastra:

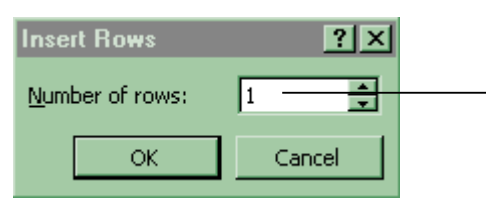

 **aici indicati numarul de linii pe care doriti sa le adaugati**

O alta metoda pentru adaugarea liniilor la sfarsitul tabelului ar fi sa pozitionati cursorul de inserare in ultima celula din tabel (coltul dreapta-jos) si sa apasati pe tasta Tab. Imediat sub tabel mai apare o linie.

## **1.3Eliminarea liniilor, coloanelor sau tabelului**

Selectati liniile, coloanele sau tabelul pe care doriti sa le eliminati (selectarea tabelului se poate face cu comanda *Table, Select Table*) si apoi mergeti in meniul *Table, Delete Rows / Delete Columns.*

## **Bara Tables and Borders**

 $\mathcal I$  2  $\mid$ 

Este bara pentru tabele si chenare. Despre chenare deja am discutat. Pe aceasta bara veti regasi o parte din comenzile din meniul *Table* (acest meniu contine comenzi numai pentru tabele).

**Draw Table** (deseneaza tabel) – activand acest buton veti putea apoi pe foaie, folosind operatia de agat si trag, sa va desenati tabelul dorit; va recomand totusi, sa retineti ca metoda de desenare a tabelelor comanda *Insert Table*, si acest buton sa-l folositi pentru a mai trasa cate o bordura in tabel.

 **Eraser** (radiera) - puteti folosi aceasta guma pentru a sterge borduri din tabel

**Line Style** (forma liniilor) – de aici putem modifica forma liniilor pentru borduri; dupa alegerea unei alte forme, automat se activeaza primul buton, creionul pentru tabele, cu care pot desena linii noi, sau pot retusa liniile deja existente.

<sup>16</sup> Line Weight (grosimea liniei) – de aici putem modifica grosimea liniilor pentru bordurile din tabel; si de aceasta data se activeaza automat creionul cu care putem desena linii noi, sau le putem retusa pe celelalte.

**Border Color** (culoarea bordurilor) – sigur, de aici vom putea schimbaculoarea pentru borduri; in mod automat se va activa creionul pentru tabele, cu care…

**D Outside Border** (contur exterior) – putem folosi acest buton pentru a modifica forma bordurilor, pe domeniul selectat: alegeti forma, grosimea, culoarea pentru linie;

selectati domeniul pentru care doriti modifcari; faceti clic pe  $\blacksquare$  din dreapta butonului si se va deschide o lista de optiuni:

## 中国用用用

 din care selectati cu clic liniile pe care doriti sa le modificati in domeniul selectat.

**Shading Color** (culoare de umplere) – de aici selectati culoarea cu care doriti sa umpleti interiorul celulelor selectate din tabel

**Merge Cells** (lipeste celule) – clic aici pentru a lipi, sau a uni, celulele selectate

Este mult mai eficient sa lipiti celulele, decat sa stergeti bordurile cu radiera.

**EB** Split Cells (sparge celule)- va pozitionati in celula pe care doriti sa o fragmentati si faceti clic pe buton; apare fereastra

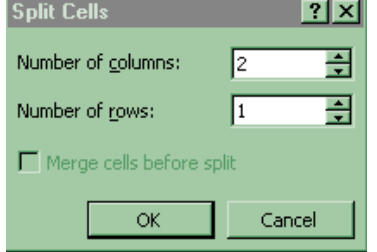

in care indicati numarul de coloane, respectiv de linii dorit pentru celula respectiva. Sau, puteti folosi acest buton pentru modelarea mai multor celule.

Fie tabelul:

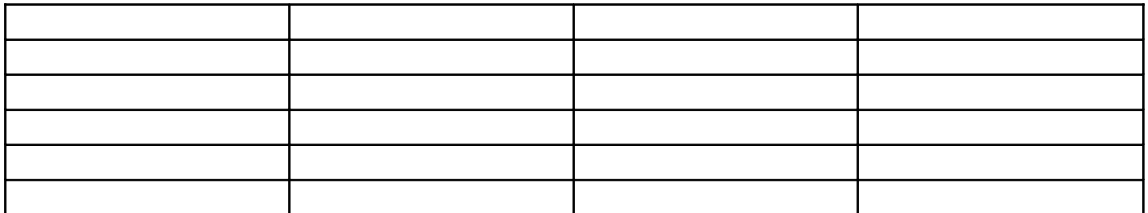

Selectez ultimaile doua linii si fac clic pe buton; apare fereastra Split Cells in care indic 3 coloane si 4 linii. Efectul il puteti vedea in tebelul imediat urmator:

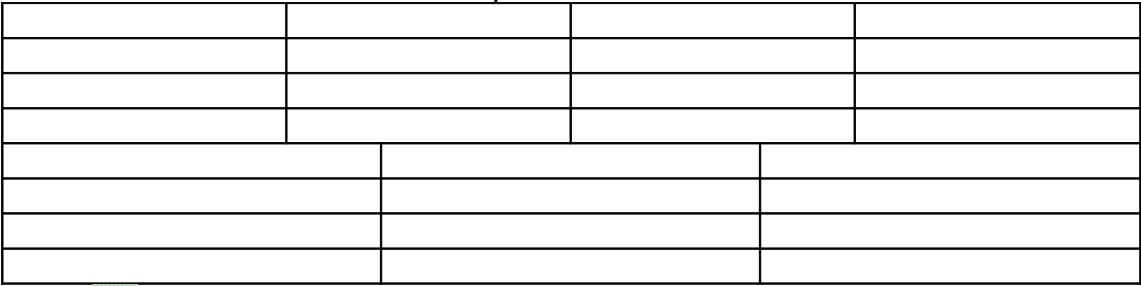

 **Align Top** (aliniere in partea de sus) – aliniaza in partea de sus a celulei textul din domeniul selectat

**Center Vertically** (centrare fata de verticala) – centreaza fata de verticala textul din celulele selectate

**Align Bottom** (aliniere in partea de jos) - aliniaza in partea de jos a celulei textul din domeniul selectat

Retinem ca, intr-o celula, textul poate fi aliniat fata de verticala (cu cele trei butoane explicate mai sus), dar si fata de orizontala (cu butoanele de aliniere de pe bara de formatare)

 **Distribute Rows Evenly** (distribuie liniile in mod echidistant) – redistribuie spatiul selectat, aducand liniile la aceeasi inaltime, sau, altfel spus, facand distanta dintre bordurile orizontale echidistanta

**Distribute Columns Evenly** (distribuie coloanele in mod echidistant) redistribuie

spatiul selectat, aducand coloanele la aceeasi latime, sau, altfel spus, facand distanta dintre bordurile verticale echidistanta

 **Table Auto Format** (formatare automata pentru tabel) – cu ajutorul acestui buton puteti formata automat tabelul in care e pozitionat cursorul de inserare; formatare pe care apoi, folosind butoanele de pe bara Tables and Borders, o puteti imbunatati.

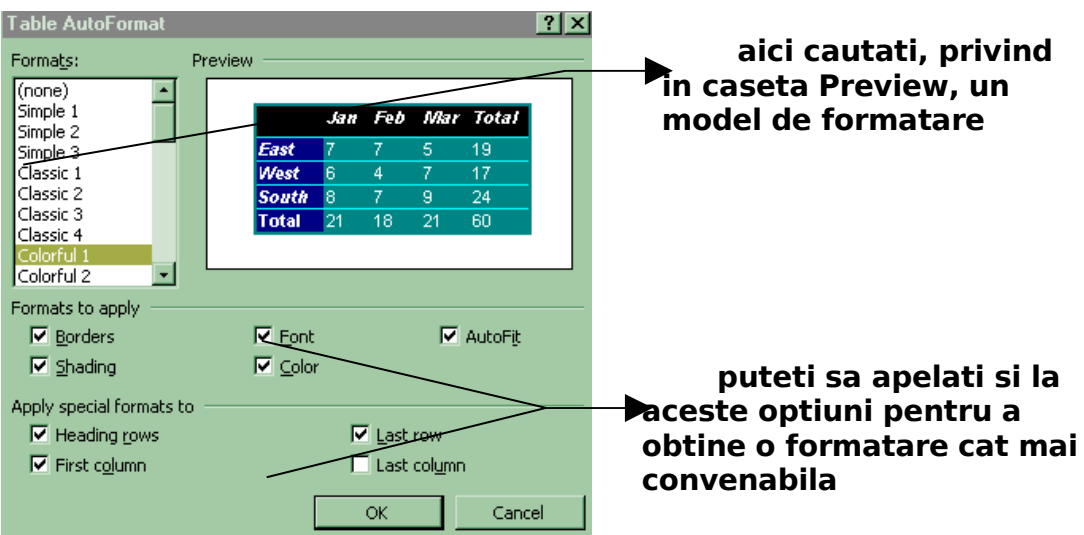

**Change Text Direction** (modifica orientarea textului) – puteti roti textul in celulele selectate, facand clic pe acest buton pana il aduceti la orientarea dorita

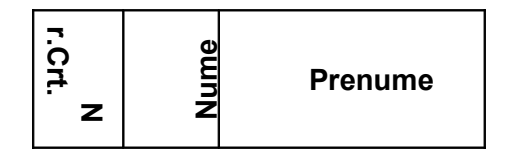

<sup>2↓</sup> Sort Ascending (ordonare crescatoare)- ordoneaza crescator sau alfabetic datele, ignorand capul de tabel pe care il considera intotdeauna ca fiind prima linie din tabel, dupa coloana in care e pozitionat cursorul de inserare.

**Sort Descending** (ordonare descrescatoare)- ordoneaza descrescator sau invers alfabetic datele, ignorand capul de tabel pe care il considera intotdeauna ca fiind prima linie din tabel, dupa coloana in care e pozitionat cursorul de inserare.

• **AutoSum** (insumare) – insumeaza valorile numerice din stanga sau de deasupra celulei in care sun pozitionat

*Atentie!* In situatia in care exista valori si deasupra dar si in stanga celulei, va alege insumarea valorilor de deasupra! Puteti controla directia pe care face insumarea de la comanda *Table, Formula* | Formula **pentru a insuma valorile** Formula: **de deasupra formula este**  $SUM(ABOVE)$ **=SUM(ABOVE)** Number format: **pentru a insuma valorile**

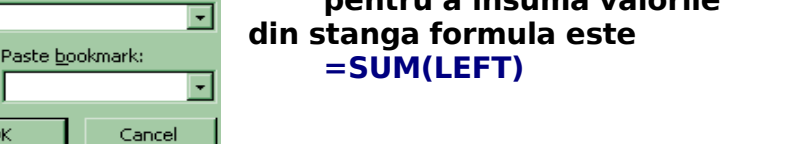

**Bara de desen (Drawing)**

न।

 $\mathsf{OK}% _{\mathsf{CL}}^{\mathsf{CL}}(\mathcal{M}_{0})\cong\mathsf{CK}_{0}^{\mathsf{CL}}(\mathcal{M}_{0})$ 

Paste function:

Este bara cu obiecte de desen. Modul de desenare este acelasi ca in programul de desen Paint. Exista totusi cateva deosebiri: a)daca in programul Paint instrumentul de desen ramane selectat pana in momentul in care selectez un alt instrument, in Microsoft Word obiectul de desen se va deselecta dupa fiecare utilizare; b)in Paint intai

aleg culoarea si grosimea si apoi desenez, iar in MS-Word intai desenez si apoi modific culoarea sau grosimea.

AutoShapes • faceti clic pe acest buton si veti obtine o lista cu mai multe categorii de obiecte gata conturate:

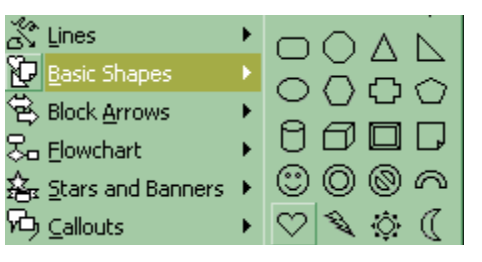

**Et**

**pe**

unde va pozitionati pe categoria dorita si apoi faceti clic, in submeniul aparut in dreapta, pe obiectul dorit. Dupa care, cu mouse-ul *liber,* adica fara a tine butonul stang apasat, va deplasati pe foaie, in locul dorit, unde, cu agat si trag, conturati obiectul.

Dupa desenare obiectul arata astfel:

adica in jurul lui apar patratele de selectie, sau manere de control Ele indica un obiect selectat si reapar in jurul acestuia cand il selectam cu clic.

Cu agat si trag de aceste patratele putem *redimensiona obiectul*. Forma mouse-ului pentru aceasta operatie trebuie sa fie:

*Mutarea obiectului* se face tot cu agat si trag, dar forma pentru mouse este:

## **Aplicatii pentru Text Box**

Iata cateva aplicatii pentru acest buton: *1.* Puteti, cu ajutorul lui, sa transformati un obiect de desen intr-o caseta de text: - desenez obiectul in care urmeaza sa scriu, avand grija ca acesta sa ramana selectat  $\circ$  $\bigcirc$ - fac clic pe Fii fericit - fac clic in interiorul obiectului desenat; imediat va fi transformat in caseta de text *2.* Cu ajutorul acestui buton puteti realiza organigrame (reprezentari grafice ale unei structuri ierarhice): **Direc tor Cont abil Perso nal Secret ara 3.**Sunt doar doua situatii in care puteti schimba orientarea textului: intr-un tabel, sau intr-o caseta de text. Comanda *Format, Text Direction* este activa doar in aceste doua zone. Ca exercitiu incercati: **a**- desenez o caseta de ixt cu

72
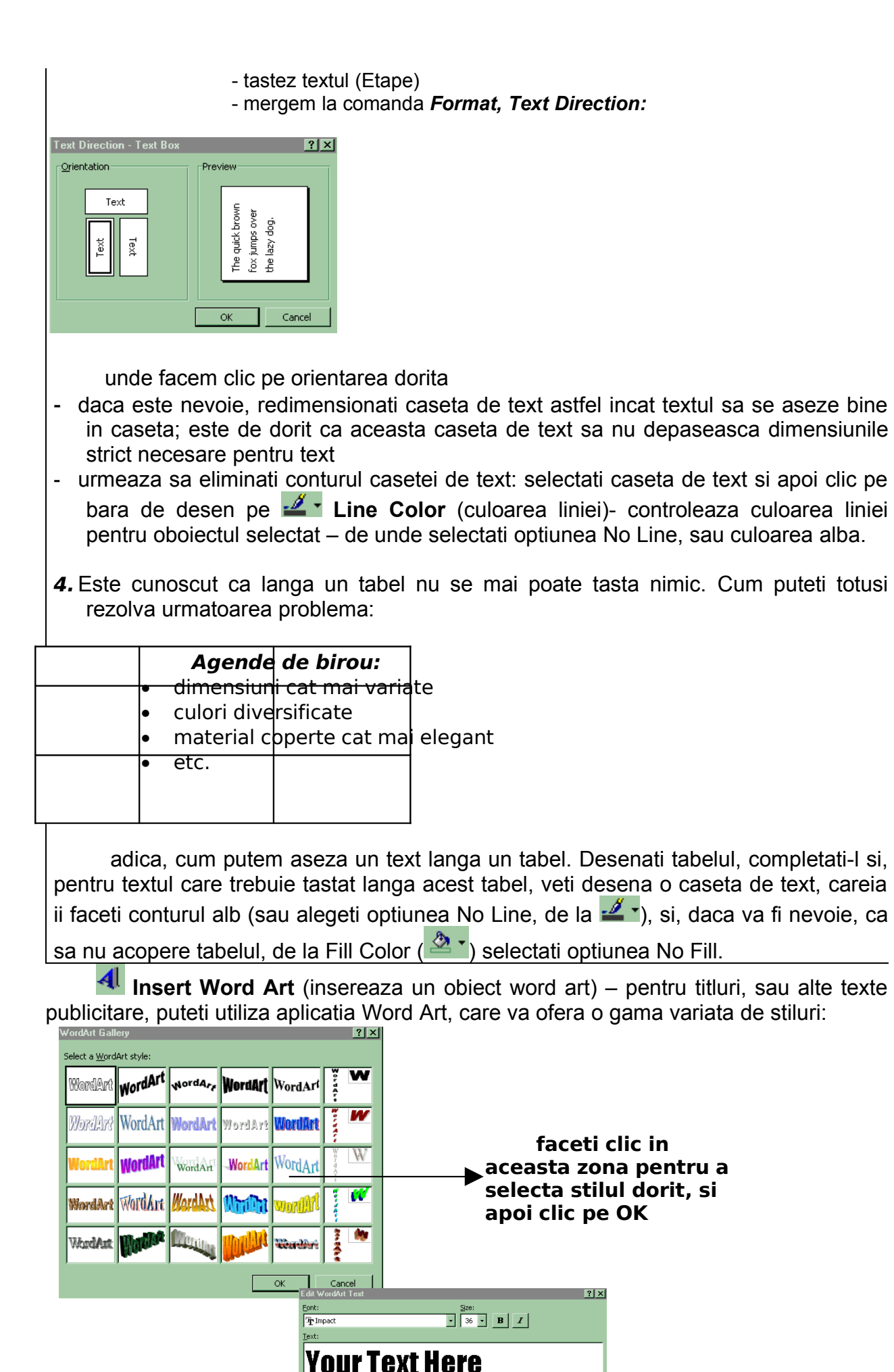

OK Cancel

**aici veti tasta textul Morit si apoi faceti clic pe OK**

 $\frac{2}{\sqrt{2}}$  Fill Color (culoare de umplere) – coloreaza interiorul obiectului selectat

*L* Line Color (culoarea pentru linie) – modifica culoarea de contur sau de linie, pentru obiectul selectat

**A Font Color** (culoarea caracterelor)- modifica culoarea caracterelor selectate; acelasi buton este si pe bara de formatare

 **Line Style** (forma liniei)- modifica forma liniei sau conturului pentru obiectul selectat

**Dash Style** (forma liniei punctate) - modifica forma liniei sau conturului pentru obiectul selectat

**Arrow Style** (forma sagetii) – modifica forma sagetii selectate

**Shadow** (umbrire) – umbreste obiectul selectat

• **3-D** (tridimensional) – face tridimensional obiectul selectat

# **Selectarea mai multor obiecte:**

Se poate face desenand o zona dreptunghiulara in care sa incadrati obiectele pe care doriti sa le selectati cu butonul **Select Objects** de pe bara de desen, sau tinand Shift apasat faceti clic pe fiecare obiect.

Odata selectate, se poate lucra cu toate obiectele ca si cu un singur obiect.

Pentru a nu fi nevoiti sa le selectam de fiecare data, le putem *grupa* intr-un singur obiect: selectez obiectele pe care doresc sa le grupez, fac clic pe  $D_{\text{Law}}$  de pe bara de desen si apoi clic pe comanda  $\Box$  Group. Daca va fi nevoie, puteti ulterior sa degrupati obiectele: clic pe grupare si apoi fac clic pe **Draw** de pe bara de desen si apoi clic pe comanda la Ungroup.

## **Multiplicarea obiectelor:**

Selectez obiectul sau obiectele pentru care doresc copii si apoi, fie *agat si trag* cu CTRL apasat de zona selectata, fie apas simultan tastele CTRL+D.

# **Rotirea obiectelor:**

Selectati obiectul sau oiectele pentru care doriti rotirea; faceti clic pe **Free Rotate** de pe bara de desen si vor aparea patru o in jurul obiectului respectiv; va pozitionati cu mouse-ul pe unul din aceste  $\bullet$  si agatati si trageti in sensul dorit.

# **Ordinea obiectelor:**

Obiectele desenate au o ordine si anume ordinea inversa in care au fost inserate pe foaie; ultimul desen realizat pe foaie este de fapt obiectul cu numarul de ordine 1. Puteti modifica ordinea acestor obiecte: selectez obiectul respectiv: clic pe **Draw** si apoi pe comanda **Order**

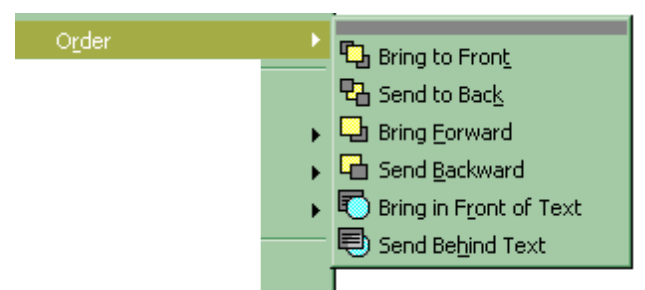

#### **Ce facem daca textul "fuge" de desen**

Ati desenat sau ati inserat un obiect si in momentul in care incercati sa-l pozitionati langa text, textul "fuge"? Iata solutia:

- 1. selectati obiectul care va face probleme
- 2. mergeti in meniul *Format* la ultima comanda de aici, care se modifica in functie de natura obiectului selectat, la eticheta *Wrapping* de unde puteti modifica modul in care textul "invaluie" obiectele desenate sau inserate

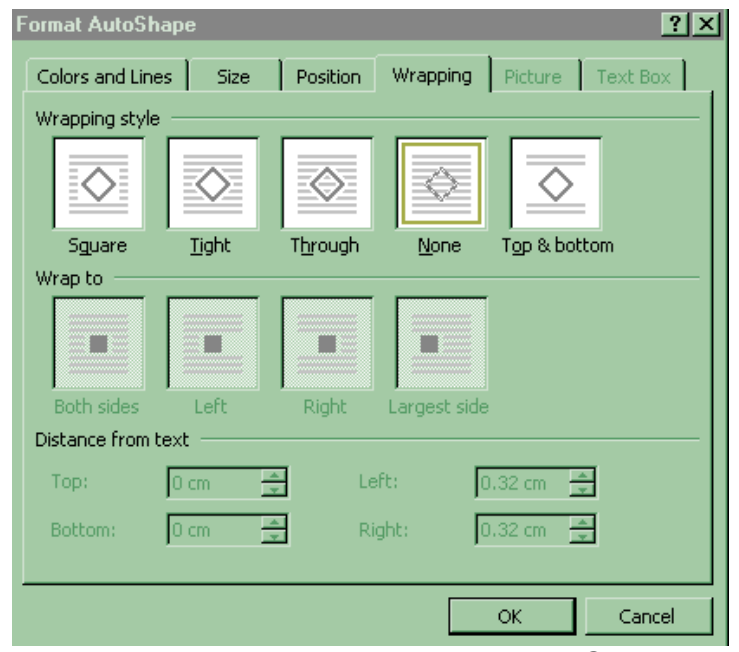

3. selectati optiunea *None* si clic pe *OK* ; din acest moment obiectul va putea fi pozitionat cu *agat si trag* oriunde in textul respect

#### **Parolarea unui document**

Puteti sa va protejati documentul parolandu-l. Aceasta operatie se face in cadrul comenzii *File, Save As*. Va pozitionati pe discul si in directorul dorit, tastati numaile fisierului si clic pe butonul Options...

Clic pe OK si apoi clic pe Save.

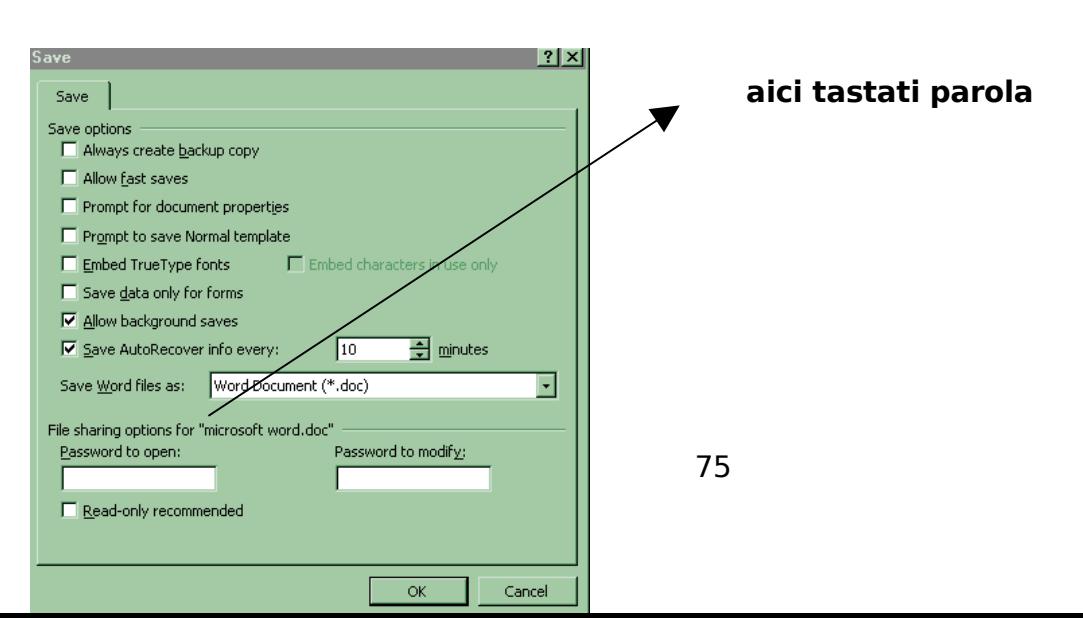

Din acest moment, la deschiderea fisierului vi se va cere parola! Daca nu tastati corect aceasta parola nu se va deschide fisierul. *Aveti grija sa nu o uitati!*

Pentru a deparola fisierul, procedati la fel numai ca in caseta **Password to open**, unde mai devreme am tastat parola, veti sterge parola.

#### **Antete si subsoluri (Header and Footer)**

Daca ati considera fiecare pagina a documentului ca pe o persoana care sta in picioare, atunci termenii **header** (la cap) si **footer** (la picioare) sunt perfect logici. Ambele elemente contin informatii care apar fie in partea superioara (in antet) fie in cea inferioara (in subsol) a paginii. Tipul de informatie pe care il introduceti intr-un antet sau intr-un subsol depinde numai de dumneavoastra.

Pentru a incepe realizarea antetului mergeti la comanda *View, Header and Footer*. Se va activa zona antetului.

In acelasi timp pe ecran apare si o bara mobila *Heder and Footer*. Tot ceea ce veti tasta sau insera in zona Header va fi preluat automat ca antet pe fiecare pagina a documentului.

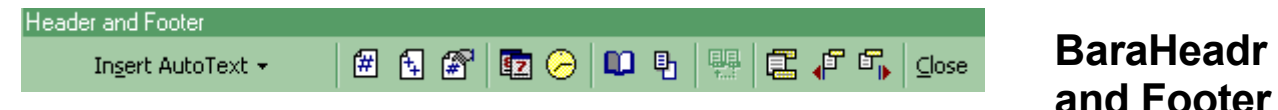

Insert AutoText • de aici puteti selecta Auto Texte

**Insert Page Number** (insereaza numerul paginii) – insereaza un camp de numar de pagina

**Number of Page** (numarul de pagini) – insereaza numerul de pagini din document

**Format page Number** (format numar de pagina) – formateaza numarul paginii

**Insert Date** (insereaza data) – insereaza un camp cu data curenta

**Insert Time** (insereaza ora) – insereaza uncamp cu ora curenta

**Page Setup** (setare pagina) – afiseaza caseta de dialog Page Setup

**h Show/Hide Document Text** (Afisare/ascundere text) – ascunde textul din document, pentru a se vedea clar numai antetul si subsolul, sau il afiseaza sters, de culoare gri

**Same as Previous** (la fel ca anterioara) – insereaza acelasi antet/subsol ca si in sectiunea anterioara

**Switch Between Header and Footer** (comuta intre antet si subsol) – Trece instantaeu dintr-o zona in alta a paginii

**Show Previous** (afisare anterioara) – afiseaza antetul/subsolul sectiunii anterioare a documentului

**Show Next** (afisare urmator) – afiseaza antetul/subsolul sectiunii urmatoare a documentului

• **Close Header and Footer** (inchidere) – revine in document, dupa ce s-au efectuat modificarile dorite

## **Numerotarea automata a paginilor**

Pentru numerotarea paginilor mergeti la comanda *Insert, Page Numbers…*

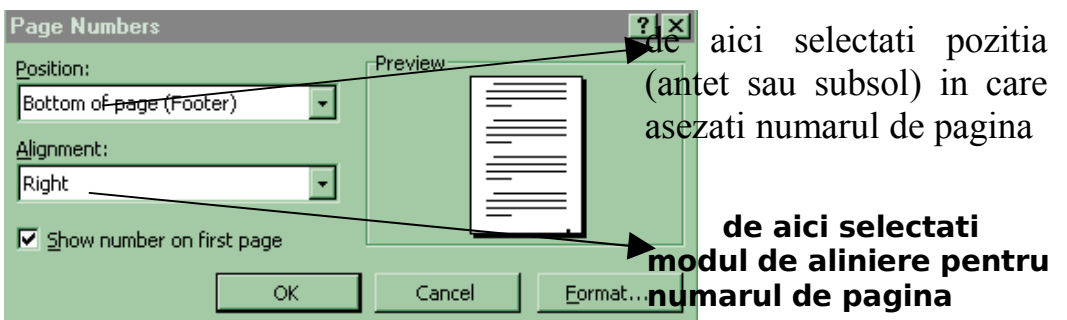

In situatia in care doriti ca numerotarea sa inceapa de la 5 de exemplu, faceti clic pe butonul Eormat...

# **Caracterele romanesti si alte simboluri**

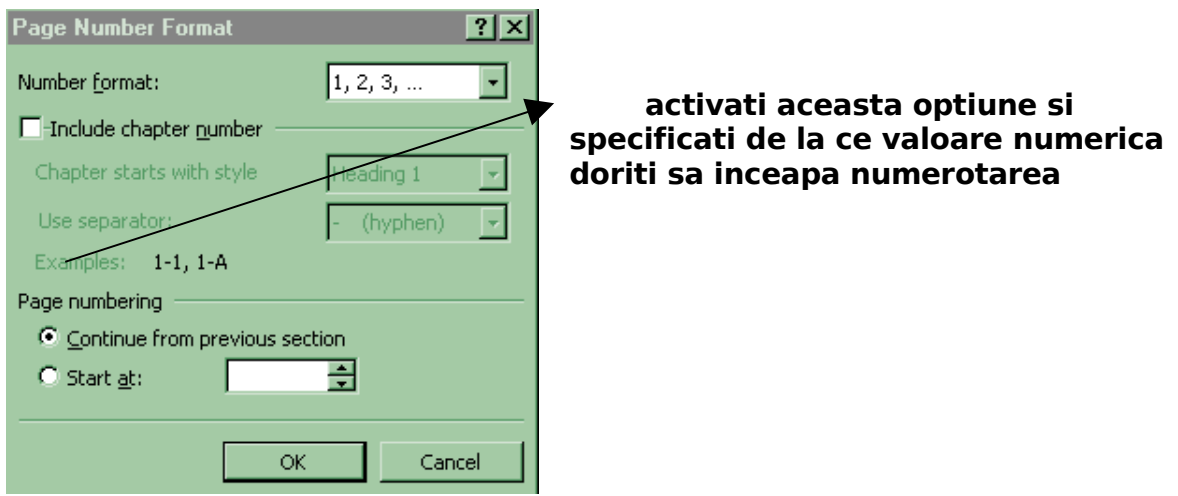

Puteti sa realizati o scurtatura de la tastatura pentru simbolurile mai speciale, care nu exista pe tastatura. Mergeti la comanda *Insert, Symbol* . **pentru fiecare** 

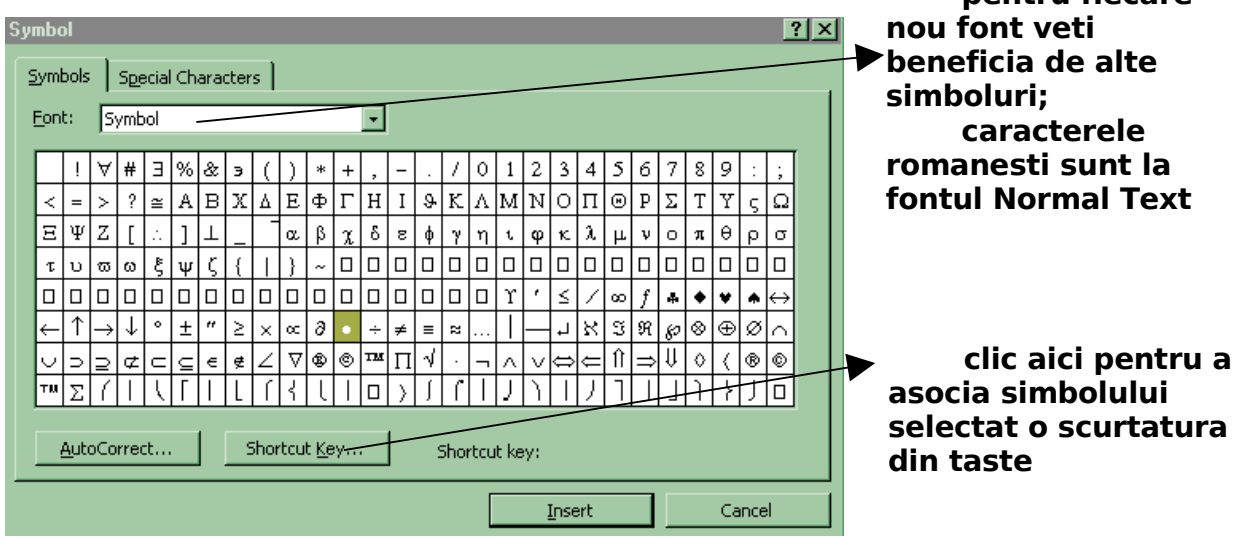

# **Modulul 4: Programul de calcul tabelar Microsoft Excel**

# **4.1 UTILITATE**

Realizat de celebra firma de produse program Microsoft si integrat în grupul de produse destinate biroticii Microsoft Office, Excel este cel mai raspândit si mai eficient sistem de calcul tabelar.

El permite:

- pastrarea datelor sub forma de tabele, deci într-o forma simplu de proiectat si utilizat;
- prelucrarea datelor;
- efectuare de calcule folosind formule;
- operatii de cautari, introduceri, eliminari, ordonari de informatii (operatii specifice bazelor de date);
- raportarea rezultatelor în forme sugestive si diverse: diagrame, harti, obiecte grafice.

# **1)ORGANIZAREA INFORMAŢIEI**

Fundamental, Excel utilizează trei tipuri principale de date: numeric, text şi logic. Exemplu de date de tip text: Ioana Exemplu de date de tip numeric: 123, 14.56 Exemplu de date de tip logic: TRUE, true, True, FALSE, false, False

Functie de interpretarea pe care o dă Excel unei anumite valori editate într-o celulă, aceasta va fi aliniată conform regulii de aliniere implicite.

Regula de aliniere implicită a datelor în celulă este:

•stânga pentru text;

•dreapta pentru numere;

•centrat pentru tip logic (centrat înseamnă că valoarea respectivă va fi asezată în celulă egal distantată de marginile din dreapta și stânga).

Datele pot fi fortate să nu respecte regula implicită. Aceasta se poate face prin selectarea celulei și actionarea butonului de aliniere din bara de instrumente.

Pentru datele de tip numeric trebuie făcută precizarea că separatorul zecimal este punctul pentru configurarea americană şi virgula pentru configurarea românească. În functie de configurare, informatiile vor fi percepute de calculator ca atare.

# **2)PREZENTAREA INTERFETEI**

Atunci cand lansam programul Microsoft Excel se deschide o fereastra de aplicatii numita registru de lucru. Acest registru este format din mai multe pagini, care se numesc foi de calcul (foaie1, foaie2, foaie3 etc.).

Fiecare foaie de calcul reprezinta deci o pagina dintr-un document si este impartita in coloane, randuri si celule separate de linii de grila. In cadrul unei foi de lucru putem introduce datele si putem organiza informatiile in functie de necesitati. Un registru, adica un document Excel, poate avea maxim 256 de foi de calcul sau foi de lucru. O foaie de calcul poate avea maxim 256 de coloane si aproximativ 65.000 de randuri

**Bara de titlu** afiseazã numaile programului urmat de numaile documentului activ. Daca documentul nu a fost salvat, atunci programul atribuie automat numaile Book (Registru) urmat de un numar. Microsoft Excel pastreaza acest nume pana cand documentul este salvat si redenumit.

**Bara de meniuri** se afla sub bara de titlu. Cu ajutorul meniurilor autoderulante putem folosi toate comenzile programului. Pentru a accesa meniurile, trebuie sa dam un clic pe numaile meniului. Excel-ul nu afiseaza intregul meniu, ci numai comenzile cele mai utilizate din cadrul acestuia. Pentru a afisa meniul complet, putem alege una din variantele: efectuam un dublu clic pe numaile meniului; asteptam cateva secunde, dupa ce am efectuat un clic pe numaile meniului; efectuam un clic pe sagetile din partea de jos a meniului

**Bara de instrumente.** Unele dintre cele mai utilizate comenzi din Microsoft Excel se regasesc pe bara de instrumente standard. principalele comenzi din bara de instrumente standard:

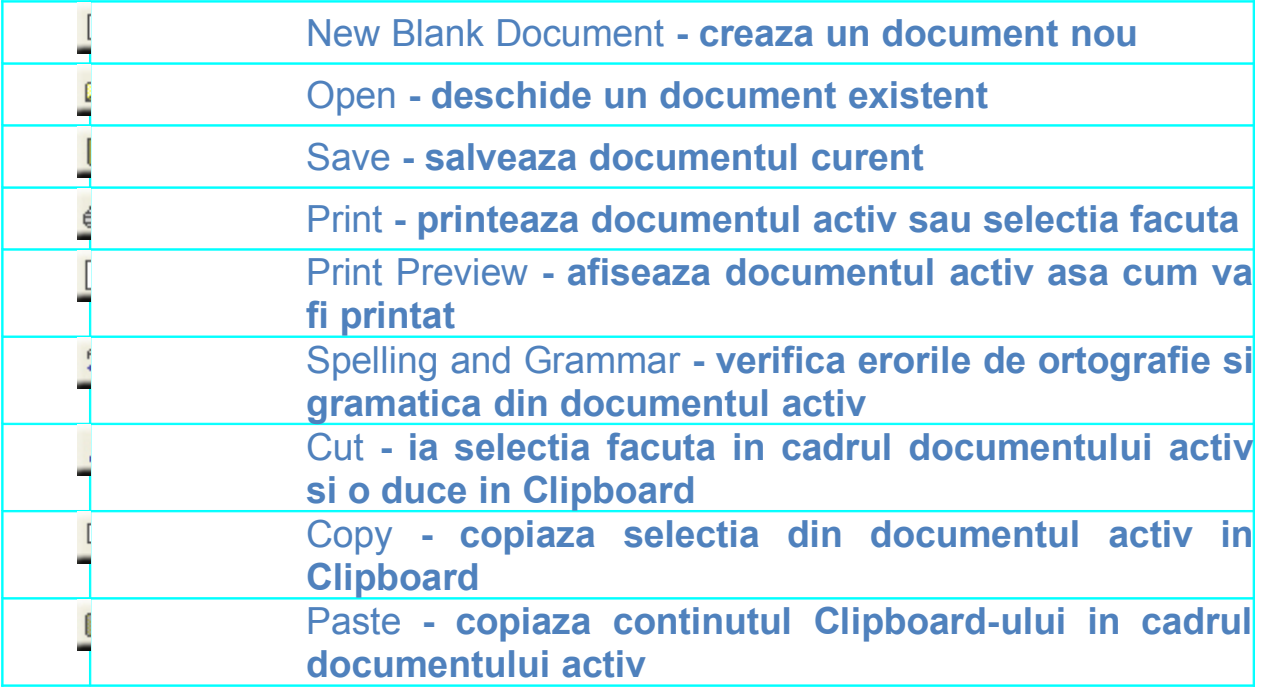

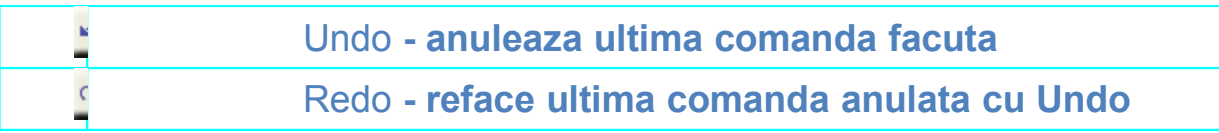

Programul Microsoft Excel are, in mod implicit, 18 bare de instrumente.

Fiecare dintre aceste bare de instrumente poate fi afisata astfel: din meniul **View**, alege submeniul **Toolbars**, iar apoi se bifeaza bara de instrumente care sa apara in suprafata de lucru.

**Bara de formatare** - putem schimba aspectul documentului activ.

**Task Pane (Panoul de activitati)** ofera ajutor rapid in diverse situatii. Putem da clic pe sageata orientata in jos, din coltul de sus din partea dreapta a panoului, pentru a alege din meniul autoderulant panoul care ne intereseaza. Pentru a afisa panoul de activitati, in cazul in care nu este afisat, se bifeaza din meniul View, optiunea Task Pane.

**Barele de defilare** sunt utilizate pentru a ne putea deplasa in cadrul documentului. Sunt doua bare de defilare: una orizontala, situatã in partea de jos a ecranului, deasupra barei de stare, iar cealalta verticala, situata in partea dreapta a ecranului. Daca dam clic pe sagetile de la fiecare capat al unei bare de defilare, sau chiar si pe zona gri din jurul barelor de defilare, ne putem deplasa in cadrul documentului in sus sau in jos, la dreapta sau la stanga.

**Deplasarea in cadrul documentului**. Pentru a ne deplasa de la o foaie de lucru la alta, folosim butoanele de navigare din partea stanga jos a documentului. In cadrul unei foi de lucru, asa cum am vazut, avem coloane etichetate cu literele din alfabet si linii etichetate cu numere.Fiecare celula se afla la intersectia unei coloane cu un rand, astfel fiecare celula va avea un nume si va putea fi identificata usor pentru adaugarea, modificare sau stergerea datelor. De exemplu celula din stanga sus este A1, fiind situata la intersectia primei coloane (A) cu primul rand (1). Daca nu mai stiti in ce celula sunteti, uitati-va in caseta de nume din stanga sus.Deplasarea de la o celula la alta se poate face fie cu mouse-ul, executand click in celula dorita, fie de la tastatura.

# 3) **FACILITĂŢI**:

# **1. UTILIZAREA FUNCŢIILOR SI A FORMULELOR**

# **FUNCŢII**

Funcţiile sunt formule predefinite care efectuează anumie operaţii (suma, maximul, media mai multor valori etc.).

# **Introducerea unei funcţii într-o celulă**

- 1. se selectează celula în care va fi scrisă funcția.
- 2. se tastează semnul "=" pentru a începe introducerea funcției.
- 3. se scrie **numaile funcţiei** urmat de o paranteză deschisă.
- 4. se selectează **grupul de celule**.
- 5. se închide paranteza (optional).
- 6. se apasă tasta **Enter**.

OBS. Functiile pot fi scrise, la fel ca si formulele, în zona de formule.

# **Funcţii**

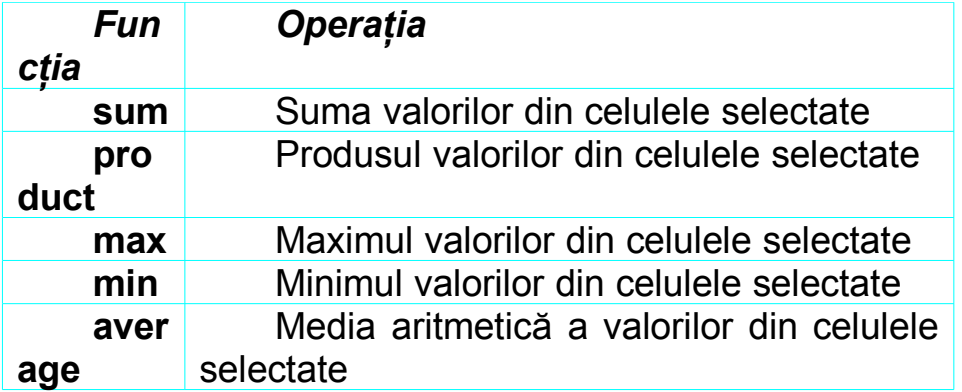

**Formulele** permit efectuarea calculelor în cadrul foii de calcul. Când se folosesc formule, Excel va recalcula automat rezultatul la orice modificare a valorilor numerice care participă la respectivul calcul.

Paşii necesari pentru introducerea unei formule:

- se selectează celula în care se va scrie formula.
- se tastează semnul "=" pentru a începe introducerea formulei.

• se introduc **coordonatele primei celule** sau click pe celulă cu mouse-ul.

• se introduce **operatorul** .

• se introduc **coordonatele următoarei celule** implicate în calcul sau click pe celulă cu mouse-ul.

- se repetă pașii 4 și 5 de câte ori este necesar.
- se apasă tasta **Enter**.

# **Operatori matematici:**

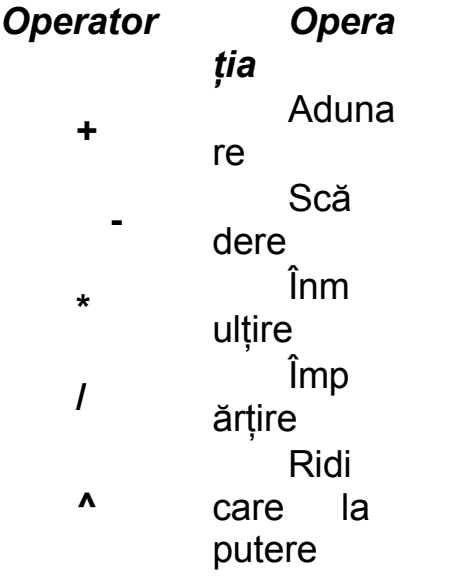

**2 SORTAREA** listelor (bazelor de date) - se face cu comanda Data/Sort, având cursorul pozitionat în interiorul listei; înseamnă aranjarea alfabetică (A-Z sau Z-A), pentru câmpurile de tip text; aranjarea articolelor în ordine crescătoare sau descrescătoare pentru câmpurile de tip numeric, dată calendaristică, sau timp. Sortarea poate fi primară, secundară, terțiară

**3. FILTRAREA** listelor (bazelor de date) se face cu comanda Data/ Filter având cursorul pozitionat în interiorul listei și înseamnă selectarea articolelor din listă care satisfac una sau mai multe conditii. Filtrarea poate fi:

**Autofilter** = filtrare automată –ca în exemplele precedente

**Advanced Filter** = filtrare avansată- criteriile după care se face sunt mai complexe şi se introduc în cadrul foii de calcul, într-o alta zonă

**4. AUTOFILL** - Completarea automată a unei serii de date

# **5. REPREZENTAREA GRAFICĂ A DATELOR DIN CELULE**

Graficele permit reprezentarea datelor unei foi de calcul într-o formă grafică. Graficul poate fi creat pe foaia de calcul ce contine datele sau pe o altă foaie. La modificarea datelor din foaia de calcul, graficul este actualizat, astfel încât va reflecta modificările făcute.

## **Crearea graficelor**

- 1. se selectează datele care vor fi reprezentate grafic.
- 2. click pe butonul **Chart Wizard** din bara de instrumente sau în meniul **Insert** → **Chart**.
- 3. se selectează tipul de grafic dorit din lista **Chart Type** şi formatul graficului din lista **Chart sub-type** → click pe butonul **Next**.
- 4. se selectează **Rows**, dacă se doreşte ca valorile de pe prima linie să fie reprezentate pe axa X sau se lasă selectată optiunea implicită **Columns**, și în acest caz datele din prima colaonă selectată vor fi reprezentate pe axa  $X \rightarrow$  click pe butonul **Next**.
- 5. se introduce titlul graficului în câmpul **Chart title** → se introduce eticheta axei X în câmpul **Category (X) axis** → se introduce eticheta axei Y în câmpul **Value (Y) axis** → click pe butonul **Next**.
- 6. se selectează opţiunea **As new sheet**, dacă se doreşte crearea graficului pe o foaie de calcul nouă sau se lasă selectată opţiunea **As object in**, şi în acest caz graficul va fi creat pe foaia curentă → click pe butonul **Finish**.

# **4.2 EXCEL**

## **Crearea unei scurtături pe ecran**

Scurtătura este o iconită care permite acces mai rapid la un fișier sau un program.

Pentru a crea o scurtătură a programului Excel, se intră în *My Computer*, *C*, *Program Files, Microsoft Office, Office, se pozitionează cursorul pe Excel, se* activează cu butonul din stânga al mouse-ului şi, ţinând apăsat se translatează pe ecran, unde va apărea o nouă iconită.

## **Cunoaşterea ferestrei Excel**

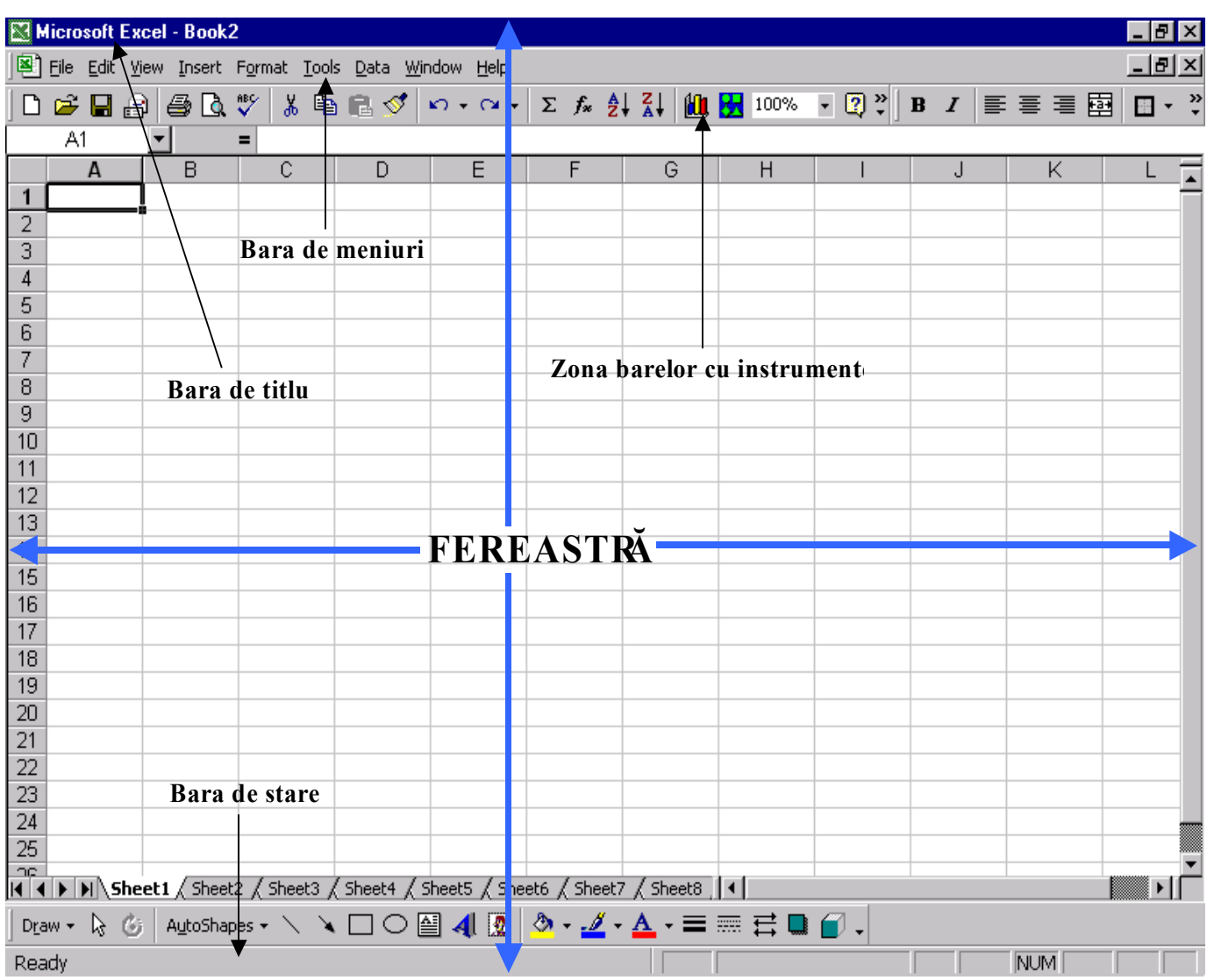

#### **Bara de nume**

Este bara superioară, pe fond albastru, unde apar numaile fişierului şi al programului.

## **Bara de meniuri**

Este bara inferioară barei de nume, în care se găsesc principalele opţiuni ale programului (Ex: File, Edit, View...). Prin activarea fiecărei optiuni se vor vedea și suboptiunile programului (Ex: File/New, Open, Close...). Cele mai folosite suboptiuni se găsesc sub formă de scurtături în următoarea bară.

## **Bara de unelte (instrumente):**

Bara de unelte (toolbar, sau bara de utilitare) este un instrument întâlnit şi în alte aplicatii Windows. Chiar aplicatia My Computer are o asemenea bară. În esentă, o bară de unelte conţine butoane care, prin acţionarea cu mouse-ul, îndeplinesc o funcţie pentru care au fost destinate. Functiile îndeplinite de butoane se regăsesc, în general, între optiunile sau suboptiunile disponibile în meniuri. Principalul avantaj al utilizării butoanelor de pe o asemenea bară de unelte este accesul rapid. În plus, functionalitatea butonului poate cuprinde mai multe optiuni sau suboptiuni succesive, des folosite, a căror îndeplinire prin utilizarea meniurilor ar dura mai mult. (Ex: New, Open, Print…)

## **Bara de formule**

Se află ca pozitie sub bara de instrumente și folosește la introducerea formulelor si a functiilor în celule.

#### **Bara de stare a aplicaţiei:**

Această zonă prezintă, pe parcursul lucrului, o serie de informații privind starea mediului Excel şi a documentului curent. De exemplu, pe bara de stare este indicat faptul că tasta *NumLock* este activă (NUM), adică apăsarea oricărei taste numerice din grupul din dreapta va avea ca efect scrierea unei cifre.

Dacă tasta *NumLock* nu este activă, tastele vor îndeplini celelalte functii înscrise pe ele.

#### **Rigla verticală**

Este pozitionată în dreapta și arată pe verticală, pozitia noastră în document.

Are două săgeți, una superioară și una inferioară, care permit prin actionare, înainterea în document, într-un sens sau în celălalt.

Pe rigla verticală există un buton care permite accesul rapid la pagina dorită.

#### **Rigla orizontală**

Este pozitionată în partea inferioară a ferestrei și permite, prin cele două săgeți, parcurgerea documentului pe întreaga sa lătime, în special atunci când documentul nu este vizibil pe toată lătimea sa.

#### **Foaia de lucru**

Initial, un document are trei foi de lucru arătate deasupra barei de stare. Foile de lucru se pot redenumi (*click drepta* cu mouse-ul, *Rename*), se pot şterge (*click dreapta* cu mose-ul, *Delete*), se pot muta într-o altă ordine (*click stânga* cu mouse-ul, *ţinut apăsat* şi *translatat*), sau introduce altele noi (*click dreapta* cu mouse-ul, *Insert*, *OK*).

# **Lucrul cu fişiere şi directoare**

#### **Salvarea unui fişier**

Prin salvarea unui fișier, i se dă acestuia un nume și o locație, pentru a putea fi identificat ulterior. După această salvare se pot face salvări periodice de actualizare a documentului.

Pentru prima salvare, se accesează optiunea *File* (fisier) din bara de meniuri, *Save As* (salvează ca), după care se introduce calea şi numaile fişierului.

Salvările periodice se fac prin actionarea butonului **Save** din bara de instrumente.

#### **Deschiderea unui nou fişier**

Pentru a deschide un nou fişier, se acţionează opţiunea *File* din bara de meniuri, *New*.

#### **Instalarea unei imprimante**

Pentru a putea tipări un document sau pentru a putea beneficia de optiunea Print Preview, trebuie instalată o imprimantă. Pentru aceasta se acţionează butonul *Start*, *Settings* (setări), *Printers* (imprimante), *Add Printer* (adaugă imprimantă), după care se alege o imprimantă.

# **Linii, coloane, celule**

Foaia de lucru este împărţită în linii (rânduri) orizontale, notate cu cu cifre, şi coloane verticale, notate cu litere.

La intersecţia unei linii cu o coloană se găseşte elementul cel mai mic al foii de lucru, celula. Numaile ei se găseşte în bara de formule, în partea stângă, în caseta de nume (numaile este dat de numaile coloanei și liniei la intersectia cărora se găsește).

Mai multe celule, alăturate sau nu, constituie un domeniu de celule. O linie sau o coloană constituie un domeniu de celule.

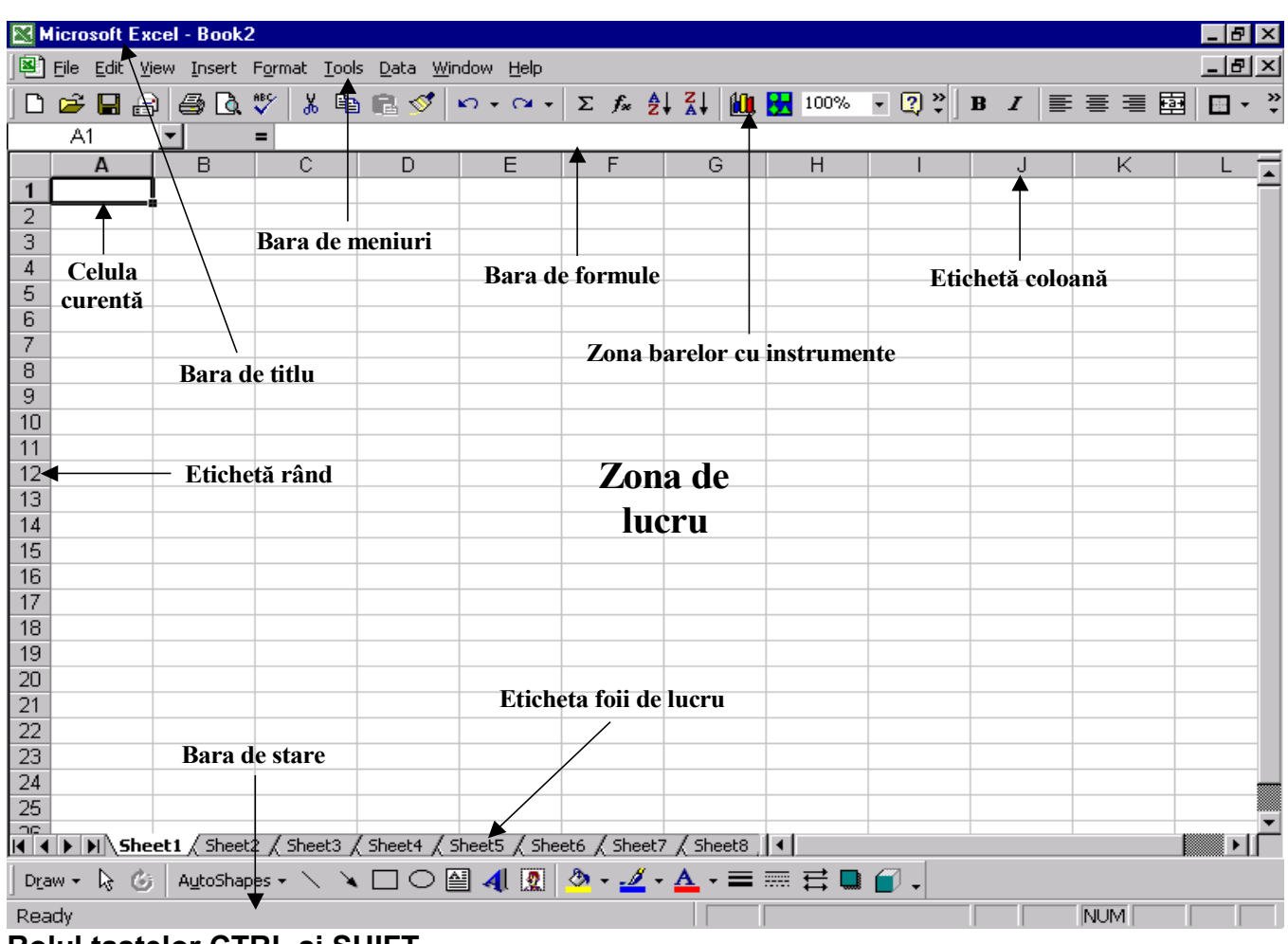

## **Rolul tastelor CTRL şi SHIFT**

Unul din rolurile tastei **Shift** este acele de a pune în aplicare functia secundă a tastelor tastaturii (prin apăsare simultană cu tasta respectivă), iar altul este acela de a putea selecta un singur domeniu de celule, prin activarea unuia din colturile domeniului, apăsarea tastei Shift simultan cu activarea celuilalt colt al domeniului.

Unul din rolurile tastei *Ctrl*, este acela de a permite cu ajutorul tastaturii, acces rapid la anumite funcții ale programului (Ex: Ctrl+F=Find), iar altul este acela de a permite selectarea mai multor domenii de celule în acelaşi timp (se ţine tasta Ctrl apăsată şi se selectează cu mouse-ul domeniile dorite).

#### **Ascunderea şi dezvăluirea unor linii sau coloane**

Ascunderea liniilor şi coloanelor se face prin selectarea lor pe etichetele de nume ale liniilor și coloanelor, se actionează *click dreapta* al mouse-ului pe domeniul selectat, apoi *Hide*. Se va observa că acele linii sau coloane ascunse vor fi sărite ca numerotare a etichetelor de nume.

Pentru a le dezvălui, se selectează domeniile de linii sau coloane care să cuprindă şi liniile sau coloanele ascunse si se acţionează *click dreapta* al mouse-ului pe domeniul selectat, apoi *Unhide*.

#### **Tipuri de date introduse în celule**

Fundamental, Excel utilizează trei tipuri principale de date: numeric, text şi logic.

Prin definitie, o dată de tip numeric este acea informatie care poate fi utilizată în operatii matematice. Datele de tip logic au doar două valori posibile (TRUE - adevărat și FALSE - fals) şi sunt utilizate în expresii logice. Datele de tip text sunt acele date care nu sunt de tip numeric sau logic şi includ toate caracterele, cifrele şi simbolurile speciale. Datele de tip text nu vor putea fi utilizate în formule matematice.

Exemplu de date de tip text: Maria

Exemplu de date de tip numeric: 123, 14.56

Exemplu de date de tip logic: TRUE, true, True, FALSE, false, False

Funcție de interpretarea pe care o dă Excel unei anumite valori editate într-o celulă, aceasta va fi aliniată conform regulii de aliniere implicite.

Regula de aliniere implicită a datelor în celulă este:

•stânga pentru text;

•dreapta pentru numere;

•centrat pentru tip logic (centrat înseamnă că valoarea respectivă va fi aşezată în celulă egal distanţată de marginile din dreapta şi stânga).

Datele pot fi fortate să nu respecte regula implicită. Aceasta se poate face prin selectarea celulei și acționarea butonului de aliniere din bara de instrumente.

Pentru datele de tip numeric trebuie făcută precizarea că separatorul zecimal este punctul pentru configurarea americană şi virgula pentru configurarea românească. În funcție de configurare, informațiile vor fi percepute de calculator ca atare.

#### **Formatarea celulelor**

În cazul în care informatia introdusă în celulă nu este afișată corespunzător dorintei noastre, formatul celulei se poate modifica.

#### **Mărirea lăţimii celulelor**

1. Textele lungi sunt scrise implicit pe un singur rând, chiar dacă sunt mai mari decât permite lătimea celulei;

2. Cât timp celulele alăturate sunt libere, textul este vizibil în întregime.

3. Dacă celulele de alături primesc date, atunci textul lung va fi acoperit de acestea.

Pentru rezolvarea acestei probleme Excel pune la dispozitie trei metode:

1. Redimensionarea celulei, astfel încât să poată cuprinde informatia în totalitate, pe un rând;

2. Forţarea trecerii pe un rând nou, în cadrul aceleiaşi celule, atunci când textul nu mai încape pe un singur rând.

3. Unirea mai multor celule, astfel încât lătimea celulei obtinute să fie suficientă.

• Una din metodele de mărire a lăţimii celulei este acela folosind mouse-ul. Se poziţionează cursorul între etichetele de nume ale coloanelor, acesta îşi va schimba forma, şi ţinând butonul din stânga al mouse-ului apăsat se translatează pe orizontală la dimensiunea dorită.

• Altă metodă este aceea a actionării cu dublu-click în momentul schimbării formei mouse-ului din situația precedentă.

• altă metodă este aceea a fortării trecerii informatiei pe un rând nou, în cadrul aceleiaşi celule. Pentru aceasta se activează opţiunea *Format*, *Cells*, *Alignment*, *Wrap text*.

• altă metodă de a vedea întreaga informatie dintr-o celulă chiar dacă ea depăşeşte celulele vecine este aceea de a transforma toate celulele în care avem acea informatie într-o singură celulă. Pentru aceasta se poate folosi butonul **Merge and** *Center* din bara de instrumente sau, din bara de meniuri, *Format*, *Cells*, *Alignment*, *Text control*, *Merge cells*.

## **Elemente de formatare a informaţiilor din celule**

Obiectivul urmărit este de a aranja informaţiile din celule în poziţia dorită de utilizator.

Pentru operatiunile de formatare care vor fi exemplificate în această sectiune vor fi folosite butoanele din bara de instrumente.

• Dacă butoanele nu sunt vizibile pe ecran, procedați în felul următor:

Selectati meniul *View* de pe bara de meniuri, selectati optiunea *Toolbars* și bifați *Formatting*.

• Poziţionarea scrisului în partea superioară a celulei:

Pentru aceasta se selectionează domeniul de celule, se actionează optiunea *Format* din bara de meniuri, *Cells*, *Alignment*, iar la opţiunea *Vertical* se alege *Top*.

• Pozitionarea scrisului sub un anumit unghi:

Pentru aceasta se selectionează domeniul de celule, se actionează optiunea **Format** din bara de meniuri, **Cells**, **Alignment**, iar la optiunea **Orientation** se alege *unghiul dorit*.

• Colorarea fondului celulei:

Pentru aceasta se poate folosi optiunea din bara de instrumente **Fill Color**, unde se poate alege culoarea dorită.

• Colorarea scrisului:

Pentru aceasta se poate folosi optiunea din bara de instrumente **Font Color**, unde se poate alege culoarea dorită.

• Introducerea unităților de măsură:

Pentru a exprima o anumită valoare însotită de unitatea de măsură, se setează domeniul de celule astfel: *Format*, *Cells*, *Number*, *Category*, *Decimal places*, *OK*.

• Modificarea fontului (formatului) scrisului:

Se poate mări atât mărimea cât şi forma scrisului din celulă, atât prin folosirea butoanelor din bara de instrumente (*Font*, *Font size*), cât şi folosind opţiunea *Format* din bara de meniuri, *Cells*, *Font*, se alege forma dorită.

• Mecanismul Cut/Copy-Paste

Informatiile dintr-un domeniu de celule pot fi mutate sau copiate prin selectare, aplicarea butoanelor Cut/Copy şi apoi Paste, din bara de instrumente.

#### **Mărginirea celulelor cu chenare**

În acest sens se poate utiliza butonul *Borders* din bara de instrumente sau se poate acţiona opţiunea *Format*, *Cells*, *Border*, se alege din fereastra din dreapta *Style*, tipul liniei, *Color* culoarea, și apoi cu cursorul se alege pozitia liniei în fereastra din stânga.

#### **Introducerea datei**

Pentru a avea într-un document data zilei afișată actualizat se apelează la functia următoare. Se acţionează opţiunea *Insert* din bara de meniuri, *Function*, *Date& Time*, *Today*, *OK*, *OK*.

#### **Scrierea indicilor**

Pentru a putea plasa anumite caractere mai sus sau mai jos fată de altele, se selectează cu mouse-ul caracterele dorite în bara de formule, se actionează **Format**, *Cells*, *Font*, *Effects*, iar aici se alege poziţia.

# **Aplicarea funcţiilor**

#### **Scrierea unor valori în progresie aritmetică**

Se scriu una sub alta două valori, se selectează cele două celule, se poziționează cursorul în poziția dreapta jos a domeniului, cursorul își schimbă forma, și ţinând apăsat butonul stâng al mouse-ului se translatează pe verticală.

Se va observa că diferenta dintre primaile valori se va păstra între toate perechile de valori de pe coloană.

Dacă se selectează o singură celulă şi se aplică procedeul de mai sus, valoarea din celulă va fi copiată în toate celulele selectate.

#### **Aplicarea funcţiei sumă**

Pentru a afla suma valorilor unui domeniu de celule, se actionează butonul *Paste function* din bara de instrumente, se alege din stânga *Math&Trig*, iar din dreapta *SUM*, *OK*, apoi se selectează *domeniul de celule* dorit, *OK*. Dacă se pozitionează cursorul pe celula de dedesubtul unei coloane cu valori, se poate aplica butonul *AutoSum*, din bara de instrumente iar în acea celulă va apărea suma valorilor de pe coloană. Este bine de verificat domeniul însumat pentru a fi siguri de limitele dorite. Limitele vor fi separate de două puncte pentru un interval şi de punct şi virgulă pentru valori izolate.

Dacă se tastează *egal*, eticheta de nume a celulei se transformă într-o listă cu ultimaile functii folosite, unde se poate alege functia dorită.

#### **Aplicarea funcţiei maxim, minim**

Pentru a afla valoarea maximă dintr-un domeniu de celule, se actionează butonul *Paste function* din bara de instrumente, se alege din stânga *All*, iar din dreapta *MAX* sau *MIN*, se selectează *domeniul*, *OK*.

#### **Aplicarea funcţiilor logice True, False**

Functia compară două valori ale unor celule, în celula noastră afișând rezultatul comparatiei. Pentru aceasta, se scrie egal, se scrie o valoare, semnul mai mare sau mai mic, și cealaltă valoare, Enter. Se pot compara și funcții.

## **Lucrul cu foaia de calcul**

#### **Inserarea unei linii/coloane**

Pentru aceasta se selectează de pe eticheta de nume o linie/coloană, se apasă butonul drept al mouse-ului şi se alege *Insert* din meniul contextual. Toată lista va fi "mutată" mai jos/dreapta cu un rând. De fapt, a fost introdusă o linie/coloană nouă, producând deplasarea în jos/dreapta a tuturor celulelor aflate dedesubt/dreapta.

#### **Îngheţarea şi dezgheţarea "panourilor"**

Excel pune la dispozitie un mecanism de "înghetare" pe ecran a unui număr de linii/coloane, incluzând capul de tabel.

Pentru a îngheţa un panou orizontal, se selectează linia deasupra căreia se doreşte o îngheţare, se acţionează opţiunea *Window* din bara de meniuri, se alege *Freeze Panes*.

Pentru a îngheţa un domeniu din linii şi coloane în acelaşi timp, se selectează doar o celulă, deasupra şi la stânga căreia se va îngheţa panoul.Pentru dezgheţare, se alege opţiunea *Unfreeze Panes* din meniul *Window*.

#### **Redenumirea foilor de lucru**

Redenumirea paginilor de lucru se face cu ajutorul mouse-ului: efectuând dubluclick pe numaile existent ori apasând butonul din dreapta si alegând din lista de optiuni functia **Rename**. Având selectat vechiul nume, se va tasta în mod obisnuit noul nume după care se va tasta *Enter*.

#### **Schimbarea ordinii foilor de calcul**

Pentru a rearanja ordinea foilor, se apasă butonul stâng al mouse-ului pe numaile foii și tinând apăsat se mută în pozitia dorită.

#### **Inserarea de noi foi de calcul**

Se apasă click dreapta al mouse-ului pe numaile unei foi de lucru şi se alege *Insert*, *OK*.

#### **Lucrul pe mai multe foi de lucru simultan**

Pentru a selecta mai multe foi alăturate se selectează prima foaie, se apasă Shift şi se selectează în acelaşi timp ultima foaie. Toate foile cuprinse vor apărea selectate. În acest moment, se va scrie pe toate foile în acelaşi timp.

Pentru deselectare, se selectează una din foi, se apasă click dreapta şi se alege *Ungroup Sheets*, sau se selectează una din foile neselectate.

#### **Mutarea sau copierea unei foi de lucru**

Se fac cu butonul drept al mouse-ului pe numaile foii, se alege *Move or Copy*, se selectează *Create a copy* dacă se doreste o copie și, se alege poziția și documentul unde se doreşte mutarea sau copierea foii de lucru.

# **Modulul 5: Baze de date ( Microsoft Access )**

# **5.1 MICROSOFT ACCESS**

O baza de date reprezinta un ansamblu de fisiere de date organizate in principal ca tabele, formulare, rapoarte, interogari etc.

O tabela este denumita si entitate si este formata din atribute(campuri) care reprezinta de fapt coloanele tabelei si din instante(inregistrari) care reprezinta de fapt liniile tabelei. Orice tabela trebuie sa aiba un atribut denumit **cheie primara** care va identifica in mod unic fiecare instanta a unui entitati. De exemplu fie entitate(tabela) **ELEV** cu atributele **Nr. matricol, Nume, Clasa, Data nasterii,** instantele acestei tabele sunt elevii introdusi in tabela iar atributul **Nr. matricol** este cheie primara pentru aceasta tabela deoarece identifica in mod unic fiecare instanta(elev) a entitatii (nu pot exista 2 elevi cu aceasi numar matricol).

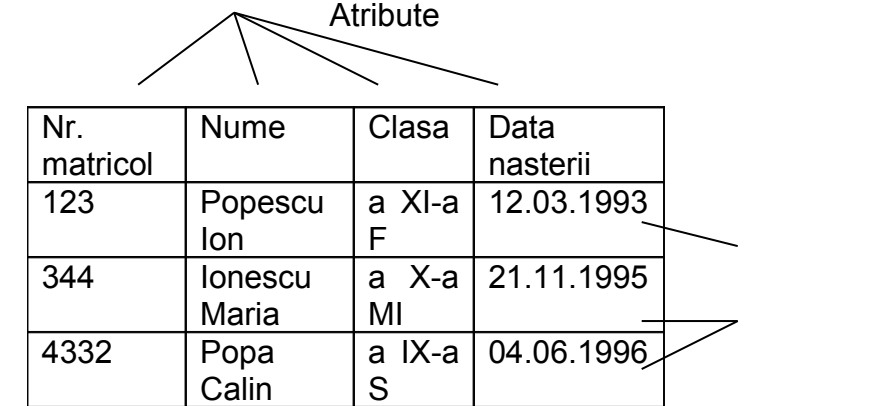

1. Deschiderea aplicaţiei ACCESS: **Start->All Programs->Microsoft Office-> Microsoft Office Access** 

instante

2. Deschiderea, modificarea, salvarea şi închiderea unei baze de date existente: **Meniul File->Open->Se selectează baza de date care se**

doreşte a fi deschisă ->Open, File-Save, clic pe butonul **X**, sau File-Exit.

- 3. Folosirea functiei "ajutor": Meniul Help->Microsoft Office Access Help **F1.**
- 4. Moduri de vizualizare: **din meniul View putem selecta preferinta pentru modul de vizualizare si anume:**

*Database Objects***- Afisarea in fereastra bazei de date a obiectelor de un anumit tip, pe care l-am selectat**

*Large icons***- Afisarea obiectelor sub forma unor pictograme marite.**

*Small icons-* **Afisarea obiectelor sub forma unor pictograme micsorate.**

*List* **- Afisarea obiectelor sub forma unei liste.**

*Details-* **Afisarea obiectelor sub forma detaliata (descriere, data modificarii, data crearii, tipul).** 

5. Proiectarea unei baze de date:

**Baza de date pe care o realizăm cu Microsoft Access este un fişier ce are** extensia .mdb și contine următoarele obiecte: tabele (Tables), interogări (Query), **formulare (Forms), rapoarte (Reports) şi macroinstrucţiuni (Macros).**

**Pentru a creea o bază de date cu Microsoft Access:**

*File->New***->se alege din caseta din dreapta ecranului opţiunea** *Blank database* **-> se alege locaţia unde se va memora baza de date (în secţiunea** *Save in***)->se** **tastează numele bazei de date în secţiunea** *File name* **a casetei care se deschide- >clic pe butonul** *Create* **(sau se apasă tasta Enter).**

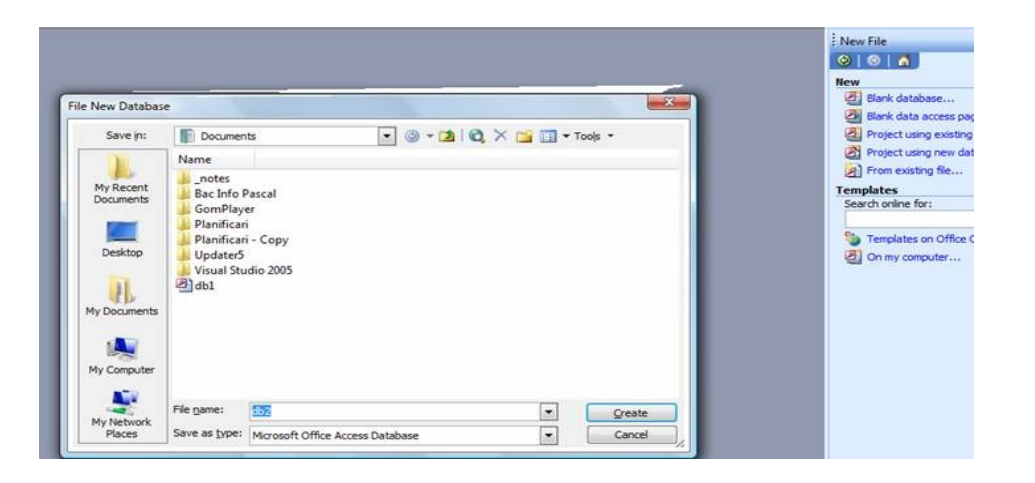

- 6. Crearea unei tabele: **crearea unei tabele înseamna doua operatii: definirea structurii si introducerea înregistrarilor. Definirea structurii presupune stabilirea câmpurilor tabelei: denumirea, tipul si proprietatile acestuia. Pentru aceasta procedam astfel: din fereastra atasata bazei de date alegem optiunea Tables-Create table in design view, in fereastra aparuta vom trece campurile tabelei, tipul acestora(text, number, date etc) si alegem atributul ce va deveni cheie primara facand clic dreapta pe acesta si alegand optiunea Primary Key. Dupa ce au fost introduse toate campurile tabelei si s-a stabilit cheia primara tabela se salveaza (File-Save). Odata salvata aceasta va aparea alaturi de celelalte obiecte in fereastra bazei de date. Pentru a adauga date in tabela creata, a vizualiza sau modifica datele introduse se apasa dublu clic pe aceasta, iar pentru a modifica structura tabelei se apasa clic dreapta pe numele acesteia si se alege optiunea Design View.**
- 7. Stabilirea unui index: **Indexarea unei tabele reprezinta operatia prin care se ordoneaza logic înregistrarile acesteia, dupa un anumit atribut (sau ale unui grup de atribute), numit** index**, în scopul optimizarii cautarii si localizarii ulterioare a anumitor date. Indexul se defineste la definirea structurii tabelei. Cheia primara este considerata automat index. Pentru stabili un** index pentru un câmp**, setam proprietatea Indexed acelui câmp (din Field Properties) pe valoarea Yes(No Duplicates).**
- 8. Adăugarea de înregistrări într-o bază de date: **se realizeaza adaugand noi instante la sfarsitul tabelei in campurile goale sau se apasa clic dreapta pe marginea uneia dintre linii si se alege optiunea New Record**
- 9. Ştergerea de înregistrări într-o bază de date: **clic dreapta pe marginea instantei respective-Delete record**
- 10. Crearea unui formular simplu:**Forms-Create form in design view-clic dreapta pe formular-Properties-eticheta Data-Alegem optiunea Formadaugam campurile dorite in formular prin drag&drop(tragerea cu mouse-ul pe suprafata formularului)-se realizeaza alte formatari optionale asupra formularului -salvare**
- 11. Introducerea datelor în baza de date folosind formulare simple:**se deschide formularul prin dublu clic pe acesta-se execută clic pe**

**butonul , care are ca efect saltul la sfârşitul bazei de date şi creearea unei înregistrări vide care urmează a fi completată. Operaţia se repetă de câte ori este necesar.**

12. Formatarea textului:**se deschide formularul in Design view(Clic dreapta pe numele formularului-Design view)-se selecteaza eticheta ce trebuie formatata-se formateaza la fel ca si in celelalte programe din pachetul Office folosind bara de formatare Formatting(Form/Report) (aceasta se activeaza din meniul View-Toolbars- Formatting(Form/Report))**

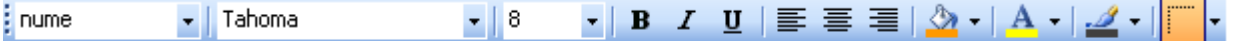

- 13. Schimbarea culorii fondului într-un formular: **se deschide formularul in Design view(Clic dreapta pe numele formularului-Design view)-clic dreapta pe eticheta sau pe fundalul formularului-Fill/Back color**
- 14. Importul unei imagini sau fişier text într-un formular: **Se selectează pictograma Image de pe caseta cu instrumente, se trasează o zonă dreptunghiulara cu mouse-ul (drag&drop). La eliberarea butonului se deschide o fereastră care permite căutarea şi selectarea imaginii dorite. Se poate redimensiona cu mouse-ul.**

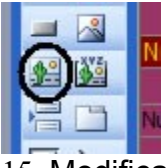

15. Modificarea modului de aranjare a obiectelor în formular: **se deschide formularul în modul Design View. Se selectează obiectul cu mouse-ul (executăm clic pe obiect) şi folosind tehnica drag&drop îl plasăm în locul dorit pe formular.**

 16. Conectarea la o bază de date existentă: **Conectarea formularului se va face la o tabelă sau la o interogare (query) a bazei de date în care se lucrează, în scopul preluării anumitor câmpuri ale acesteia, aşa cum a fost precizat la capitolul Crearea formularelor în Design View:** 

- **Se deschide formularul în modul Design View;**
- **Se execută clic pe pictograma Properties de pe bara de pictograme (sau clic dreapta întro zonă liberă din secţiunea Detail si alegem din meniul local** *Properties***);**
- **în fereastra care se deschide selectăm** *Form* **în loc de** *Detail* **din lista ascunsă;**
- **De la proprietatea** *Record Source* **vom selecta tabela/interogarea pentru care creăm formularul(clic pe sageata de la lista ascunsa). In momentul** selectării tabelei/interogării, se va deschide o casetă ce contine toate **câmpurile acesteia.**

Caseta ce contine câmpurile tabelei/interogării se poate deschide și din meniul *View->Field list* **(având formularul deschis tot în modul Design View).** 

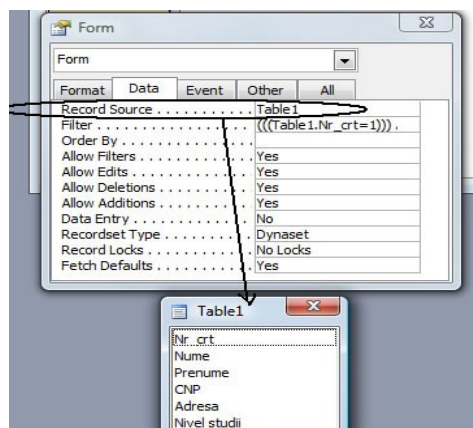

- 17. Căutarea unei înregistrări:**deschidem tabelul sau formularul in care dorim sa cautam o inregistrare facand dublu clic pe acesta-meniul Edit-Find**
- 18. Crearea unor interogări: **Interogările reprezintă modalităţi de selecţie şi afişare a informaţie din unul sau mai multe surse**

**(tabele sau alte interogări), formulate cu ajutorul unor condiţii logice. Exista** urmatoarele tipuri de interogari: interogări simple sau de selectie (folosind **condiţii logice), interogări pentru actualizare - delete query, update query şi append query,interogări încrucişate sau bidimensionale.**

**I. Interogari simple sau de selectie**

Pentru a defini o interogare de selectie selectăm optiunea Queries din fereastra **Database, apoi butonul** *Create query in design view***.** 

**Ca efect, va apărea o fereastra, din care selectăm consecutiv (în orice ordine) tabelele necesare şi pentru fiecare acţionăm butonul** Add**. După selectarea tabelelor / interogărilor acţionăm butonul** Close**.** 

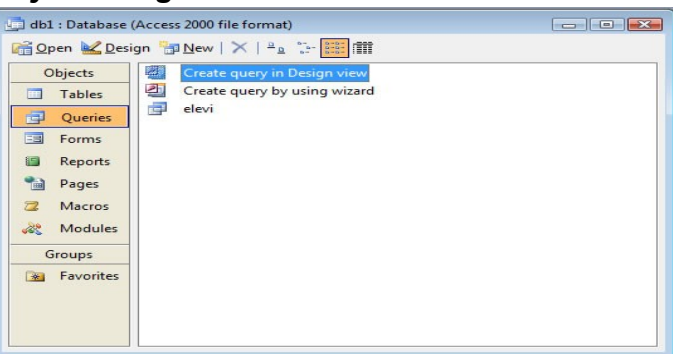

**Odata adaugat un table in fereastra interogarii se vor alege campurile care se doresc a fi afisate si se stabilesc criteriile pe care trebuie sa le stabileasca** datele(conditiile de selectie). Conditiile de selectie sunt expresii logice care vor fi **verificate pentru ca articolele fişierelor sursă să fie trecute în fişierul virtual rezultat al interogării. Operatorii folosiţi sunt cei de comparare: < (mai mic),<= (mai mic sau egal),> (mai mare), >= (mai mare sau egal),<> (diferit), = (egal) şi / sau cei logici: And (şi logic) şi Or (sau logic).**

*Exemple:*

**Considerăm tabela sursă de mai jos:** 

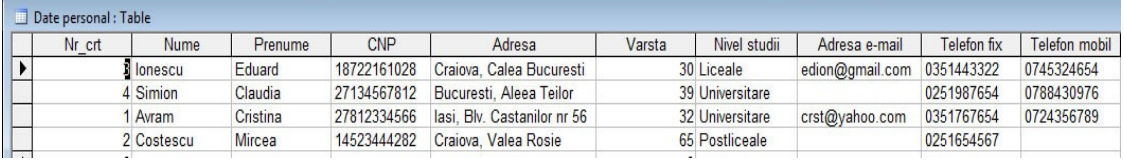

**1. Dorim să afişăm toate persoanele care au vârsta cuprinsă între 30 şi 40 de ani şi care au studii universitare:**

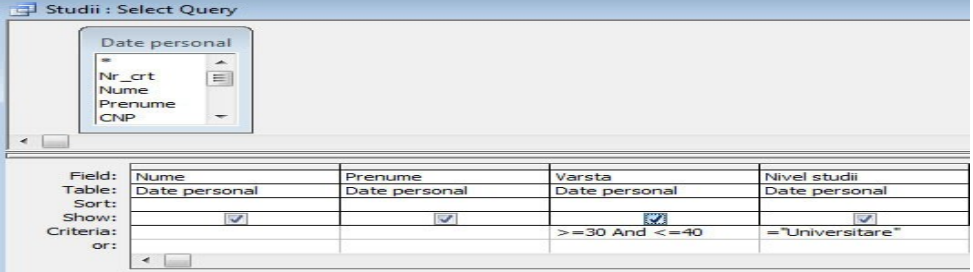

**Operatorul And este aplicat la nivel de câmp (>=30 And <=40) şi între câmpuri (condiţiile puse asupra câmpurilor Vârsta şi Nivel studii sunt pe aceeaşi linie).** 

**2. Dorim să afişăm toate persoanele care nu au vârsta cuprinsă între 40 şi 50 de ani sau care au studii Liceale:**

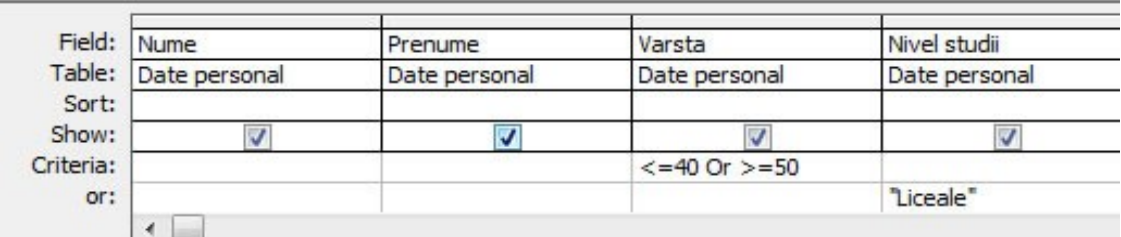

**Operatorul Or este aplicat la nivel de câmp (<=40 Or >=50) şi între câmpuri (condiţiile puse asupra câmpurilor Vârsta şi Nivel studii sunt pe linii diferite).** 

**3. Pentru selectarea unor submulţimi de valori se pot utiliza caracterele de înlocuire: "\*" - înlocuieşte un grup de caractere şi "?" - înlocuieşte un caracter. Dorim să afişăm persoanele care au telefon fix în reţeaua RDS:** 

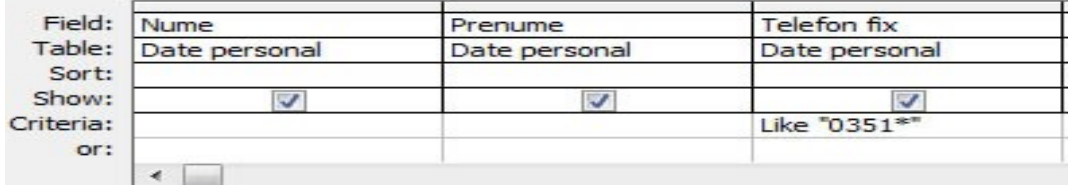

**Cuvântul Like este asociat automat de sistem la folosirea acestor caractere de înlocuire.** 

**De asemenea, într-o interogare putem utiliza condiţiile IS NULL şi IS NOT NULL cu semnificaţia de valori vide, respectiv nevide într-o coloană. Dacă dorim afişarea persoanelor care nu au adresă de e-mail:** 

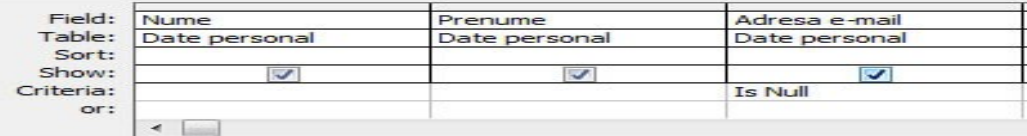

#### *Interogări de sortare a înregistrărilor*

După ce am definit conditiile de selectie, putem stabili conditii de sortare pentru **unul sau mai multe câmpuri. De exemplu, pentru afişarea persoanelor în ordine alfabetică executăm clic în rândul Sort al casetei, în dreptul câmpului Nume şi din lista derulantă alegem opţiunea Ascending.**

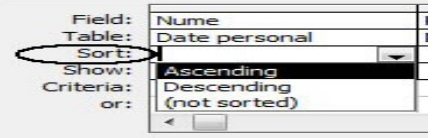

**II. Interogari pentru actualizare - delete query, update query şi append query** *Interogari de excludere (ştergere) a unor înregistrări (Delete Query)*

- **1. Creăm interogarea în modul Design View: selectăm Query din fereastra Database şi alegem modul de proiectare Design View.**
- **2. Includem tabela pentru care se execută interogarea.**
- **3. Selectăm Delete Query din meniul Query. Ca rezultat, titlul ferestrei se schimbă în Delete Query, iar în partea de jos a ferestrei apare rândul Delete.**
- **4. Din lista câmpurilor tabelei, care apare afisată în partea de sus a ferestrei, selectăm câmpurile care vor fi afişate în interogare sau pentru care vor fi specificate condiţii de selecţie şi le "tragem" în celulele respective ale liniei Field din partea de jos. Ca rezultat, în celulele respective apare automat, pentru fiecare câmp, opţiunea Where (din engleza - Unde, ín care).**
- **5. Introducem în celulele liniei Criteria condiţiile selecţiei (condiţiile pe care trebuie să le îndeplinească înregistrările care vor fi şterse, în dreptul câmpului corespunzător).**
- **6. Salvam interogarea.**
- **7. Rulam interogarea facand dublu clic pe aceasta.**

#### 8. **Deschidem tabela pentru a vedea rezultatul interogarii. Exemplu:**

#### **Pentru tabela următoare:**

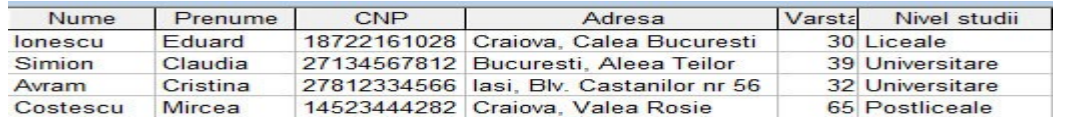

#### **Eliminarea persoanelor care au studii "Liceale":**

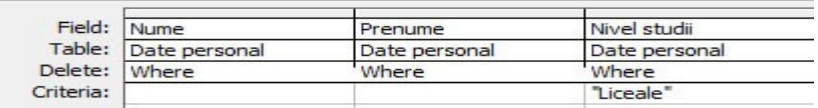

#### *Interogări de actualizare a înregistrărilor (Update Query)*

**Se utilizează în cazul în care este necesară modificarea unui număr mare de înregistrari, respectând aceeaşi modalitate de modificare. Vom descrie în continuare modul de definire a unei interogări de actualizare.** 

- **1. Creăm interogarea în modul Design View: selectăm Query din fereastra Database şi alegem modul de proiectare Design View.**
- **2. Includem tabela pentru care se execută interogarea.**
- **3. Selectăm Update Query din meniul Query. Ca rezultat, titlul ferestrei se modifică în Update Query, iar în partea de jos apare rândul Update To.**
- **4. Includem (prin "tragere") în celulele rândului Field câmpurile care dorim să apară în interogare sau cele pentru care vom stabili criterii de actualizare.**
- 5. **Pentru ca anumite câmpuri ale tabelei să fie afişate în interogarea de actualizare trebuie să introducem în rândul Update To numele câmpului cuprins între paranteze drepte, altfel acesta nu va fi afişat. De asemenea, putem completa automat un câmp calculat, care nu a fost completat iniţial în tabelă. De exemplu, dacă avem tabela Medii, care are câmpurile: Numele şi prenumele elevului, Media sem I, Media Sem II şi Media generală, iar câmpul Media generală nu a fost completat iniţial pentru nici o înregistrare, vom trece în dreptul câmpului Media generală de pe rândul Update: ([Media**

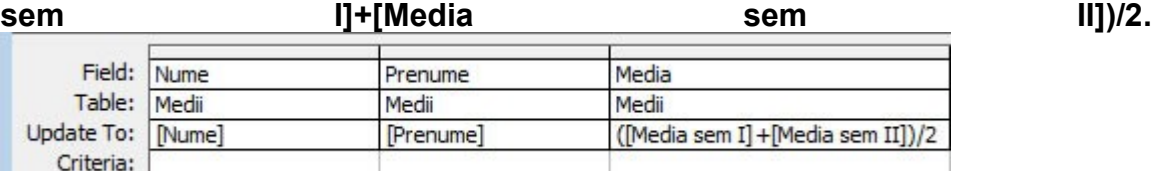

**6. Introducem în rândul Criteria condiţia pe care trebuie să o îndeplinească înregistrările care vor fi modificate.**

#### *Interogări de adăugare a înregistrărilor (Append Query)*

**Se utilizează în cazul în care este necesară adăugareavunui set de înregistrări dintr-o tabelă în altă tabelă. Aceasta va selecta datele care tebuie adăugate şi le va trimite în câmpurile tabelei destinaţie. Vom descrie în continuare modul de definire a unei interogări de adăugare.** 

**1. Creăm interogarea în modul Design View: selectăm Query din fereastra Database şi alegem modul de proiectare Design View.**

- **2. Includem tabela pentru care se execută interogarea.**
- **3. Includem (prin "tragere") în celulele rândului Field câmpurile care dorim să apară în interogare sau cele pentru care vom stabili criterii de adăugare.**
- 4. **Selectăm Append Query din meniul Query. Indicăm tabela destinaţie.**

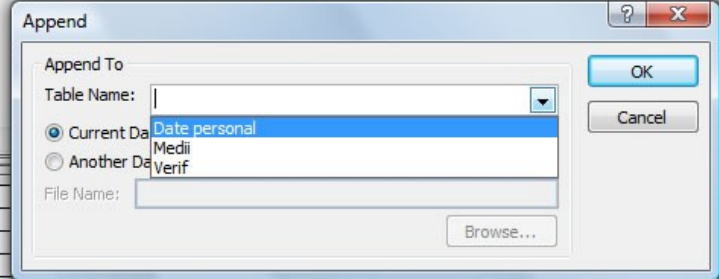

**Ca rezultat, titlul ferestrei se modifică în Append Query, iar în partea de jos apare rândul Append To.**

- **5. Introducem în rândul Criteria condiţia pe care trebuie să o îndeplinească înregistrările care vor fi preluate.**
- **6. Precizăm pe linia Append To numele câmpului destinaţie (doar în cazul în care nu au acelaşi nume).**

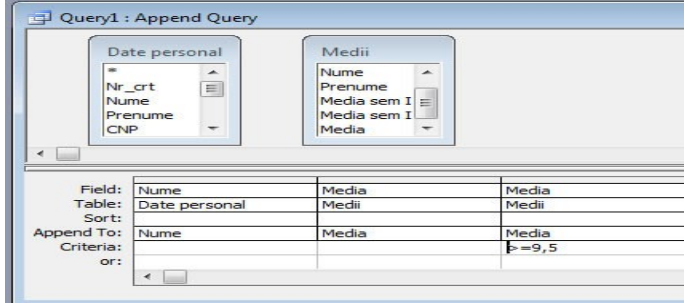

**Daca dorim sa renuntam la un table adaugat intr-o interogare facem clic dreapta pe acesta si alegem optiunea Remove Table.** 

**Daca dorim sa mai adaugam alte tabele facem clic dreapta pe fereastra interogarii si alegem optiunea Show Table.** 

**Salvarea unei interogari: File-Save.**

19. Filtre: adăugare, eliminare: **filrele ne ajuta sa vizualizam doar acele date care indeplinesc o conditie aleasa de noi dar realizeaza nici un fel de modificare in structura tabelei. Pentru filtrarea datelor dintr-o tabelă, interogare sau formular trebuie ca modul de vizualizare curent să fie Datasheet View. Operaţiile referitoare la filtrarea datelor se găsesc în meniul Records:** 

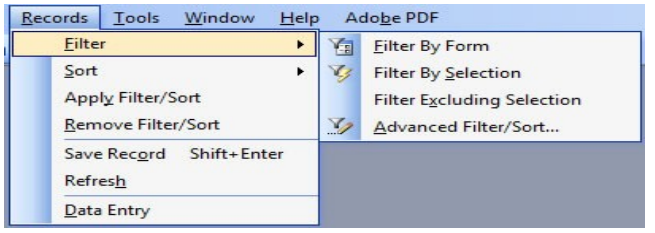

# *Modalităţi de filtrare*

**1)***Filter By Selection***- când dorim selectarea articolelor care conţin o anumită** valoare pe care ne-am pozitionat anterior:

- **Ne poziţionăm pe valoarea căutată la unul din articole;**
- **Selectăm Records->Filter->Filter By Selection;**

• **Repetăm paşii anteriori până obţinem setul de date dorit.**

**2)***Filter Excluding Selection***- când dorim selectarea articolelor care NU conţin o anumită valoare:** 

- **Ne poziţionăm pe valoarea căutată la unul din articole;**
- **Selectăm Records->Filter->Filter Excluding Selection;**
- **Repetăm paşii anteriori până obţinem setul de date dorit.**

**3)***Advanced Filter/Sort...***- când dorim selectarea articolelor care îndeplinesc anumite condiţii:** 

- **Selectăm Records->Filter->Advanced Filter/Sort...;**
- **Se deschide fereastra Filter care este, de fapt, o fereastră de proiectare a unei interogări, iar condiţia de filtrare se stabileşte în rândul Criteria, aşa cum se procedează la proiectarea unei interogări simple. Pentru a fi aplicat criteriul de filtrare se selectează Records->Apply Filter/Sort. Pentru anularea filtrării, se selectează Records->Remove Filter/Sort**

**Exemplu:**

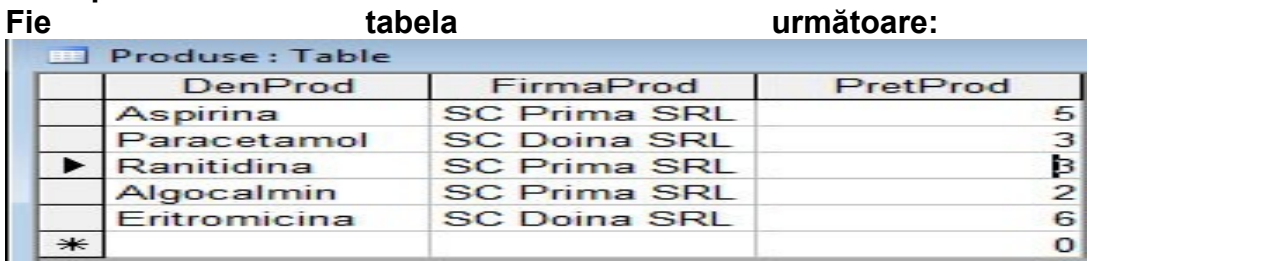

**Pentru a afişa doar medicamentele care sunt produse de SC Prima SRL şi care au pretul>3 se stabilesc criteriile următoare:** 

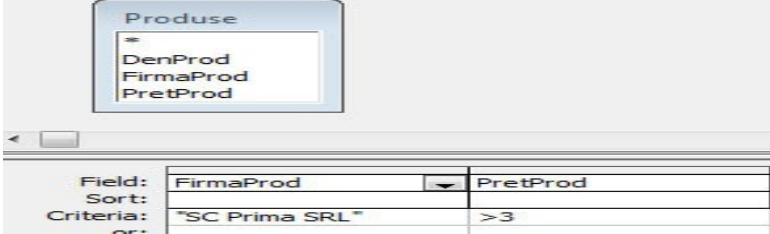

**după care se alege Records->Apply Filter/Sort.**

- 20. Crearea unui raport**: Un raport reprezinta un mod mai ordonat de prezentarea a datelor ce poate fi tiparit. Pentru a crea un raport alegem din optiunile bazei de date Reports si la fel ca si celelalte obiecte ale unei baze de date si un raport poate fi creat fie in modul Design in care il proiectam manual, fie in modul Wizard in care suntem asistati de catre program in realizarea lui.**
- 21. Modificarea unui raport: **clic dreapta pe raport creat-Design view si modificam orice obiect din raport folosind bara de instrumente atasata sau facand clic dreapta pe obiectul ce dorim a fi modificat si alegem optiunea dorita.**
- 22. Crearea, modificarea unui antet şi subsol: **daca antetul sau subsolul unui raport nu este activ facem clic dreapta pe raport-Report Header/Footer**

# **Modulul 6: Prezentări multimedia ( Microsoft PowerPoint )**

# **6.1 Utilizarea aplicatiei PowerPoint**

Powerpoint este componenta pachetului Microsoft Office destinată prezentărilor electronice şi este echipată cu diverse instrumente cu ajutorul cărora se pot crea de la prezentări clasice până la prezentări multimedia sofisticate. O prezentare Powerpoint reprezintă o Înșiruire de pagini care contin texte, grafice, diagrame, tabele.

# **1) UTILIZAREA APLICAŢIEI POWER POINT**

# *LANSAREA ÎN EXECUŢIE ŞI ÎNCHIDEREA APLICAŢIEI POWER POINT*

Programul **Power Point** poate fi lansat în executie în mai multe moduri. În continuare sunt prezentate trei dintre acestea:

utilizarea meniului **Start**;

utilizarea barei **Office**;

utilizarea programului din director-ul în care a fost instalat programul

#### UTILIZAREA MENIULUI START

Pentru a lansa în execuţie aplicaţia **Power Point** utilizând meniul Start urmează paşii:

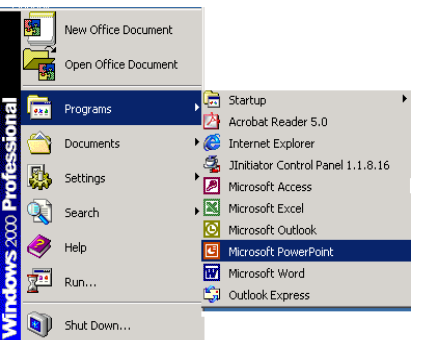

execută clic pe butonul **Start** din bara de task-uri

poziţionează cursorul pe opţiunea **Programs** şi aşteaptă un moment până apare continutul acestui meniu;

din lista de opţiuni a meniului **Programs** poziţionează cursorul mouse-ului pe optiunea **Power Point** 

# *UTILIZAREA BAREI OFFICE*

Dacă ai pe **Desktop** afișată bara **Office** care conține butonul, **El execută un clic.** 

În cazul în care nu ai afişată bara **Office** o poţi afişa astfel:

execută clic pe butonul **Start** din bara de task-uri;

pozitionează cursorul pe optiunea **Programs** și așteaptă un moment până apare continutul acestui meniu:

pozitionează cursorul pe optiunea Microsoft Office Tools și, din acest meniu, selectează **Microsoft Office Shortcut Bar**.

# *UTILIZAREA PROGRAMULUI DIN DIRECTOR-UL ÎN CARE A FOST INSTALAT PROGRAMUL*

Pachetul de programe **Microsoft Office** este instalat în director-ul "C:\Program Files\Microsoft Office\Office". În acest director se află fişierul *powerpnt.exe*, care lansează în executie aplicatia **Power Point**.

Pentru a accesa acest fișier trebuie să lansezi în executie aplicatia Windows Explorer care te ajută să vizualizezi conținutul directorului "C:\Program Files\Microsoft Office\Office". În acest director trebuie să cauti fișierul **powerpnt.exe** și execută un dublu clic pe acesta.

> Aplicatia **Power Point** se va lansa în execuție automat dacă execuți un dublu clic pe un fişier de tip powerpoint (cu extensia *.ppt*) sau un shortcut al unui astfel de fişier.

## *ÎNCHIDEREA APLICAŢIEI POWER POINT*

Când vrei să închizi aplicația Power Point ai la dispoziție mai multe metode:

executi clic pe butonul **Close** ( $\mathbf{X}$ ) al aplicatiei;

execuți dublu clic pe meniul sistem din bara de titlu  $\left( \frac{1}{\sqrt{2}} \right)$ ;

selectezi **Exit** din meniul **File**;

tastezi combinatia **Alt+F4**.

Dacă nu ai salvat modificările din documentele deschise, **Power Point 2000** te întreabă dacă doreşti să salvezi aceste modificări prin intermediul unei casete de dialog ce va fi prezentată la închiderea documentelor.

# **2)PREZENTAREA PRINCIPALELOR ELEMENTE ALE APLICATIEI**

Când lansezi aplicatia Power Point se deschide următoarea casetă de dialog:

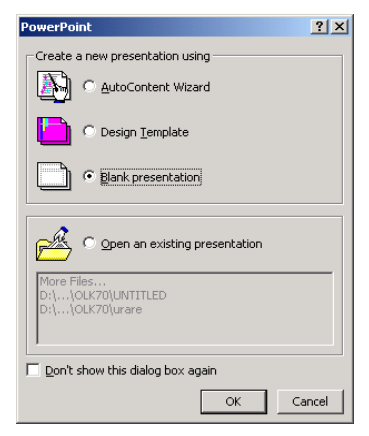

Această casetă îti permite să creezi o prezentare nouă în trei moduri diferite sau îti dă posibilitatea să deschizi o prezentare existentă. Când deschizi aplicaţia Power Point aceasta îţi propune crearea unei prezentări blank pe care o poţi organiza aşa cum doreşti.

#### *PREZENTAREA PRINCIPALELOR ELEMENTE ALE FERESTREI APLICAŢIEI POWER POINT*

Fereastra aplicaţiei Power Point este alcătuită din următoarele elemente:

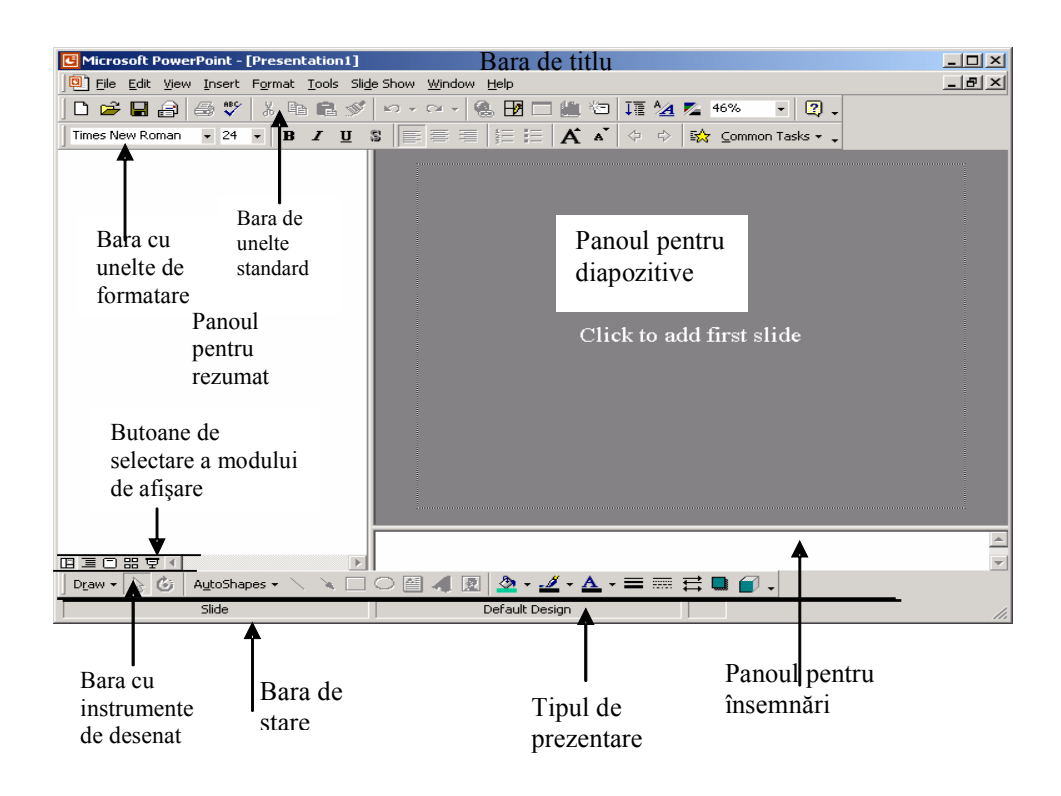

Bara de titlu este compusă din:

- ◆ pictograma meniului sistem **□** care conține următoarele comenzi: **Restore** (aduce fereastra la dimensiunile avute înaintea maximizării), **Move** (permite deplasarea ferestrei, dacă nu este maximizată), **Size** (redimensionează fereastra), **Minimize** (reduce dimensiunea ferestrei la un buton în bara de task-uri), **Maximize** (măreşte fereastra la dimensiunea maximă a ecranului), **Close** (închide fereastra curentă);
- ♦ titlul ferestrei care conţine numele fişierului şi numele aplicaţiei (**Microsoft PowerPoint**);
- $\bullet$  trei butoane care dublează comenzile din meniul sistem:  $\blacksquare$  -**Minimize**, / – **Maximize**/**Restore**, – **Close**.

bara de meniuri – conţine toate comenzile care se pot folosi la un moment dat, organizate în meniuri şi submeniuri;

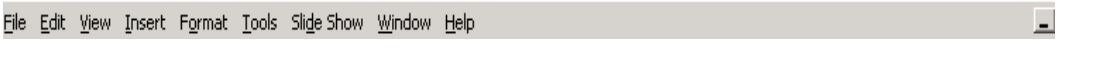

barele de unelte (*Toolbars*) – conţin cele mai uzuale comenzi ;

bara de unelte de standard (**Standard**) – contine comenzile legate de utilizarea fişierelor şi inserare a unor obiecte uzuale (tabel tip **Word**, grafice din Excel), schimbarea scalei de culori, etc.;

│DGBBB♥│☆fiB≶│∽∽∾√€B□▲◎│IM≤≥16%  $-2$ 

> bara de formatare (**Formatting**) – contine comenzile de formatare a textului care va însoţi prezentarea grafică precum şi butonul de introducere a efectelor vizuale.;

bara de desenare (**Drawing**) – contine comenzile cu ajutorul cărora se pot crea şi formata obiecte grafice (linii, forme geometrice, culori, etc.);

Draw ▼ & ⓒ | AutoShapes ▼ \ \ 囗 〇 圖 4| 図 | 多 - 彡 - A - 三 | | | | | | | | | | | | | |

alte bare de unelte în functie de obiectul care se formatează.

1. **Power Point 2000** conţine cam 20 de bare diferite cu instrumente, dar, în general numai două sau trei dintre acestea sunt vizibile. Barele cu instrumente sunt adaptabile, iar butoanele vizibile se pot modifica în functie de necesități. Dacă ai nevoie de alte comenzi poti să creezi propriile bare de unelte sau să adaugi comenzi în cele existente.

2. Barele de unelte și bara de meniu nu au o poziție fixă. Ele pot fi mutate, transformate ca în imaginea de mai jos, redimensionate.

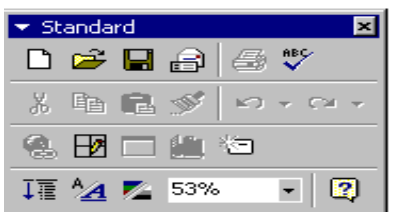

3. Deplasând cursorul mouse-ului pe un buton dintr-o bară de unelte, pe ecran se afişează numele butonului (numele comenzii).

bare de derulare verticală și orizontală – îți permit deplasarea pe orizontală și pe verticală în cadrul prezentării; în partea stângă a barei de derulare orizontală se află cinci butoane care îți permit schimbarea modului de afișare;

spatiul de lucru – este divizat în două panouri. Panoul din stânga este panoul pentru rezumat. Pe măsură ce îti creezi prezentarea în acest panou vor fi evidentiate capitolele principale din prezentare. Panoul din dreapta este panoul pentru diapozitive. Aici vei introduce şi vei vizualiza diapozitivele din cadrul prezentării.

bara de stare – contine informatii despre documentul curent: numărul slide-lui din numărul total de slide-uri şi tipul prezentării afişate: Project Overview (vedere de ansamblu a prezentării).

> Slide 1 of 11 and the state **Example Project Overview** a kacamatan

Butoanele de selectare a modului de afișare – îți permit să treci rapid de la un mod de afişare la altul şi să observi cum se schimbă aspectul prezentării.

Panoul pentru rezumat – îti permite să te concentrezi asupra continutului prezentării. Aici îti vei dezvolta prezentarea prin introducerea textului.

Panoul pentru slide-uri (diapozitive) – îti afisează slide-urile unul câte unul asa cum vor arăta la tipărire sau cum vor arăta în cursul prezentării.

Panoul pentru însemnări – îti permite editarea însemnărilor pentru fiecare slide. Aici vei introduce acele însemnări care îti vor aminti ce trebuie să spui la fiecare slide.

#### *MODURI DE VIZUALIZARE A PREZENTĂRILOR*

п

Vizualizarea prezentărilor în **Power Point** poate fi făcută în mai multe moduri în functie de cee ce dorești să urmărești.. În fiecare mod de vizualizare te poti concentra asupra unor aspecte diferite din cadrul prezentării. Modul de vizualizare implicit este **Normal View**, dar după o primă utilizare modul de vizualizare va fi cel care a fost în momentul închiderii aplicatiei. În acest mod de afișare se văd toate elementele spatiului de lucru. În acest mod de afişare sunt vizibile toate cele trei panouri: panoul de rezumat, panoul pentru diapozitive și panoul pentru note. În **panoul de rezumat** îti vei organiza și dezvolta continutul prezentării. Aici vei edita textul prezentării, vei rearanja paragrafele şi diapozitivele. În *panoul pentru diapozitive* vei vedea cum arată textul introdus pe fiecare diapozitiv. Aici vei putea adăuga grafice, efecte de animaţie, efecte sonore pentru fiecare slide în parte. În *panoul pentru însemnări* ai posibilitatea să introduci note sau informatii pe care dorești să le prezinți audienței.

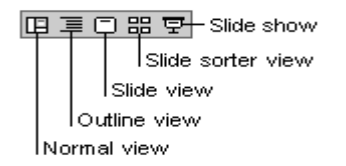

Pentru a trece la un alt mod de vizualizare vei apăsa unul din cele cinci butoane situate în partea stângă a barei de derulare orizontale.

Modul de vizualizare **Outline View** prezintă structura documentului şi afişează capitolele importante din prezentare precum şi detaliile aferente. În acest mod de vizualizare panoul pentru rezumat îşi măreşte dimensiunea, iar panoul pentru diapozitive se micşorează.

Modul de vizualizare **Slide View** va avea ca efect micşorarea panoului pentru rezumat astfel încât vor fi afişate numai pictogramele şi numerele diapozitivelor, având selectat în mod implicit primul diapozitiv şi anume diapozitivul de titlu. Panoul pentru însemnări dispare, iar panoul pentru diapozitive ocupă cea mai mare parte din spaţiul de lucru, în care este afişat diapozitivul de titlu.

Modul de vizualizare **Slide Sorter View.** Acest mod de vizualizare îti va afisa pe ecran toate diapozitivele din prezentare în acelaşi timp la dimensiuni reduse. Acest mod de vizualizare îti permite să te deplasezi rapid de la un slide la altul, îti permite să adaugi, să ştergi, să muţi diapozitive.

Modul de vizualizare **Slide Show** îţi permite ca în orice moment pe parcursul creării prezentării să o poţi vizualiza aşa cum va arăta în momentul prezentării finale. Fiecare diapozitiv va umple ecranul şi vor fi afişate pe rând în ordinea stabilită de tine. Când prezentarea a ajus la final pe ecran va apare mesajul : **End of slide show, clic to exit** (sfârşitul prezentării, clic pentru ieşire). Odată executat clic se va reveni la modul de vizualizare anterior modului de vizualizare Slide Show.

# **3)SALVAREA UNEI PREZENTĂRI**

Când deschizi aplicaţia **Power Point** prezentarea nou creată va purta implicit numele de *Presentation 1*. Următoarele prezentări nou create se vor numi *Presentation2*, *Presentation3*, etc. Odată cu aplicația este posibil să apară și o agrafă pe o coală de hârtie sau o altă imagine care reprezintă asistentul **Office**. Acest asistent te îndrumă pe toată perioada creării prezentărilor şi poate să-ţi răspundă la întrebări.

Prezentările nou create cât şi prezentările existente şi care sunt în editare sunt păstrate în memoria **RAM**, care este o memorie volatilă. Pentru ca modificările să fie păstrate şi după închiderea aplicației sau a fișierului acestea se vor salva în memoria externă (permanentă). În cazul în care această salvare nu se realizează se pierd toate

modificările. Pentru a preîntâmpina pierderile accidentale datorate blocării aplicației, a calculatorului sau căderii de curent trebuie să salvezi periodic aceste documente.

Salvarea prezentărilor poate fi catalogată astfel: salvarea prezentărilor noi şi salvarea prezentărilor existente. Tot în acest capitol vom discuta şi despre salvarea sub un alt nume a unei prezentări.

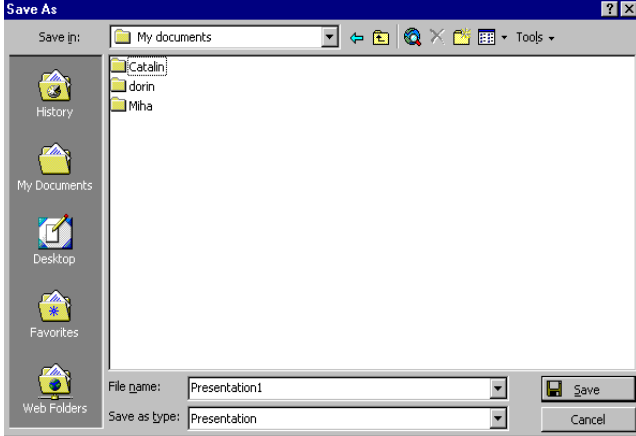

Salvarea unei prezentări noi se realizează cu comanda **Save** din meniul **File** sau cu butonul **Save** din bara standard sau folosind combinatia de taste **CTRL + S**. În urma executării acestei comenzi pe ecran apare caseta **Save As** în care se vede continutul director-ului **My Documents** care este director-ul implicit pentru stocarea documentelor. În această fereastră trebuie să completezi câmpul **File name** cu numele care doreşti să-l poarte prezentarea creată de tine. Modificarea director-ului curent o poti realiza selectând din lista **Save in** director-ul dorit și apoi cu dublu clic pe numele director-ului dacă director-ul căutat este un subdirector al celui selectat din lista **Save in**.

În caseta **Save As** mai întâlneşti următoarele butoane care îţi oferă următoarele facilităţi:

- $\left| \leftarrow \right|$  Permite întoarcerea la un ecran anterior.
- **Permite întoarcerea la un nivel de subordonare superior.**
- ◈ Permite accesul rapid la browser-ul de Internet.
- × Permite ştergerea obiectului selectat.
- 蝔 Permite crearea unui nou director în directorul afişat în câmpul **Save in**.
- 丽 Permite alegerea a diferite moduri de vizualizare a continutului unui director precum şi vizualizarea conţinutului fişierului.
- Tools  $\overline{\phantom{a}}$  Permite găsirea, ștergerea, tipărirea, maparea de drivere, etc.

O serie de alte butoane îţi oferă alte facilităţi:

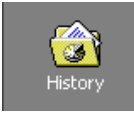

Permite vizualizarea fişierelor cel mai recent utilizate.

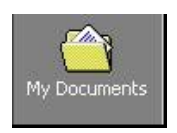

Permite vizualizarea continutului folderului My Documents.

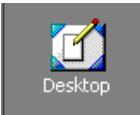

Permite vizualizarea continutului **Desktop-ului.** 

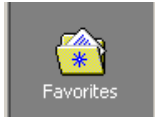

Permite crearea de legături spre foldere de pe calculatorul personal sau din reţeaua la care eşti conectat sau la Internet.

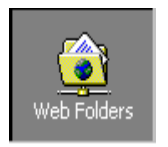

Permite accesul la foldere din Internet sau Intranet.

În urma salvării pe hard disk apare un fişier cu numele pe care l-ai scris în câmpul **File name**.

Salvarea prezentărilor existente (salvarea modificărilor făcute în prezentările existente) se realizează tot cu comanda **Save**. În acest caz nu se mai deschide caseta **Save As**. Dacă ai prezentări care necesită modificări, dar ai nevoie şi de forma lor actuală trebuie ca acele prezentări să le salvezi cu un alt nume sau într-un alt director. Pentru aceasta vei folosi comanda **Save As...** din meniul **File**, comandă care deschide caseta de dialog **Save As**. În această fereastră modifici numele fişierului aflat în câmpul **File name** .

 $\overline{\phantom{a}}$ 

File name: Proiect de curs

# **4) CREAREA UNEI PREZENTĂRI FOLOSIND TEMPLATE-URI**

Dacă știi exact ce dorești să spui în cadrul prezentării în loc să apelezi la rutina AutoContent Wizard poti apela la Templete-urile care stabilesc aspectul diapozitivelor. Un **Template** sau **şablon** este un set de formatări predefinite puse la dispozitie de aplicatia Power Point, care încorporează diferite combinații grafice, tipografice și de efecte speciale. În fereastra de dialog care se deschide odată cu lansarea aplicatiei va trebui să bifezi optiunea **Design Template** și să efectuezi clic pe butonul OK.

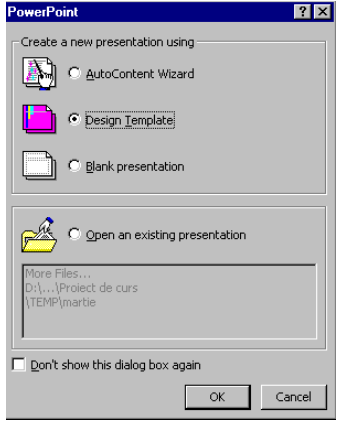

Aceasta va avea ca efect deschiderea casetei de dialog New Presentation. Dacă executi clic pe tab-ul **Design Templates** se vor afisa optiunile pentru sabloane.

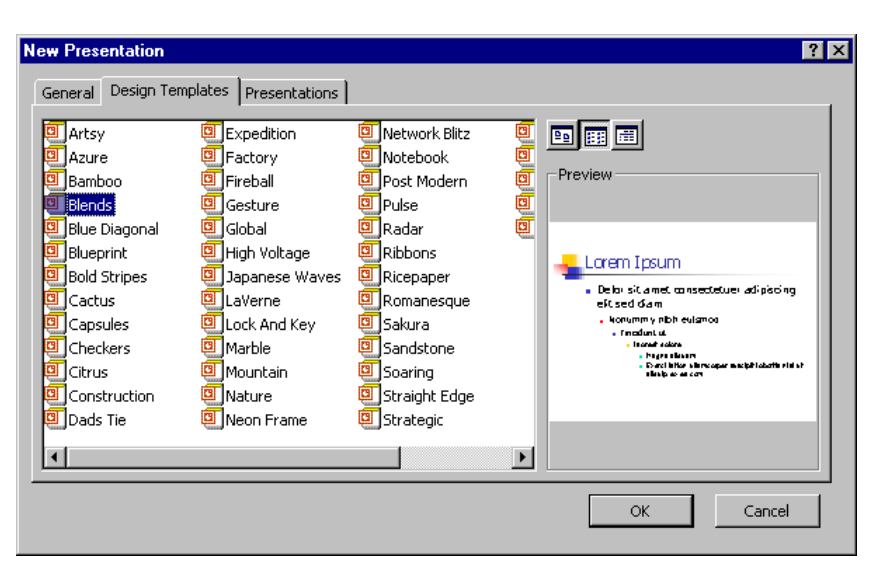

Când selectezi un anume şablon în caseta Preview din dreapta vei vedea cum arată acel model. Acesta devine valabil pentru prezentarea ta în momentul în care executi clic pe butonul OK.

Se va deschide o nouă fereastră de dialog denumită **New Slide**.

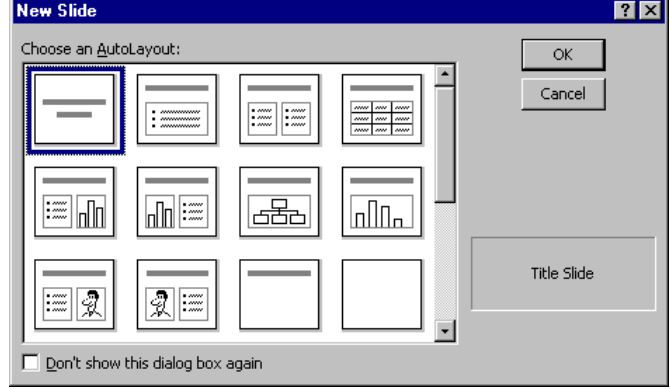

În partea stângă a ferestrei se află caseta **Choose an AutoLayout** care-ţi pune la dispozitie toate machetele de diapozitive pe care le poti folosi. Pentru a selecta un model execută clic pe modelul de machetă care corespunde cel mai bine cerintelor tale. Odată ales modelul execută clic pe butonul OK. În acest moment se va deschide fereastra corespunzătoare unei noi prezentări.

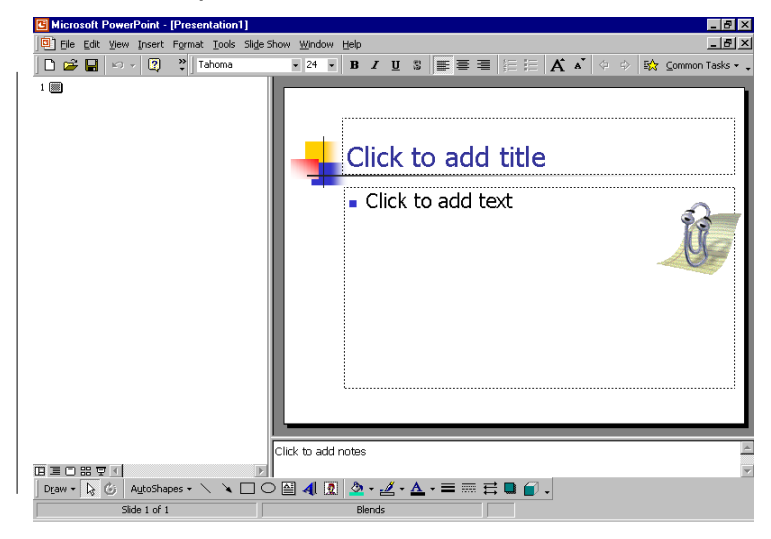

Din acest moment macheta diapozitivului este pregătită și poți să te ocupi de conținutul prezentării.

# **5) UNELTE DE NAVIGARE PE ECRAN**

O categorie importantă de unelte de navigare pe ecran, alături de tastatură, este reprezentată de barele de derulare orizontală şi verticală. În imaginea de mai jos vei găsi informații despre uneltele de navigare pe ecran.

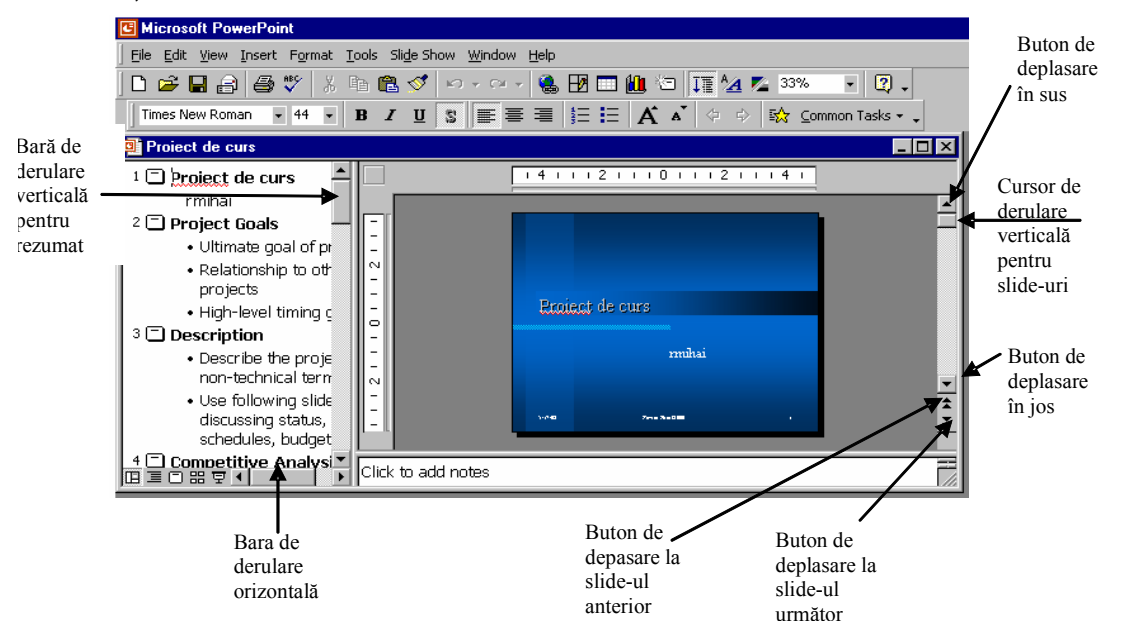

Butonul de deplasare în sus  $\Box$  care apare atât în panoul pentru rezumat cât și în panoul pentru diapozitive te va ajuta să te deplasezi cu o linie mai sus în cadrul rezumatului, fie cu un slide mai sus în cadrul slide-urilor. Dacă vei tine apăsat acest buton derularea spre sfârşitul prezentării se va face rapid.

Butonul de deplasare în jos  $\Sigma$  care apare atât în panoul pentru rezumat cât și în panoul pentru diapozitive te va ajuta să te deplasezi cu o linie mai jos în cadrul rezumatului, fie cu un slide mai jos în cadrul slide-urilor. Dacă vei tine apăsat acest buton derularea spre începutul prezentării se va face rapid.

Bara de derulare orizontală - situată la baza ferestrei te va ajuta să te deplasezi stânga – dreapta într-o prezentare care nu intră în totalitate pe un ecran.

Barele de derulare verticale – situate fie în dreapta panoului pentru rezumat, fie în dreapta panoului pentru slide-uri te vor ajuta să te deplasezi în directia sus-jos fie în cadrul rezumatului, fie în cadrul slide-urilor.

Cursorul de derulare  $\blacksquare$  - îti va indica pozitia curentă în cadrul prezentării. Prin procedeul "click and drag" (trage și plasează) cursorul de derulare te va ajuta să navighezi pe verticală.

Butonul Previous Slide  $\Delta$  - te va aiuta să faci saltul la slide-ul anterior din prezentare.

Butonul Next Slide  $\bar{\mathbf{F}}$  - te va ajuta să faci saltul la slide-ul următor din prezentare.

Pe lângă aceste unelte de navigare ai la dispoziţie şi tastele cu acţiune bine definită sau combinaţii ale acestora.

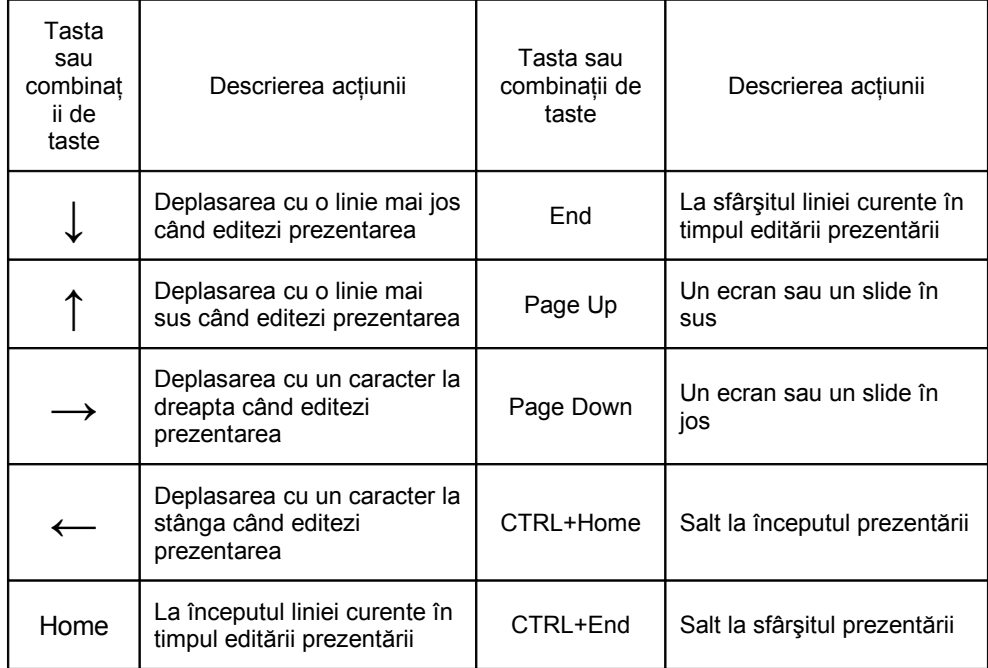
# **6) DESCHIDEREA UNEI PREZENTĂRI EXISTENTE**

Există mai multe metode de deschidere a unei prezentări existente. Când deschizi aplicatia PowerPoint se va deschide următoarea casetă de dialog **PowerPoint**:

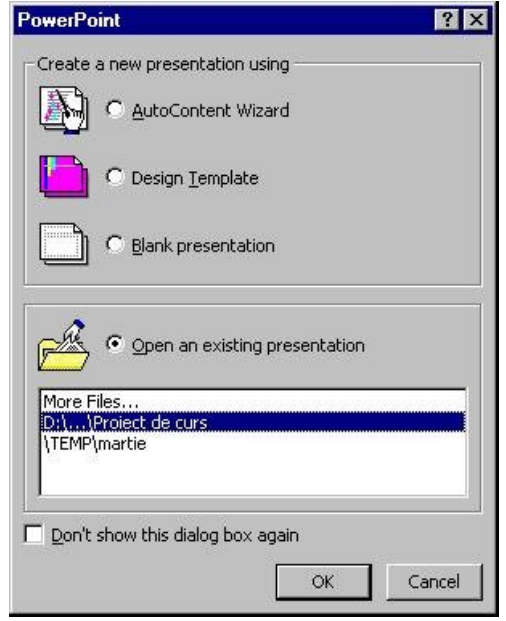

În mod implicit este selectată opţiunea **Open an existing presentation**. Dacă în casetă regăseşti numele prezentării o vei selecta şi vei executa clic pe butonul **OK** pentru a o deschide. Dacă nu, vei selecta opţiunea **More Files....** care va deschide următoarea casetă de dialog:

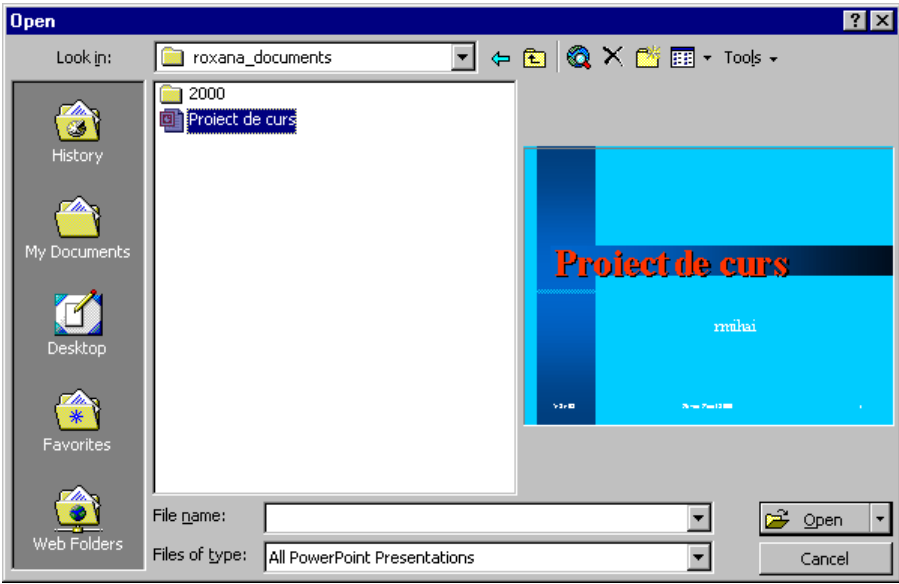

În caseta **Look in** vei selecta director-ul în care se găseşte prezentarea. În mod implicit în caseta **Look in** vei găsi director-ul My Documents. Dacă prezentarea de găseşte în alt director decât My Documents din săgeata de derulare vei putea selecta director-ul respectiv. În momentul în care selectezi o prezentare în partea stângă a casetei, în partea dreaptă se va afişa slide-ul de titlu din prezentare. În câmpul **File name** vei alege numele prezentării. În câmpul **Files of type** ( fişiere de tipul) vei găsi în mod implicit **All PowerPoint Presentation** (fişiere de tip PowerPoint ). Dacă doreşti să alegi alt tip de fişier vei expanda lista ascunsă executând clic pe săgeata de derulare. După ce ai ales prezentarea pe care doreşti s-o deschizi vei executa clic pe butonul **Open**.

În caseta **Open** mai întâlneşti următoarele butoane care îţi oferă următoarele facilităţi:

- $\leftarrow$  Permite întoarcerea la un ecran anterior.
- **Permite întoarcerea la un nivel de subordonare superior.**
- ⊙ Permite accesul rapid la browser-ul de Internet.
- × Permite ştergerea obiectului selectat.
	- Permite crearea unui nou director în folderul afişat în câmpul **Look in**.
- 前 Permite alegerea a diferite moduri de vizualizare a continutului unui director precum și vizualizarea conținutului fișierului.
- Tools  $\cdot$  Permite găsirea, ștergerea, tipărirea, maparea de drivere, etc.
- O serie de alte butoane îti oferă alte facilități:

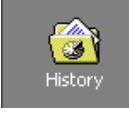

两

Permite vizualizarea fişierelor cel mai recent utilizate.

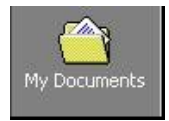

Permite vizualizarea conţinutului folderului **My Documents**.

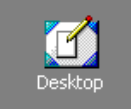

Permite vizualizarea continutului **Desktop-ului.** 

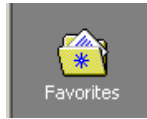

Permite crearea de legături spre foldere de pe calculatorul personal sau din reteaua la care esti conectat sau la Internet.

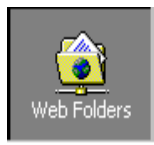

Permite accesul la foldere din Internet sau Intranet.

Dacă dorești ca la deschiderea aplicației PowerPoint să nu-ți mai apară caseta de dialog **PowerPoint** vei bifa optiunea **Don't show this dialog box again.** 

Dacă te afli deja în aplicatia PowerPoint și dorești să deschizi o prezentare existentă vei executa clic pe butonul **Open** de pe bara de unelte standard ( $\mathbb{R}$ ) sau execută clic pe butonul **File** de pe bara de meniuri și alege opțiunea Open sau execută combinația de taste **CTRL + O**. Indiferent de metoda aleasă pentru a deschide o prezentare existentă când apelezi această comandă se va deshide caseta de dialog **Open** descrisă mai sus.

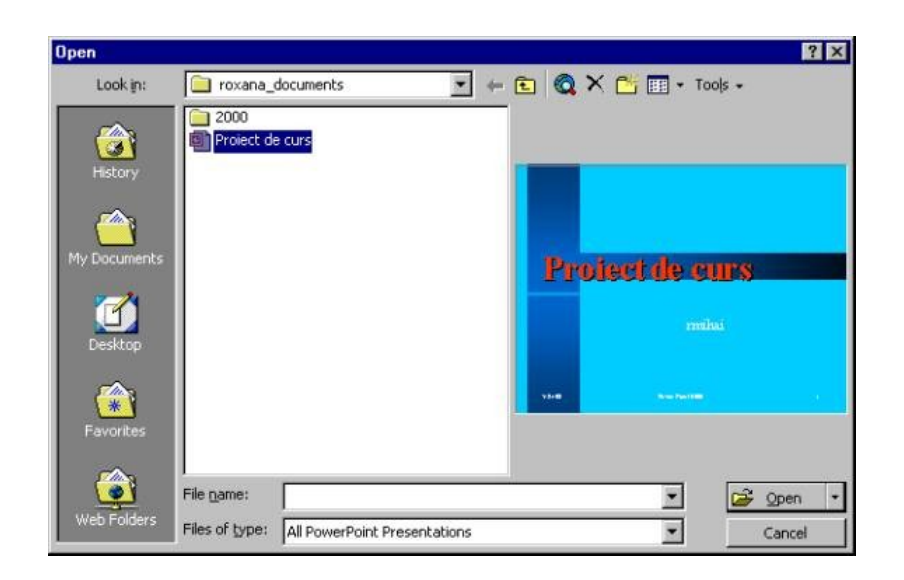

Pe parcursul acestei lectii vei afla cum să editezi textul într-un slide, cum să modifici articolele deja editate, cum să cauti și înlocuiești cuvinte existente în prezentare, cum să modifici sau să înlocuieşti fontul textului. Vei învăţa cum se adaugă efecte vizuale şi sonore, cum se derulează o prezentare, cum se elimină slide-urile și cum să-ți stabilești modul de tranzitie între slide-uri. Vei afla cum poti să previzualizezi și tipărești prezentarea în alb şi negru sau color.

# **6.2 EDITAREA TEXTULUI ÎNTR-UN SLIDE**

### *1) EDITAREA TEXTULUI ÎN MODUL DE VIZUALIZARE OUTLINE*

Panoul **Outline** îți asigură cel mai ușor mod de editare. Execuți clic în structura slideului pentru a muta indicatorul mouse-ului acolo unde doreşti să editezi (în zona de titlu sau în cea de conţinut, imediat lângă numărul slide-ului) şi apoi introduci textul de la tastatură. Poti să redimensionezi fereastra de editare cu ajutorul barei de dimensionare, în functie de lungimea textului.

Este de remarcat faptul că poti scrie fie în partea dreaptă, în zona de previzualizare(dar literele sunt atât de mici încât nu le poti distinge), fie în partea stângă a ecranului, în zona de editare. Locul îl stabileşti prin executarea unui clic cu mouse-ul. În mod curent editarea se face în partea stângă. Primul rând pe care îl introduci este titlul slide-ului.

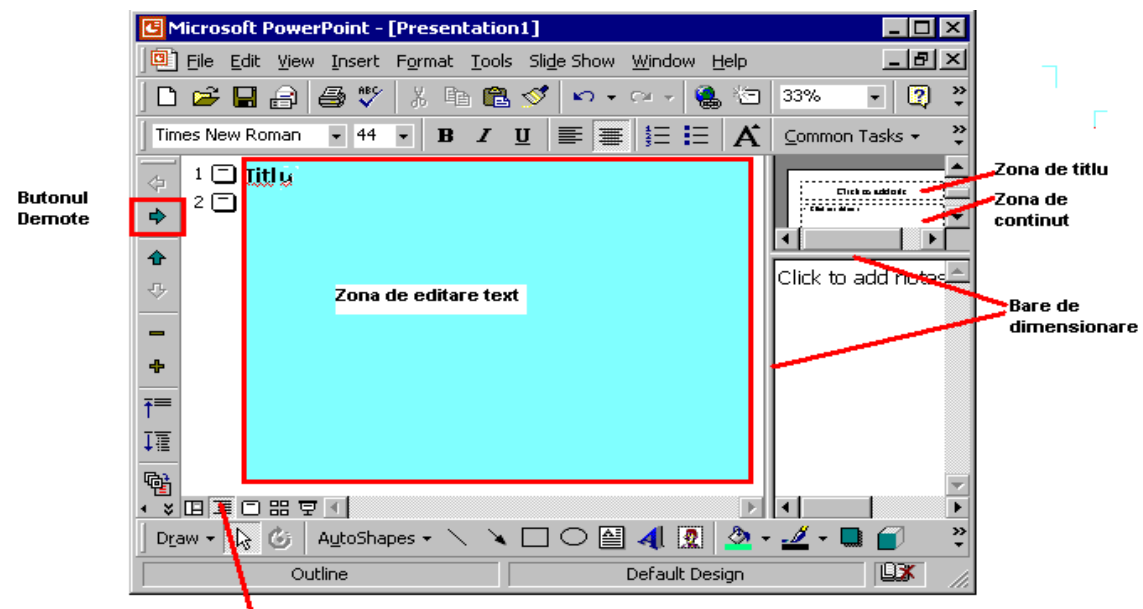

Modul de vizualizare Outline

Dacă apeşi tasta **Enter,** automat se va crea un slide nou şi textul pe care îl vei introduce în continuare va fi titlul celui de-al doilea slide. Pentru a nu se întâmpla acest lucru, după apăsarea tastei **Enter** apasă butonul **Demote** de pe bara Outline. Textul introdus nu mai este titlul celui de-al doilea slide, ci textul de continut al primului.

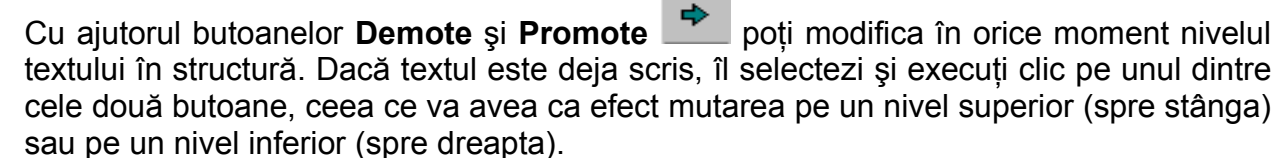

Dacă dorești să introduci text într-un slide creat anterior, care contine deja text, pozitionezi punctul de inserare (cursorul) în locul unde vrei să mai adaugi text (executi un singur clic în acel loc) şi tastezi textul.

În timp ce lucrezi ai posibilitatea să muţi un paragraf deja scris mai sus sau mai jos în structură astfel: îl selectezi şi execuţi clic pe unul din butoanele **Move Up** sau **Move**

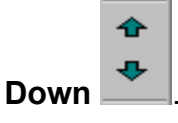

### *2) EDITAREA TEXTULUI ÎN PANOUL SLIDE*

Poţi edita text şi în panoul *Slide*. Execuţi clic în zona de titlu sau în cea de editare text şi poţi începe tastarea textului dorit. Zona selectată va fi încadrată de un marcaj gri care-ţi va indica dimensiunea textului pe care îl poți introduce în acel diapozitiv. Acest chenar nu apare în slide în momentul prezentării sau la tipărire, ci numai în timpul editării.

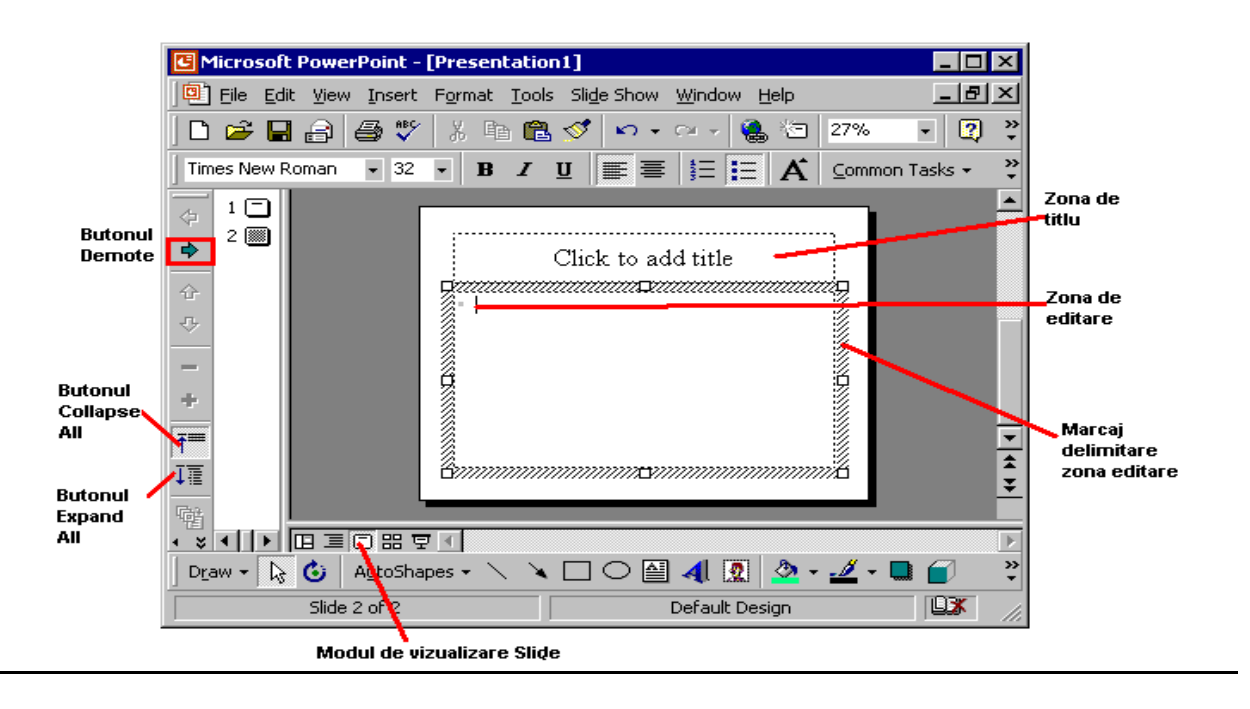

## **3)ELIMINAREA DIAPOZITIVELOR**

Este posibil ca după proiectarea aplicației să dorești să elimini anumite slideuri pe care în momentul revizuirii le consideri ca nesemnificative. Aceasta este o operatie simplă. Efectuează următorii pași:

Afişezi slide-ul pe care vrei să-l ştergi (în modul de afişare *Slide* sau *Notes Pages*) sau selectezi slide-ul (dacă lucrezi în modul de afişare *Outline* sau *Slide Sorter*).

Selectezi meniul **Edit**, **Delete Slide** şi diapozitivul a fost şters.

Dacă lucrezi în modul de afișare *Outline* sau *Slide Sorter* poti selecta slid-ul și apeși tasta **Delete**.

Dacă ai şters din greşeală un slide, poţi să anulezi operaţia de ştergere selectând **Edit, Undo** sau executând clic pe butonul **Undo**. Dacă preferi tastatura, secventa de revocare se realizează prin apăsarea tastelor **Ctrl**+**Z**.

# **CĂUTAREA ŞI ÎNLOCUIREA TEXTULUI**

Dacă ti-ai alcătuit o prezentare, este posibil să dorești să regăsești anumite cuvinte fie pentru verificarea în context, fie pentru o eventuală modificare (înlocuire) a lor.

### *CĂUTAREA TEXTULUI ÎNTR-O PREZENTARE*

Power Point efectuează căutarea în întreaga prezentare, deci nu contează unde anume este pozitionat punctul de inserare (cursorul) în momentul lansării căutării.

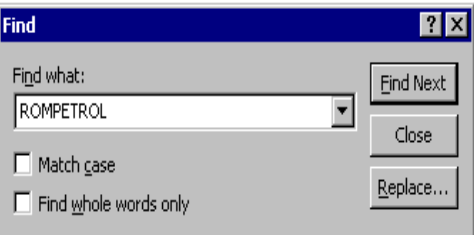

Din meniul **Edit** selectezi optiunea **Find** sau apesi combinatia de taste **Ctrl+F**. Pe ecran apare caseta de dialog **Find**.

În caseta de text **Find what:** scrii textul pe care doreşti să îl localizezi în document.

Execuţi clic pe butonul **Find Next**. Power Point va căuta textul care corespunde şablonului de căutare. În momentul localizării textului, îl selectează în document şi se opreşte. Caseta de dialog **Find** rămâne activă pe ecran. Dacă dorești căutarea următoarei apariții a cuvântului execuți clic din nou pe butonul **Find Next.**

Pentru oprirea căutării apeşi butonul **Close** sau tasta **Esc**.

Execuţi clic pe opţiunea **Match case** dacă vrei să fie căutat numai textul care se potriveşte perfect cu textul din caseta de editare **Find what:**, verificându-se ca potrivirea să fie respectată şi din punct de vedere al tipului de literă – mare sau mică. (de exemplu vrei să caute numai iniţialele PE nu şi şirul de caractere *pe* din cuvântul *pericol*).

Executi clic pe optiunea **Find whole words only** pentru a găsi numai potrivirile de cuvinte cu textul scris în caseta de editare **Find what:.**(de exemplu vrei să cauţi cuvântul *casa*, nu şi succesiunea de caractere *casa* din cuvântul *casare)*.

### *ÎNLOCUIREA TEXTULUI ÎNTR-O PREZENTARE*

Căutarea şi înlocuirea textului în Power Point este foarte simplă, nu necesită defilarea întregii prezentări pentru localizarea şi înlocuirea textului.

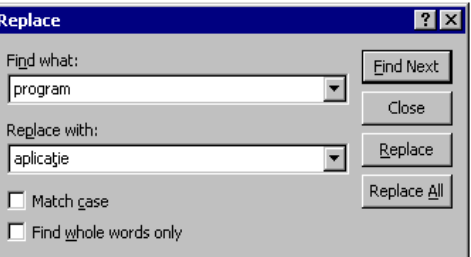

Din meniul **Edit** selectezi optiunea **Replace** sau apesi combinatia de taste **Ctrl+H**. Pe ecran apare caseta de dialog *Replace*.

În caseta de text Find what: scrii textul pe care doreşti să îl înlocuieşti în document.

În caseta de text Replace with: scrii textul de înlocuire în document.

Executi clic pe butonul **Find Next** pentru a fi localizată și selectată prima aparitie a textului. În momentul găsirii cuvântului ai posibilitatea să răspunzi apăsând unul dintre următoarele butoane:

**Replace** pentru a înlocui textul selectat și pentru a localiza următoarea aparitie a cuvântului;

**Replace All** pentru a înlocui toate aparițiile textului căutat, în întreaga prezentare;

♦ **Find next** pentru a lăsa nemodificat textul găsit şi căutarea următoarei apariții a lui în prezentare.

Pentru oprirea căutării şi înlocuirii textului (cuvântului) apeşi butonul **Close** sau tasta **Esc**.

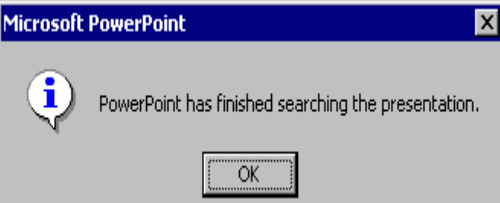

În momentul în care -atât în cazul căutării unui text cât şi în cazul înlocuirii textului- s-a ajuns la sfârşitul prezentării, eşti informat de acest lucru printr-o fereastră de informare.

## **4)FORMATAREA TEXTULUI**

Poti să îmbunătătești aspectul textului cu ajutorul casetei de dialog **Font** sau folosind diverse instrumente de pe bara cu instrumente de formatare.

*Fontul* este un set de caractere cu acelasi aspect și aceeași denumire (exemplu: Arial). *Stilul* este un atribut standard de modificare a aspectului caracterului (exemplu: aldin,italic). Un *efect* este un element special folosit pentru îmbunătăţirea aspectului textului (exemplu: subliniere,umbrire).

### *SELECTAREA FONTULUI*

Atributele de formatare le poti stabili înainte de tastarea textului sau după editarea lui. Pentru aceasta execuţi următorii paşi:

Pentru un text deja introdus, mai întâi selectezi textul.

Selectezi meniul **Format**, **Font**. Pe ecran apare caseta de dialog *Font*.

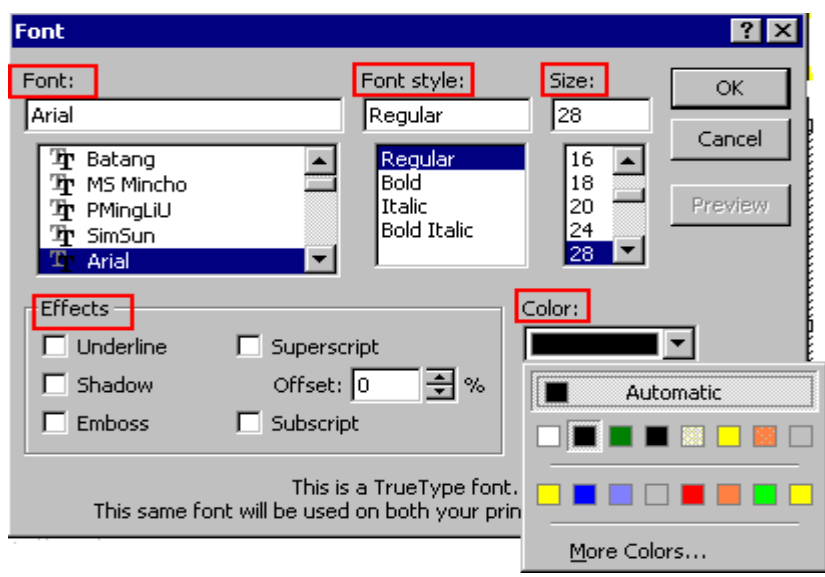

În caseta de dialog *Font* este afişată denumirea fontului curent. Parcurgi lista din caseta Font şi alegi tipul de caracter pe care doreşti să îl foloseşti.

În caseta Font style: ai posibilitatea să alegi tipul de caracter: regular (caracter normal), bold(aldin), italic(caracter înclinat spre dreapta), bold italic (caracter înclinat spre dreapta şi îngroşat).

Caseta Size: îţi permite să alegi înalţimea literei cu care editezi.

Culoarea cu care vrei să editezi o poti alege din paleta de culori care se desfăsoară la apăsarea butonului din dreapta câmpului Color:. Culoarea implicită este negru (Automatic).

Poti selecta rapid aceste atribute folosindu-te de bara cu instrumente de formatare (Formatting toolbar). Execuţi clic pe săgeţile de derulare din dreapta fiecărei liste (Font si Font size) pentru a alege tipul de caracter sau înaltimea dorite, sau pe butonul respectivului format (**B**old, *I*talic, **U**nderline, **S**hadow).

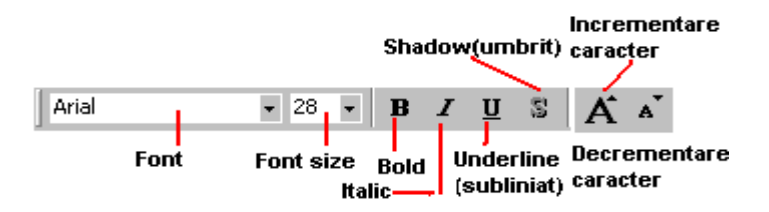

Poţi mări sau micşora caracterul cu ajutorul butoanelor **Increase Font Size**, respectiv **Decrease Font Size**.

Toate aceste butoane sunt cu dublă actiune, în sensul că la o primă apăsare se activează functia lor (apar ca și cum ar fi "apăsate"), iar la o apăsare ulterioară functia lor este deselectată, anulată.

- 1. În secţiunea inferioară a ferestrei *Font* poţi alege anumite efecte vizuale pentru textul tău, bifând optiunea care se potrivește scopului tău: subliniat, umbrit, "îngropat", indice, etc.
- 2. Validezi selecţiile făcute apăsând butonul **OK**.

### *ALINIEREA TEXTULUI*

Alinierea textului se referă la modul în care sunt aliniate rândurile sau textul selectat faţă de marginile laterale, respectiv fată de rândurile anterioare sau următoare.

*ALINIEREA TEXTULUI PE ORIZONTALĂ*

În momentul editării textului acesta este aliniat implicit la stânga. Ai posibilitatea să schimbi alinierea lui, în functie de tema pe care o expui sau ceea ce dorești să subliniezi prin evidentierea textului.

Selectezi textul (dacă acesta a fost editat anterior) sau pregăteşti alinierea pentru ceea

ce vei edita. Cu ajutorul butoanelor de aliniere  $\|\equiv \equiv \equiv \; \text{d}e$  pe bara de formate (Formatting Toolbar) sau cu ajutorul meniului **Format**, **Alignment** alegi tipul de aliniere: stânga, dreapta,etc.

Dacă preferi să foloseşti tastatura, ai posibilitatea să aliniezi textul folosind combinaţii de taste, astfel:

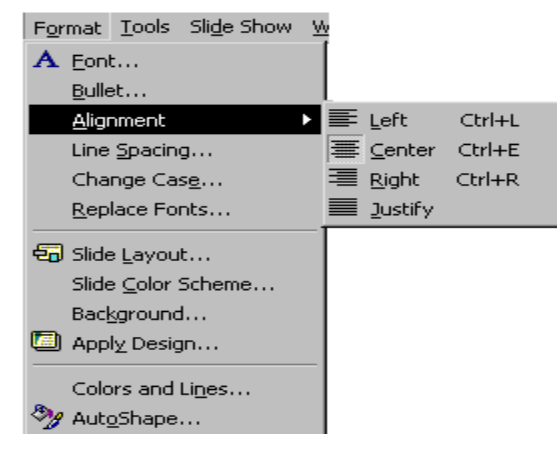

alinierea la stânga **Ctrl+L**

alinierea la dreapta **Ctrl+R**

alinierea la centru **Ctrl+E**

#### *SPAŢIEREA RÂNDURILOR ŞI PARAGRAFELOR*

Pentru fragmente reduse de text cum ar fi rândurile sau paragrafele ai posibilitatea să foloseşti spaţierea, având astfel un control mai bun asupra cantităţii de spaţiu liber din diapozitiv.

Etape:

Din meniul **Format** alegi optiunea Line Spacing.

În caseta de dialog *Line Spacing* ai posibilitatea să alegi "unitatea de măsură" pentru distanţa faţă de rândurile anterioare şi următoare: linii sau puncte.

Cu ajutorul butoanelor de incrementare și decrementare din dreapta fiecărei casete se poate mări sau micsora valoarea distantei stabilite dintre rânduri (Line spacing) sau paragraf (Before/After paragraph).

Se încheie apăsând butonul **OK**.

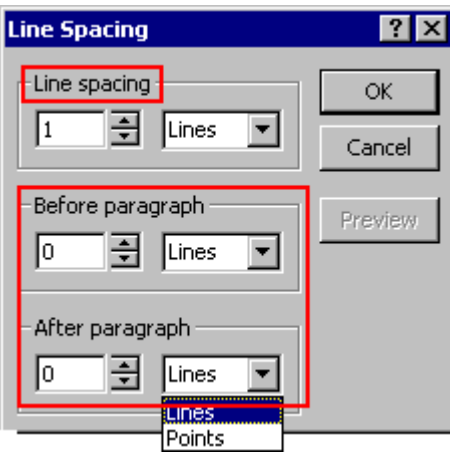

# **5) MODIFICAREA ŞI ÎNLOCUIREA FONTULUI**

Dacă ai editat cu un anumit font continutul prezentării și apoi dorești să-l schimbi cu un altul, ai posibilitatea să realizezi schimbarea rapid, fără nici un efort. Din meniul **Format** selectezi **Replace Fonts**. Se deschide fereastra de dialog *Replace Font*. Cu ajutorul butonului de expandare alegi din lista derulantă *Replace:* tipul fontului pe care doreşti să-l înlocuieşti, iar din lista câmpului *With:* alegi noul font pe care îl doreşti introdus în prezentare. Apeși butonul Replace și operatia este încheiată.

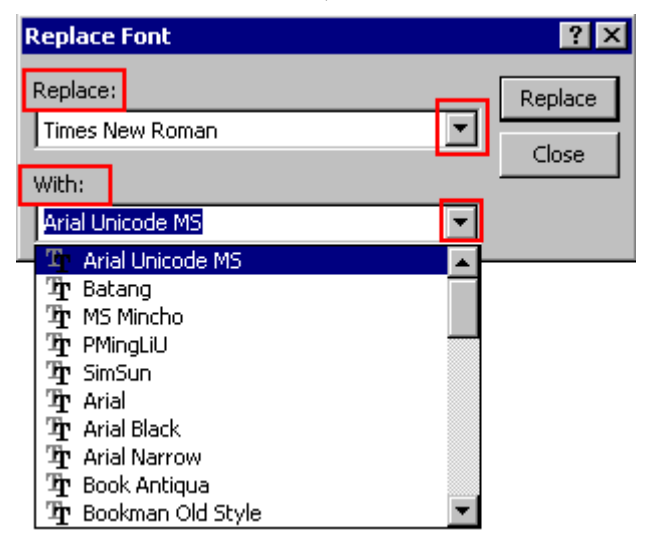

Dacă ai ales din listă un nou font dar închizi fereastra apăsând butonul **Close**, înlocuirea nu va fi validată.

# **6) ADĂUGAREA DE EFECTE SPECIALE**

Dacă ai creat în Power Point o prezentare pe diapozitive de 35mm sau folii transparente singura mişcare în prezentare va fi trecerea de la un slide la altul şi singurul sunet care va însoti prezentarea va fi vocea ta. Crearea prezentării pe slide-uri pe calculator îti oferă posibilitatea însotirii prezentării de efecte speciale și animatie, ceea ce sigur va asigura captarea atentiei audientei. Pentru adăugarea de efecte sonore va trebui ca în calculator să fie instalată o placă de sunet.

### *ADĂUGAREA DE EFECTE VIZUALE*

Trebuie să selectezi modul de vizualizare *Slide View*. Pentru a putea adăuga în prezentare efecte de animatie, va trebui să ai pe bara cu instrumente și butonul **Animation Effects**. Dacă acesta nu este prezent pe bară, îl vei adăuga. Pentru aceasta executi clic pe butonul **More Buttons** de pe bara cu instrumente de formatare, apoi execuţi clic pe butonul **Animation Effects** pentru a afişa bara cu instrumente respectivă. Dacă butonul este deja pe bară, executi clic pe el și bara respectivă devine activă.

> Poţi adăuga bara de animaţie selectând din meniul **View**, **Toolbars** şi executând un clic pe **Animation Effects**.

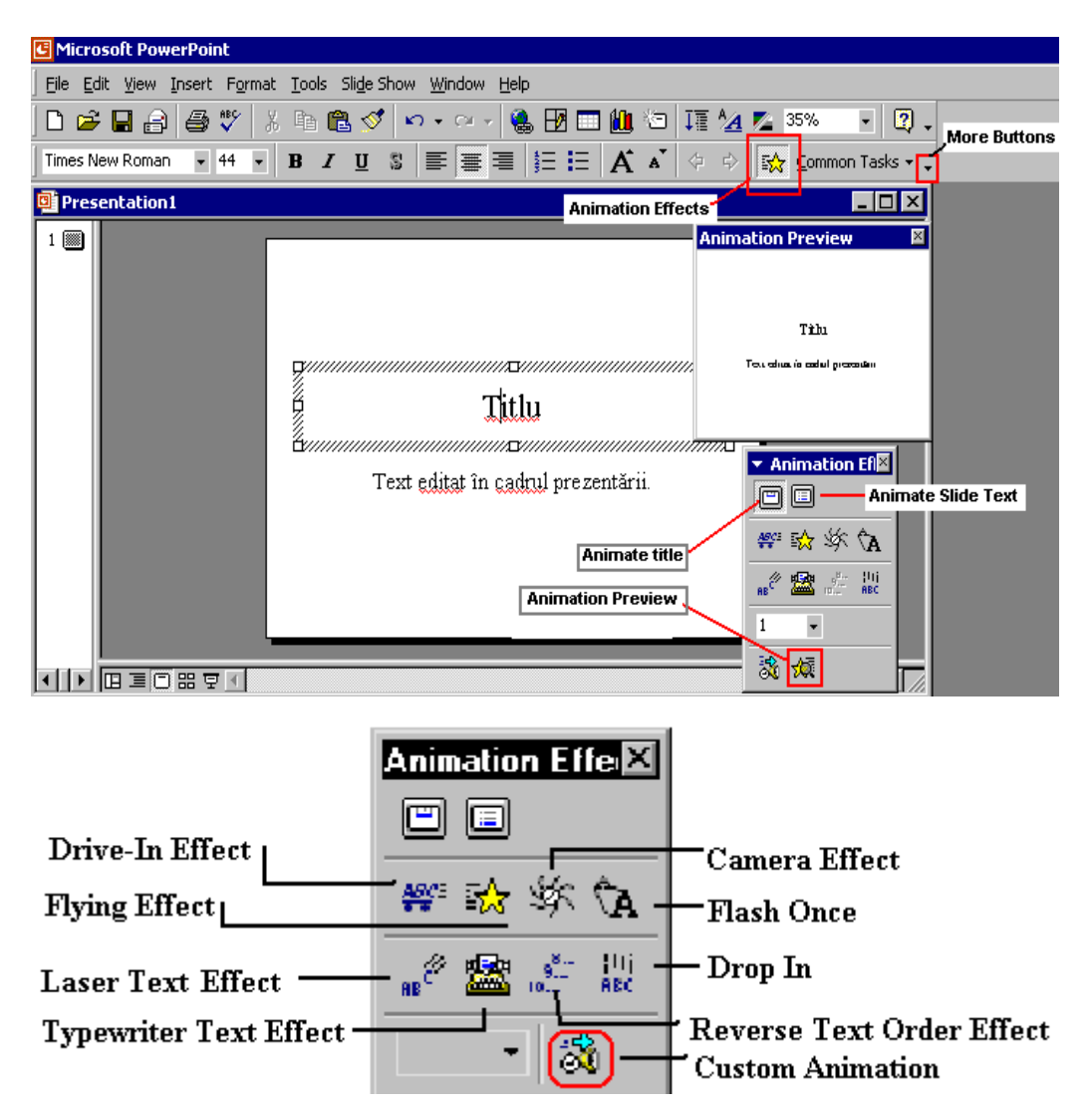

Pentru a anima titlul prezentării executi clic pe butonul **Animate title** din bara Animation Effects, alegi una din optiunile de animare executând clic pe ea și apoi apeși butonul **Animation Preview** pentru a vedea în fereastra *Animation Preview* efectul respectiv. Fiecare buton are propriile lui efecte sonore și de animatie. Când aplici aceste efecte unor zone sau unor obiecte, ele primesc un număr în caseta de editare de pe bara cu instrumente Animation Effects. Poti schimba ordinea lor prin schimbarea numărului. De exemplu poti selecta zona pentru obiecte și să-i dai numărul 1 în caseta de editare a numărului, apoi selectezi zona de titlu și-i dai numărul 2. În acest fel animatia aplicată zonei pentru obiecte va fi primul efect aplicat, urmat de efectul aplicat pentru zona de titlu.

> Un **obiect** este orice articol dintr-un slide, cum ar fi un text, o imagine sau o diagramă.

Dacă nici unul din efectele acestea nu corespunde nevoilor tale, ai posibilitatea să creezi alte efecte astfel: execuţi clic pe butonul **Custom Animation** şi selectezi eticheta **Order & Timing** pentru a vedea următoarele opţiuni:

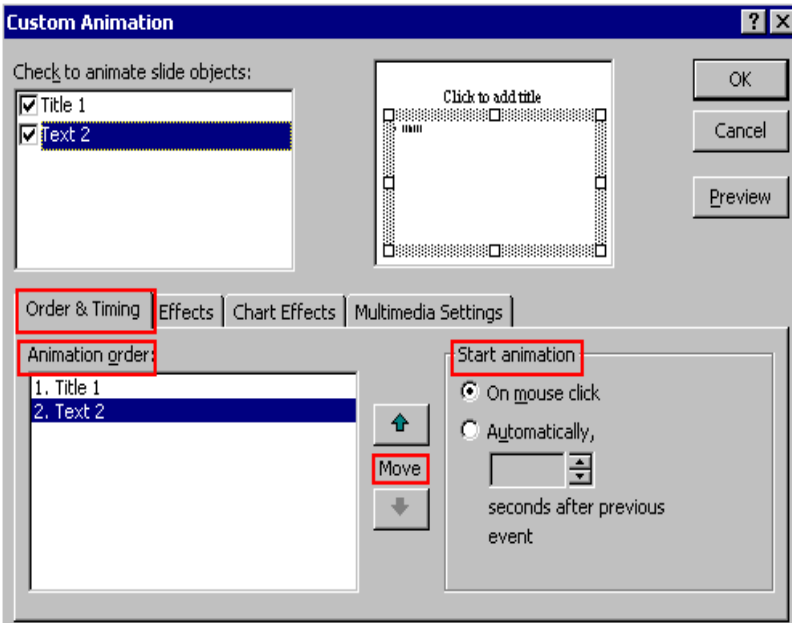

Secţiunea *Start animation* este locul unde, bifând unul din butoanele radio, stabileşti dacă articolul selectat în secțiunea Animation order va apărea atunci când execuți clic cu mouse-ul sau automat după un anumit număr de secunde pe care îl stabileşti tu.

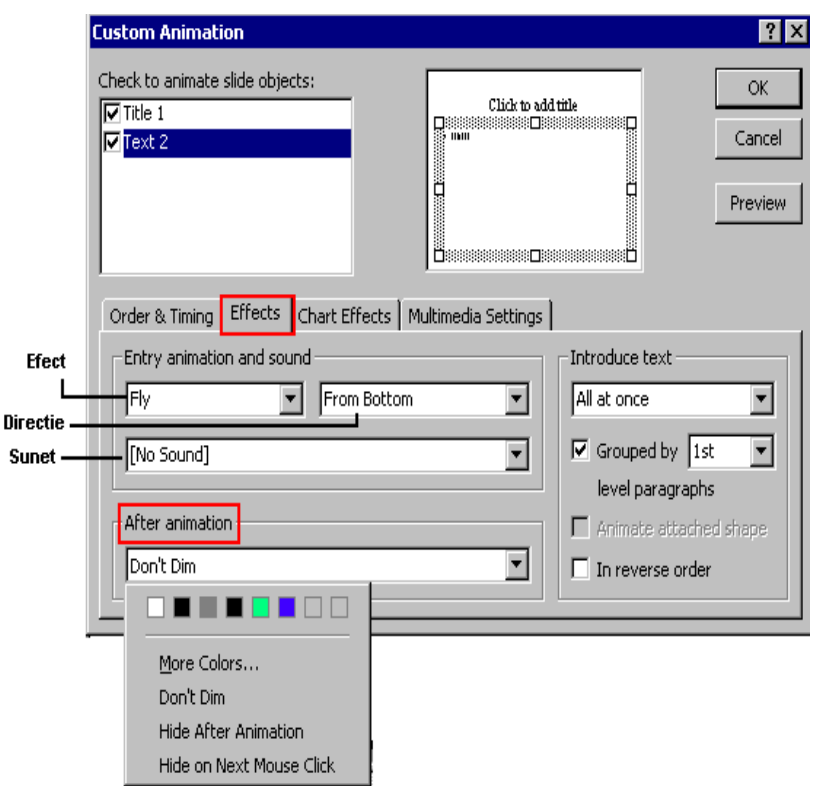

În secţiunea *Animation order* ai posibilitatea să schimbi ordinea în care vor apărea articolele din slide-ul selectat. Pentru aceasta vei folosi butoanele din partea dreaptă a sectiunii, stabilind urcarea sau coborârea lor.

Eticheta Effects îți permite să alegi modul de defilare al obiectelor, directia de defilare si ce sunete să le fie asociate. Caseta de editare *After animation* îţi oferă posibilitatea să inactivezi sau să ascunzi marcajele care au fost prezentate, atrăgând astfel atenţia auditoriului asupra următoarei idei pe care o expui.

După fiecare optiune pe care o selectezi poti vedea în caseta de previzualizare efectul de animatie (însotit de efectul sonor) apăsând pe butonul **Preview**, astfel că eventualele schimbări le efectuezi imediat, fără a părăsi caseta *Custom Animation*. În momentul în care te-ai decis asupra efectelor, apesi butonul **OK**, parametrii selectati sunt aplicati si ferestra se închide.

> Poti activa fereastra *Custom Animation* executînd următoarea secventă: executi un clic pe meniul **Slide Show** şi alegi **Custom Animation**. Pe ecran se va deschide fereastra prezentată mai sus.

### *ADĂUGAREA DE EFECTE SONORE*

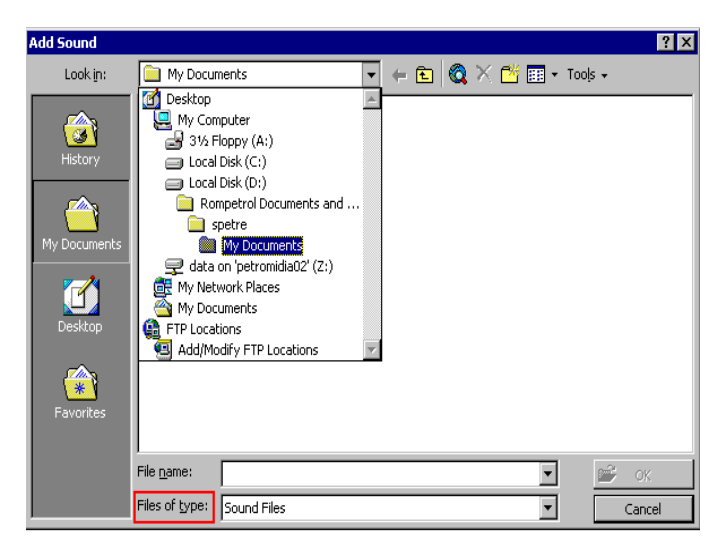

Asa cum ai văzut în paragraful precedent aplicatia Power Point asociază anumitor efecte vizuale şi efecte sonore. Ai posibilitatea să asociezi anumitor obiecte din prezentare și alte efecte sonore decât cele oferite de aplicația Power Point. Dacă ai microfon poti să înregistrezi sunete proprii sau poti folosi sunete din alte surse. Pentru aceasta trebuie să execuţi clic pe butonul **Custom Animation**, iar în fereastra *Custom Animation* apeşi butonul **Effects** . Din lista derulantă Sound selectezi Other Sounds, ceea ce va avea ca efect deschiderea ferestrei *Add Sound*. Selectezi numele fişierului de sunet şi apeşi butonul **OK**. Numele lui va fi trecut în lista sunetelor, pentru o apelare ulterioară.

### **6.3 DERULAREA UNEI PREZENTĂRI**

După realizarea unei prezentări, obligatoriu vei face o derulare pe calculatorul propriu, pentru a finisa unele slide-uri ca aspect, altele ca sunet sau continut. Vei mai adăuga unele diapozitive, pe altele le vei mai şterge, astfel încât în final lucrarea prezentată să fie de o calitate înaltă.

Cu ajutorul combinaţiei de taste **Ctrl+Home** sau cu ajutorul barei de derulere te poziţionezi pe primul slide. Execuţi clic pe butonul **Slide Show** din colţul din stânga-jos al spatiului de lucru, ceea ce va avea ca efect comutarea în modul de afișare prezentare de diapozitive.

> Aceeaşi acţiune o lansezi selectând meniului **Slide Show**, **View Show** din bara de meniuri. Actiunea este echivalentă și cu apăsarea tastei functionale **F5**.

La fiecare apăsare pe butonul stâng al mouse-ului va avea loc următoarea tranzitie. Astfel, pe primul slide va apare titlul, iar la următorul clic va apărea subtitlul. O nouă apăsare pe butonul stâng al mouse-ului va avea ca efect afişarea celui de-al doilea slide, şi aşa mai departe.

Trecerea de la un diapozitiv la altul o poţi face şi prin apăsarea butonului **Page Down**. Revenirea la un slide anterior o poti face apăsând tasta **Page Up**. Dacă apesi butonul

drept al mouse-ului pe ecranul de prezentare se va afişa un meniu contextual din care poţi selecta *Previous* pentru întoarcerea la slide-ul anterior, sau *Next* pentru trecerea la următorul. Sigur că acest mod de tranzitie nu este recomandat în timpul prezentării în fata unui auditoriu.

Întreruperea derulării prezentării o poţi face oricând apăsând tasta **Esc**. În acest fel vei reveni în modul de afişare în care erai în momentul apăsării butonului Slide Show.

> În momentul în care ai trecut în modul de afişare Slide Show dacă mişti mouse-ul pe suprafata slide-ului, în partea stângă-jos apare un buton. Apăsând pe acesta se va desfăşura pe ecran un meniu contextual. Efectul este cel obţinut prin apăsarea butonului drept al mouse-ului. În momentul în care executi clic pe butonul stâng al mouse-ului este posibil ca acest buton să dispară.

## **1)PREVIZUALIZAREA UNEI PREZENTĂRI ÎN ALB ŞI NEGRU**

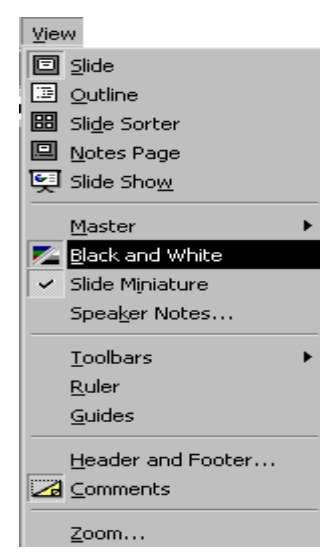

În momentul în care îţi creezi o prezentare foloseşti slide-uri care au diferite culori ca fundal sau ai formatat zone din text pentru a le evidentia. Dacă dorești să tipărești prezentarea cu ajutorul unei imprimante obişnuite, în alb-negru, sau vei face prezentarea pe folii transparente alb-negru, sigur vei vrea să vezi cum va arăta lucrarea ta în acele nuante, pentru a face eventual retusuri pentru diferite evidentieri. Acest lucru îl obţii cu ajutorul meniului **View**, selectând **Black and White. (**Şi pe bara cu instrumente standard vei găsi butonul corespondent acestei comenzi.) În acest moment pe ecran vei vedea slide-ul curent afisat în alb și negru, eventual și cu nuante de gri, în functie de culorile lui. Pentru a avea și o mică imagine a slide-ului în culori selectează **Slide Miniature** din meniul **View**, dacă nu apare automat mini-slide-ul. Astfel poţi să te orientezi uşor pentru eventuale schimbări.

Revenirea la afişarea color se realizează apăsând încă o dată butonul **Black and White** View de pe bara de instrumente sau debifând din meniul View opțiunea Black and White. În momentul revenirii la afişare color minicaseta de previzualizare dispare.

> În funcţie de versiunea de Office pe care o ai instalată pe calculator este posibil ca numele butonului să nu fie **Black and White View** ci Greyscale Preview. Functia realizată este aceeaşi indiferent de ce nume poartă butonul.

### TIPĂRIREA UNEI PREZENTĂRI

Ai posibilitatea să-ți tipărești prezentarea pe folii transparente, pe hârtie - sub formă de broşuri sau pe diapozitive. Prezentarea poate fi salvată şi ca document HTML (Hypertext Markup Language) pentru a putea fi încărcată de un browser de Web.

### *TIPĂRIREA FĂRĂ OPŢIUNI*

Cel mai rapid mod de tipărire este tipărirea fără opțiuni a unei singure copii a prezentării. Pentru aceasta din meniul **File** alegi **Print** şi execuţi clic pe **OK**. Trebuie să ai grijă să verifici în câmpul *Name* dacă este bine selectată imprimanta unde se va face tipărirea (aceasta dacă ai calculatorul conectat la mai multe imprimante). Poti modifica numărul de copii pe care le doreşti listate (secţiunea *Copies* câmpul *Number of copies)* şi abia apoi execuţi clic pe butonul **OK**.

Dacă preferi să folosesti tastatura pentru lansarea tipăririi apesi combinatia de taste **Ctrl+P** şi execuţi clic pe **OK**. În acest caz obţii o singură copie a prezentării.

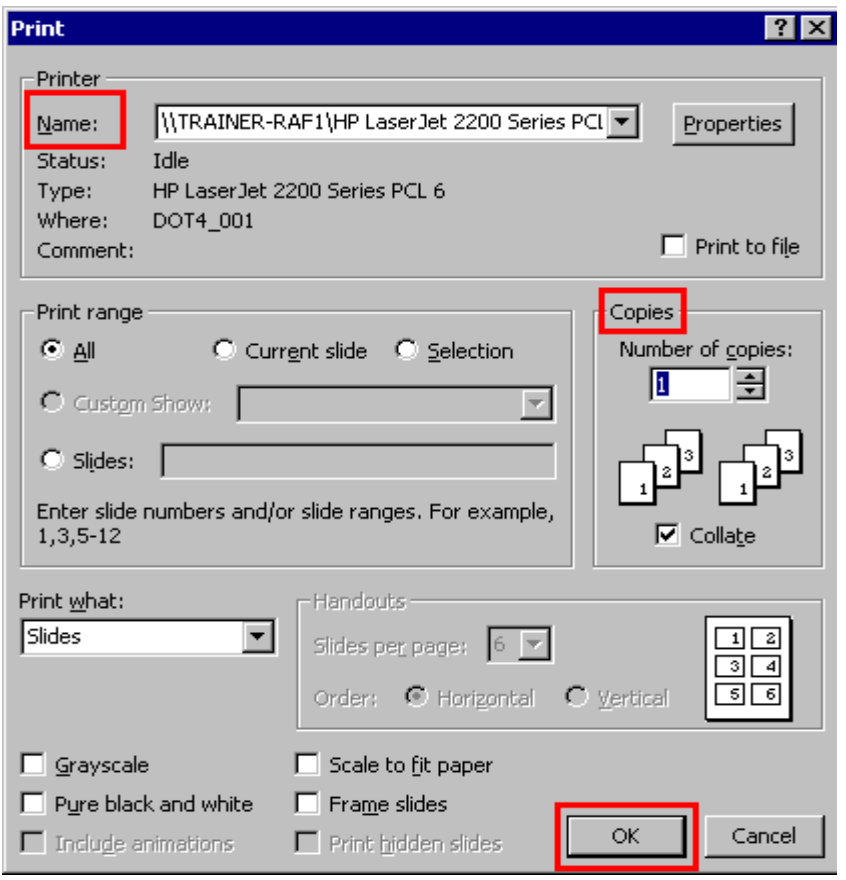

Acelaşi rezultat îl obții și dacă apeși butonul **Print** din bara de instrumente Standard.

### **6.4 INSERAREA DE NOI SLIDE-URI**

Poti insera un slide într-o prezentare în orice moment și în orice pozitie. Pentru aceasta urmează paşii următori:

Selectează slide-ul după care doreşti să faci inserarea.

Alege din meniul **Insert** optiunea **New Slide.** 

În caseta care apare execută clik pe o machetă de slide pentru a o evidenţia.

Apasă apoi butonul **OK** şi aplicaţia PowerPoint va insera slide-ul pe care l-ai ales în poziţia pe care ai stabilit-o.

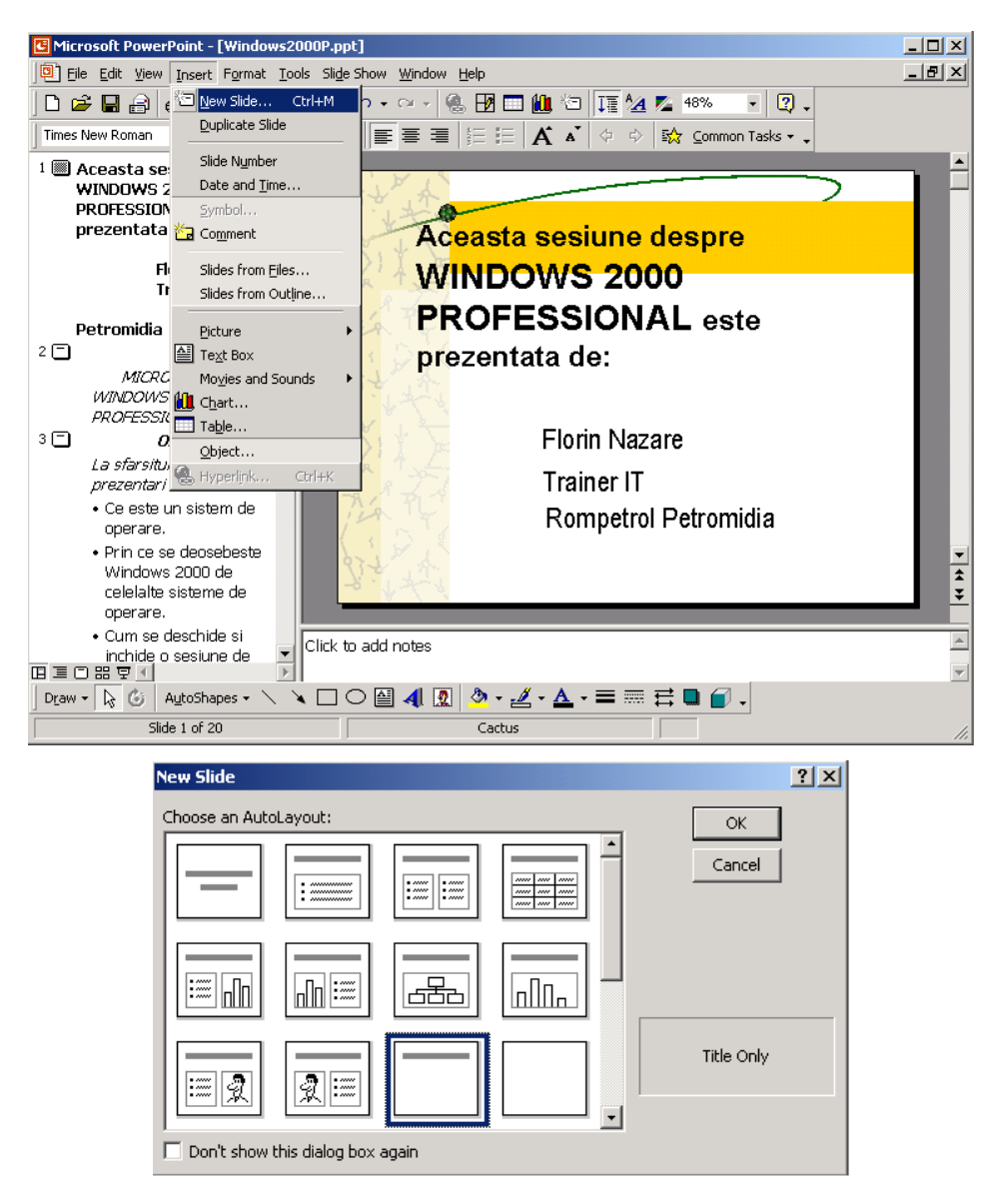

# **1) ADĂUGAREA UNOR SLIDE-URI DIN ALTĂ PREZENTARE**

Există posibilitatea de a insera câteva sau toate slide-urile dintr-o prezentare în prezentarea curentă. Pentru aceasta:

Deschide prezentarea în care doreşti să inserezi slide-urile.

Selectează slide-ul după care doreşti să faci inserarea noilor slide-uri.

Din meniul **Insert** alege opţiunea **Slides from Files**.

Cu ajutorul butonului **Browse** vei afişa caseta **Browse** care iţi permite să cauti prezentarea ce contine slide-urile pe care dorești să le inserezi în prezentarea curentă.

În fereastra **Slide Finder** apar slide-urile de prezentare. Poţi vizualiza aceste slide-uri sub forma de imagini sau poti vedea în partea dreaptă a acestei ferestre o lista cu toate titlurile slide-urilor şi cu o fereastră de previzualizare.

Execută clik pe slide-urile pe care doreşti să le inserezi şi apoi apasă butonul Insert. Dacă dorești să inserezi toate slide-urile atunci poti să apeși butonul **Insert All.**

După inserare execută clik pe butonul **Close** şi slide-urile vor apărea în prezentarea pe care ai ales-o anterior.

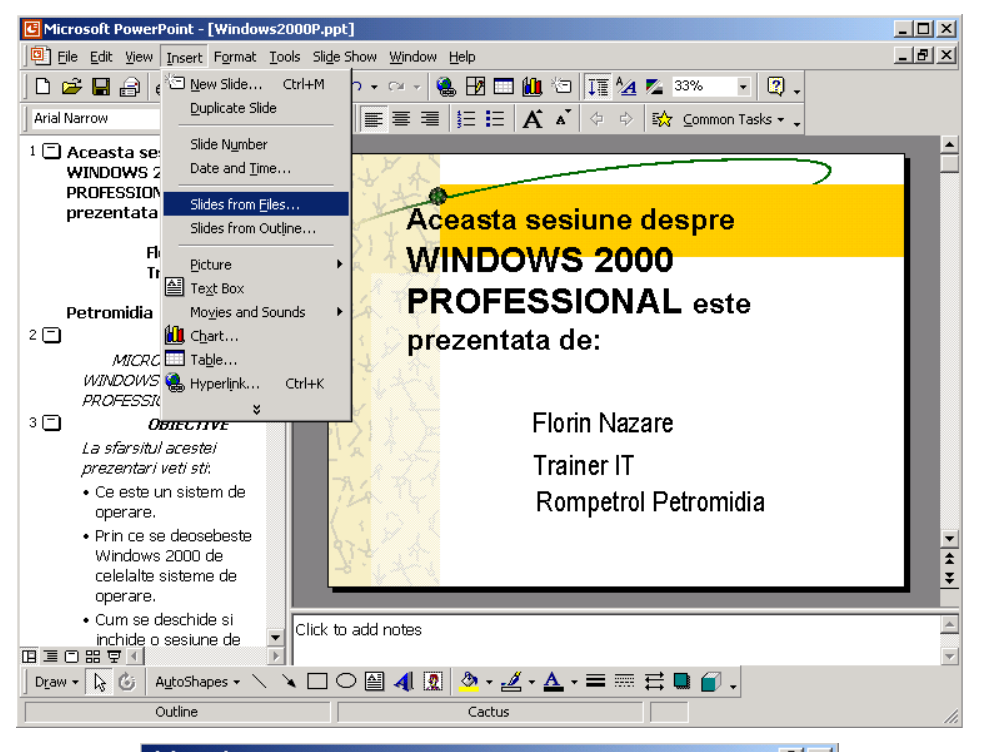

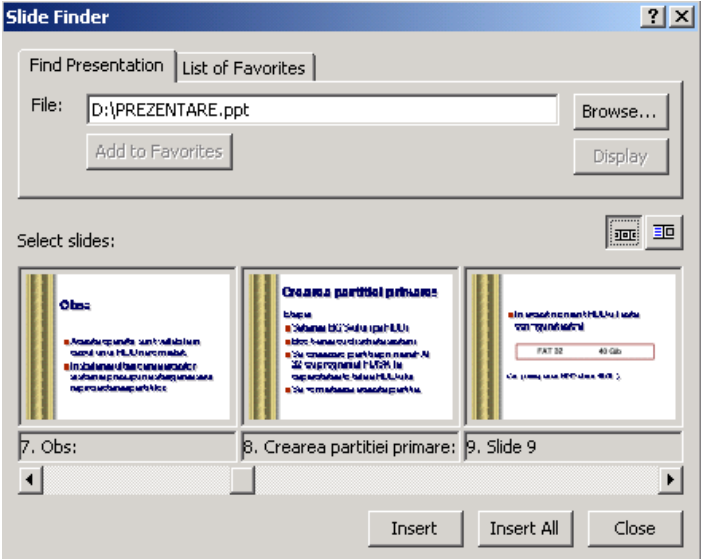

## **2) COPIEREA ŞI MUTAREA SLIDE-URILOR**

Poti să utilizezi comenzile de copiere, mutare și lipire pentru a copia sau muta slide-uri în aceeaşi prezentare sau într-o altă prezentare.

Utilizează pentru uşurinţa lucrului modul de vizualizare **Slide Sorter** sau **Outline View**.

Selectează slide-ul sau slide-urile pe care dorești să le copii sau să le muți.

Din meniul **Edit** selectează comanda corespunzătoare actiunii pe care doreşti să o execuţi.

Dacă doreşti să lipeşti slide-ul într-o altă prezentare deschide prezentarea respectivă.

În modul de vizualizare **Slide Sorter** selectează slide-ul după care doreşti să plasezi slide-ul. În modul de vizualizare **Outline View** mută punctul de inserare la sfârşitul textului din slide-ul după care doreşti să inserezi slide-ul mutat sau copiat.

Alege apoi din meniul **Edit** comanda **Paste** şi slide-ul va fi copiat sau mutat în noua locatie.

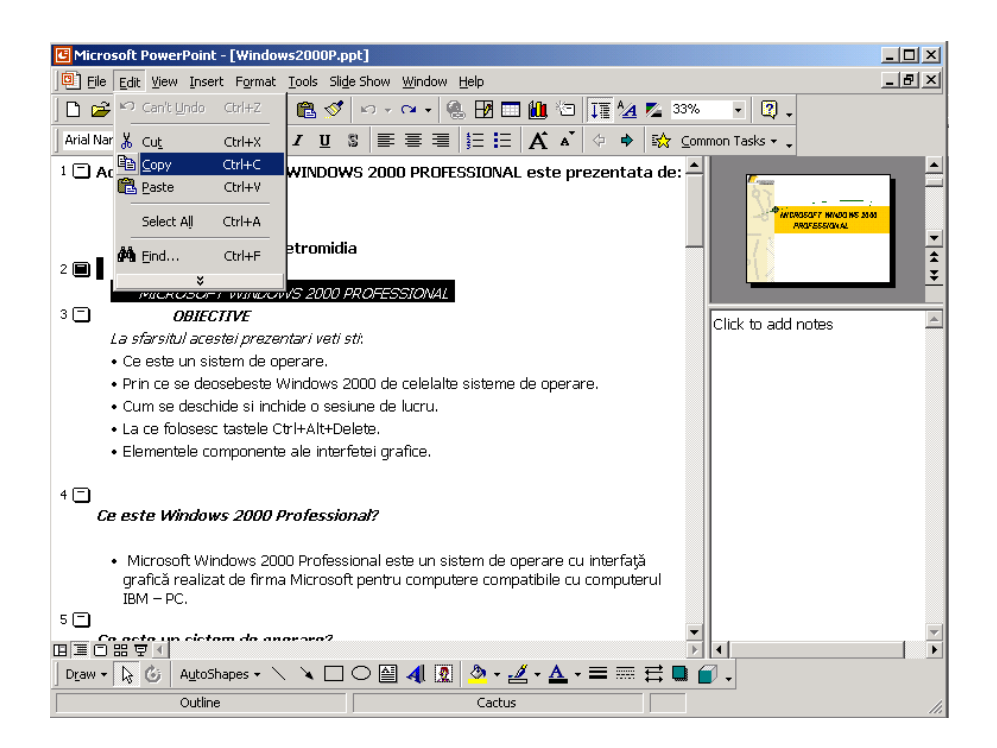

## **3)SCHIMBAREA LAYOUT-ULUI PENTRU MAI MULTE SLIDE-URI**

Aşa cum şabloanele pot fi folosite pentru schimbarea culorilor şi aspectului unei prezentări tot aşa formatele **AutoLayout** îţi permit să introduci o anumită structură într-o prezentare de slide-uri. Dacă doreşti de exemplu ca un obiect grafic sau un desen să fie incluse în mai multe slide-uri ale unei prezentări poţi selecta un format **AutoLayout** care să le poziţioneze în locul tău.

Alege modul de vizualizare **Slide Sorter**.

Selectează meniul Edit și alege optiunea Select All.

După ce slide-urile au fost selectate trebuie să selectezi meniul **Format** şi să alegi **Slide Layout**. Se va deschide o caseta de dialog în care ai posibilitatea să alegi selectând formatul, layout-ul pe care îl doreşti în prezentarea ta.

Apeşi apoi butonul **Apply** şi layout-ul ales de tine este automat aplicat tuturor slide-urilor selectate.

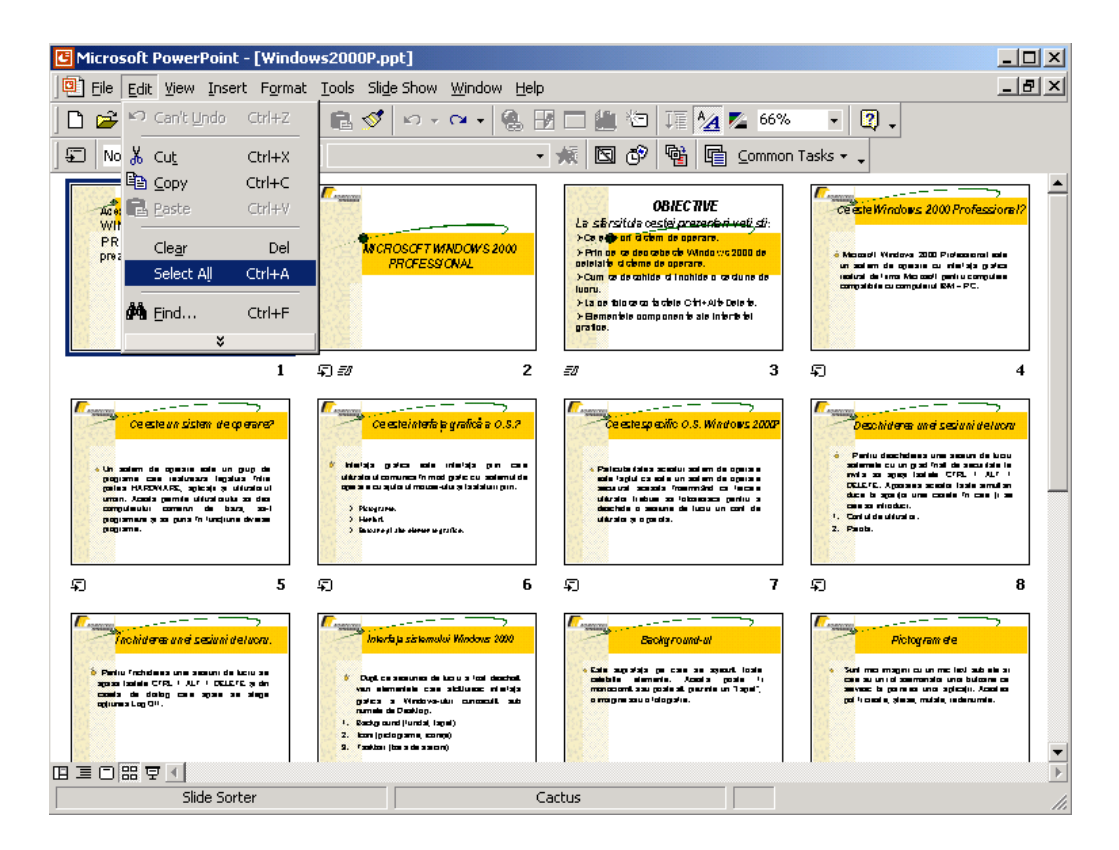

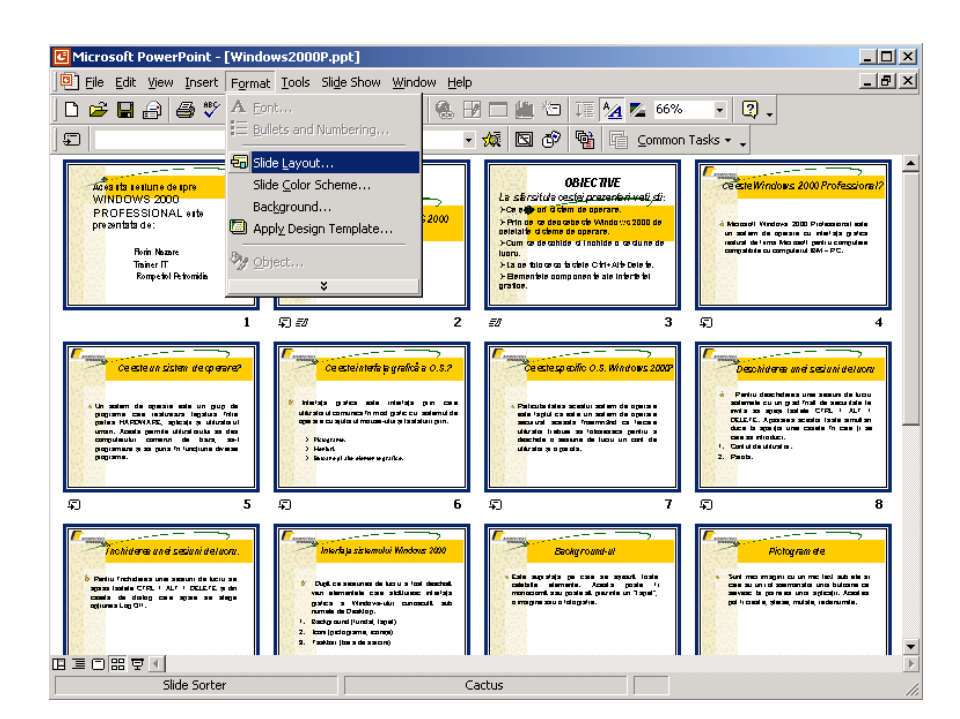

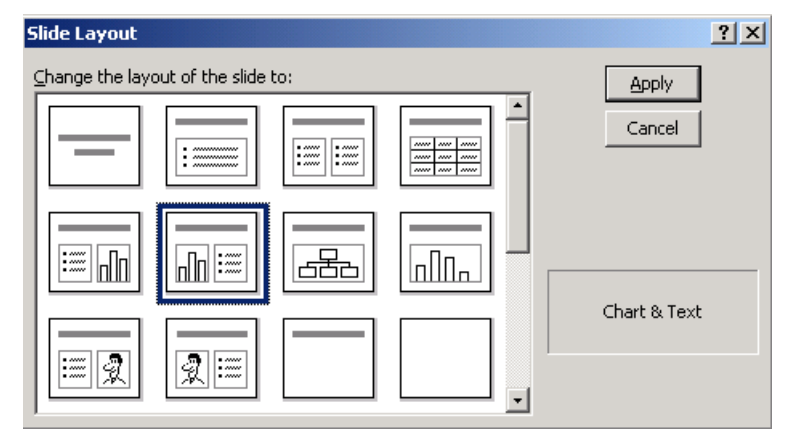

# **Modulul 7: Informaţie şi comunicare (Internet Explorer şi Outlook Express)**

### **7.1 DEFINIREA CONEXIUNII LA INTERNET**

Pentru a putea folosi poştă electronică avem nevoie de un cont de mail deschis la un FSI. La deschiderea contului ne alegem un nume de utilizator ("username") şi o parolă ("password"). FSI ne va furniza un număr de telefon şi adresele serverelor de mail (SMTP şi POP). Cu ajutorul acestor date vom defini conexiunea la internet pe care o vom folosi pentru contul de poştă electronică.

 Să presupunem ca am cumparat un cont la un FSI numit "NetRumania" (FSI fictiv, inexistent) și ne-am ales numaile de utilizator "internaut". Adresele serverelor de mail sînt "mail.netrumania.ro" (SMTP) și "mail.netrumania.ro" (POP). Adresele serverelor pot fi identice (cel mai frecvent) sau nu.

Definirea conexiunii dial-up se face în două etape. În prima etapă se creează conexiunea, iar în a doua se configurează (se completează nişte detalii). Definirea conexiunii se poate face în trei moduri, rezultatul fiind însă acelaşi. Pentru acest caz vom folosi varianta creării conexiunii din dosarul "Control Panel" (panou de comandă).

### **7.2 DEFINIREA CONTULUI DE POŞTĂ ELECTRONICĂ**

Pentru a putea folosi programul Outlook Express la trimiterea şi primirea de mailuri (mesaje electronice) trebuie sa definim un cont de posta electronica în interiorul programului. Definirea conturilor în programul Outlook Express se face în doua etape, în prima etapa se creeaza contul iar în a doua se configureaza (se completeaza nişte detalii). Dacă programul încearcă sa se conecteze la internet apasam butonul "Work Offline" din fereastra de conectare.

### ETAPA 1 - CREAREA CONTULUI

- Dupa lansarea OE (prin dublu clic pe icoana de pe suprafata de lucru) se face clic pe meniul "Tools" şi din meniul derulant care apare se alege crearea de conturi ("Accounts"). Apare o multifereastra numită "Internet Accounts" care are mai multe sectiuni : All, Mail, News, Directory Service. Apasam butonul "Add" din partea dreapta a multiferestrei şi din meniul care apare alegem optiunea "Mail" facind clic pe ea.
- Se deschide un program de tip "vraiitor" (numit "Internet Connection Wizard") care ne va ajuta la crearea contului.
- În fereastra numită "Your Name" a "vrajitorului" completam în cimpul "Display Name" numaile utilizatorului contului. Acesta poate fi numaile real sau o porecla. Apasam butonul "Next".
- În fereastra numită "Internet E-Mail Address" a "vrajitorului" completam în cimpul "E-Mail Address" adresa de mail care va fi de forma internaut@netrumania.ro pentru exemplul nostru al unui cont fictiv. Pentru un cont real în loc de "internaut" şi "netrumania" scriem numaile de utilizator ("username") pe care ni l-am ales şi respectiv denumirea FSI la care ne-am deschis contul. Apasam butonul "Next".
- În fereastra numită "E-Mail Server Names" a "vrajitorului" avem doua cimpuri de completat pe care le vom completa identic (sau nu,dacă FSI ne da adrese diferite pentru serverele SMTP şi POP). În cimpul "Incoming Mail (POP3) server" şi în cimpul "Outgoing Mail (SMTP) server" completam : mail.netrumania.ro. În cimpul de sus al ferestrei trebuie sa fie specificata optiunea POP3. Dacă nu se afla aceasta optiune o selectam din meniul care apare cînd facem clic pe sageata din dreapta cimpului. Apasam butonul "Next".
- În fereastra numită "Internet Mail Logon" a "vrajitorului" avem doua cimpuri de completat. Primul este deja completat cu numaile de utilizator iar în al doilea cimp scriem parola aleasă pentru contul respectiv. Optiunea "Remember Password" trebuie sa fie bifată. Dacă nu este bifată o bifam facind clic în casuta respectiva. Apasam butonul "Next".
- În fereastra numită "Congratulations" a "vrajitorului" apasam butonul "Finish".
- Crearea contului este incheiata.

### ETAPA 2 - CONFIGURAREA CONTULUI

- În multifereastra numită "Internet Accounts" la care ne-am intors după ce am creat contul se selecteaza contul nou creat (se face clic stinga pe el) şi apoi se apasa butonul "Properties".
- Apare o multifereastra numită "mail.netrumania.ro Properties" cu mai multe sectiuni. Sintem în sectiunea "General". Aici trebuie (în mod obligatoriu) doar sa bifam optiunea "Include this account when receiving mail or synchronizing" facind clic în casuta respectiva. Incepatorii pot sa nu mai modifice nimic în aceasta sectiune,ei trebuie sa apese direct pe butonul "Servers" din partea de sus a multiferestrei pentru a merge la sectiunea urmatoare.În sectiunea "General"

putem face şi cîteva modificări facultative. De exemplu putem sa redenumim contul de mail,stergind denumirea "mail.netrumania.ro" din cimpul cel mai de sus al ferestrei şi inlocuind-o de exemplu cu "MAIL". La sectiunea "User Information" în cimpul "Name" putem sa schimbam forma numailui nostru (care va apare în antetul mesajelor pe care le trimitem) sau sa scriem în loc de nume o porecla. În cimpul "Organization" putem sa nu scriem nimic sau sa scriem compania la care lucram sau scoala unde invatam. În cimpul "E-mail address" este bine sa nu modificam adresa care este deja completată.În cimpul "Reply address" putem sa nu scriem nimic sau sa scriem o alta adresa de posta electronica la care sa ni se trimita raspunsurile la measjele noastre. Apasam pe butonul "Servers" din partea de sus a multiferestrei pentru a merge la sectiunea urmatoare.

- În fereastra "Servers" nu trebuie sa facem nici o modificare. Apasam apoi pe butonul "Connection" din partea de sus a multiferestrei pentru a merge la sectiunea respectiva.
- În fereastra "Connection" trebuie sa bifam optiunea "Always connect to this account using" şi apoi sa alegem din meniul derulant conexiunea la Internet corespunzatoare (conexiunea NetRumania, definita anterior). Apasam butonul "OK".
- În multifereastra numită "Internet Accounts" la care ne-am intors apasam butonul "Close" aflat în partea de jos a ei.
- Configurarea contului este incheiata.

### **CONFIGURAREA INTERFEŢEI OE**

Fereastra principala a OE seamănă cu a tuturor programelor pentru sistemul de operare Windows însă are şi unele caracteristici speciale. La partea de sus a ferestrei avem o bara cu meniuri ("menubar"). În mod obişnuit din meniuri nu se vad decît titlurile (File, Edit, View, Tools, Message, Help) dar dacă facem clic pe unul din titluri apare un meniu care se deruleaza în jos. Fiecare meniu contine diverse optiuni sau comenzi. Sub bara de meniuri se afla bara de unelte ("toolbar") care conţine nişte butoane pe care apasam pentru a da comenzi programului.În partea stinga a ferestrei se afla bara Outlook care este o bara cu butoane care ne permite accesul uşor la dosarele în care sînt depozitate mesajele (mailurile).

 Atunci cînd pornim prima oara programul observam ca partea centrala a ferestrei principale seamănă cu o pagina web care are ca fundal o imagine. Aceasta configurare nu este recomandată nici măcar internautilor începători,carora li se adreseaza în viziunea firmei producatoare a programului. În partea din stinga jos a imaginii se afla o casuta nebifată lîngă care este scris "When OE starts, go directly to my Inbox folder" (la pornirea OE mergi direct la dosarul Inbox). Bifam casuta facind clic în ea şi apoi inchidem OE. La redeschiderea OE aspectul de pagina web a disparut şi nu va mai apare decît dacă dorim în mod expres acest lucru.

 OE lucreaza cu nişte "casute postale" (boxes) care sînt de fapt un sistem de dosare şi subdosare în care sînt stocate mesajele de posta electronica. Exista doua tipuri de dosare,cele care sînt create deja atunci cînd pornim prima data OE (dosare principale) şi cele pe care le cream noi. Dosarele principale sînt extrem de importante pentru functionarea corespunzatoare a programului OE şi de aceea nu pot fi sterse sau redenumite. Ele sînt :

- "Inbox" stocheaza mesajele primite
- "Outbox" stocheaza mesajele de trimis
- "Drafts" (ciorne) stocheaza mesajele a căror compunere nu a fost definitivata
- "Sent Items" stocheaza copii ale mesajelor trimise
- "Deleted Items" stocheaza mesajele pe care vrem sa le stergem

 Pentru a administra mai bine mesajele putem crea oricite alte dosare vrem în interiorul dosarelor principale sau separat de acestea. Putem sa avem doar un dosar deschis la un moment dat însă trecerea la alt dosar este extrem de simpla. Titlurile mesajelor continute în dosarul pe care îl avem deschis sînt afișate în compartimentul principal al interfetei OE, compartiment care este vizibil tot timpul, indiferent de modificările pe care le aducem interfetei programului.

 Pentru a schimba aspectul interfetei trebuie sa facem clic pe meniul "View" din bara de meniuri şi apoi sa alegem optiunea "Layout" (asezare în pagina). Va apare o fereastra numită "Window Layout Properties" unde bifam toate optiunile la cele doua sectiuni (Basic şi Preview Pane) şi apoi apasam butonul OK din josul ferestrei. În partea centrala a ferestrei OE se afla acum 4 compartimente şi nu unul singur cum era mai înainte. Ele sînt:

- Compartimentul Principal este cel mai mare,se gaseste în partea dreapta sus şi conţine date grupate pe mai multe coloane (expeditor, titlu, mărime, etc.) despre mesajele din dosarul în care ne aflam. Putem sa alegem care coloane sa fie prezente dacă facem clic dreapta pe titlul unei coloane şi apoi din meniul care apare alegem optiunea "Columns" (coloane) pe care facem clic. Apare o minifereastra numită "Columns" în care bifam coloanele care dorim sa fie afişate şi apoi apasam butonul OK. Este recomandată prezentă urmatoarelor coloane de la stinga la dreapta : Attachment, Watch/Ignore, From, Subject, Flag, Size, Received. Aranjarea de la stinga la dreapta a coloanelor se face fie în fereastra "Columns" cu ajutorul butoanelor "Move Up/Down", fie în fereastra principala OE prin metoda "trage şi da drumul" (drag and drop). Facem clic pe denumirea unei coloane şi tinem apasat butonul sting al mausului. Mutam coloana respectiva la stinga sau la dreapta şi apoi dam drumul butonului mausului. Coloanele pot fi redimensionate dacă ducem cursorul mausului spre marginea coloanei pînă cînd se transforma într-o bara cu doua sageti. Apoi apasam şi tinem apasat butonul sting al mausului şi mutam marginea coloanei la stinga sau la dreapta. Cind am ajuns la dimensiunea dorita dam drumul la butonul mausului.
- Compartimentul (Panoul) de Previzualizare ("Preview Pane") se gaseste sub compartimentul principal şi ne permite sa previzualizam continutul unui mesaj fără a deschide mesajul respectiv. Dacă facem clic pe titlul unui mesaj aflat în compartimentul principal continutul acestuia devine vizibil în panoul de previzualizare. Acest lucru este folositor dacă avem multe mesaje într-un dosar şi vrem sa cautam un mesaj anume fără a le deschide pe rînd pe toate şi fără a apela la functia de cautare în mesaje. Deși are o funcție utila panoul poate sa producă şi neplaceri, legate de virusii cuprinsi în anumite mesaje. Din aceasta cauza este recomandat ca panoul sa fie ascuns.
- Compartimentul cu Dosare ("Folder List") se gaseste în partea stinga sus şi conține o structura arborescentă care ne prezintă dosarele cu care lucreaza programul OE. Ea ne permite sa administram dosarele şi sa ne mutam dintr-un dosar în altul. Dacă facem clic pe denumirea unui dosar continutul acestuia va apare în compartimentul principal. Radacina structurii este numită "Outlook Express" şi dacă facem clic pe ea va apare în compartimentul principal pagina

(asemănătoare cu o pagina web) care ne-a intimpinat atunci cînd am lansat prima oara OE. Sub dosarul radacina se afla de obicei doar dosarul "Local Folders" care contine dosarele principale folosite pentru posta electronica (Inbox, Outbox, etc.). Dacă ne-am creat conturi uznet tot sub dosarul radacina se vor afla şi dosare care reprezintă serverele uznet la care ne-am deschis conturi.

• Compartimentul cu Interlocutori ("Contacts") se gaseste sub compartimentul cu dosare şi conţine numaile persoanelor cu care corespondam prin mail sau mesagerie instantanee. El ne permite sa vedem de exemplu dacă persoanele respective sînt online şi pot fi contactate cu ajutorul programului MSN Messenger.

 În afara de aceste compartimente OE mai foloseşte şi alte elemente de interfata care ne fac lucrul cu mesaje mai uşor. Acestea sînt:

- Bara cu Dosare ("Folder Bar") se afla deasupra compartimentului principal şi contine numaile dosarului în care ne aflam. Dacă facem clic pe acest nume va deveni vizibil compartimentul cu dosare ("Folder List") şi vom putea sa ne mutam în alt dosar facind clic pe numaile acestuia.
- Bara Outlook ("Outlook Bar") se afla în partea stinga a ferestrei OE şi este o bara cu butoane care ne permite accesul extrem de uşor la dosarele în care sînt depozitate mesajele.
- Bara de Stare ("Status bar") se afla în partea de jos a ferestrei OE şi ne prezintă date despre starea în care se afla OE (online sau offline) şi despre numărul de mesaje din dosarul în care ne aflam.
- Bara cu Instrumente ("Toolbar") se afla sub bara de meniuri şi contine nişte butoane pe care apasam pentru a da comenzi programului.
- Bara cu Optiuni de Vizualizare ("Views Bar") se afla sub bara cu instrumente și ne permite sa alegem care dintre mesajele dintr-un dosar vrem sa fie vizibile. Dacă apasam pe sageata cu virful în jos care se afla la partea din dreapta a barei va apare un meniu cu trei optiuni şi anume: "Show all messages" (toate mesajele sînt vizibile) , "Hide read or ignored messages" (ascunde mesajele citite sau ignorate) şi "Hide read messages" (ascunde mesajele citite).Lista cu titluri de mesaje prezente în dosarul în care ne aflam se va modifica în funcție de optiunea pe care o alegem facind clic pe ea. Mesajele care nu mai sînt vizibile nu sînt sterse ci doar ascunse privirii. Ele reapar dacă alegem sa fie afişate toate mesajele.

 Compartimentele şi barele prezentate mai sus (cu exceptia compartimentului principal care este mereu vizibil) pot fi vizibile sau ascunse. Fiecare internaut îşi poate alege pe care din compartimente şi bare sa le pastreze vizibile şi pe care sa le ascunda. Pentru aceasta facem clic pe meniul "View" din bara de meniuri şi apoi alegem optiunea "Layout". În fereastra care apare bifam (facem clic în casuta de lîngă nume) elementele care vrem sa fie vizibile şi inlaturam bifarea la elementele pe care vrem sa le ascundem. Este recomandat bifarea urmatoarelor elemente: Folder Bar, Outlook Bar, Status Bar, Toolbar, Views Bar. Panoul de previzualizare nu trebuie bifat din motive de securitate a calculatorului. Dupa terminarea selectarii elementelor de interfata facem clic pe butonul OK din partea de jos a ferestrei.

 Bara cu instrumente ("Toolbar") este unul dintre cele mai importante elemente de interfata, de aceea este bine sa ne alegem cu grija care butoane sa fie vizibile. În acest fel lucrul cu OE va fi mai uşor.

- Putem sa configuram bara cu instrumente facind clic dreapta pe oricare din butoanele sale şi apoi facind clic pe optiunea "Customize" (configureaza) din meniul care apare. Va apare o fereastra numită "Customize Toolbar" care are doua compartimente şi doua cimpuri.În compartimentul din stinga ( numit "Available buttons" - butoane disponibile) se afla butoanele care nu sînt afişate iar în compartimentul din dreapta (numit "Current buttons" - butoane prezente) se afla butoanele care sînt deja afişate.
- Pentru a muta un buton dintr-un compartiment în celălalt putem sa-l tragem sau sa-l mutam cu butoanele Add (adauga) şi Remove (indeparteaza). Dacă dorim sa folosim metoda "trage şi da drumul" (drag and drop) facem clic pe un buton dintr-un compartiment pentru a-l selecta şi apoi cu butonul sting al mausului tinut apasat "tragem" butonul şi-i "dam drumul" (eliberam butonul mausului) cînd am ajuns deasupra celuilalt compartiment.În timpul mutarii cursorul mausului se tranforma într-o mina care tine un buton. Dacă dorim sa folosim butoanele "Add" sau "Remove" selectam un buton şi îl mutam din compartimentul din stinga în cel din dreapta apasind pe butonul "Add" sau invers apasind butonul "Remove".
- Putem adauga spatii între butoane pentru ca sa fie mai bine delimitate adaugind între ele în compartimentul din dreapta separatoare ("Separator") după metoda descrisa mai sus. Separatoarele apar în bara cu instrumente ca nişte linii verticale între butoane.
- Ordinea butoanelor în bara cu instrumente poate fi modificata după preferintele fiecaruia. Dupa ce am stabilit care butoane vrem sa fie vizibile în bara le ordonam de la stinga la dreapta. Putem muta butoanele în cadrul compartimentului "Current buttons" din fereastra de configurare în sus şi în jos prin metoda "trage şi da drumul" sau cu ajutorul butoanelor "Move up" (muta în sus) şi "Move down" (muta în jos). Butonul care se va afla cel mai sus în compartiment va fi butonul care va fi afisat la marginea stinga a barei cu instrumente.
- Este recomandată alegerea pentru afisare a urmatoarelor butoane în ordine de la stinga la dreapta : "Create Mail", "Reply", "Forward", "Address Book", "Delete", "Send/Receive", "Find", "Move To", "Next Unread".
- În cimpul "Icon Options" (optiuni de afisare a icoanei butonului) al ferestrei de configurare putem alege dimensiuneaa butoanelor afişate facind clic pe sageata cu virful în jos care se afla la partea din dreapta a cimpului şi apoi facind clic pe optiunea din meniu care ne convine mai mult. Avem doua optiuni "Large" (butoane mari) şi "Small" (butoane mici).Este recomandată optiunea "Large".
- În cimpul "Text Options" (optiuni de afisare a denumirii butonului) al ferestrei de configurare putem alege modul de afisare a denumirii butoanelor din bara de unelte. Facem clic pe sageata cu virful în jos care se afla la partea din dreapta a cimpului şi apoi facem clic pe optiunea din meniu care ne convine mai mult. Avem trei optiuni "Show text labels" (afişează denumirile) , "Selective text on right" (afişează doar denumirile unor anumitor butoane) şi "No text labels" (denumirile nu sînt afişate). Este recomandată optiunea "Show text labels".
- Dupa ce am terminat configurarea barei cu instrumente apasam butonul "OK" de la partea de jos a ferestrei de configurare.

Bara Outlook este un element extrem al interfetei care ne usureaza considerabil administrarea mesajelor mail.

Ea contine butoane cu denumirile dosarelor care ne permit accesul extrem de uşor la continutul acestora. Dacă facem clic pe butonul "Sent Items" de exemplu

sintem mutati în acest dosar şi îi vedem continutul în compartimentul principal al ferestrei OE.

- Putem adauga noi butoane în bara dacă facem clic dreapta pe o portiune libera (fără butoane) a ei şi alegem din meniul apărut optiunea "New Outlook Bar shortcut" (scurtatura noua în bara).În fereastra "New Shortcut" care apare facem clic pe dosarul către care vrem sa punem o scurtatura şi apasam butonul OK.
- Putem inlatura un buton din bara dacă facem clic dreapta pe el şi alegem din meniul apărut optiunea "Remove from Outlook Bar" pe care facem clic. Putem muta butoanele din bara în sus şi în jos prin metoda "trage şi da drumul".
- Putem modifica dimensiunea butoanelor dacă facem clic dreapta pe o portiune libera a ei şi alegem din meniul apărut optiunea "Small icons" (butoane mici) sau "Large icons" (butoane mari). Dacă apasam pe optiunea "Hide Outlook Bar" (ascunde bara Outlook) aceasta va dispare. O putem face sa reapara procedind cum este explicat mai sus la sectiunea de configurare a interfetei ferestrei principale OE.
- Este recomandat ca bara Outlook sa fie afisata şi sa contina butoanele care reprezintă scurtaturi către dosarele principale. Ordinea butoanelor de sus în jos poate fi de exemplu "Inbox", "Drafts", "Sent Items", "Outbox", "Deleted Items".

## **7.3 CONFIGURAREA OPŢIUNILOR OUTLOOK EXPRESS**

Inainte de a incepe explicarea folosirii OE pentru primirea şi trimiterea mesajelor de posta electronica trebuie sa configuram unele optiuni ale programului care ne vor ajuta sa-l folosim mai uşor.

 Facem clic pe meniul "Tools" (instrumente) din fereastra principala OE şi selectam "Options" pe care facem clic. Va apare o multifereastra intitulată "Options" care are mai multe sectiuni (General, Read, Receipts, etc.) şi este deschisa la sectiunea "General". Putem sa ne mutam la alta sectiune (fereastra) dacă facem clic pe titlul sectiunii respective aflat în partea de sus a multiferestrei.În fiecare fereastra selectam ("bifam") optiunile pe care le dorim facind clic în casutele de lîngă titlul optiunilor. Dacă nu dorim o optiune care este deja bifată facem clic în interiorul casutei de lîngă titlul ei şi inlaturam astfel bifarea.

### FEREASTRA "GENERAL"

Sectiunea "General".Bifam optiunile de mai jos şi inlaturam bifarea la celelate optiuni:

- "When starting go directly to my Inbox folder" (la pornirea OE va fi afisat continutul dosarului Inbox).
- "Notify me if there are any new newsgroups" (anunta-ma dacă au apărut uzgrupuri noi). Aceasta optiune are importanta doar dacă folosim OE şi pentru citirea [uzgrupurilor,](http://muntealb.orgfree.com/Manuale/manual-uznet.htm) ea nu are importanta în cazul postei electronice.
- "Automatically display folders with unread messages" (afişează automat dosarele care contin mesaje necitite). Dosarele în cauza sînt scoase în evidenta şi astfel sintem avertizati ca au ramas mesaje pe care nu le-am citit.

 Sectiunea "Send/Receive Messages" (trimiterea şi primirea mesajelor).Bifam optiunile de mai jos şi inlaturam bifarea la celelate optiuni:

- "Play sound when new messages arrive" (OE emite un sunet atunci cînd sînt primite mesaje noi).
- "Check for new messages every ... minutes" (OE verifica dacă în cutia postala pe care o avem pe serverul FSI au sosit noi mesaje la fiecare ... minute). Putem specifica numărul de minute la care sa se facă verificarea.Sub aceasta optiune se afla un cimp cu titlul "If my computer is not connected at this time" (în situatia în care calculatorul nu este conectat la internet în momentul verificarii). În acest cimp trebuie sa fie selectată varianta "Do not connect" (calculatorul nu se conecteaza la internet) din meniul care apare dacă apasam pe sageata cu virful în jos care se afla în dreapta cimpului.

### FEREASTRA "READ" (CITIREA MESAJELOR)

Sectiunea "Reading Messages". Bifam optiunile de mai jos şi inlaturam bifarea la celelate optiuni:

- "Show ToolTips în the messages list for clipped messages" (în cazul în care titlul unui mesaj nu se vede în intregime arata titlul complet la ducerea cursorului mausului peste el)
- În cimpul "Highlight watched messages" (evidentiaza mesajele care sînt urmarite) putem sa alegem o culoare pentru mesajele (sau conversatiile) pe care le urmarim în mod special. OE va colora titlul acestor mesaje în culoarea aleasă de noi.

Sectiunea "News" [\(Uznet\)](http://muntealb.orgfree.com/Manuale/manual-uznet.htm). Bifam optiunile de mai jos și inlaturam bifarea la celelate optiuni:

• "Get ... headers at a time" (descarca anteturile a ... mesaje uznet de la fiecare uzgrup). Putem specifica numărul de anteturi care dorim sa fie descarcate. Aceasta optiune are importanta doar dacă folosim OE şi pentru citirea uzgrupurilor, ea nu are importanta în cazul postei electronice.

 Sectiunea "Reading Messages". Aici exista doua butoane care ne permit modificarea aspectului literelor folosite de OE. Nu facem nici o modificare.

### FEREASTRA "RECEIPTS" (CONFIRMARE DE CITIRE)

Sectiunea "Requesting Read Receipts" (cererea de confirmare de citire a mesajelor noastre).Nu bifam nimic.

 Sectiunea "Returning Read Receipts" (returnarea confirmarii de citire în cazul unui mesaj primit de noi). Bifam optiunea "Notify me for each read request" (programul OE trebuie sa ma anunte înainte de a returna o confirmare de citire).

 Sectiunea "Secure Receipts" se refera la confirmarea de citire în cazul mesajelor semnate digital şi securizate. Nu facem nici o modificare.

### FEREASTRA "SEND" (TRIMITEREA MESAJELOR)

Sectiunea "Sending". Bifam optiunile de mai jos şi inlaturam bifarea la celelate optiuni:

- "Save copy of sent messages în the 'Sent Items' folder" (salveaza o copie a mesajelor trimise în dosarul "Sent Items").
- "Include message în reply" (atunci cînd raspundem la un mesaj include în acesta şi mesajul original). Mesajul original are la marginea stinga a fiecărui rînd un semn distinctiv. Este recomandat sa stergem pasajele din mesajul initial care nu au relevanta pentru mesajul nostru de raspuns.
- "Reply to messages using the format în which they were sent" (raspunde la mesaje folosind formatul mesajului initial). Aceasta optiune poate fi bifată sau nu. Dacă e bifată, mesajul nostru de raspuns la un mesaj primit va fi în acelaşi format ca mesajul primit (HTML sau TEXT).

 Sectiunea "Mail Sending Format" (formatul mesajelor pe care le trimitem).Mesajele mail pot fi în format HTML (la fel ca paginile web) sau TEXT (la fel ca filele TEXT). Formatul TEXT este recomandat pentru mesajele pe care le trimitem. Facem deci clic în casuta lîngă care scrie "Plain Text" (text simplu).

 Sectiunea "News Sending Format" (formatul mesajelor uznet pe care le trimitem). Mesajele uznet pot fi în format HTML (la fel ca paginile web) sau TEXT (la fel ca filele TEXT). Formatul TEXT este recomandat pentru mesajele pe care le trimitem. Facem deci clic în casuta lîngă care scrie "Plain Text" (text simplu). Aceasta optiune are importanta doar dacă folosim OE şi pentru citirea uzgrupurilor,ea nu are importanta în cazul postei electronice.

### FEREASTRA "COMPOSE" (COMPUNEREA MESAJELOR)

Sectiunea "Compose Font" (fontul folosit atunci cînd compunem mesaje). Aceasta sectiune ne permite sa alegem tipul și mărimea literei folosite la compunerea mesajelor mail şi uznet. Apasam pe butonul "Font Settings" din stinga cimpului "Mail" (lucrurile decurg similar pentru cimpul "News"). Va apare o fereastra numită "Font" cu trei compartimente. În compartimentul numit "Font" avem o lista cu tipuri de litere. Facem clic pe tipul de litera care ne place cel mai mult,de exemplu Arial.În compartimentul numit "Font Style" avem o lista cu stiluri de litere şi anume Regular (Obisnuit), Italic (Inclinat), Bold (Ingrosat), Bold-Italic (Ingrosat şi Inclinat).Facem clic pe stilul de litera care ne place cel mai mult,de exemplu Regular. În compartimentul numit "Size" (mărime) avem o lista cu mai multe dimensiuni ale litere.Facem clic pe dimensiunea care ne place cel mai mult,de exemplu 12. Apasam butonul OK al ferestrei "Font".

### FEREASTRA "SIGNATURES" (SEMNĂTURI)

Va fi discutata cînd se va vorbi despre semnaturile care pot fi atasate mesajelor.

### FEREASTRA "SPELLING" (ORTOGRAFIE)

Aceasta fereastra se refera la verificarea ortografiei unui mesaj scris în limba engleza, franceza sau spaniola pe care o poate face OE. Verificam sa nu fie bifată optiunea "Always check spelling before sending" (verifica totdeauna ortografia unui mesaj înainte de a-l trimite) dacă folosim OE pentru trimiterea de mesaje în limba romana. În rest nu facem modificări.

### FEREASTRA "SECURITY" (SECURITATE)

Sectiunea "Virus Protection"

- Se refera la protectia fata de virusii informatici. Se va discuta pe larg despre protectia fata de virusi într-o sectiune speciala a acestui manual. Putem alege o zona de securitate pe care sa o folosească OE atunci cînd primim mesaje în format HTML. Putem alege fie "Internet Zone" (mai putin sigura dar mesajele HTML primite au mai multe elemente functionale), fie "Restricted Sites Zone" (mult mai sigura, dar este posibil ca mesajele HTML primite sa nu arate atît de frumos).
- Optiunea "Warn me when other applications try to send messages as me" (anunta-ma atunci cînd exista programe care încearcă sa trimita mesaje mail în mod automat). Multi virusi informatici se raspindesc prin generarea automata de mesaje mail pe care încearcă sa le trimita prin intermediul OE. Din aceasta cauza este bine ca aceasta optiune sa fie bifată.
- Optiunea "Do not allow attachements to be saved or opened that could potentially be a virus" (OE sa nu permita salvarea sau deschiderea atasamentelor care pot contine virusi informatici). Aceasta optiune este bine sa fie bifată de internautii începători. Ea poate fi lasata nebifată de internautii care ştiu sa deosebeasca atasamentele care pot conţine virusi de cele care nu pot contine virusi și de aceia care au pe calculator un program antivirus actualizat în mod regulat.

 Sectiunea "Secure Mail" (Posta electronica securizata) se refera la lucrul cu mesaje mail securizate. Nu facem nici o modificare, utilizatorii obișnuiti nu folosesc mail securizata. Mesajele securizate sînt folosite în special de companii, de exemplu atunci cînd se discuta contracte.

### FEREASTRA "CONNECTION" (CONECTARE)

Sectiunea "Dial-Up" (conectare prin telefon)

- "Ask before switching dial-up connections" (OE trebuie sa intrebe înainte de a schimba conexiunea folosită pentru primirea şi trimiterea de mesaje). Aceasta optiune este relevanta doar dacă avem definite mai multe conexiuni la internet. O bifam.
- "Hang up after sending and receiving" ("pune receptorul în furca" după ce am trimis şi primit mesaje). Dacă bifam optiunea atunci OE va inchide conexiunea la internet după ce am primit şi trimis mesajele mail. Bifarea aceastei optiuni este recomandată dacă vrem sa facem economie la costul facturii telefonice. Dacă însă vrem sa verificam contul de mail în timp ce rasfoim online nişte pagini web atunci optiunea trebuie sa nu fie bifată altfel OE ne va deconecta de la internet şi va trebui sa ne conectam din nou pentru a continua rasfoirea.

 Sectiunea "Internet Connection Settings" (parametrii de conectare la internet).Nu facem modificări la aceasta sectiune.

### FEREASTRA "MAINTENANCE" (ÎNTREŢINERE)

Se refera la modul în care OE trebuie sa administreze spatiul ocupat de mesajele mail şi uznet pe care le avem pe calculator. Verificam sa fie bifată optiunea "Compact messages în the background" (compacteaza mesajele descarcate), în rest nu facem modificări.

 Dupa ce am terminat de configurat optiunile din toate ferestrele apasam butonul OK aflat în partea de jos a multiferestrei "Options".

### **7.4 COMPUNEREA MESAJELOR**

Mesajele sînt scrise într-o fereastra speciala care apare dacă facem clic pe butonul "Create Mail" (creeaza mesaj) din fereastra principala OE. Alternativ putem sa facem clic pe meniul "File" şi sa alegem optiunea "New", iar din meniul care apare sa facem clic pe optiunea "Mail Message".

 Fereastra de compunere a mesajului are drept caracteristica principala prezentă mai multor cimpuri în care se poate scrie. De sus în jos cimpurile sînt:

 "To" (Catre) : Aici se scrie adresa de posta electronica a destinatarului mesajului. Dacă ducem cursorul mausului peste denumirea cimpului vedem ca aceasta se transforma într-un buton. Dacă apasam pe buton se deschide o noua fereastra numită "Select Recipients" (selecteaza destinatarii). Aceasta fereastra ne permite sa alegem dintr-o lista destinatarul mesajului scutindu-ne astfel de scrierea adresei. O adresa de mail este de forma [utilizator@fsi.ro](mailto:utilizator@fsi.ro) unde în loc de utilizator trebuie scris numaile de utilizator (username) ales de o persoana atunci cînd îşi deschide un cont de mail iar în loc de fsi se scrie numaile furnizorului de servicii internet la care este deschis contul.

 "Cc" (Carbon copy - Copie la indigo) : Aici se scrie adresa de mail a unor persoane carora dorim sa le trimitem mesajul deşi nu le este destinat lor în mod special. Dacă dorim sa trimitem mesajul către o singura persoana lasam acest cimp necompletat. Şi cimpul "Cc" ne permite sa alegem dintr-o lista persoanele carora dorim sa le trimitem o copie a mesajului. Se procedeaza ca mai sus.

 "Subject" (Subiect) : Aici se scrie subiectul (titlul) mesajului. Subiectul mesajului trebuie sa explice pe scurt despre ce este vorba în mesaj.

 "Body" (Corp) : Acest cimp nu are o denumirea specificata în dreptul sau, dar el este denumit în mod curent corpul mesajului. Este cel mai mare dintre cimpuri şi în el se scrie mesajul propriu-zis.

 Fereastra de compunere a mesajului are o bara cu instrumente ("Toolbar") în care se gasesc niște butoane. Bara poate fi configurată în functie de preferintele fiecaruia. Alegerea butoanelor care sa fie prezente în bara se face în mod similar cu alegerea butoanelor pentru bara de unelte a ferestrei principale OE. Este recomandată alegerea pentru afisare a urmatoarelor butoane, în ordine de la stinga la dreapta : "Send", "Recipients", "Cut", "Copy", "Paste", "Attach", "Insert Signature", "Priority", "Undo".

### SCRIEREA UNUI MESAJ ÎN FORMAT "PLAIN TEXT" (TEXT SIMPLU)

Majoritatea mesajelor schimbate între internauti sînt în acest format, care prezintă avantajul ca nu poate contine virusi informatici. Alt avantaj este dat de faptul ca aceste mesaje au dimensiuni mici, deci se transmit şi se descarca foarte uşor. În consecinta se sta mai putin timp online și se platesc mai putini bani operatorului de telefonie.

 Pentru a scrie un mesaj facem clic în interiorul corpului mesajului şi scriem ce dorim sa transmitem destinatarului mesajului. Putem chiar şi sa lipim în interiorul mesajului portiuni de text copiate din file (de tip .TXT, .DOC, etc.) sau din pagini web.

 Atunci cînd scriem un mesaj trebuie sa îl salvam din cînd în cînd pentru ca dacă de exemplu se intrerupe curentul electric sau se blocheaza calculatorul mesajul neterminat este pierdut. Facem clic pe meniul "File" şi alegem optiunea "Save" pe care facem clic. Acelasi lucru se poate face apasind în acelaşi timp pe tastele CTRL şi S. Salvarea unui mesaj neterminat face ca acesta sa apara în dosarul "Drafts" (ciorne). În aceasta situatie aparitia unei pene de curent nu ne afecteaza pentru ca la repornirea calculatorului observam ca mesajul neterminat este salvat în dosarul "Drafts". Il deschidem si ne continuam scrisul.

 Dupa ce am scris mesajul ne asiguram ca am scris corect adresa destinatarului şi apoi facem clic pe butonul "Send" (trimite). Mesajul va fi depozitat în dosarul "Outbox", urmind sa fie trimis atunci cînd ne vom conecta la Internet. Un mesaj este trimis chiar dacă nu este completat titlul sau în cimpul respectiv. OE va refuza însă sa mute un mesaj în dosarul "Outbox" dacă nu este scrisa adresa destinatarului mesajului.

### SCRIEREA UNUI MESAJ ÎN FORMAT "RICH TEXT" (TEXT IMBOGĂŢIT)

Dacă dorim sa scriem un mesaj care sa arate mai frumos d.p.d.v. grafic sau dorim sa inseram imagini în cuprinsul sau trebuie sa folosim formatul "Rich Text" (HTML) care este folosit în paginile web. Pentru aceasta facem clic în fereastra mesajului pe meniul "Format" şi apoi alegem optiunea "Rich Text" pe care facem clic. Se observa ca fereastra mesajului se schimba prin aparitia unei bare cu butoane ("bara de formatare") între cimpul titlului şi corpul mesajului.

 Pentru a scrie un mesaj facem clic în interiorul corpului mesajului şi scriem. Avem la dispozitie doua meniuri în bara de formatare, meniuri cu ajutorul carora putem sa modificam tipul şi mărimea literelor pe care le folosim. Apasind pe butoanele din bara de formatare putem sa folosim litere ingrosate (bold), inclinate (italic), subliniate (underline) sau colorate (font color). Alte butoane ne permit sa formatam paragrafele de text modificindu-le distanta fata de marginea din stinga a ferestrei ("Indentation") sau alinierea cu marginile ferestrei ("Align right-left","Center", "Justify"). Putem sa inseram marcaje (bullets-buline sau numere) care sa usureze prezentarea unor liste dacă apasam butoanele "Formatting Numbers" sau "Formatting Bullets".Butonul "Insert Horizontal Line" ne permite inserarea de linii orizontale în text, linii care evidentiaza impartirea textului în sectiuni. Dacă selectam un sir de cuvinte şi apoi apasam butonul "Create Hyperlink" putem sa specificam adresa unei pagini web care are legatura cu cuvintele selectate.

 Dacă dorim sa inseram o imagine în corpul mesajului trebuie sa apasam pe butonul "Insert Picture". Va apare o minifereastra numită "Picture" care are mai multe cimpuri. Cel mai important este cimpul "Picture Source" lîngă care se afla un buton numit "Browse" (rasfoieste). Dacă apasam acest buton va apare o noua fereastra în care putem alege fila de pe hardiscul calculatorului care contine imaginea pe care dorim s-o inseram. Dupa gasirea filei apasam butonul "Open". Tot în minifereastra "Picture" putem specifica un text care sa apara în locul imaginii ("Alternate Text") dacă programul de mail folosit de destinatarul mesajului este configurat în aşa fel încît sa nu afiseze decît mesaje în format text. De asemenea putem specifica modul în care sa fie aranjata în pagina imaginea, folosind butoanele de la sectiunea "Layout" a miniferestrei.

#### SCRIEREA UNUI MESAJ ÎN MAI MULTE ETAPE

Dacă dorim sa scriem un mesaj în mai multe etape atunci trebuie sa îl salvam în prealabil. Facem clic pe meniul "File" şi alegem optiunea "Save" pe care facem clic. Alternativ putem apasa în acelaşi timp pe tastele CTRL şi S. În momentul în care am salvat un mesaj neterminat el va apare în dosarul "Drafts" (ciorne) şi atunci cînd dorim sa reluam scrisul la mesaj mergem în dosarul respectiv, deschidem mesajul neterminat şi îl completam.

#### INSERAREA DE ATAŞAMENTE

Atasamentele sînt un aspect deosebit de important al folosirii postei electronice. Orice internaut trebuie sa stie sa folosească atasamentele pentru ca ele ne ajuta sa transmitem file prin posta electronica. În acelaşi timp atasamentele sînt principalele purtatoare de virusi informatici de aceea internautii trebuie sa stie sa le deosebeasca pe cele potential periculoase de cele inofensive.

 Un atasament este o filă de orice tip (text, imagine, sunet, program) care este trimisă împreună cu un mesaj mail ("este atasat"). Un atasament este deci o filă care poate avea orice extensie (.TXT, .DOC, .JPG, .MP3, .EXE, etc.).

 Dacă dorim sa transmitem o filă prin mail trebuie sa apasam în fereastra mesajului pe butonul "Attach" (ataseaza). Alternativ putem sa apasam pe meniul "Insert" şi sa alegem optiunea "File Attachment" pe care sa facem clic. Va apare o minifereastra numită "Insert Attachment" unde va trebui sa alegem fila pe care dorim sa-l atasam. Rasfoim filele de pe hardisc şi facem clic pe fila dorită iar apoi apasam butonul "Attach" al miniferestrei. În fereastra mesajului va apare un cimp nou numit "Attach" în care este afisat numaile şi extensia filei atasate dar şi mărimea acestuia. Putem sa trimitem mai multe file ca atasamente la un singur mesaj mail dar trebuie sa fim atenti la dimensiunea totala a lor.

 Marimea unui atasament nu este limitata teoretic, însă în mod practic cei mai multi internauti trimit atasamente cu mărimea de maxim 100 KB. Dimensiunea unei file pe care dorim sa-l trimitem ca atasament poate fi micsorata cu ajutorul unui program de arhivare (WinRAR, WinACE, WinZIP sau programe similare gratuite). Filele care nu pot fi comprimate (sunete, imagini, programe) pot fi divizate în mai multe părți cu ajutorul unor programe speciale numite "File Splitters" ( Split'em, Dariolius, Splitter, etc.) şi apoi fiecare din aceste părți este trimisă atasata la cîte un mesai mail. Destinatarul mesajului va trebui sa recompuna fila initială folosind partile primite ca atasamente.

 Este indicat sa se evite trimiterea de mesaje cu atasamente avind dimensiuni mai mari de 1-2 MB pentru ca acestea se transmit şi se descarca greu şi pentru ca uneori casuta postala a destinatarului poate sa fie mai mica decît mărimea atasamentului. Este recomandat ca înainte de a trimite o filă cu extensie de tipul .DOC sau .EXE ca atasament să o scanam cu un antivirus actualizat pentru a fi siguri ca nu trimitem un atasament infectat. De asemenea se recomanda ca înainte de trimiterea unui mesaj cu un atasament mare sa fie avertizat destinatarul (printr-un mesaj simplu) ca urmeaza sa primeasca un mesaj de dimensiuni mari.

#### INSERAREA SEMNĂTURII

Semnatura folosită într-un mesaj mail are în mare aceeaşi semnificatie cu semnatura de pe o scrisoare obişnuită. Foarte multi internauti folosesc însă semnatura mai mult ca pe un anunt publicitar, facindu-şi de exemplu reclama la propria pagina web.

 Tipul de semnatura pe care şi-l alege un internaut este o preferinta personala. De exemplu putem sa ne scriem numaile adevărat şi adresa sitului web personal. Unii dintre internauti scriu în loc de nume un citat care le-a placut mult, altii se definesc în cîteva cuvinte iar altii pot sa-și scrie adresa și numărul de telefon de acasa sau de la servici. Semnatura trebuie sa nu fie mare, adică trebuie sa aibă 1-3 rinduri de text.

 Crearea uneia sau mai multor semnaturi se face în felul urmator. Se face clic pe meniul "Tools" din fereastra principala OE şi se alege optiunea "Options" pe care se face clic. Va apare o multifereastra în care facem clic pe titlul ferestrei "Signatures" pentru a ne muta în aceasta. La sectiunea "Signatures" a acesteia facem clic pe butonul "New" pentru a crea o semnatura. În cimpul sectiunii va apare scris #Signature Nr.1. Cursorul mausului va fi mutat în cimpul "Text" de la sectiunea "Edit Signature". Scriem în acest cimp semnatura aşa cum dorim sa apara şi apoi apasam butonul OK al multiferestrei "Options". Dacă avem o filă text al cărei conţinut dorim sa-l folosim ca semnatura selectam cimpul "File" de la sectiunea "Edit Signature" şi apasam butonul "Browse" pentru a cauta pe hardisc fila respectivă. Dupa ce l-am gasit îl selectam şi apasam butonul "Open" din fereastra de cautare.

 Dacă dorim sa stergem o semnatura apasam butonul "Remove" iar dacă dorim sa fie numită în alt fel decît "Signature #n" apasam butonul "Rename" şi facem modificarea dorita. Putem sa cream mai multe semnaturi şi putem sa desemnam una din ele ca semnatura principala dacă o selectam şi apasam butonul "Set as Default".

 Inserarea semnaturii într-un mesaj se face alegind locul de inserare (de obicei la sfirsitul mesajului) şi apoi facind clic pe butonul "Insert Signature". Va fi inserata semnatura principala. Dacă am creat mai multe semnaturi şi nu dorim sa inseram semnatura principala apasam pe sageata cu virful în jos de lîngă buton şi apoi facem clic în meniul care apare pe semnatura dorita.

#### STABILIREA IMPORTANTEI UNUI MESAJ

Dacă destinatarul mesajului nostru are de citit zilnic multe mesaje, putem sa-i semnalam faptul ca mesajul pe care i-l trimitem este foarte important şi trebuie sa-l citeasca înaintea altora sau este mai putin important și poate sa-l citeasca după ce a terminat de citit celelalte mesaje.

 Un mesaj poate fi clasificat ca fiind : Foarte Important ("High Priority"), Obisnuit ("Normal Priority") sau Putin Important ("Low Priority").

 Pentru a stabili importanta unui mesaj apasam pe sageata în jos din dreapta butonului "Priority" şi alegem din meniul care apare importanta dorita. Dupa ce îşi va descarca mesajele din casuta postala destinatarul mesajului nostru va vedea în dosarul "Inbox" ca unele din titlurile mesajelor primite au în stinga lor un semn de intrebare colorat în rosu (mesaj foarte important) sau o sageata indreptata în jos şi colorata în albastru (mesaj putin important). El va putea astfel sa-si aleagă ce mesaje sa citeasca mai întîi.

 Marcarea mesajelor ca importante sau puţin importante nu este folosită pe scara larga poate şi pentru ca unii abuzeaza de aceasta facilitate marcindu-şi mesajele (eventual publicitare) ca foarte importante deşi nu merita aceasta clasificare.

### **TRIMITEREA ŞI PRIMIREA MESAJELOR**

Dupa ce am scris mesajele pe care dorim sa le trimitem şi acestea au fost depozitate în dosarul "Outbox" trebuie sa ne conectam la Internet pentru ca mesajele noastre sa ajunga la destinatarii lor. Programul OE se poate conecta la internet singur şi aceasta este varianta pe care trebuie s-o alegem dacă dorim sa lucram doar cu mesaje mail în timpul sesiunii de conectare sau dacă avem acces doar la un cont de posta electronica (nu şi la internet în ansamblul sau). OE poate trimite şi primi mesajele şi în cazul în care conexiunea la Internet este deja stabilita cu ajutorul programului Internet Explorer (sau alt program similar). Unii internauti prefera sa stabileasca o conectare la internet cu IE şi abia apoi sa trimita şi sa primeasca mesajele pentru ca uneori IE se conecteaza mai uşor la internet decît OE.

 Facem clic pe butonul "Send/Receive" (trimite şi primeste). Va apare o minifereastra cu textul "You are currently working offline.Would you like to go online now?" (Lucrezi neconectat la Internet pe moment. Doresti sa te conectezi la Internet acum?). Apasam pe butonul "Yes".

 Vor apare doua ferestre, una în prim plan şi alta în fundal. Fereastra din prim plan este fereastra de conectare la Internet (este numită "Connect To") în care trebuie sa apasam pe butonul "Connect". Dupa ce apasam va apare o minifereastra numită "Connecting to FSI" unde în loc de FSI este scris numaile conexiunii.

 În cazul în care conectarea reuseste aceasta minifereastra dispare şi apare în prim plan fereastra care era iniţial în fundal şi care se numeste "Outlook Express". Aceasta fereastra ne permite sa vedem progresiunea trimiterii şi primirii de mesaje (progresiunea sarcinilor trasate OE). Ea are trei butoane. Dacă apasam pe butonul "Hide" aceasta fereastra va fi ascunsa.Dacă apasam pe butonul "Stop" trimiterea şi primirea mesajelor vor fi intrerupte. Dacă apasam pe butonul "Details" vom putea sa vedem detalii ale operatiunilor în curs şi eventualele mesaje de eroare.

 Dupa conectarea la Internet OE trimite mesajele aflate în dosarul "Outbox" şi apoi descarca din casuta postala mesajele primite, pe care le depoziteaza în dosarul "Inbox". Urmarim progresiunea operatiunilor în curs fără sa intervenim. Dupa terminarea celor doua operatiuni OE va intrerupe conexiunea la Internet sau o va lasa deschisa în functie de preferinta pe care am specificat-o atunci cînd am configurat optiunile OE.

 Este posibil ca OE sa nu reuseasca sa se conecteze la internet deşi a incercat de mai multe ori la rînd. Vina este a furnizorului de serviciii internet (FSI) al cărui server de mail s-a defectat (de obicei aceste defectiuni sînt reparate în scurt timp de la sesizarea lor). Dacă situatia se prezintă astfel apasam butonul "Cancel" (anuleaza) din minifereastra numită "Connecting to FSI" şi OE va abandona încercările de conectare. Va apare fereastra "Connect To" în care facem clic pe butonul "Work Offline". Va ramine în prim plan fereastra de progresie a sarcinilor pe care o ascundem apasind butonul "Hide". Putem reincerca sa ne conectam peste cîteva minute sau zeci de minute. Dacă nici după mai multe încercări de reconectare la ore diferite aceasta ramine imposibila putem sa dam telefon la servicul tehnic al FSI şi sa aflam în cît timp se va repara defectiunea.
Este posibila și situația în care conectarea a reusit (evidentiata de faptul ca putem folosi IE) însă trimiterea şi primirea de mesaje nu sînt posibile. În acest caz trebuie sa ne deconectam de la internet şi sa incercam sa ne conectam din nou mai tîrziu. Vina este tot a FSI iar defectiunea va fi remediata probabil în scurt timp.

 Putem sa separam dacă dorim cele doua sarcini indeplinite de OE după conectare. Astfel, putem instrui programul sa facă doar operatiunea de trimitere a mesajelor noastre dacă facem clic pe sageata cu virful în jos de lîngă butonul "Send/Receive" şi apoi alegem optiunea "Send All" pe care facem clic. De asemenea putem instrui programul sa facă doar operatiunea de descarcare a mesajelor din casuta postala dacă facem clic pe sageata cu virful în jos de lîngă butonul "Send/Receive" şi apoi alegem optiunea "Receive All" pe care facem clic.

 Comenzile de trimitere şi primire a mesajelor sînt disponibile şi dacă facem clic pe meniul "Tools" din fereastra principala OE şi selectam optiunea "Send and Receive". Va apare un meniu derulant din care alegem operatiunea pe care vrem sa o execute OE.

## **CITIREA ŞI ADMINISTRAREA UNUI MESAJ**

Mesajele noi care au fost descarcate din casuta postala au titlurile scrise cu litere ingrosate.Pentru a deschide un mesaj mail trebuie sa facem dublu clic pe titlul sau. Alternativ putem sa facem clic dreapta pe titlul mesajului şi sa alegem optiunea "Open" pe care sa facem clic.

### 1. CITIREA MESAJULUI

Se va deschide o fereastra speciala care este fereastra de citire a mesajului. Aceasta are o bara cu instrumente ("Toolbar") în care se gasesc nişte butoane.Bara poate fi configurată în functie de preferintele fiecaruia. Alegerea butoanelor care sa fie prezente în bara se face în mod similar cu alegerea butoanelor pentru bara de unelte a ferestrei principale OE. Este recomandată alegerea pentru afisare a urmatoarelor butoane, în ordine de la stinga la dreapta : "Save as", "Previous", "Next", "Reply", "Forward", "Delete", "Address Book", "Move To", "Next Unread".

 Sub bara cu instrumente se gaseste antetul mesajului ("header"). Acesta prezintă cîteva date despre mesaj şi anume: Expeditorul, Data şi Ora Trimiterii, Destinatarul şi Titlul (subiectul). Sub antet se gaseste continutul propriu-zis al mesajului, cel pe care-l citim.

Dupa ce citim mesajul avem la dispozitie mai multe optiuni. Dacă dorim sa-l pastram pentru o recitire ulterioara inchidem mesajul şi îl lasam în dosarul "Inbox" sau îl mutam în alt dosar. Dacă dorim sa-l stergem apasam butonul "Delete" şi mesajul va fi mutat în dosarul "Deleted Items" (mesaje care trebuie sterse) urmind sa fie sters complet de pe hardisc atunci cînd golim acest dosar. Dacă dorim sa-l pastram pentru mai multă vreme este bine sa salvam mesajul pe hardisc.

#### 2. DESCHIDEREA ATAŞAMENTELOR

Dacă mesajul pe care l-am deschis are atasamente inserate avem posibilitatea de a le deschide sau de a le salva pe hardisc. Dacă facem dublu clic pe un atasament se va deschide o fereastra numită "Open Attachment Warning" (atentionare cu privire la deschiderea unui atasament) în care sintem intrebati ce decizie luam în privinta

atasamentului respectiv. Dacă bifam optiunea "Open" şi apoi apasam butonul OK atasamentul va fi deschis. Dacă bifam optiunea "Save it to disk" şi apoi apasam butonul OK va apare o fereastra numită "Save Attachment As" în care trebuie sa facem clic pe dosarul în care vrem sa salvam atasamentul şi apoi sa apasam butonul "Save". Atasamentul va fi salvat instantaneu pe hardisc. Este recomandat sa salvam atasamentele pe hardisc, sa le scanam cu un antivirus actualizat şi dacă nu a fost descoperit nici un virus putem sa le deschidem.

Din cauza faptului ca toti autorii de virusi folosesc Outlook Express ca un mijloc de raspindire a acestora pe internet sub forma de mesaje cu atasamente infectate, compania Microsoft a fost obligata sa ia unele masuri pentru a stopa acest lucru. Începînd cu Outlook Express 6 a fost dezactivată în mod implicit ("by default") optiunea de deschidere a atasamentelor care pot contine viermi sau virusi. Mesajele primite care conțin atasamente vor putea fi deschise, însă atasamentele nu vor mai putea fi lansate în executie sau salvate pe hardisc, ceea ce îi impiedica pe începători sa contribuie involuntar la raspindirea virusilor.

 Masura adoptata de Microsoft este foarte radicala, dar asta nu înseamnă ca aceia care doresc sa trimita şi sa primeasca mesaje cu atasamente nu o pot face, la fel ca mai înainte. Procedura de urmat este foarte simpla, trebuie doar sa fie debifata o optiune de securitate a OE. În fereastra principala OE se face clic pe meniul "Tools", apoi pe optiunea "Options". Apare o fereastra multipla, în care trebuie sa facem clic pe tabul (eticheta) "Security". În fereastra care apare facem clic în casuta de lîngă optiunea "Do not allow attachements to be saved or opened that could potentially be a virus". Apasam pe butonul OK pentru a inchide fereastra multipla şi a salva preferinta noastra. De acum incolo putem deschide fără probleme orice atasamente, dar dacă deschidem un mesaj virusat şi facem dublu-clic pe atasamentul său vom infecta calculatorul nostru şi pe ale altora. Solutia este sa avem în permanenta în functiune un antivirus actualizat. În pagina [Legaturi Programe](http://muntealb.orgfree.com/Legaturi/legaturi-programe.htm#ANTIVIRUS) se gaseste o lista cu cele mai bune antivirusuri, unele din ele avind şi versiuni gratuite.

### 3. ADMINISTRAREA MESAJULUI

### 3.1 SALVAREA MESAJULUI ŞI ATAŞAMENTELOR

Pentru a salva un mesaj trebuie sa apasam butonul "Save As" (salveaza ca). Alternativ putem sa facem clic pe meniul "File" şi apoi sa alegem optiunea "Save as" pe care trebuie sa facem clic. Va apare o fereastra numită "Save Message As" în care trebuie sa facem mai multe operatii.În primul rînd trebuie sa alegem dosarul de pe hardisc unde dorim sa plasam o copie a mesajului. Facem acest lucru navigind prin structura de dosare a hardiscului şi selectind dosarul dorit. În al doilea rînd trebuie sa alegem un titlu pentru copia mesajului,titlu pe care îl completam în cimpul "File Name" (numaile filei).

 Formatul de salvare trebuie ales facind clic pe sageata cu virful în jos din dreapta cimpului cu numaile "Save as type" şi alegind formatul pe care îl dorim şi anume Mail (\*.eml), Text Files (\*.txt) sau HTML Files (\*htm, \*.html). Formatul TEXT este recomandat pentru mesajele care conţin text simplu, formatul EML este recomandat pentru mesajele care au incluse în ele imagini şi pentru mesajele cu atasamente iar formatul HTML este recomandat pentru mesajele în format Rich Text (HTML) fără imagini. Formatul de salvare TEXT apare ca optiune doar dacă mesajul contine text simplu jar formatul HTML apare ca optiune doar dacă mesajul este în format Rich Text (HTML). Formatul

EML apare ca optiune permanenta şi poate fi folosit la salvarea oricărui tip de mesaj dar are dezavantajul ca fila rezultată are dimensiuni mari fata de celelalte formate.

 Dupa ce am ales optiunile de salvare apasam butonul "Save" (salveaza). Mesajul va fi salvat pe hardisc.

 Dacă dorim sa salvam doar atasamentul unui mesaj trebuie sa facem clic pe meniul "File" şi sa alegem optiunea "Save Attachments" pe care sa facem clic. Se va deschide o fereastra unde trebuie sa selectam dosarul în care vrem sa salvam atasamentul. Pentru aceasta apasam butonul "Browse" de lîngă cimpul "Save To" şi în fereastra nou apărută selectam dosarul şi apasam butonul OK. Revenim astfel în fereastra "Save Attachments" şi apasam butonul "Save" iar atasamentul este salvat. Dacă avem mai multe atasamente le putem salva pe toate sau numai pe unele din ele.

### 3.2 MUTAREA ŞI COPIEREA MESAJULUI

În fereastra de citire a mesajului facem clic pe butonul "Move To". Va apare o fereastra numită "Move" în care trebuie sa selectam dosarul OE în care dorim sa mutam mesajul. Facem clic pe dosar (de ex. pe "Drafts") şi apoi pe butonul OK. Exista şi posibilitatea sa cream o copie a unui mesaj în alt dosar.Pentru aceasta folosim butonul "Copy To". Atit mutarea cît şi copierea se pot efectua folosind în loc de butoanele amintite optiunile "Move to Folder" şi "Copy to Folder" din meniul "File".

### 3.3 TIPĂRIREA MESAJULUI

Dacă dorim sa tiparim la imprimanta un mesaj trebuie sa facem clic pe meniul "File" şi sa alegem optiunea "Print" pe care sa facem clic.Alternativ putem sa apasam pe tastele CTRL și P în același timp. Putem folosi și un buton cu aceeași functie ("Print") dacă îl includem în bara cu instrumente ("Toolbar").

#### 3.4 EVIDENŢIEREA MESAJULUI

Dacă dorim sa punem în evidenta mesajul pe care-l citim pentru a-l gasi mai uşor în lista de mesaje din dosarul în care se afla trebuie sa facem clic pe meniul "Message" şi sa alegem una din optiunile : "Flag", "Watch Conversation" sau "Ignore Conversation". Diferenta între ele este data de faptul ca "Flag" (steag) va evidentia doar mesajul respectiv în timp ce optiunile "Watch Conversation" şi "Ignore Conversation" vor evidentia toată conversatia din care face parte mesajul respectiv (dacă este cazul).Optiunea "Flag" (marcheaza mesajul) adauga un stegulet lîngă titlul mesajului. Optiunea "Watch Conversation" (urmareste conversatia) va colora în rosu titlurile tuturor mesajelor care fac parte din conversatia respectiva şi va adauga o pereche de ochelari lîngă titlurile lor. Optiunea "Ignore Conversation" (ignora conversatia) va colora în gri titlurile tuturor mesajelor care fac parte din conversatia respectiva şi va adauga un cerc barat lîngă titlurile lor.

#### 3.5 NAVIGAREA PRIN LISTA DE MESAJE

Atunci cînd avem un mesaj deschis putem sa navigam (pornind dinauntrul acestuia) prin lista de mesaje din dosarul în care ne aflam. Pentru aceasta avem la dispozitie butoanele "Previous" şi "Next" pe care dacă apasam sintem mutati în mesajul precedent respectiv mesajul urmator aceluia pe care îl avem deschis. Putem folosi în acelaşi scop şi nişte combinatii de taste şi anume tinem apasate în acelaşi timp tastele

CTRL şi < (mesajul anterior) sau CTRL şi > (mesajul urmator). Dacă în lista sînt şi mesaje deja citite pe care vrem sa le sarim atunci apasam butonul "Next Unread" şi sintem mutati direct la urmatorul mesaj necitit. Aceasta manevra se poate realiza şi dacă apasam în acelaşi timp tastele CTRL şi U.

#### 3.6 ŞTERGEREA MESAJULUI

În fereastra de citire a mesajului apasam butonul "Delete" şi mesajul va fi transferat în dosarul "Deleted Items" (mesaje sterse). Acelasi lucru se intimpla şi dacă apasam în acelaşi timp pe tastele CTRL şi D. Mesajele sterse vor ramine în dosarul "Deleted Items" pînă cînd ne hotarim sa le stergem complet de pe hardisc. Pentru aceasta facem clic pe meniul "Edit" din fereastra principala OE şi alegem optiunea "Empty Deleted Items Folder", pe care facem clic.

# **RĂSPUNSUL LA UN MESAJ ŞI RETRANSMITEREA LUI**

## RĂSPUNSUL LA UN MESAJ

Atunci cînd primim un mesaj de la cineva şi dorim sa-i raspundem putem sa cream un mesaj nou şi sa copiem din mesajul interlocutorului nostru pasajele la care dorim sa raspundem. Exista însă şi o alta modalitate, mult mai simpla, de a raspunde la un mesaj. În momentul în care am deschis un mesaj primit observam ca în bara de unelte a ferestrei de citire a mesajului se afla un buton numit "Reply" (raspuns).

 Dacă apasam pe butonul "Reply" se va crea automat un mesaj nou în care se afla mesajul original avind la marginea sa stinga o coloana formata din caracterul ">". Scriem mesajul de raspuns pastrind din mesajul iniţial doar paragrafele care ni se par importante. Eventual putem scrie raspunsul intercalind paragrafele scrise de noi între paragrafele importante ale mesajului initial. Adresa destinatarului este deja completată şi de asemenea este completat şi subiectul, care este de forma "Re: Titlu mesaj original". Acest format al titlului este foarte important pentru gruparea mesajelor de raspuns la un mesaj initial.În momentul în care mai multi internauti raspund la un mesaj se formeaza o "conversatie" (fir de discuție) în care sînt grupate mesajul inițial și mesajele de raspuns la acesta. OE va grupa sub mesajul initial toate mesajele care fac parte din conversatie şi ca urmare firul discutiei va fi mai uşor de urmarit.

 Se poate raspunde la un mesaj şi dacă facem clic pe meniul "Message" şi apoi sa alegem optiunea "Reply to Sender" (raspunde expeditorului) pe care facem clic. Acelasi rezultat se obtine apasind în același timp pe tastele CTRL și R.

Dacă mesajul la care dorim sa raspundem a fost trimis mai multor persoane și dorim ca raspunsul nostru sa ajunga la persoanele respective trebuie sa facem clic pe meniul "Message" şi apoi sa alegem optiunea "Reply to All" (raspunde tuturor) pe care facem clic. Acelasi rezultat se obţine apasind în acelaşi timp pe tastele CTRL, SHIFT şi R. Exista și un buton cu aceeași funcție pe care putem sa-l afisam în bara de unelte.

## RETRANSMITEREA UNUI MESAJ

Atunci cînd primim un mesaj de la cineva şi dorim sa-l transmitem şi altcuiva putem sa cream un mesaj nou si sa copiem din mesajul initial pasajele care ni se par interesante. Exista însă şi o alta modalitate, mult mai simpla, de a retransmite la un mesaj. În momentul în care am deschis un mesaj primit observam ca în bara de unelte a ferestrei de citire a mesajului se afla un buton numit "Forward" (retransmitere).

 Dacă apasam pe butonul "Forward" se va crea automat un mesaj nou în care se afla mesajul original avind la marginea sa stinga o coloana formata din caracterul ">". Putem scrie un mesaj din partea noastra deasupra mesajului retransmis. Adresa destinatarului trebuie completată dar subiectul este deja completat, fiind de forma "Fw: Titlu mesaj original".

 Se poate retransmite un mesaj şi dacă facem clic pe meniul "Message" şi apoi sa alegem optiunea "Forward" pe care facem clic. Acelasi rezultat se obtine apasind în acelaşi timp pe tastele CTRL şi F.

Dacă mesajul pe care dorim sa-l retransmitem contine imagini (sau atasamente) trebuie sa-l retransmitem ca atasament la mesajul nostru. Facem clic pe meniul "Message" şi apoi alegem optiunea "Forward as Attachment" pe care facem clic. Mesajul iniţial va fi atasat sub forma de filă în format EML.

## **ADMINISTRAREA UNUI NUMĂR MARE DE MESAJE**

În fereastra principala OE putem face diverse operatii cu grupuri de mesaje şi anume putem sa le rearanjam, copiem, mutam, stergem, etc. Inainte de a face operatia dorita selectam mesajele facind clic pe titlul unuia şi apoi selectindu-le pe celelalte cu ajutorul tastelor CTRL sau SHIFT.

### ARANJAREA MESAJELOR

Putem aranja mesajele dintr-un dosar după expeditor, titlu, mărime sau data primirii. Pentru aceasta facem clic pe titlul coloanei (de ex. coloana "From"-expeditor) după care vrem sa aranjam mesajele. Mesajele sînt aranjate în ordine alfabetica ascendenta (de la A la Z) după numaile expeditorului. Dacă facem încă o data clic mesajele sînt aranjate în ordine alfabetica descendenta (de la Z la A) după numaile expeditorului. Se procedeaza în mod asemănator dacă dorim sa sortam mesajele după mărimea lor,etc. Alternativ putem face clic dreapta pe titlul unei coloane şi sa alegem din meniul apărut optiunea "Sort Ascending" sau "Sort Descending" pe care sa facem clic.

## CREAREA DE DOSARE

Crearea de dosare noi ne permite sa mutam în ele mesajele primite, în aşa fel încît sa nu aglomeram dosarul "Inbox" cu foarte multe mesaje. Putem crea dosare speciale pentru mesajele primite de la anumiti expeditori sau putem crea dosare în functie de subiectul mesajelor primite (de ex. Scoala, Servici, Personal, etc.). Pentru a crea un nou dosar facem clic pe meniul "File" din fereastra principala OE şi apoi alegem optiunea "Folder" (dosar) pe care facem clic. Se va deschide un nou meniu în care alegem optiunea "New" pe care facem clic. Va apare o fereastra numită "Create Folder" care are mai multe cimpuri. În cimpul "Folder Name" scriem numaile dosarului, de ex. "Arhiva". În cimpul "Select the folder în which to create the new folder" va trebui sa selectam dosarul existent deja în care vrem sa cream noul dosar. Facem clic pe acesta (de obicei "Local Folders") şi apasam butonul OK. Noul dosar a fost creat.

#### MUTAREA MESAJELOR

În momentul în care am acumulat multe mesaje în dosarul "Inbox" (mesaje primite) este indicat sa mutam o parte din acestea în alte dosare. Selectam cu mausul şi tastele CTRL şi SHIFT mesajele pe care vrem sa le mutam şi apasam butonul "Move To". Va apare o noua fereastra numită "Move" în care facem clic pe dosarul în care vrem sa mutam mesajele şi apoi apasam butonul OK. Mesajele vor fi mutate imediat. Alternativ putem face clic dreapta pe titlul mesajelor după ce le-am selectat şi sa alegem din meniul care apare optiunea "Move to Folder" pe care sa facem clic. Putem de asemenea sa facem clic pe meniul "Edit" şi sa alegem din meniul care apare optiunea "Move to Folder" pe care sa facem clic.

 Mutarea mesajelor se poate face şi prin metoda "trage şi da drumul". Selectam mesajele, facem clic pe titlurile lor şi tinem apasat butonul sting al mausului. Ducem cursorul mausului peste butonul unui dosar din bara Outlook şi dam drumul butonului mausului. Mesajele vor fi mutate imediat în dosarul respectiv.

#### COPIEREA MESAJELOR

Pentru a face copii ale mesajelor procedam la fel ca în cazul mutarii mesajelor cu diferenta ca folosim butonul numit "Copy To" dacă îl avem afisat în bara cu instrumente. Se poate folosi şi comanda "Copy To" din din meniul "Edit" sau din meniul care apare cînd facem clic dreapta pe titlurile mesajelor. Copiile mesajelor se vor afla în dosarul specificat de noi iar mesajele originale vor ramine la locul lor.

### ŞTERGEREA MESAJELOR

Dacă dorim sa stergem mai multe mesaje le selectam şi apoi apasam butonul "Delete". Mesajele vor fi transferate în dosarul "Deleted Items" (mesaje sterse). Acelasi lucru se intimpla şi dacă apasam în acelaşi timp pe tastele CTRL şi D. Mesajele sterse vor ramine în dosarul "Deleted Items" pînă cînd ne hotarim sa le stergem complet de pe hardisc. Pentru aceasta facem clic pe meniul "Edit" din fereastra principala OE şi alegem optiunea "Empty Deleted Items Folder", pe care facem clic.

#### EVIDENŢIEREA MESAJELOR

Dacă dorim sa punem în evidenta unele din mesaje (pentru a le gasi mai uşor în lista de mesaje din dosarul în care se afla) trebuie sa facem clic (în dreptul titlului mesajului) în coloana "Watch/Ignore" sau coloana "Flag". Marcajele pot fi inlaturate dacă facem clic în acelaşi loc.Aceste actiuni pot fi efectuate şi dacă facem clic pe meniul "Message" şi apoi alegem una din optiunile urmatoare : "Flag Message" (marcheaza mesajul), Watch Conversation" (urmareste conversatia) sau "Ignore Conversation" (ignora conversatia).

## **AGENDA CU ADRESE**

Agenda cu adrese ("Address Book") conţine adresele de mail şi alte date despre cei cu care corespondam. Deschidem agenda apasind pe butonul "Addresses" din bara cu instrumente. Va apare o noua fereastra care are o bara cu butoane şi doua compartimente. În compartimentul din stinga avem dosare cu adrese iar în cel din dreapta avem o lista cu adresele dintr-un dosar.

#### INTRODUCEREA UNEI NOI ADRESE

- Pentru a introduce o noua adresa apasam butonul "New" şi alegem din meniul care apare optiunea "New Contact" pe care facem clic. Va apare o multifereastra numită "Properties" în care putem accesa diferitele ferestre facind clic pe titlul lor. Dintre aceste ferestre trebuie completate obligatoriu cîteva cimpuri din fereastra "Name", completarea cimpurilor din celelalte ferestre fiind optionala.
- În fereastra "Name" (nume) avem mai multe cimpuri de completat. În cimpul "First" scriem prenumaile persoanei, în cimpul "Middle" scriem al doilea prenume, în cimpul "Last" scriem numaile de familie, în cimpul "Title" scriem titlul persoanei ( ING., PROF., etc.),în cimpul "Nickname" scriem porecla iar în cimpul "E-mail Addresses" scriem adresa de mail. Cimpurile "Middle", "Title", "Nickname" sînt optionale, adică putem sa nu le completam. De asemenea putem sa scriem doar prenumaile sau doar numaile de familie al persoanei respective. În cimpul "Display" (afisare) apasam pe sageata şi alegem din meniu felul în care sa fie afisat numaile în agenda, adică întîi prenumaile şi apoi numaile sau invers. Dupa ce am terminat de completat cimpurile apasam butonul "Add" şi adresa apare în compartimentul de jos al ferestrei. Dacă nu dorim sa completam în agenda date în plus despre persoana respectiva apasam butonul OK. Adresa va fi adaugata instantaneu la agenda.
- În fereastra "Home" putem completa cîteva date despre persoana a cărei adresa de mail dorim sa o introducem în agenda. În cimpul "Street Address" scriem adresa la care locuieste, în cimpul "City" scriem orasul în care locuieste, în cimpul "State/Province" scriem judetul, în cimpul "Zip Code" codul postal, în cimpul "Country/Region" scriem tara, în cimpul "Phone" scriem numărul de telefon, în cimpul "Fax" scriem numărul de fax, în cimpul "Mobile" scriem numărul telefonului mobil iar în cimpul "Web Page" scriem adresa sitului web al persoanei respective.
- În fereastra "Business" putem completa cîteva date despre serviciul persoanei a cărei adresa de mail dorim sa o introducem în agenda. În cimpul "Company" scriem compania la care lucreaza, în cimpul "Job Title" scriem functia pe care o are în companie, în cimpul "Department" scriem departamentul în care lucreaza, în cimpul "Office" scriem biroul în care lucreaza, în cimpul "Pager" scriem numărul de pager, în cimpul "IP Phone" scriem adresa IP a calculatorului persoanei. Cimpurile referitoare la adresa companiei le completam ca mai sus.
- În fereastra "Personal" putem completa cîteva date personale ale persoanei a cărei adresa de mail dorim sa o introducem în agenda. În cimpul "Spouse" scriem numaile sotiei (sotului), în cimpul "Children" adaugam numaile copiilor, în cimpul "gender" alegem sexul persoanei, în cimpul "Birthday" alegem ziua de nastere iar în cimpul "Anniversary" alegem o data la care persoana aniverseaza un eveniment (de ex. casatoria).
- În fereastra "Other" în compartimentu "Notes" putem completa cîteva notite importante (pareri,etc.) despre persoana a cărei adresa de mail dorim sa o introducem în agenda.
- În fereastra "NetMeeting" putem completa cîteva date tehnice care ne permit sa stabilim o conferinta audio-video prin Internet cu persoana a cărei adresa de mail dorim sa o introducem în agenda.
- În fereastra "Digital ID's" putem adauga (prin importul unor file speciale) certificate digitale de securizare a schimbului de mesaje mail cu persoana a cărei adresa de mail dorim sa o introducem în agenda.
- Dupa ce am completat datele din toate ferestrele apasam butonul OK.Observam ca în fereastra agendei cu adrese a apărut o noua adresa în dosarul "Main Identity Contacts". Putem inchide fereastra agendei.
- Putem oricind sa modificam datele referitoare la o persoana dacă îi selectam adresa şi apasam butonul "Properties" din bara cu butoane a ferestrei agendei cu adrese. Va apare o multifereastra similara cu aceea în care am introdus initial datele. Apasind pe numaile unei ferestre ("Name", "Home", etc.) sintem mutati în fereastra respectiva unde putem efectua modificările dorite.
- Putem sterge o adresa dacă o selectam şi apasam butonul "Delete" din bara cu butoane a ferestrei agendei.

Apare o fereastra de confirmare în care trebuie sa apasam butonul "Yes".

• Adresele adaugate în agenda pot fi aranjate în ordine alfabetica ascendenta sau descendenta după prima litera a numailor (sau cea cu care incepe adresa de mail) sau pot fi aranjate după telefonul (de acasa sau de la servici) persoanelor prezente în agenda. Pentru aceasta facem un clic sau doua pe titlul coloanei compartimentului din dreapta a ferestrei agendei după care vrem sa aranjam adresele ("Name", E-Mail Address", etc.). Dacă în loc de telefonul real de acasa sau de la servici al persoanelor prezente în lista scriem 1, 2, 3, etc. şi apoi alegem sa le aranjam în agenda după numărul de telefon putem aranja adresele în ordinea dorita de noi.

## CREAREA UNUI GRUP DE ADRESE

- Dacă dorim sa trimitem acelaşi mesaj către mai multe persoane putem sa automatizam adaugarea adreselor de mail în cimpul "To" al mesajului nostru creind un grup de adrese. Pentru aceasta apasam butonul "New" şi alegem din meniul care apare optiunea "New Group" pe care facem clic. Va apare o multifereastra numită "Properties" în care putem accesa cele doua ferestre facind clic pe titlul lor. Dintre aceste ferestre trebuie completate obligatoriu cîteva cimpuri din fereastra "Group", completarea cimpurilor din cealaltă ferestra fiind optionala.
- În fereastra "Group" trebuie sa completam un cimp şi sa adaugam adresele de mail ale persoanelor pe care dorim sa le includem în grup.În cimpul "Group Name" scriem numaile grupului (de ex. "Prieteni"). Dacă apasam pe butonul "Select Members" va apare o fereastra numită "Select Group Members". Aici alegem membrii grupului tinind apăsată tasta CTRL şi facind clic pe numaile şi adresa de mail a acestora. Dupa ce am terminat selectia apasam butonul "Select". Dacă nu dorim sa completam date despre grup în fereastra "Group Details" apasam butonul OK.Grupul va fi creat instantaneu.
- Dacă dorim sa adaugam la grup o persoana și în același timp sa o includem și în agenda cu adrese folosim butonul "New Contact" din fereastra "Group". Dacă dorim sa adaugam la grup o persoana (sau mai multe) dar nu dorim sa o includem și în agenda cu adrese completam cimpurile "Name" și "E-Mail" din josul ferestrei "Groups" şi apasam butonul "Add".
- În compartimentul "Group Members" vor apare pe masura ce sînt introduse numaile persoanelor care fac parte din grup.
- În fereastra "Group Details" (detalii despre grup) putem completa cîteva date despre grup ca adresa, sit web, notite, etc. Completarea acestor date este optionala.
- Numaile grupului va apare în compartimentul din stinga al ferestrei agendei cu adrese sub dosarul "Main Identity Contacts". Facind clic pe el putem sa vedem în compartimentul din dreapta care sînt persoanele care fac parte din grup. Putem

sa facem modificări în componenta grupului selectind numaile acestuia şi apoi facind clic pe butonul "Properties".

- Putem sterge un grup dacă îl selectam şi apasam butonul "Delete" din bara cu butoane a ferestrei agendei. Apare o fereastra de confirmare în care trebuie sa apasam butonul "Yes".
- Atentie, este posibil ca la crearea primului grup în agenda acesta sa nu fie inregistrat şi deci sa nu apara în fereastra agendei după creare. Avem de-a face probabil cu o greseala de programare (bug) care se manifesta doar dacă la crearea grupului nu completam deloc date despre grup în fereastra "Group Details". Deci pentru a evita aceasta situatie va trebui ca la crearea primului grup sa scriem ceva şi în fereastra "Group Details", de exemplu sa scriem în cimpul "Notes" care este scopul crearii grupului.
- Trimiterea unui mesaj către un grup este similara cu trimiterea către o singura persoana. Apasam pe butonul "To" în fereastra de creare a mesajului şi apoi facem clic în fereastra "Select Recipients" pe numaile grupului, apasam butonul "To" şi apoi butonul OK. Mesajul va fi trimis la toate adresele pe care le-am adaugat la grupul de adrese respectiv.

## CREAREA UNUI NOU DOSAR

- Putem sa cream mai multe dosare în care sa grupam adresele unor persoane. Putem crea deci un dosar numit "Prieteni", un dosar numit "Colegi de Servici", etc.
- Pentru a crea un dosar nou apasam butonul "New" şi alegem din meniul care apare optiunea "New Folder" pe care facem clic. Va apare o multifereastra numită "Properties" în care trebuie sa scriem numaile dosarului (de ex. "Prieteni"). Completam numaile în cimpul "Folder Name" şi apasam butonul OK. Noul dosar va fi creat instantaneu. Numaile noului dosar va apare în compartimentul din stinga al ferestrei agendei cu adrese sub dosarul "Main Identity Contacts".
- Putem adauga adresa unei persoane la un dosar facind clic dreapta pe ea si apoi alegind din meniul care apare optiunea "Copy" pe care facem clic. Lipim în dosar adresa copiata facind clic dreapta pe numaile dosarului şi apoi alegind din meniul care apare optiunea "Paste" pe care facem clic.Comenzile "Copy"şi "Paste" sînt disponibile şi din meniul "Edit" al ferestrei agendei cu adrese. De asemenea putem copia adrese într-un dosar prin metoda "trage şi da drumul" ("drag and drop".
- Facind clic pe numaile unui dosar putem sa vedem în compartimentul din dreapta care sînt adresele prezente în acesta. Putem sa redenumim dosarul selectind numaile acestuia și apoi facind clic pe butonul "Properties".
- Putem sterge un dosar dacă îl selectam şi apasam butonul "Delete" din bara cu butoane a ferestrei agendei. Apare o fereastra de confirmare în care trebuie sa apasam butonul "Yes".

# **CĂUTAREA UNUI MESAJ**

În momentul în care vom avea un număr mare de mesaje grupate în mai multe dosare cautarea unui mesaj este mult usurata de folosirea functiei de cautare din OE. Pentru aceasta trebuie sa apasam butonul "Find" (gaseste) din bara cu instrumente din fereastra principala OE. Va apare o noua fereastra numită "Find Message" cu mai multe

cimpuri care trebuie completate în vederea realizarii unei cautari cît mai eficiente. Cu cît sînt completate mai multe cimpuri cu atît avem mai multe sanse ca sa avem succes în gasirea cît mai rapidă a mesajului cautat.

 În cimpul "Look În" (cauta în) trebuie sa specificam dosarul în care credem ca se afla mesajul. Apasam pe butonul "Browse" din dreapta cimpului şi în fereastra care apare facem clic pe un dosar şi apoi apasam butonul OK. Dacă dorim sa cautam în toate dosarele din OE trebuie sa facem clic pe dosarul "Local Folders". Este bine ca optiunea "include subfolders" (include în cautare şi subdosarele) sa fie bifată.

 În cimpul "From" (de la) trebuie sa specificam expeditorul mesajului.În cimpul "To" (către) trebuie sa specificam destinatarul mesajului. În cimpul "Subject" (titlu) trebuie sa specificam titlul mesajului.În cimpul "Message" (mesaj) trebuie sa specificam un cuvînt sau mai multe care apar în mesaj. În cimpurile "Received before" (primit înainte de data de) şi "Received after" (primit după data de) trebuie sa specificam intervalul de timp în care a fost primit mesajul cu ajutorul unor meniuri care ne prezintă un calendar în care trebuie sa facem clic pe o data. Casutele "Message has attachments" (mesajul are atasamente) şi "Message is flagged" (mesajul este marcat cu stegulet) trebuie bifate dacă este cazul.

 Dupa ce am terminat de specificat parametrii cautarii apasam butonul "Find now" (gaseste acum). La partea de jos a ferestrei va apare un cimp nou în care apar titlurile mesajelor care indeplinesc conditiile cautarii. Mesajele pot fi deschise facind dublu clic pe titlurile lor.

## **FILTRAREA ŞI SORTAREA MESAJELOR**

Cei care primesc un număr mare de mesaje zilnic trebuie sa-şi dedice o parte importanta din timp sortarii manuale a acestora. OE propune însă și o functie de filtraresortare automata care intra în functiune în momentul în care mesajele sînt descarcate sau se aplica mesajelor deja descarcate. Aceasta functie extrem de folositoare se bazează pe instituirea unor filtre (numite "rules"-reguli) care ne permit pe de o parte sa decidem drumul luat de mesajele care sînt descarcate pe calculatorul nostru (mutarea în dosare speciale, stergere, etc.) şi pe de alta parte ne permit sa sortam mesajele deja descarcate.

 Pentru a apela functia de filtrare-sortare trebuie sa facem clic pe meniul "Tools" din fereastra principala OE şi sa alegem optiunea "Message Rules" pe care sa facem clic. Va apare un nou meniu unde facem clic pe optiunea "Mail". Se va deschide o fereastra noua numită "New Mail Rule" (regula noua [de filtrare] a mesajelor) care conţine mai multe cimpuri. Crearea unei reguli noi presupune patru etape. Prima etapa presupune definirea unor conditii pe care trebuie sa le indeplineasca mesajele pentru a li se aplica regula respectiva (filtrul). A doua etapa presupune selectarea actiunii care trebuie sa i se aplice mesajului care este supus filtrului. A treia etapa presupune detalierea conditiilor definite în prima etapa. A patra etapa (optionala) presupune alegerea unui nume pentru regula respectiva.

#### CREAREA ŞI APLICAREA UNEI REGULI NOI

În cimpul "Select the Conditions for your rule" (selecteaza conditiile pentru regula) trebuie sa bifam una sau mai multe din conditiile prezentate mai jos:

- "Where the "From" line contains people" (Cimpul "From" al mesajului contine persoane)
- "Where the "Subject" line contains specific words" (Cimpul "Subject" al mesajului contine anumite cuvinte)
- "Where the message body contains specific words" (Corpul mesajului contine anumite cuvinte)
- "Where the "To" line contains people" (Cimpul "To" al mesajului conţine persoane)
- "Where the "Cc" line contains people" (Cimpul "Cc" al mesajului contine persoane)
- "Where the "To" or "Cc" line contains people" (Cimpul "To" sau "Cc" al mesajului contine persoane)
- "Where the message is marked as priority" (Mesajul este marcat cu semn de importanta crescută sau scăzută)
- "Where the message is from the specified account" (Mesajul provine dintr-un anumit cont)
- "Where the message size is more than size" (Mesajul este mai mare decît o anumită mărime)
- "Where the message has an attachment" (Mesajul are un atasament)
- "Where the message is secure" (Mesajul este securizat)
- "For all messages" (Regula se aplica tuturor mesajelor primite)

 În cimpul "Select the Actions for your rule" (selecteaza actiunile pentru regula) trebuie sa bifam una sau mai multe din actiunile prezentate mai jos:

- "Move it to the specified folder" (Muta mesajul în dosarul specificat)
- "Copy it to the specified folder" (Copiaza mesajul în dosarul specificat)
- "Delete it" (sterge mesajul)
- "Forward it to people" (Retransmite mesajul unor persoane"
- "Highlight it with color" (Evidentiaza titlul mesajului prin colorare)
- "Flag it" (Marcheaza mesajul cu un stegulet)
- "Mark it read" (Marcheaza mesaiul ca fiind citit")
- "Mark the message as watched or ignored" (Marcheaza mesajul ca fiind urmarit sau ignorat"
- "Reply with message" (Raspunde automat cu un mesaj predefinit)
- "Stop processing more rules" (Opreste procesarea altor reguli)
- "Do not download it from the server" (Nu descrca mesajul de pe server)
- "Delete it from server" (Sterge mesajul de pe server)

 În cimpul "Rule description" (descrierea-detalierea regulii) trebuie sa detaliem conditiile şi actiunile definite anterior. Acest lucru se face facind clic pe cuvintele subliniate (care seamănă cu nişte legaturi web). Va apare o fereastra în care avem de completat un cimp în asa fel încît conditia sau actiunea dorita de noi sa fie înteleasă perfect de programul OE care trebuie sa o indeplineasca.

 Dupa ce am stabilit conditiile de aplicare a regulii, am indicat actiunea pe care o dorim aplicata mesajelor, am detaliat conditiile de aplicare şi am ales un nume pentru regula apasam butonul OK din fereastra "New Mail Rule". Sintem mutati în fereastra "Message Rules". Aici avem mai multe optiuni.Putem sa apasam pe butonul "New"

pentru a crea o noua regula. Putem sa apasam pe butonul "Modify" pentru a modifica o regula existenta deja. Putem sa apasam pe butonul "Copy" pentru a crea o copie a unei reguli deja existente. Putem sa apasam pe butonul "Remove" pentru a sterge o regula deja existenta. Putem sa apasam pe butonul "Apply Now" pentru a aplica o regula existenta la mesajele care sînt deja descarcate pe calculatorul nostru. Dacă alegem sa aplicam regula doar mesajelor care vor fi descarcate de acum incolo apasam pe butonul OK. Regula este memorata de program şi va fi aplicata atunci cînd sînt descarcarcate mesajele din casuta postala de pe serverul furnizorului de servicii internet.

## SORTAREA MESAJELOR DEJA DESCĂRCATE

Dacă dorim sa aplicam o regula mesajelor deja descarcate selectam în fereastra "Message Rules" regula dorita facind clic pe ea.Apasam apoi pe butonul "Apply Now". Se va deschide o noua fereastra numită "Aply Mail Rules Now". În cimpul "Apply to Folder" trebuie sa specificam dosarul care contine mesajele carora vrem sa le aplicam regula. Facem acest lucru apasind butonul "Browse" şi va apare o noua fereatra numită "Apply to Folder". În aceasta facem clic pe dosarul dorit şi apoi pe butonul OK (dacă dorim ca regula sa fie aplicata mesajelor din toate dosarele va trebui sa facem clic pe "Local Folders"). Sintem mutati din nou în fereastra "Apply Mail Rules Now". Facem clic pe butonul "Apply Now". Programul OE va aplica regula şi ne va comunica într-o minifereastra faptul ca "Your rule has been applied..". Apasam pe butonul OK al miniferestrei. Sintem din nou în fereastra "Apply Mail Rules Now" pe care o inchidem apasind butonul "Close". Apasam apoi pe butonul OK pentru a inchide fereastra "Message Rules".

## EXEMPLU DE STABILIRE A UNEI REGULI

Pentru a se intelege mai bine functia de filtrare va fi prezentat un exemplu. Să presupunem ca primim mesaje de la un prieten care are adresa de mail [prieten@fsi.ro.](mailto:prieten@fsi.ro) Dorim ca mesajele primite de la acesta sa fie transferate după descarcare în mod automat în dosarul "Prieteni".

 În cimpul "Select the Conditions for your rule" selectam conditia "Where the "From" line contains people".

 În cimpul "Select the Actions for your rule" selectam actiunea "Move it to the specified folder".

 În cimpul "Rule Description" facem clic pe legatura "contains people". Se va deschide o fereastra numită "Select People". Aici putem proceda în doua feluri. Putem sa scriem adresa de mail (sau doar o parte din ea) în cimpul de sus şi apoi sa apasam butonul "Add". Putem de asemenea sa apasam butonul "Address Book" iar în fereastra care apare (numită "Rule Addresses") sa facem clic pe adresa de mail dorita apoi sa apasam pe butonul "From" şi în final pe butonul OK. Ne vom intoarce în fereastra "Select People" unde observam ca în cimpul "People" apare scris "Where the From line contains [prieten@fsi.ro](mailto:prieten@fsi.ro) ". Apasam butonul OK.Ne vom intoarce în fereastra "New Mail Rule". Aici facem clic (în cimpul "Rule Description") pe legatura "specified folder". Se va deschide o fereastra numită "Move" în care facem clic pe dosarul "Prieteni" şi apoi apasam butonul OK. Ne vom intoarce în fereastra "New Mail Rule". În cimpul "Name of the rule" (numaile regulii) putem sa specificam un nume pentru regula respectiva, de ex.

"Prieteni". Apasam pe butonul OK şi ajungem în fereastra "Message Rules".Definirea regulii este terminata.

 Sintem în fereastra "Message Rules". Avem posibilitatea sa aplicam aceasta regula mesajelor deja primite de la prietenul nostru dacă procedam cum este descris mai sus. În final apasam butonul OK şi regula va fi aplicata tuturor mesajelor pe care le vom primi de acum incolo de la adresa prieten@fsi.ro

#### BLOCAREA (IGNORAREA) UNUI INTERNAUT

Dacă nu dorim sa mai vedem în dosarul "Inbox" mesajele primite de la o anumită persoana avem posibilitatea sa cream o regula pentru adresa persoanei respective sau sa apelam la o metoda mult mai simplu de pus în practica. Dacă de exemplu facem parte dintr-un grup de discutii și dorim sa ignoram mesajele trimise pe adresa grupului de un anumit membru vom folosi functia de blocare a mesajelor.

 Blocarea mesajelor primite de la o anumită persoana implica faptul ca mesajele în cauza sînt descarcate de pe serverul de mail direct în dosarul "Deleted Items" de pe calculatorul nostru. Pentru a bloca un internaut trebuie sa selectam un mesaj al lui şi apoi sa facem clic în fereastra principala OE pe meniul "Message" şi sa selectam optiunea "Block Sender" pe care sa facem clic. Va apare o minifereastra în care OE ne anunta ca internautul respectiv a fost blocat şi ne cere acordul pentru stergerea mesajelor acestuia care se afla în dosarul "Inbox". Apasam pe butonul "Yes" şi mesajele sînt mutate în dosarul cu mesaje sterse. Va apare o minifereastra în care OE ne anunta ca mesajele au fost sterse. Apasam pe butonul OK din minifereastra. La final apasam pe butonul OK al ferestrei "Message Rules". OE a memorat adresa sau domeniul blocate şi de acum incolo toate mesajele cu acea provenienta vor fi trecute automat în dosarul "Deleted Items". Blocarea se poate realiza în exact acelaşi mod (facem clic pe meniul "Message", etc.) dacă sintem în fereastra de citire a unui mesaj.

 Lista internautilor blocati poate fi consultata dacă facem clic pe meniul "Tools" din fereastra principala OE şi selectam optiunea "Message Rules". Se va deschide un meniu nou în care facem clic pe optiunea "Blocked Senders List". Va apare multifereastra "Message Rules" deschisa la fereastra "Blocked Senders". Aici avem posibilitatea sa adaugam noi internauti la lista dacă apasam butonul "Add". În aceasta situație apare o fereastra numită "Add Sender" în care putem completa în cimpul "Address" adresa de mail a internautului respectiv care este de genul [internaut@fsi.ro](mailto:internaut@fsi.ro) (sau [internaut@domeniu.com](mailto:internaut@domeniu.com) ). Avem şi posibilitatea de a bloca toate mesajele care provin de la furnizorul de servicii respectiv (sau de pe domeniul web respectiv) dacă în cimpul "Address" completam doar fsi.ro sau doar domeniu.com . De asemenea putem sa specificam ce dorim sa blocam şi anume doar mesaje mail, doar mesaje uznet sau ambele tipuri de mesaje selectind optiunea respectiva care se afla sub textul "Block the following" (blocheaza următoarele). Dupa ce am terminat apasam butonul OK.

 În fereastra "Message Rules" avem şi posibilitatea de a modifica adresele de mail blocate dacă apasam butonului "Modify" şi facem modificările dorite. În momentul în care ne-am razgindit cu privire la adresa sau domeniul web blocat şi dorim ca mesajele primite de la un internaut sa fie descarcate în dosarul "Inbox" selectam adresa sau domeniul şi apasam butonul "Remove" din fereastra "Message Rules". OE ne va intreba prin intermediul unei miniferestre dacă dorim cu adevărat sa stergem adresa respectiva din lista de adrese blocate. Apasam butonul "Yes" şi adresa va dispare din lista.

## **7.5 EVITAREA SPAMULUI**

Posta electronica a făcut sa fie extrem de uşoară şi de ieftină raspindirea de anunturi publicitare. Spamul se defineste ca fiind primirea de mesaje publicitare nesolicitate. Aceste mesaje nu sînt tintite către o anumită persoana sau categorie de persoane ci sînt expediate în acelaşi timp la zeci de mii de adrese postale. Din aceasta cauza majoritatea spamului pe care îl primim nu ne este de nici un folos pentru ca produsele la care se face reclama nu ne intereseaza şi nu intentionam oricum sa le cumparam.

 Pentru a evita primirea zilnica de spam trebuie sa nu oferim niciodata adresa de mail principala (cea de la furnizorul de servicii internet) atunci cînd ni se cere o adresa de mail, de exemplu atunci cînd ne inregistram ca membri pentru a putea folosi serviciile unui sit web (forum, infomail, etc.). De asemenea nu trebuie sa ne trecem adresa de mail principala în paginile sitului nostru web.În aceasta situaţie trebuie sa oferim adresa unui cont de mail gratuit deschis pe un sit web (de ex. Yahoo, Hotmail, etc.). Yahoo şi alte situri mari care oferă conturi gratuite au instituit un filtru anti-spam care de cele mai multe ori functioneaza corect. Dacă un mesaj spam a trecut de filtru avem posibiltatea sa indicam acest lucru administratorului sitului care va imbunatati filtrul adaugind adresa comunicata de noi.

 Un mesaj spam tipic are în afara de reclama propriu-zisa şi o mica nota la sfirsit care spune ca dacă trimitem un mail la o anumită adresa nu vom mai primi spam de la compania sau persoana care ne-a trimis mesajul respectiv. Acest lucru este impus de o lege din USA însă este putin probabil ca trimiterea unui mesai la adresa respectiva sa aibă vreu efect benefic. Este posibil sa nu mai primim pe viitor spam de la adrresa mesajului iniţial însă vom primi în mod sigur de la o alta adresa. Trimitind un mesaj mail prin care sa indicam faptul ca nu dorim sa mai primim spam poate chiar sa indice spamerului faptul ca adresa la care a trimis mesajul initial este valida și folosită. Spamerii schimba între ei, uneori pe bani, liste cu adresele de mail valide.

 Dacă adresa noastra principala de mail a intrat în posesia unui spamer atunci putem sa filtram spamul creind o regula care sa trimita mesajele spam care urmeaza sa fie descarcate în dosarul de mesaje sterse. Putem de asemenea crea o regula pe baza adresei spamerului sau pe baza unor cuvinte folosite frecvent de spameri în titlurile sau corpul mesajelor lor (cum este de exemplu "free"-gratuit). O alternativa este şi adaugarea adresei spamerului la lista de adrese blocate.

## **7.6 SECURITATEA DATELOR**

Integritatea datelor de pe calculatorul personal este importanta pentru toți internautii.În ultimii ani posta electronica a devenit principalul vector folosit pentru transmiterea de virusi informatici. Datorita faptului ca sînt cele mai folosite programe de mail, Outlook Express si Outlook sînt folosite de aproape toti creatorii de virusi pentru asigurarea raspindirii pe scara cît mai larga a virusilor. Vina imprastierii virusilor revine însă în cea mai mare masura utilizatorilor neexperimentati şi nu creatorilor programailor Outlook şi OE.

 Majoritatea virusilor informatici se gasesc inglobati în mici fisere executabile care vin ca atasamente la mesajele mail. Un utilizator neexperimentat va încerca sa deschida atasamentul infectat şi în acel moment se declanseaza atacul viral.În afara de actiunea virusului asupra unor file de pe calculator (stergere, modificare, etc.) se mai produce în acelaşi moment şi raspindirea virusului prin mesaje mail generate automat care sînt trimise la adresele existente în agenda cu adrese. Acest mecanism simplu dar eficient este raspunzator pentru "epidemiile" de virusi informatici care apar cu regularitate şi care afecteaza sute de mii sau chiar milioane de calculatoare, generind pierderi financiare importante.

 Creatorii programailor OE şi Outlook au inclus în ultimaile versiuni modalitati mai eficiente de protejare a calculatoarelor de atacurile cu virusi informatici. Cu toate acestea principalul mijloc de aparare contra virusilor ramine educarea utilizatorilor postei electronice cu privire la filele trimise prin mail care pot fi potential infectate.

 Filele executabile virusate sînt trimise ca atasamente la mesaje mail. În momentul în care primim un mesaj cu atasament este recomandat sa nu incercam sa deschidem direct atasamentul ci sa-l salvam pe hardisc, sa-l scanam cu un antivirus actualizat şi abia apoi sa-l deschidem. Pentru aceasta facem clic pe meniul "File" din fereastra de citire a mesajului şi alegem optiunea "Save Attachments" pe care facem clic. Va apare o fereastra noua în care apasind pe butonul "Browse" de lîngă cimpul "Save To" putem sa alegem dosarul în care vrem sa salvam atasamentul. Facem clic pe dosar şi apoi apasam butonul "Save" şi salvarea va avea loc instantaneu. Dupa salvare scanam imediat cu un antivirus actualizat atasamentul respectiv şi dacă nu este infectat îl putem deschide. Dacă atasamentul este infectat trebuie sa îl stergem imediat şi de asemenea trebuie sa stergem şi mesajul mail prin care ne-a parvenit.

 Filele prin care se transmit virusi sînt de tip executabil, deci au o extensie de tipul .EXE, .COM, .BAT, etc. dar pot fi şi file cu text de tipul .DOC . Exista file care nu au cum sa transmita virusi, aşa cum sînt filele de tip TEXT care au extensia .TXT sau filele grafice de tipul .JPG . Multi internauti ştiu care sînt extensiile unor file care pot transmite virusi şi de aceea pe acestea le scaneaza dacă le primesc în mesaje mail ca atasamente. Însă aceeaşi internauti au obiceiul sa deschida direct atasamente care contin file aparent inofensive cum sînt filele de tip TEXT.

 Creatorii de virusi au gasit modalitatea de a face ca o filă executabilă sa apara ca avind extensia TEXT sau JPG și deci sa dea impresia ca este o simplă filă care contine un text sau o imagine. Ei creeaza o filă executabilă căruia îi adauga o dubla extensie (de tipul .COM.TXT sau EXE.JPG sau alta) în aşa fel încît pe unele calculatoare nu va fi vizibila decît extensia TXT sau JPG. Internautii care primesc un mesaj cu un astfel de atasament îl deschid fără a-l scana în prealabil cu un antivirus şi în acel moment se declanseaza atacul viral. Solutia la aceasta situatie este sa scanam toate atasamentele primite indiferent de extensia lor. Pentru a vedea toate extensiile unei file primite ca atasament trebuie sa mergem inWindows Explorer şi sa facem clic pe meniul "Tools" şi sa alegem optiunea "Folder Options" pe care sa facem clic. Va apare o multifereastra numită "Folder Options" unde trebuie sa facem clic pe titlul ferestrei "View" pentru ca aceasta sa fie afisata în prim plan. În aceasta fereastra trebuie sa inlaturam bifarea de la optiunea "Hide file extensions for known file types" (ascunde extensia pentru filele folosite în mod uzual) şi apoi sa apasam butonul OK. Din acest moment vom putea sa vedem care sînt atasamentele care au dubla extensie şi vom fi avertizati sa nu le deschidem.

 Dacă la calculatorul nostru au acces şi persoane care nu ştiu cum sa procedeze cu mesajele mail în aşa fel încît sa nu producă o infectie cu virusi informatici atunci avem posibilitatea sa impiedicam deschiderea şi chiar salvarea mesajelor care conţin atasamente cu potential de a fi infectate. În fereastra principala OE facem clic pe meniul "Tools" şi alegem optiunea "Options". Va apare o multifereastra cu acelaşi nume în care facem clic pe titlul ferestrei "Security". La sectiunea "Virus Protection" bifam "Do not allow attachments to be saved or opened that could potentially be a virus" (nu permite salvarea sau deschiderea atasamentelor care sînt potential infectate) şi apasam pe butonul OK.

 Un sfat important este sa nu fie deschise sau salvate atasamente primite de la internauti pe care nu îi cunoastem de mai multă vreme. În situaţia în care primim din senin un mesaj de la un internaut care ne invita (de cel mai multe ori în limba engleza) sa deschidem un atasament pentru a vedea o poza sau o felicitare putem sa fim siguri ca este vorba de un atasament virusat şi putem sa stergem direct mesajul fără a-l scana. Creatorii de virusi se bazează pe comportamentul unor internauti care din curiozitate deschid atasamentele fără a le scana în prealabil cu un antivirus.

## **CRIPTAREA MESAJELOR**

În drumul lor de la expeditor la destinatar mesajele mail pot fi interceptate şi citite şi de alte persoane decît acelea carora le sînt destinate.În situaţia în care dorim sa transmitem în mesaje date confidentiale (de ex. planul unei afaceri sau date medicale personale) putem sa criptam mesajele în aşa fel încît persoana care le intercepteaza sa nu fie capabila sa le inteleaga continutul.

 Metoda de criptare cea mai indicata este scrierea mesajelor într-un editor de text (Notepad sau altul), salvarea sub forma de filă text şi apoi criptarea acestei file cu un program gratuit de criptare (de ex. [Mooseoft Encrypter](http://www.mooseoft.cjb.net/), [Fine Crypt](http://www.finecrypt.net/) sau altul). Fila text criptată va fi ataşată la un mesaj mail şi trimis destinatarului. Putem de asemenea sa criptam şi alte file şi sa le trimitem ca atasamente (file de tip .DOC, .XLS, .JPG, etc.). Unele programe de arhivare (de ex. WinRAR sau ZipGenius) ne permit sa arhivam o filă cu ajutorul unei parole în aşa fel încît fila respectivă sa nu poată fi dezarhivată dacă nu este cunoscuta parola. Destinatarul mesajului trebuie bineînteles sa cunoasca parola cu care sînt criptate sau arhivate filele pentru a le putea deschide şi citi.

 Multi internauti folosesc pentru criptarea mesajelor mail un program gratuit numit PGP care cripteaza direct mesajele care urmeaza a fi trimise. Acest program se integreaza în programul de mail OE şi acest lucru este un avantaj pentru ca mesajele sînt criptate automat însă este și un mare dezavantaj pentru ca exista situații în care PGP se blocheaza şi genereaza mesaje de eroare de fiecare data cînd deschidem OE.

## **CONFIRMAREA DE CITIRE A MESAJELOR**

Atunci cînd trimitem un mesaj de posta electronica acesta ajunge în cutia postala a destinatarului în 99,9 % din cazuri. Totusi nu putem fi absolut siguri ca mesajul a ajuns şi a fost citit decît dacă primim raspuns la mesajul respectiv. Dacă avem de trimis un mesaj extrem de important şi vrem sa stim dacă şi cînd a fost citit de destinatar putem cere sa primim o confirmare de citire (CDC) a mesajului.

 Dacă dorim sa primim o CDC a mesajului de către destinatarul sau trebuie ca în fereastra de compunere a mesajului sa facem clic pe meniul "Tools" şi sa alegem optiunea "Request Read Receipt" pe care sa facem clic. În momentul în care destinatarul deschide mesajul nostru va apare o minifereastra în care este invitat sa trimita o CDC. Dacă destinatarul mesajului apasa pe butonul "Yes" al miniferestrei programul de mail va genera automat un mesaj care specifica faptul ca mesajul nostru a fost deschis la o anumită data şi ora. Aceasta CDC este depusa în dosarul "Outbox" şi va trimisă împreună cu celelalte mesaje atunci cînd va avea loc conectarea la internet. Dacă destinatarul mesajului nu doreşte sa trimita o CDC va trebui sa apese pe butonul "No" al miniferestrei. Deci faptul ca nu am primit o CDC la un mesaj al nostru nu înseamnă automat ca mesajul respectiv nu a fost primit şi deschis.

 OE ne oferă posibilitatea de a cere o CDC pentru toate mesajele pe care le trimitem însă aceasta optiune nu este recomandată. Dacă totuşi dorim sa apelam la ea trebuie sa facem clic în fereastra principala OE pe meniul "Tools" şi sa alegem optiunea "Options" pe care sa facem clic. Va apare o multifereastra cu acelaşi nume în care facem clic pe titlul ferestrei "Receipts". În aceasta fereastra la sectiunea "Requesting Read Receipts" bifam casuta de lîngă textul "Request a read receipt for all sent messages" (cere o CDC pentru toate mesajele trimise).

Tot în fereastra "Receipts" putem sa configuram modul în care dorim sa raspundem la cererile de CDC primite de la alţi internauti. La sectiunea "Returning Read Receipts" facem clic în casuta de lîngă optiunea care ne convine şi apoi pe butonul OK. OE va memora preferinta noastra şi va actiona în consecinta. Dacă alegem optiunea "Never send a read receipt" (nu trimite niciodata confirmare de citire" OE nu va trimite nici o confirmare şi nu vom sti niciodata dacă un mesaj a avut atasata o cerere de CDC sau nu. Dacă alegem optiunea "Notify me for every read receipt" (atrage-mi atentia pentru fiecare CDC în parte) OE ne va intreba printr-o minifereastra care este decizia noastra cu privire la o cerere de CDC. Aceasta optiune este cea indicat pentru a fi bifată. Dacă alegem optiunea "Always send a read receipt" OE va trimite automat o CDC ori de cîte ori este solicitat acest lucru fără a ne mai atrage atentia ca un mesaj are atasata o CDC. Dacă alegem aceasta optiune este bine sa bifam şi optiunea "Unless it is sent to a mailing list and my name is not on the To or Cc lines of the message" (cu exceptia situatiei în care mesajul este trimis pe adresa unui grup de discutii și numaile meu nu figureaza în cimpurile To sau Cc ale mesajului). Aceasta ultima precizare ne permite sa evitam deconspirarea adresei noastre de posta electronica către unii membrii ai grupului care o pot folosi pentru a ne trimite spam.